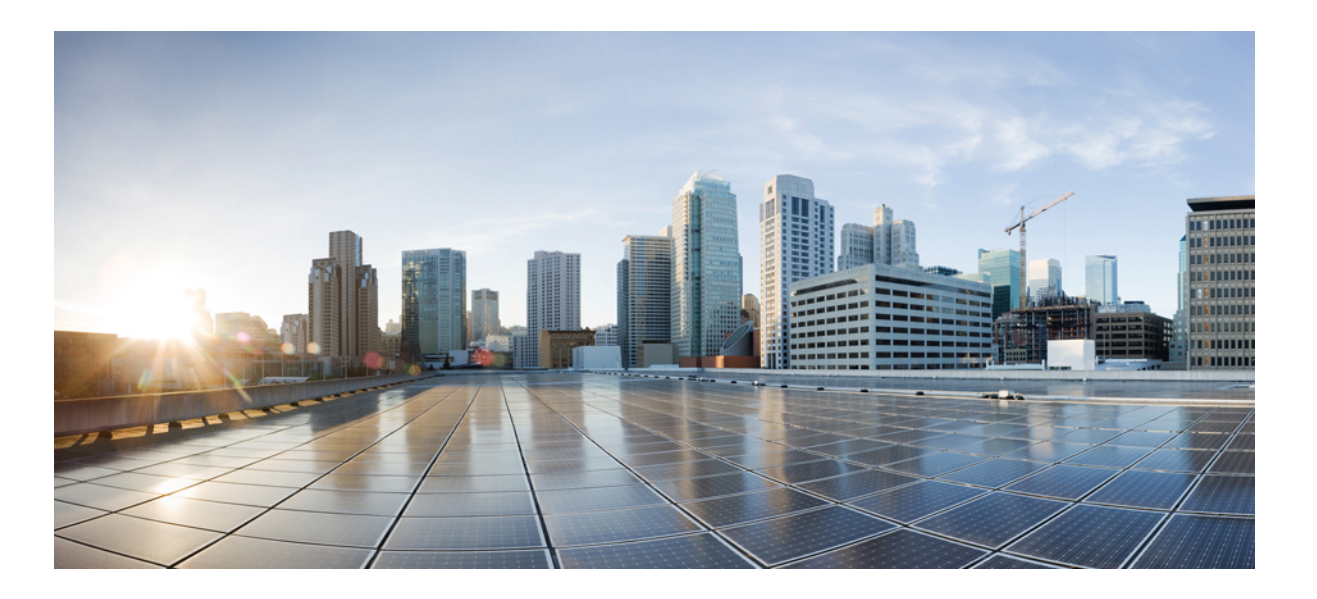

### **QoS Configuration Guide, Cisco IOS XE Release 3SE (Catalyst 3850 Switches)**

**First Published:** January 29, 2013 **Last Modified:** October 07, 2013

### **Americas Headquarters**

Cisco Systems, Inc. 170 West Tasman Drive San Jose, CA 95134-1706 USA http://www.cisco.com Tel: 408 526-4000 800 553-NETS (6387) Fax: 408 527-0883

Text Part Number: OL-26764-02

THE SPECIFICATIONS AND INFORMATION REGARDING THE PRODUCTS IN THIS MANUAL ARE SUBJECT TO CHANGE WITHOUT NOTICE. ALL STATEMENTS, INFORMATION, AND RECOMMENDATIONS IN THIS MANUAL ARE BELIEVED TO BE ACCURATE BUT ARE PRESENTED WITHOUT WARRANTY OF ANY KIND, EXPRESS OR IMPLIED. USERS MUST TAKE FULL RESPONSIBILITY FOR THEIR APPLICATION OF ANY PRODUCTS.

THE SOFTWARE LICENSE AND LIMITED WARRANTY FOR THE ACCOMPANYING PRODUCT ARE SET FORTH IN THE INFORMATION PACKET THAT SHIPPED WITH THE PRODUCT AND ARE INCORPORATED HEREIN BY THIS REFERENCE. IF YOU ARE UNABLE TO LOCATE THE SOFTWARE LICENSE OR LIMITED WARRANTY, CONTACT YOUR CISCO REPRESENTATIVE FOR A COPY.

The Cisco implementation of TCP header compression is an adaptation of a program developed by the University of California, Berkeley (UCB) as part of UCB's public domain version of the UNIX operating system. All rights reserved. Copyright © 1981, Regents of the University of California.

NOTWITHSTANDING ANY OTHER WARRANTY HEREIN, ALL DOCUMENT FILES AND SOFTWARE OF THESE SUPPLIERS ARE PROVIDED "AS IS" WITH ALL FAULTS. CISCO AND THE ABOVE-NAMED SUPPLIERS DISCLAIM ALL WARRANTIES, EXPRESSED OR IMPLIED, INCLUDING, WITHOUT LIMITATION, THOSE OF MERCHANTABILITY, FITNESS FOR A PARTICULAR PURPOSE AND NONINFRINGEMENT OR ARISING FROM A COURSE OF DEALING, USAGE, OR TRADE PRACTICE.

IN NO EVENT SHALL CISCO OR ITS SUPPLIERS BE LIABLE FOR ANY INDIRECT, SPECIAL, CONSEQUENTIAL, OR INCIDENTAL DAMAGES, INCLUDING, WITHOUT LIMITATION, LOST PROFITS OR LOSS OR DAMAGE TO DATA ARISING OUT OF THE USE OR INABILITY TO USE THIS MANUAL, EVEN IF CISCO OR ITS SUPPLIERS HAVE BEEN ADVISED OF THE POSSIBILITY OF SUCH DAMAGES.

Any Internet Protocol (IP) addresses and phone numbers used in this document are not intended to be actual addresses and phone numbers. Any examples, command display output, network topology diagrams, and other figuresincluded in the document are shown for illustrative purposes only. Any use of actual IP addresses or phone numbersin illustrative content is unintentional and coincidental.

Cisco and the Cisco logo are trademarks or registered trademarks of Cisco and/or its affiliates in the U.S. and other countries. To view a list of Cisco trademarks, go to this URL: [http://](http://www.cisco.com/go/trademarks) [www.cisco.com/go/trademarks](http://www.cisco.com/go/trademarks). Third-party trademarks mentioned are the property of their respective owners. The use of the word partner does not imply a partnership relationship between Cisco and any other company. (1110R)

© 2013 Cisco Systems, Inc. All rights reserved.

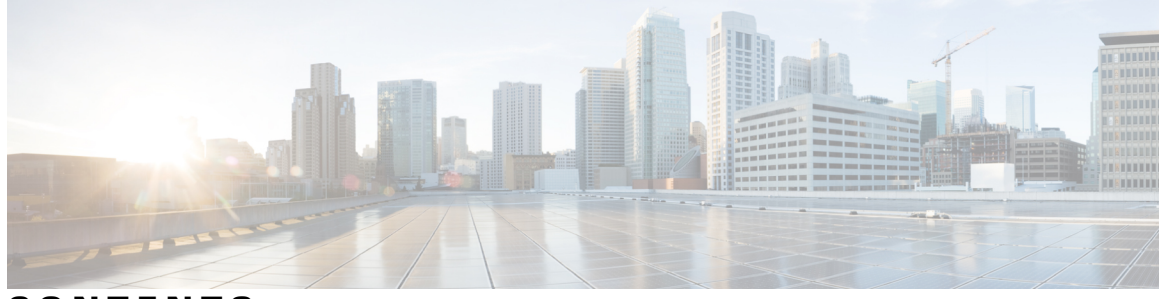

**CONTENTS**

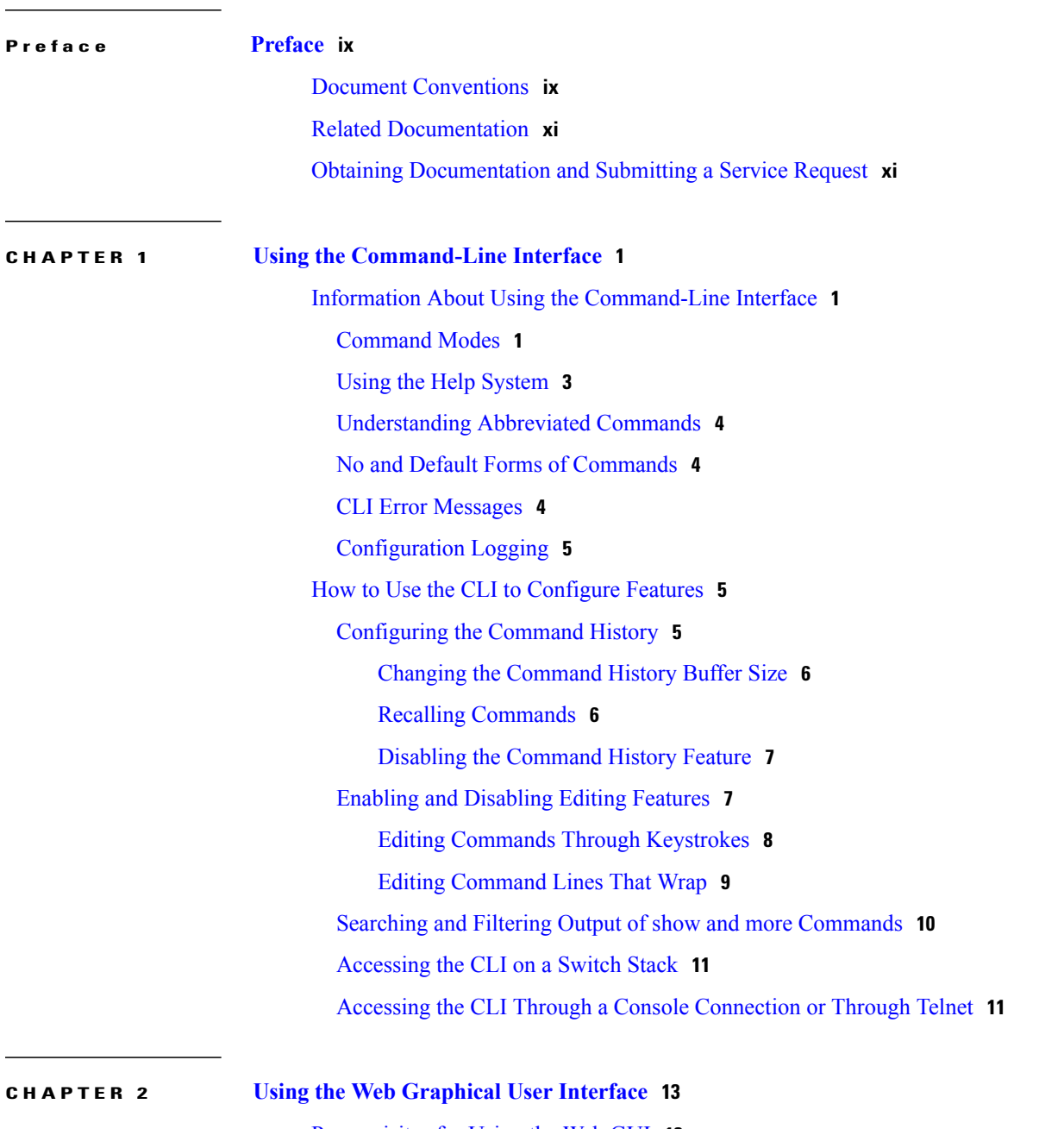

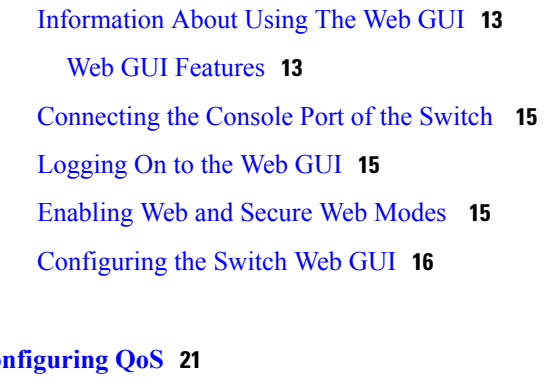

#### **CHAPTER 3 Co**

Finding Feature [Information](#page-32-1) **21** [Prerequisites](#page-32-2) for QoS **21** QoS [Components](#page-33-0) **22** QoS [Terminology](#page-33-1) **22** [Information](#page-34-0) About QoS **23** QoS [Overview](#page-34-1) **23** Modular QoS [Command-Line](#page-34-2) Interface **23** Wireless QoS [Overview](#page-34-3) **23** QoS and IPv6 for [Wireless](#page-35-0) **24** Wired and Wireless Access [Supported](#page-35-1) Features **24** [Supported](#page-37-0) QoS Features on Wireless Targets **26** Port [Policies](#page-38-0) **27** Port Policy [Format](#page-39-0) **28** Radio [Policies](#page-40-0) **29** SSID [Policies](#page-41-0) **30** Client [Policies](#page-41-1) **30** [Hierarchical](#page-42-0) QoS **31** [Hierarchical](#page-43-0) Wireless QoS **32** [Wireless](#page-43-1) Packet Format **32** [Hierarchical](#page-44-0) AFD **33** QoS [Implementation](#page-44-1) **33** Layer 2 Frame [Prioritization](#page-45-0) Bits **34** Layer 3 Packet [Prioritization](#page-46-0) Bits **35** End-to-End QoS Solution Using [Classification](#page-46-1) **35** Packet [Classification](#page-46-2) **35** [Classification](#page-47-0) Based on Information That is Propagated with the Packet **36** [Classification](#page-47-1) Based on Layer 3 or Layer 4 Header **36**

[Classification](#page-48-0) Based on Layer 2 Header **37** [Classification](#page-48-1) Based on Information that is Device Specific (QoS Groups) **37** Hierarchical [Classification](#page-48-2) **37** QoS Wired [Model](#page-49-0) **38** Ingress Port [Activity](#page-49-1) **38** Egress Port [Activity](#page-49-2) **38** [Classification](#page-50-0) **39** Access [Control](#page-50-1) Lists **39** Class [Maps](#page-50-2) **39** [Policy](#page-51-0) Maps **40** Policy Map on [Physical](#page-51-1) Port **40** Policy Map on [VLANs](#page-52-0) **41** Wireless QoS Rate [Limiting](#page-52-1) **41** Wireless QoS [Multicast](#page-52-2) **41** [Policing](#page-53-0) **42** [Token-Bucket](#page-53-1) Algorithm **42** [Marking](#page-54-0) **43** Packet Header [Marking](#page-54-1) **43** Switch Specific [Information](#page-54-2) Marking **43** Table Map [Marking](#page-55-0) **44** Traffic [Conditioning](#page-56-0) **45** [Policing](#page-57-0) **46** [Single-Rate](#page-57-1) Two-Color Policing **46** Dual-Rate [Three-Color](#page-58-0) Policing **47** [Shaping](#page-58-1) **47** [Class-Based](#page-58-2) Traffic Shaping **47** [Average](#page-59-0) Rate Shaping **48** [Hierarchical](#page-59-1) Shaping **48** Queueing and [Scheduling](#page-59-2) **48** [Bandwidth](#page-59-3) **48** [Bandwidth](#page-60-0) Percent **49** [Bandwidth](#page-60-1) Remaining Ratio **49** [Weighted](#page-60-2) Tail Drop **49** [Weighted](#page-61-0) Tail Drop Default Values **50** [Priority](#page-62-0) Queues **51**

[Queue](#page-62-1) Buffer **51** Queue Buffer [Allocation](#page-63-0) **52** Dynamic [Threshold](#page-63-1) and Scaling **52** Queuing in [Wireless](#page-63-2) **52** Trust [Behavior](#page-64-0) **53** Trust [Behavior](#page-64-1) for Wired and Wireless Ports **53** Port Security on a Trusted [Boundary](#page-65-0) for Cisco IP Phones **54** Wireless QoS [Mobility](#page-66-0) **55** [Inter-Switch](#page-66-1) Roaming **55** [Intra-Switch](#page-67-0) Roaming **56** Precious Metal Policies for [Wireless](#page-67-1) QoS **56** [Standard](#page-68-0) QoS Default Settings **57** Default Wired QoS [Configuration](#page-68-1) **57** [DSCP](#page-68-2) Maps **57** Default [CoS-to-DSCP](#page-68-3) Map **57** Default [IP-Precedence-to-DSCP](#page-68-4) Map **57** Default [DSCP-to-CoS](#page-69-0) Map **58** Default Wireless QoS [Configuration](#page-69-1) **58** [Restrictions](#page-70-0) for QoS on Wired Targets **59** [Restrictions](#page-72-0) for QoS on Wireless Targets **61** How to [Configure](#page-75-0) QoS **64** [Configuring](#page-75-1) Class, Policy, and Table Maps **64** [Creating](#page-75-2) a Traffic Class (CLI) **64** [Creating](#page-78-0) a Traffic Policy (CLI) **67** [Configuring](#page-82-0) Client Policies (GUI) **71** Configuring [Class-Based](#page-84-0) Packet Marking (CLI) **73** [Configuring](#page-89-0) Class Maps for Voice and Video (CLI) **78** [Attaching](#page-90-0) a Traffic Policy to an Interface (CLI) **79** [Configuring](#page-92-0) SSID Policies (GUI) **81** [Applying](#page-93-0) an SSID or Client Policy on a WLAN (CLI) **82** [Classifying,](#page-94-0) Policing, and Marking Traffic on Physical Ports by Using Policy Maps [\(CLI\)](#page-94-0) **83** [Classifying,](#page-98-0) Policing, and Marking Traffic on SVIs by Using Policy Maps (CLI) **87** [Configuring](#page-101-0) Table Maps (CLI) **90** [Configuring](#page-104-0) Trust **93**

[Configuring](#page-104-1) Trust Behavior for Wireless Traffic (CLI) **93** Configuring QoS Features and [Functionality](#page-105-0) **94** [Configuring](#page-105-1) Call Admission Control (CLI) **94** [Configuring](#page-112-0) Bandwidth (CLI) **101** [Configuring](#page-114-0) Police (CLI) **103** [Configuring](#page-117-0) Priority (CLI) **106** [Configuring](#page-119-0) Queues and Shaping **108** Configuring Egress Queue [Characteristics](#page-119-1) **108** [Configuring](#page-119-2) Queue Buffers (CLI) **108** [Configuring](#page-122-0) Queue Limits (CLI) **111** [Configuring](#page-124-0) Shaping (CLI) **113** [Configuring](#page-126-0) Precious Metal Policies (CLI) **115** [Configuring](#page-127-0) QoS Policies for Multicast Traffic (CLI) **116** [Applying](#page-128-0) a QoS Policy on a WLAN (GUI) **117** [Monitoring](#page-130-0) QoS **119** [Configuration](#page-132-0) Examples for QoS **121** Examples: [Classification](#page-132-1) by Access Control Lists **121** Examples: Class of Service Layer 2 [Classification](#page-132-2) **121** Examples: Class of Service DSCP [Classification](#page-133-0) **122** Examples: VLAN ID Layer 2 [Classification](#page-133-1) **122** Examples: [Classification](#page-133-2) by DSCP or Precedence Values **122** Examples: Hierarchical [Classification](#page-134-0) **123** Examples: Hierarchical Policy [Configuration](#page-134-1) **123** Examples: [Classification](#page-135-0) for Voice and Video **124** [Examples:](#page-136-0) Wireless QoS Policy Classified by Voice, Video, and Multicast Traffic **125** Examples: Configuring [Downstream](#page-136-1) SSID Policy **125** [Examples:](#page-137-0) Client Policies **126** Examples: Average Rate Shaping [Configuration](#page-139-0) **128** Examples: Queue-limit [Configuration](#page-140-0) **129** Examples: Queue Buffers [Configuration](#page-141-0) **130** Examples: Policing Action [Configuration](#page-141-1) **130** Examples: Policer VLAN [Configuration](#page-142-0) **131** [Examples:](#page-142-1) Policing Units **131** Examples: Single-Rate Two-Color Policing [Configuration](#page-143-0) **132** Examples: Dual-Rate Three-Color Policing [Configuration](#page-143-1) **132**

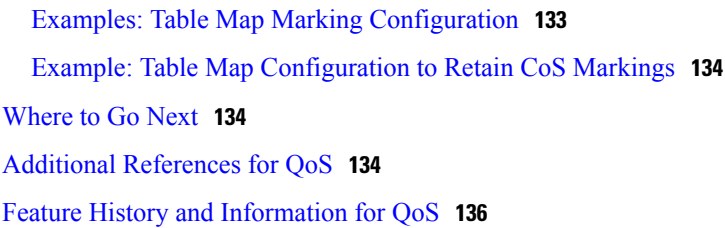

#### **CHAPTER 4 [Configuring](#page-148-0) Auto-QoS 137**

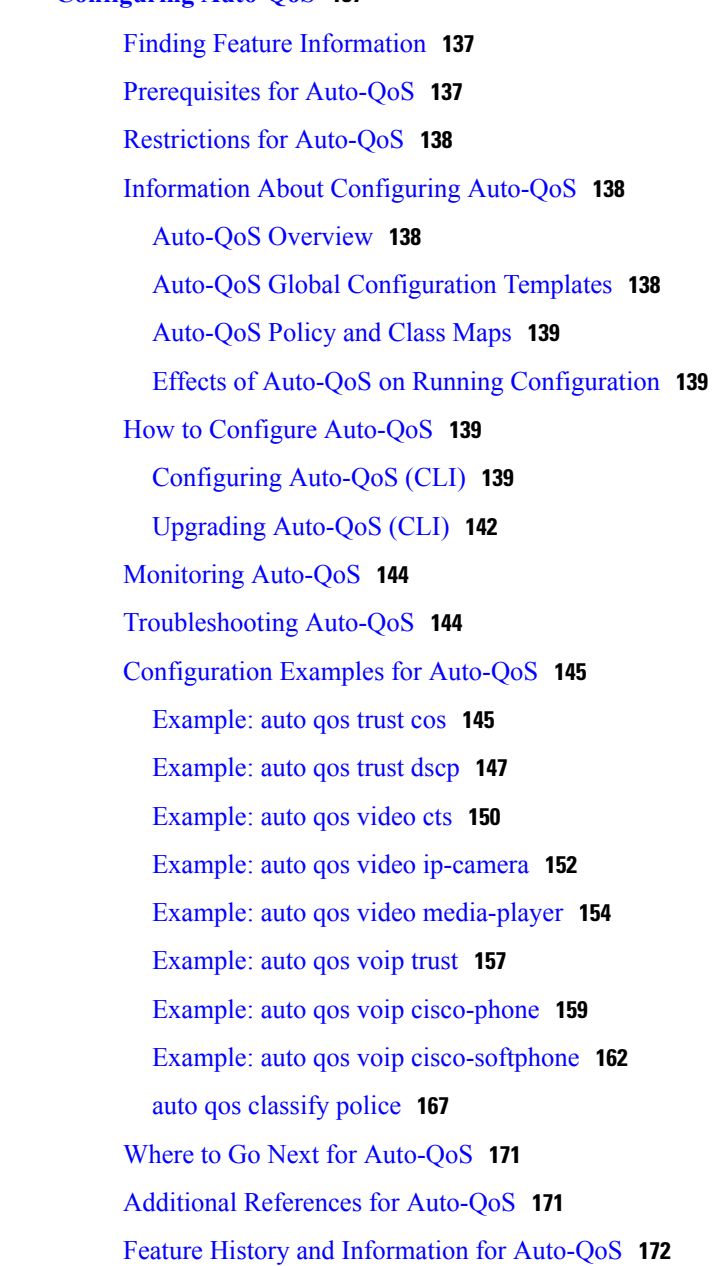

 $\overline{\phantom{a}}$ 

<span id="page-8-0"></span>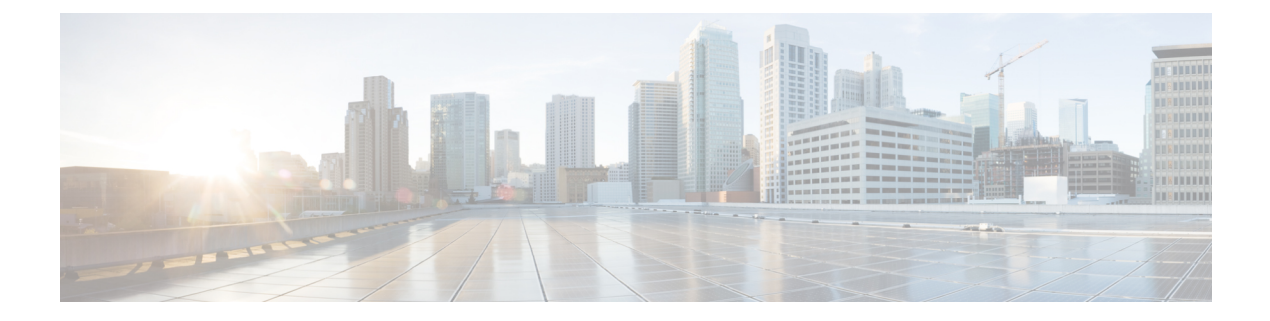

# **Preface**

- Document [Conventions,](#page-8-1) page ix
- Related [Documentation,](#page-10-0) page xi
- Obtaining [Documentation](#page-10-1) and Submitting a Service Request, page xi

# <span id="page-8-1"></span>**Document Conventions**

This document uses the following conventions:

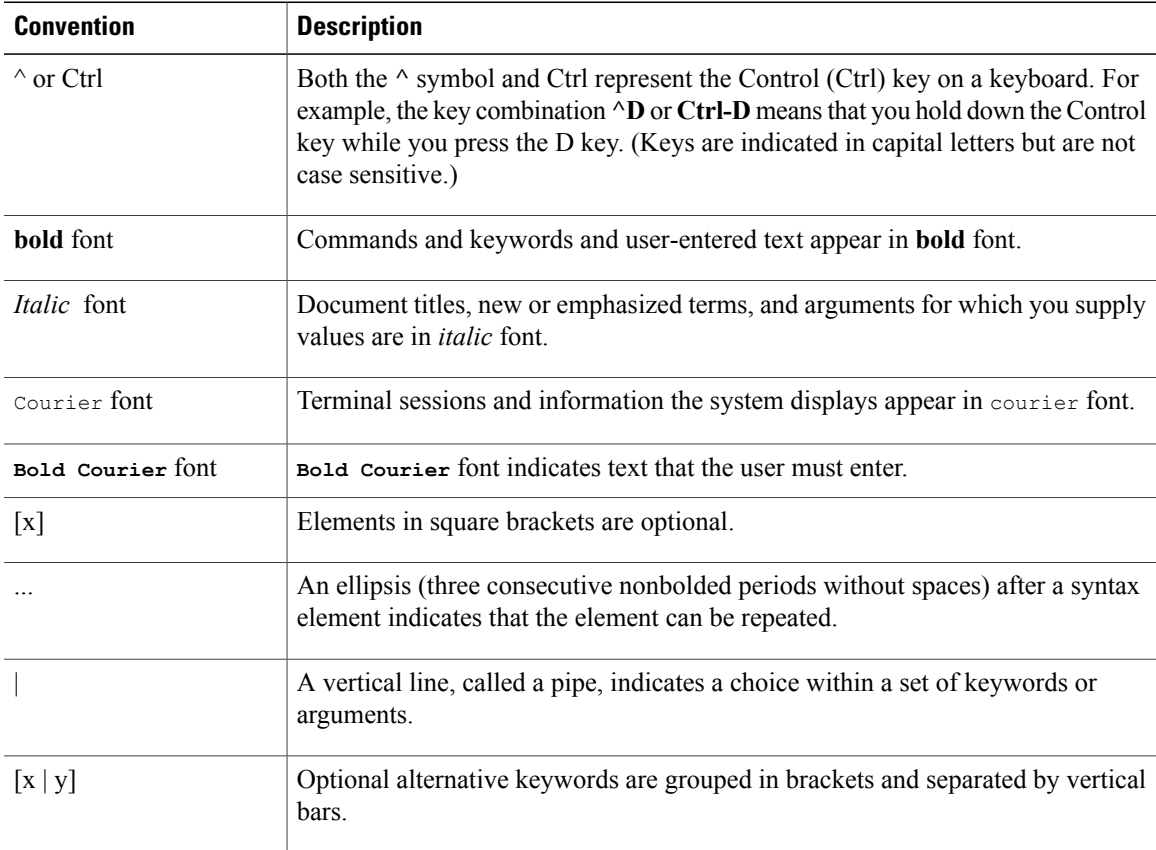

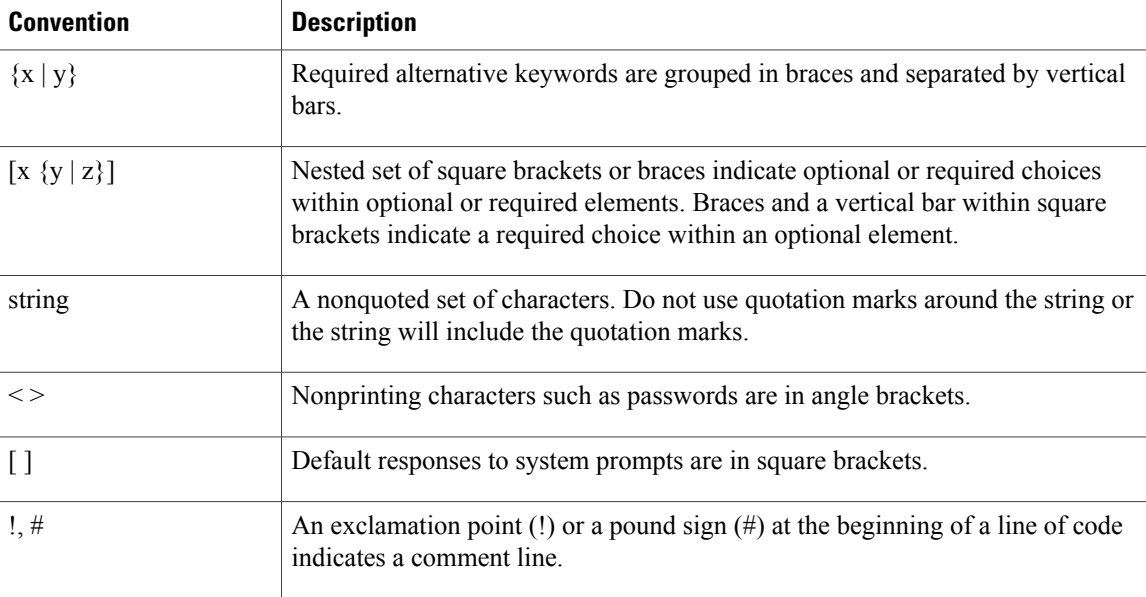

#### **Reader Alert Conventions**

This document may use the following conventions for reader alerts:

**Note**

Means *reader take note*. Notes contain helpful suggestions or references to material not covered in the manual.

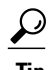

**Tip** Means *the following information will help you solve a problem.*

 $\bigtriangleup$ **Caution**

Means *reader be careful*. In this situation, you might do something that could result in equipment damage or loss of data.

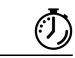

**Timesaver**

Means *the described action saves time.* You can save time by performing the action described in the paragraph.

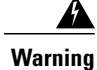

**Means** *reader be warned.* **In this situation, you might perform an action that could result in bodily injury.**

## <span id="page-10-0"></span>**Related Documentation**

**Note** Before installing or upgrading the switch, refer to the switch release notes.

• Cisco Catalyst 3850 Switch documentation, located at:

[http://www.cisco.com/go/cat3850\\_docs](http://www.cisco.com/go/cat3850_docs)

- Cisco SFP and SFP+ modules documentation, including compatibility matrixes, located at: [http://www.cisco.com/en/US/products/hw/modules/ps5455/tsd\\_products\\_support\\_series\\_home.html](http://www.cisco.com/en/US/products/hw/modules/ps5455/tsd_products_support_series_home.html)
- Cisco Validated Designs documents, located at: <http://www.cisco.com/go/designzone>
- Error Message Decoder, located at:

<https://www.cisco.com/cgi-bin/Support/Errordecoder/index.cgi>

## <span id="page-10-1"></span>**Obtaining Documentation and Submitting a Service Request**

For information on obtaining documentation, submitting a service request, and gathering additional information, see the monthly *What's New in Cisco Product Documentation*, which also lists all new and revised Cisco technical documentation, at:

<http://www.cisco.com/en/US/docs/general/whatsnew/whatsnew.html>

Subscribe to the *What's New in Cisco Product Documentation* as a Really Simple Syndication (RSS) feed and set content to be delivered directly to your desktop using a reader application. The RSS feeds are a free service and Cisco currently supports RSS version 2.0.

<span id="page-12-0"></span>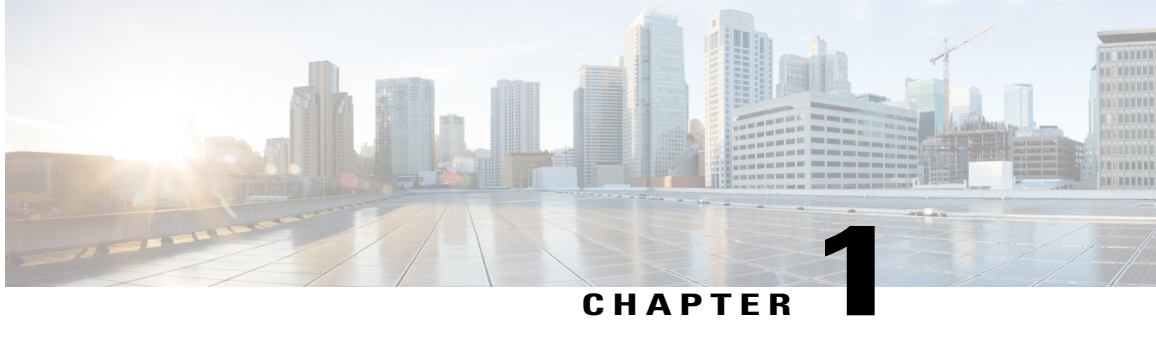

# **Using the Command-Line Interface**

- Information About Using the [Command-Line](#page-12-1) Interface, page 1
- How to Use the CLI to [Configure](#page-16-1) Features, page 5

## <span id="page-12-2"></span><span id="page-12-1"></span>**Information About Using the Command-Line Interface**

### **Command Modes**

The Cisco IOS user interface is divided into many different modes. The commands available to you depend on which mode you are currently in. Enter a question mark (?) at the system prompt to obtain a list of commands available for each command mode.

You can start a CLI session through a console connection, through Telnet, a SSH, or by using the browser.

When you start a session, you begin in user mode, often called user EXEC mode. Only a limited subset of the commands are available in user EXEC mode. For example, most of the user EXEC commands are one-time commands, such as **show** commands, which show the current configuration status, and **clear** commands, which clear counters or interfaces. The user EXEC commands are not saved when the switch reboots.

To have accessto all commands, you must enter privileged EXEC mode. Normally, you must enter a password to enter privileged EXEC mode. From this mode, you can enter any privileged EXEC command or enter global configuration mode.

Using the configuration modes(global, interface, and line), you can make changesto the running configuration. If you save the configuration, these commands are stored and used when the switch reboots. To access the various configuration modes, you must start at global configuration mode. From global configuration mode, you can enter interface configuration mode and line configuration mode.

This table describes the main command modes, how to access each one, the prompt you see in that mode, and how to exit the mode.

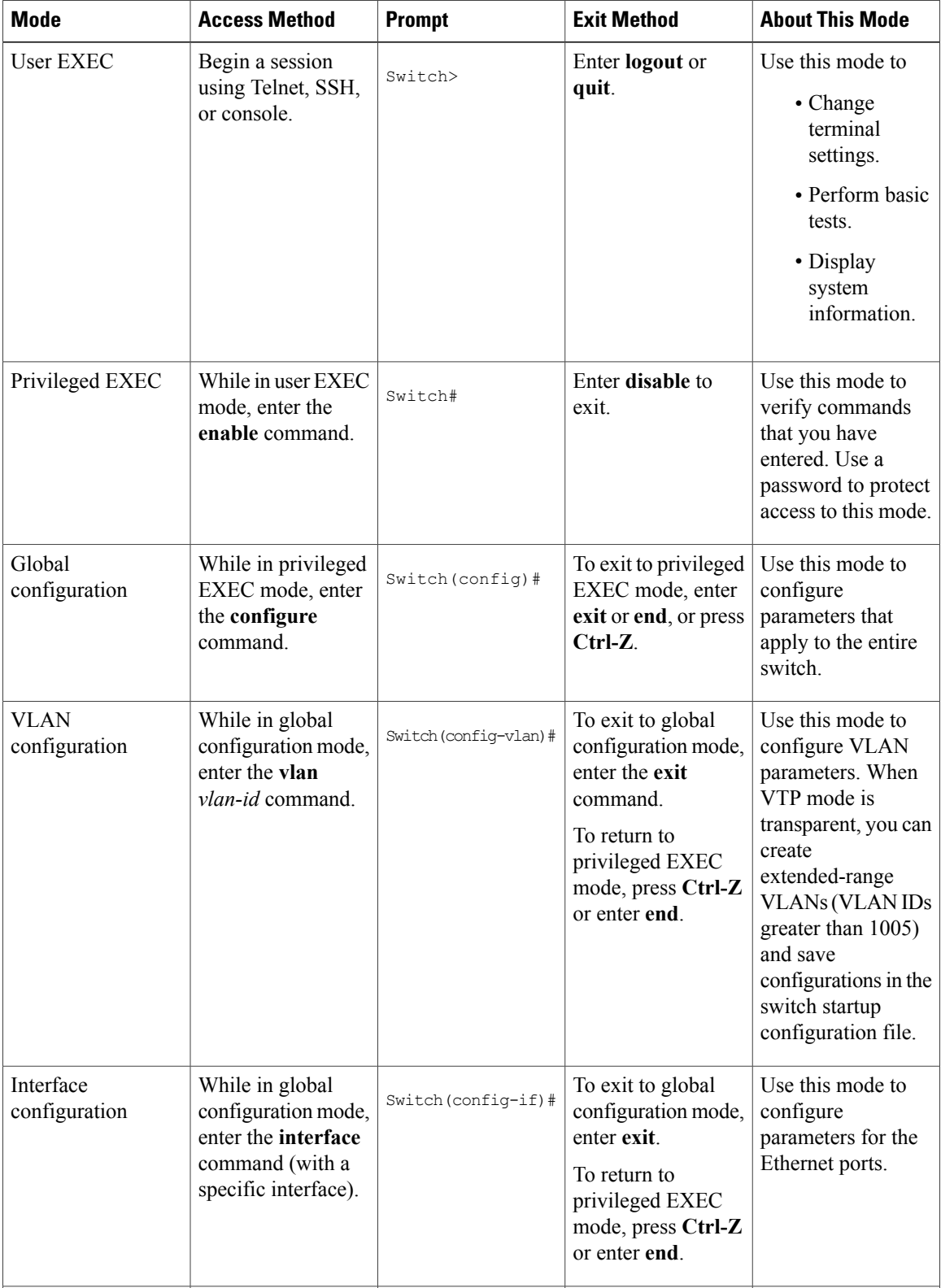

#### **Table 1: Command Mode Summary**

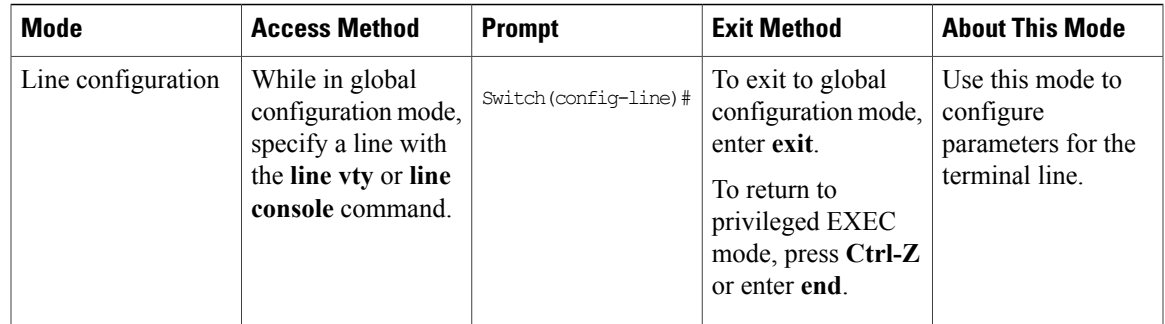

## <span id="page-14-0"></span>**Using the Help System**

You can enter a question mark (?) at the system prompt to display a list of commands available for each command mode. You can also obtain a list of associated keywords and arguments for any command.

#### **SUMMARY STEPS**

- **1. help**
- **2.** *abbreviated-command-entry* **?**
- **3.** *abbreviated-command-entry* <Tab>
- **4. ?**
- **5.** *command* **?**
- **6.** *command keyword* **?**

#### **DETAILED STEPS**

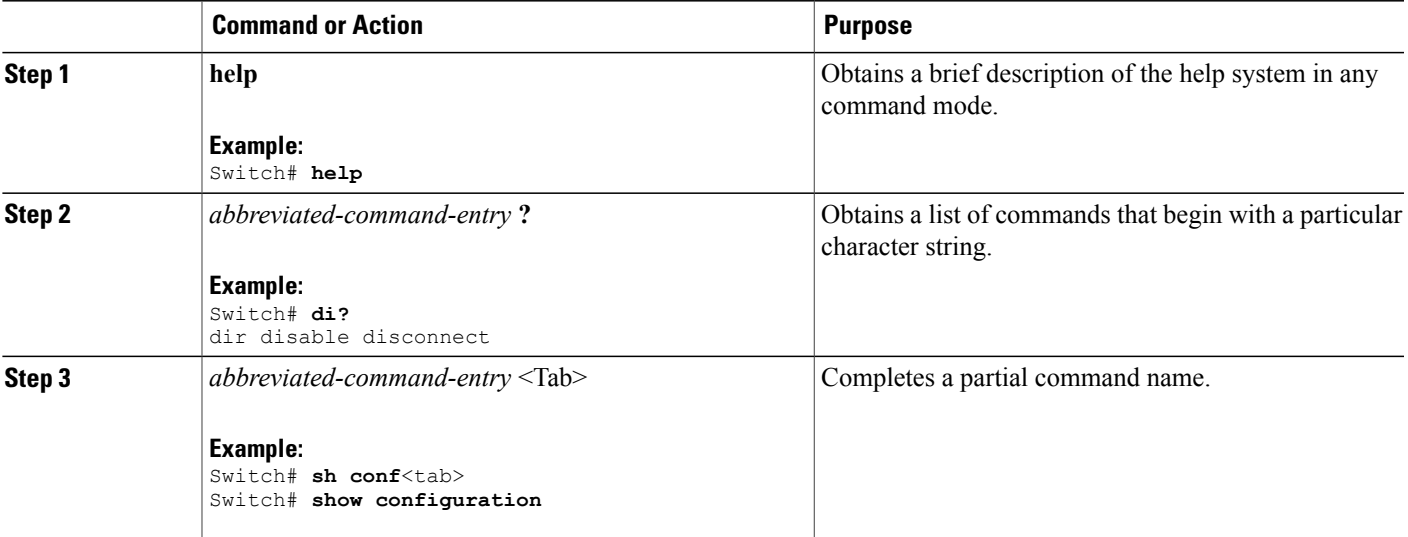

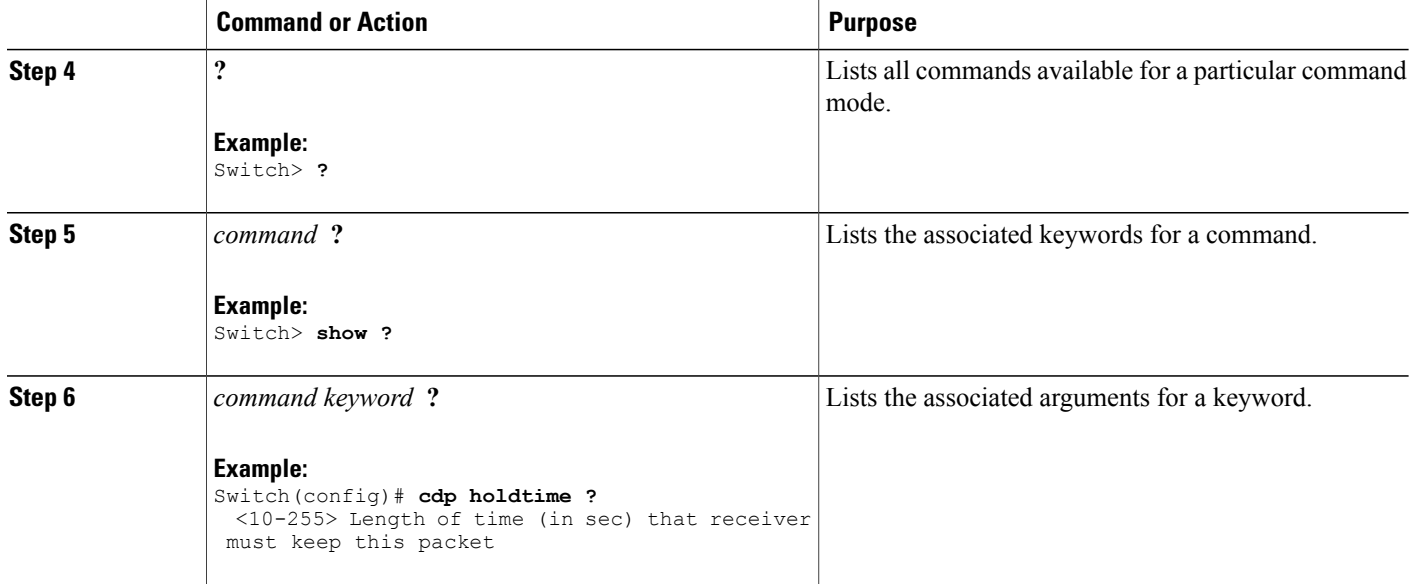

### <span id="page-15-0"></span>**Understanding Abbreviated Commands**

You need to enter only enough characters for the switch to recognize the command as unique.

This example shows how to enter the **show configuration**privileged EXEC command in an abbreviated form:

Switch# **show conf**

## <span id="page-15-1"></span>**No and Default Forms of Commands**

Almost every configuration command also has a **no** form. In general, use the **no** form to disable a feature or function or reverse the action of a command.For example, the**no shutdown**interface configuration command reversesthe shutdown of an interface. Use the command without the keyword**no** to reenable a disabled feature or to enable a feature that is disabled by default.

Configuration commands can also have a**default** form. The**default** form of a command returnsthe command setting to its default. Most commands are disabled by default, so the **default** form is the same as the **no** form. However, some commands are enabled by default and have variables set to certain default values. In these cases, the **default** command enables the command and sets variables to their default values.

## <span id="page-15-2"></span>**CLI Error Messages**

This table lists some error messages that you might encounter while using the CLI to configure your switch.

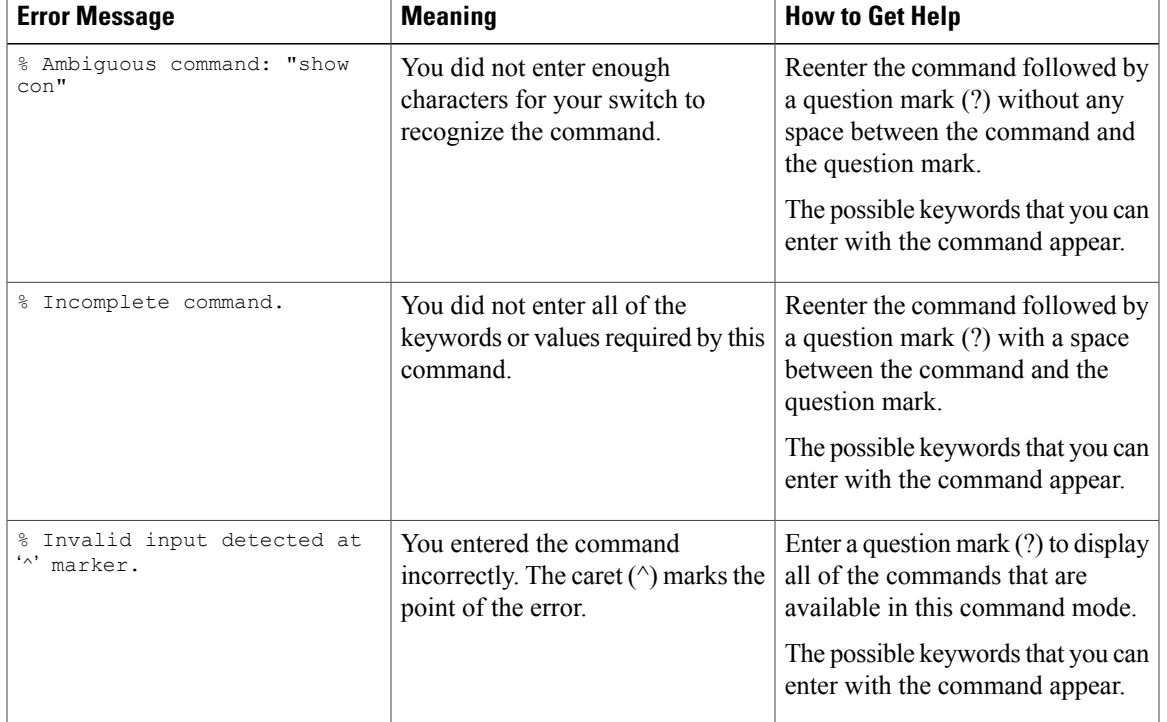

#### **Table 2: Common CLI Error Messages**

### <span id="page-16-0"></span>**Configuration Logging**

You can log and view changes to the switch configuration. You can use the Configuration Change Logging and Notification feature to track changes on a per-session and per-user basis. The logger tracks each configuration command that is applied, the user who entered the command, the time that the command was entered, and the parser return code for the command. This feature includes a mechanism for asynchronous notification to registered applications whenever the configuration changes. You can choose to have the notifications sent to the syslog.

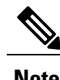

**Note** Only CLI or HTTP changes are logged.

## <span id="page-16-2"></span><span id="page-16-1"></span>**How to Use the CLI to Configure Features**

## **Configuring the Command History**

The software provides a history or record of commands that you have entered. The command history feature is particularly useful for recalling long or complex commands or entries, including access lists. You can customize this feature to suit your needs.

### <span id="page-17-0"></span>**Changing the Command History Buffer Size**

By default, the switch records ten command lines in its history buffer. You can alter this number for a current terminal session or for all sessions on a particular line. This procedure is optional.

#### **SUMMARY STEPS**

**1. terminal history** [**size** *number-of-lines*]

#### **DETAILED STEPS**

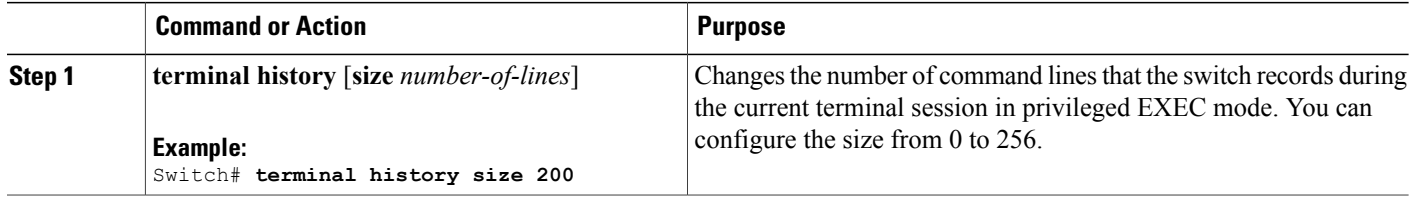

### <span id="page-17-1"></span>**Recalling Commands**

To recall commands from the history buffer, perform one of the actions listed in this table. These actions are optional.

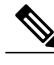

**Note** The arrow keys function only on ANSI-compatible terminals such as VT100s.

#### **SUMMARY STEPS**

- **1. Ctrl-P** or use the **up arrow** key
- **2. Ctrl-N** or use the **down arrow** key
- **3. show history**

#### **DETAILED STEPS**

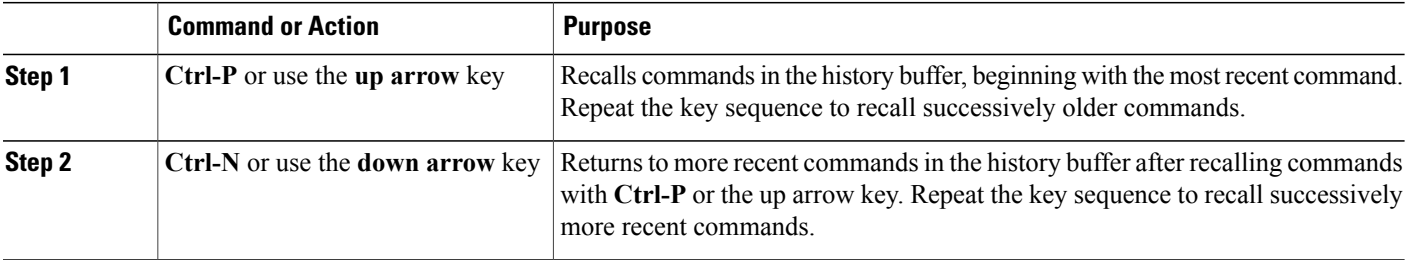

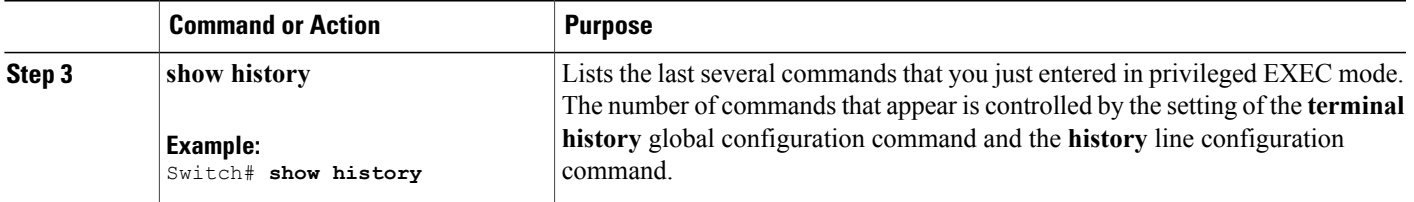

### <span id="page-18-0"></span>**Disabling the Command History Feature**

The command history feature is automatically enabled. You can disable it for the current terminal session or for the command line. This procedure is optional.

#### **SUMMARY STEPS**

#### **1. terminal no history**

#### **DETAILED STEPS**

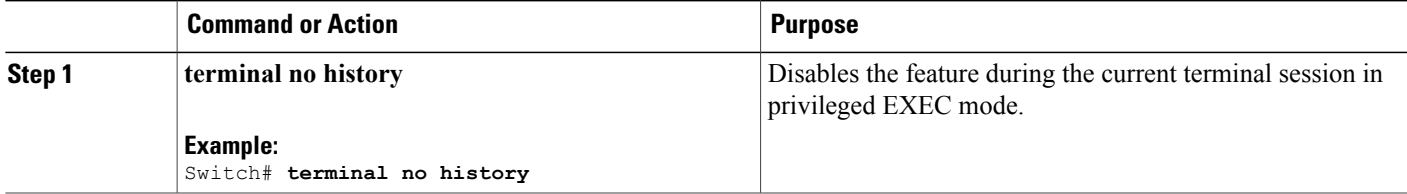

### <span id="page-18-1"></span>**Enabling and Disabling Editing Features**

Although enhanced editing mode is automatically enabled, you can disable it and reenable it.

#### **SUMMARY STEPS**

- **1. terminal editing**
- **2. terminal no editing**

#### **DETAILED STEPS**

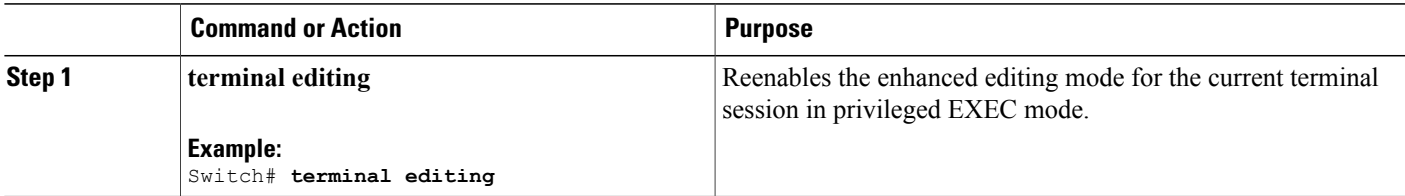

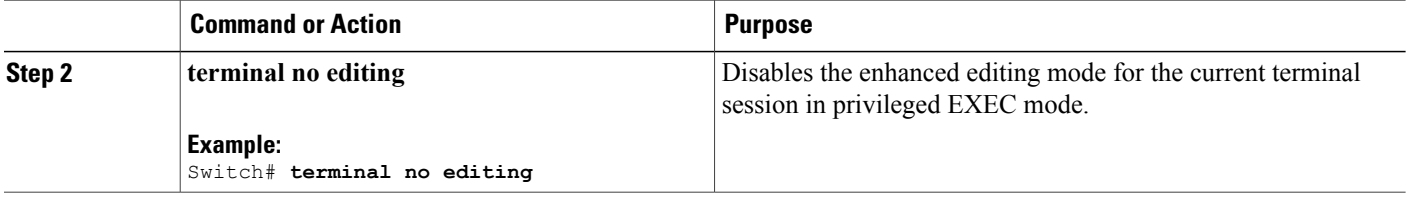

### <span id="page-19-0"></span>**Editing Commands Through Keystrokes**

The keystrokes help you to edit the command lines. These keystrokes are optional.

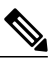

**Note** The arrow keys function only on ANSI-compatible terminals such as VT100s.

#### **Table 3: Editing Commands**

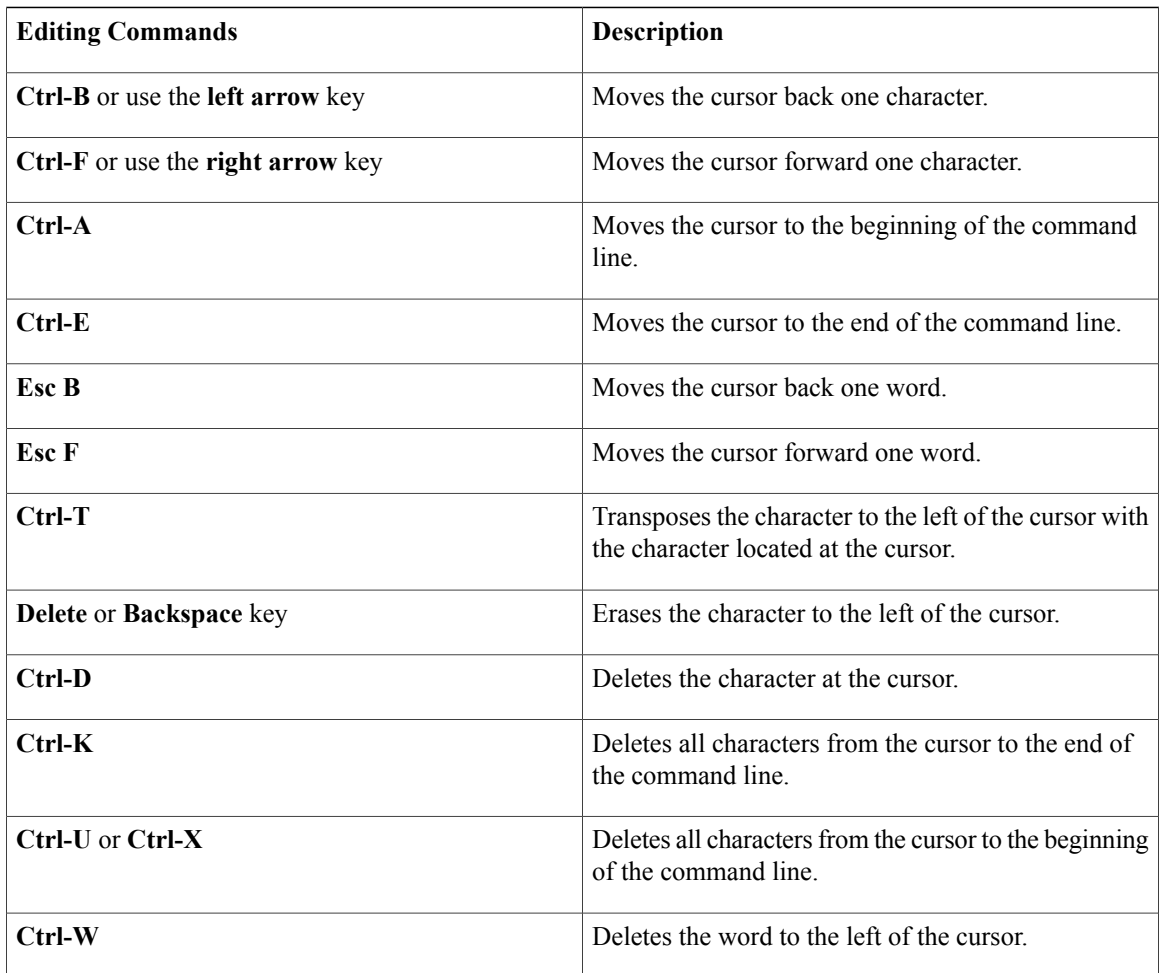

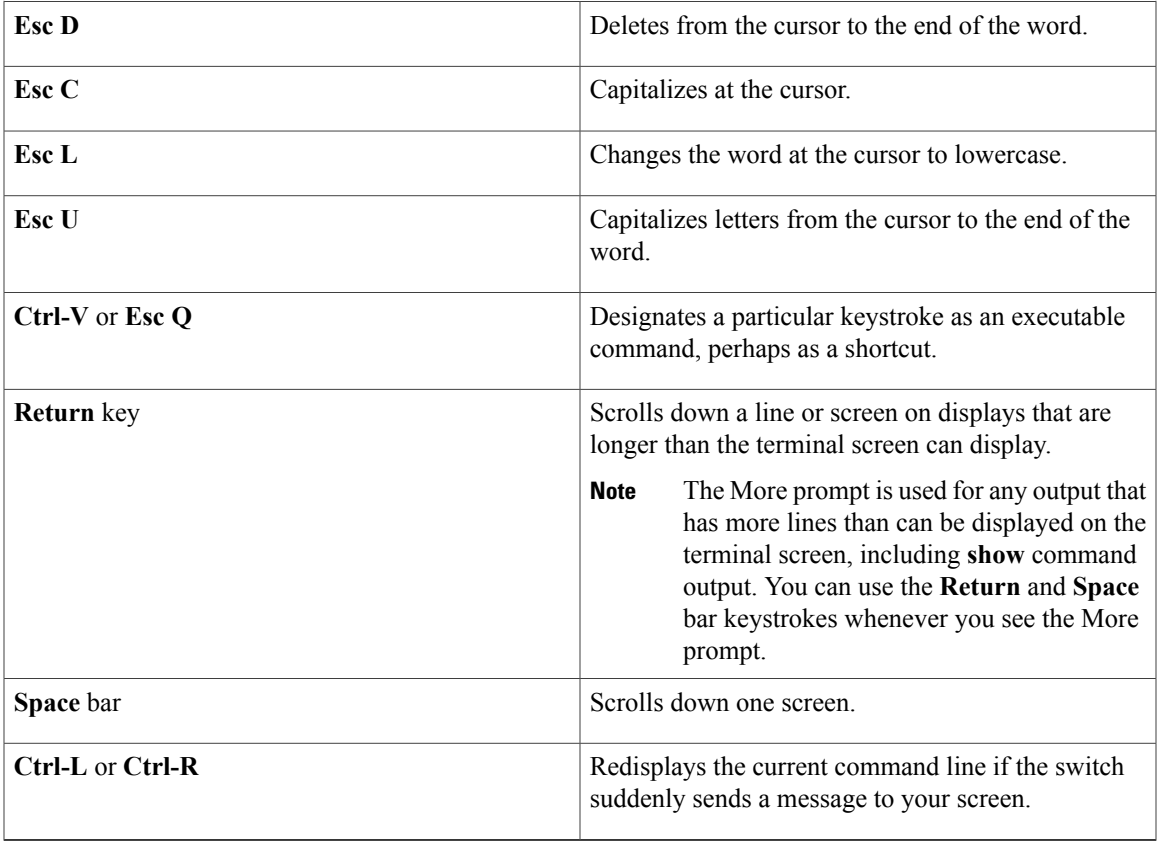

### <span id="page-20-0"></span>**Editing Command Lines That Wrap**

You can use a wraparound feature for commands that extend beyond a single line on the screen. When the cursor reaches the right margin, the command line shifts ten spaces to the left. You cannot see the first ten characters of the line, but you can scroll back and check the syntax at the beginning of the command. The keystroke actions are optional.

To scroll back to the beginning of the command entry, press **Ctrl-B** or the left arrow key repeatedly. You can also press **Ctrl-A** to immediately move to the beginning of the line.

**Note** The arrow keys function only on ANSI-compatible terminals such as VT100s.

The following example shows how to wrap a command line that extends beyond a single line on the screen.

#### **SUMMARY STEPS**

- **1. access-list**
- **2. Ctrl-A**
- **3. Return** key

#### **DETAILED STEPS**

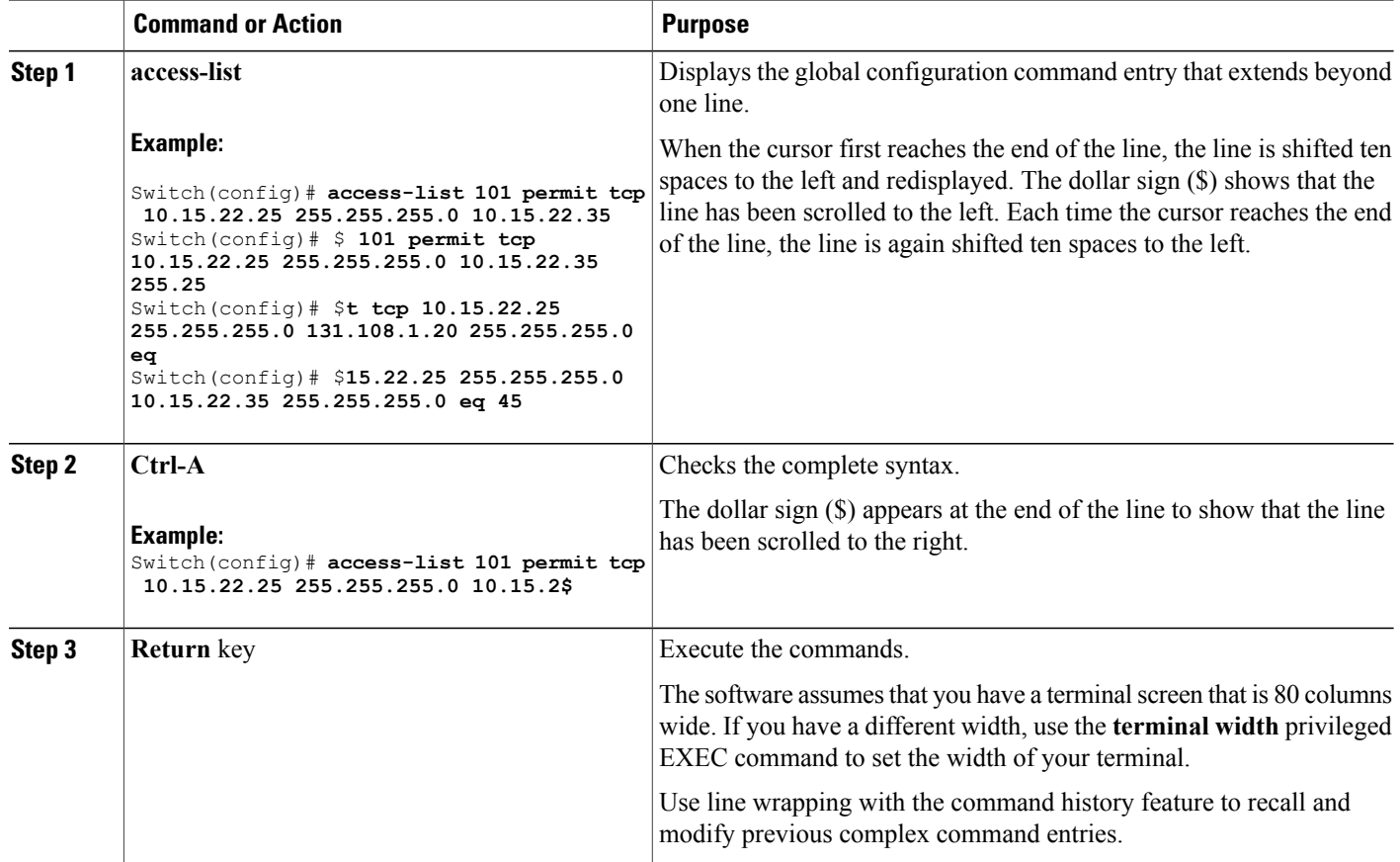

### <span id="page-21-0"></span>**Searching and Filtering Output of show and more Commands**

You can search and filter the output for **show** and **more** commands. This is useful when you need to sort through large amounts of output or if you want to exclude output that you do not need to see. Using these commands is optional.

#### **SUMMARY STEPS**

**1.** {**show** | **more**} *command* | {**begin** | **include** | **exclude**} *regular-expression*

#### **DETAILED STEPS**

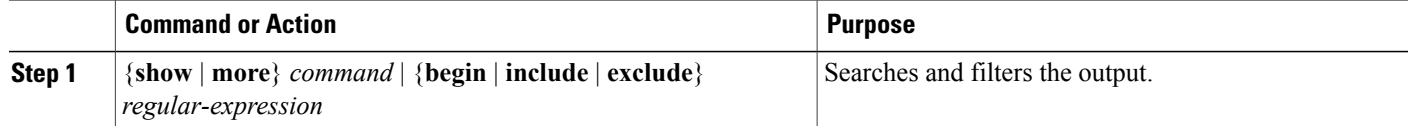

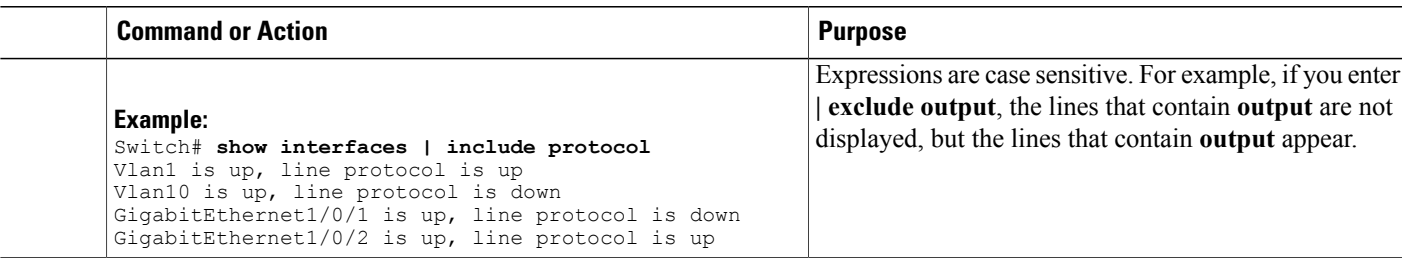

### <span id="page-22-0"></span>**Accessing the CLI on a Switch Stack**

You can access the CLI through a console connection, through Telnet, a SSH, or by using the browser.

You manage the switch stack and the stack member interfaces through the active switch. You cannot manage stack members on an individual switch basis. You can connect to the active switch through the console port or the Ethernet management port of one or more stack members. Be careful with using multiple CLI sessions on the active switch. Commands that you enter in one session are not displayed in the other sessions. Therefore, it is possible to lose track of the session from which you entered commands.

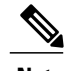

**Note** We recommend using one CLI session when managing the switch stack.

If you want to configure a specific stack member port, you must include the stack member number in the CLI command interface notation.

To debug the standby switch, use the **session standby ios** privileged EXEC command from the active switch to access the IOS console of the standby switch. To debug a specific stack member, use the **session switch** *stack-member-number* privileged EXEC command from the active switch to access the diagnostic shell of the stack member. For more information about these commands, see the switch command reference.

### <span id="page-22-1"></span>**Accessing the CLI Through a Console Connection or Through Telnet**

Before you can access the CLI, you must connect a terminal or a PC to the switch console or connect a PC to the Ethernet management port and then power on the switch, as described in the hardware installation guide that shipped with your switch.

If your switch is already configured, you can access the CLI through a local console connection or through a remote Telnet session, but your switch must first be configured for this type of access.

You can use one of these methods to establish a connection with the switch:

- Connect the switch console port to a management station or dial-up modem, or connect the Ethernet management port to a PC. For information about connecting to the console or Ethernet management port, see the switch hardware installation guide.
- Use any Telnet TCP/IP or encrypted Secure Shell (SSH) package from a remote management station. The switch must have network connectivity with the Telnet or SSH client, and the switch must have an enable secret password configured.
- The switch supports up to 16 simultaneous Telnet sessions. Changes made by one Telnet user are reflected in all other Telnet sessions.
- The switch supports up to five simultaneous secure SSH sessions.

After you connect through the console port, through the Ethernet management port, through a Telnet session or through an SSH session, the user EXEC prompt appears on the management station.

<span id="page-24-0"></span>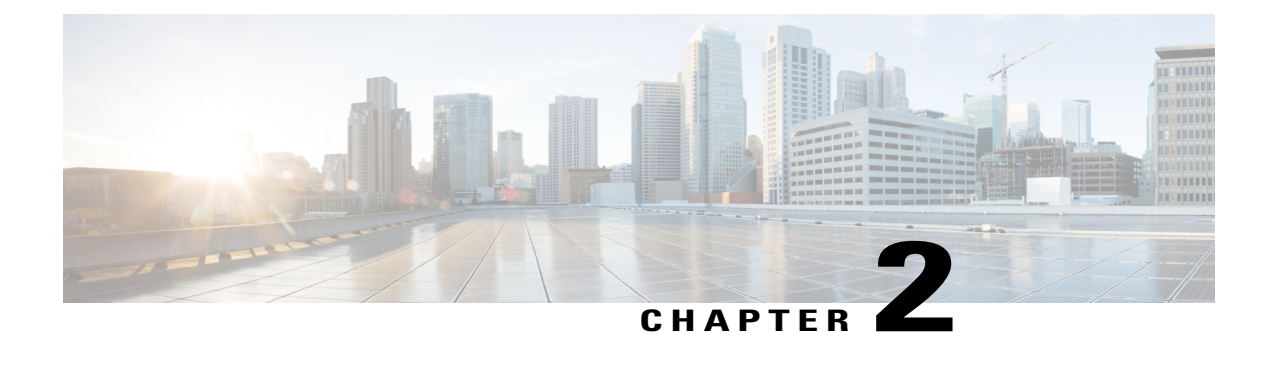

# **Using the Web Graphical User Interface**

- [Prerequisites](#page-24-1) for Using the Web GUI, page 13
- [Information](#page-24-2) About Using The Web GUI, page 13
- [Connecting](#page-26-0) the Console Port of the Switch, page 15
- [Logging](#page-26-1) On to the Web GUI, page 15
- [Enabling](#page-26-2) Web and Secure Web Modes , page 15
- [Configuring](#page-27-0) the Switch Web GUI, page 16

## <span id="page-24-1"></span>**Prerequisites for Using the Web GUI**

- The GUI must be used on a PC running Windows 7, Windows XP SP1 (or later releases), or Windows 2000 SP4 (or later releases).
- The switch GUI is compatible with Microsoft Internet Explorer version 10.x, Mozilla Firefox 20.x, or Google Chrome 26.x.

## <span id="page-24-3"></span><span id="page-24-2"></span>**Information About Using The Web GUI**

A web browser, or graphical user interface (GUI), is built into each switch.

You can use either the service port interface or the management interface to access the GUI. We recommend that you use the service-port interface. Click Help at the top of any page in the GUI to display online help. You might need to disable your browser's pop-up blocker to view the online help.

### **Web GUI Features**

The switch web GUI supports the following:

The Configuration Wizard—After initial configuration of the IP address and the local username/password or auth via the authentication server (privilege 15 needed), the wizard provides a method to complete the initial wireless configuration. Start the wizard through Configuration -> Wizard and follow the nine-step process to configure the following:

- Admin Users
- SNMP System Summary
- Management Port
- Wireless Management
- RF Mobility and Country code
- Mobility configuration
- WLANs
- 802.11 Configuration
- Set Time

The Monitor tab:

- Displays summary details of switch, clients, and access points.
- Displays all radio and AP join statistics.
- Displays air quality on access points.
- Displays list of all Cisco Discovery Protocol (CDP) neighbors on all interfaces and the CDP traffic information.
- Displays all rogue access points based on their classification-friendly, malicious, ad hoc, classified, and unclassified.

The Configuration tab:

- Enables you to configure the switch for all initial operation using the web Configuration Wizard. The wizard allows you to configure user details, management interface, and so on.
- Enables you to configure the system, internal DHCP server, management, and mobility management parameters.
- Enables you to configure the switch, WLAN, and radios.
- Enables you to configure and set security policies on your switch.
- Enables you to access the switch operating system software management commands.

The Administration tab enables you to configure system logs.

## <span id="page-26-0"></span>**Connecting the Console Port of the Switch**

#### **Before You Begin**

Before you can configure the switch for basic operations, you need to connect it to a PC that uses a VT-100 terminal emulation program (such as HyperTerminal, ProComm, Minicom, or Tip).

- **Step 1** Connect one end of a null-modem serial cable to the switch's RJ-45 console port and the other end to your PC's serial port.
- **Step 2** Plug the AC power cord into the switch and a grounded 100 to 240 VAC, 50/60-Hz electrical outlet. Turn on the power supply. The bootup script displays operating system software initialization (code download and power-on self-test verification) and basic configuration. If the switch passes the power-on self-test, the bootup script runs the configuration wizard, which prompts you for basic configuration input.
- **Step 3** Enter **yes**. Proceed with basic initial setup configuration parameters in the CLI setup wizard. Specify the IP address for the service port which is the gigabitethernet 0/0 interface. After entering the configuration parameters in the configuration wizard, you can access the Web GUI. Now, the switch is configured with the IP address for service port.

# <span id="page-26-1"></span>**Logging On to the Web GUI**

- **Step 1** Enter the switch IP address in your browser's address line. For a secure connection, enter https:**//ip-address**. For a less secure connection, enter http:**//ip-address**.
- <span id="page-26-2"></span>**Step 2** The Accessing Cisco AIR-CT3850 page appears.

## **Enabling Web and Secure Web Modes**

**Step 1** Choose **Configuration** > **Management** > **Protocol Management** > **HTTP-HTTPS**. The **HTTP-HTTPS Configuration** page appears.

**Step 2** To enable web mode, which allows users to access the switch GUI using "http://ip-address," choose Enabled from the HTTP Access drop-down list. Otherwise, choose Disabled. Web mode (HTTP) is not a secure connection.

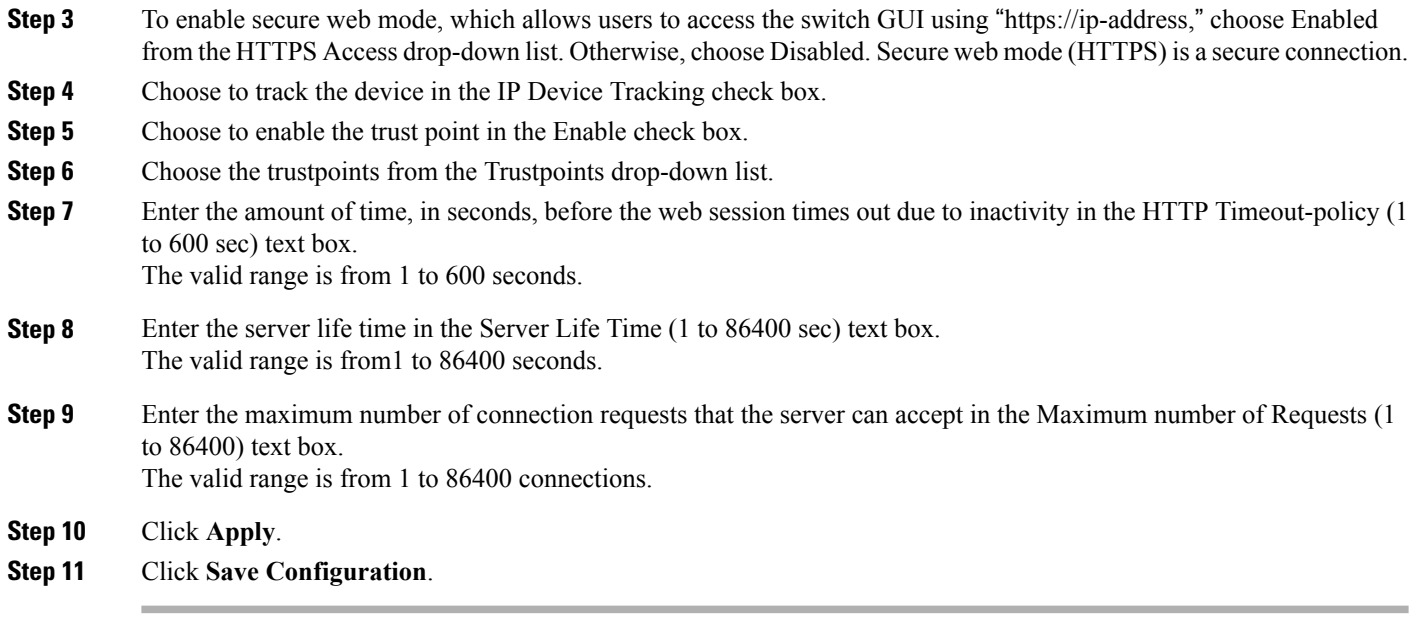

# <span id="page-27-0"></span>**Configuring the Switch Web GUI**

also be enabled.

The configuration wizard enables you to configure basic settings on the switch. You can run the wizard after you receive the switch from the factory or after the switch has been reset to factory defaults. The configuration wizard is available in both GUI and CLI formats.

**Step 1** Connect your PC to the service port and configure an IPv4 address to use the same subnet as the switch. The switch is loaded with IOS XE image and the service port interface is configured as gigabitethernet 0/0.

**Step 2** Start Internet Explorer 10 (or later), Firefox 2.0.0.11 (or later), or Google Chrome on your PC and enter the management interface IP address on the browser window. The management interface IP address is same as the gigabitethernet 0/0 (also known as service port interface). When you log in for the first time, you need to enter HTTP username and password. By default, the username is **admin** and the password is **cisco**. You can use both HTTP and HTTPS when using the service port interface. HTTPS is enabled by default and HTTP can

When you log in for the first time, the **<Model Number> <Hostname>** page appears.

**Step 3** On the page, click the **Wireless Web GUI** link to access switch web GUI **Home** page.

**Step 4** Choose **Configuration** > **Wizard** to perform all steps that you need to configure the switch initially. The **Admin Users** page appears.

**Step 5** On the **Admin** Users page, enter the administrative username to be assigned to this switch in the User Name text box and the administrative password to be assigned to this switch in the Password and Confirm Password text boxes. Click **Next**.

The default username is **admin** and the default password is **cisco**. You can also create a new administrator user for the switch. You can enter up to 24 ASCII characters for username and password.

The **SNMP System Summary** page appears.

- **Step 6** On the **SNMP System Summary** page, enter the following SNMP system parameters for the switch, and click **Next**:
	- Customer-definable switch location in the Location text box.
	- Customer-definable contact details such as phone number with names in the Contact text box.
	- Choose **enabled** to send SNMP notifications for various SNMP traps or **disabled** not to send SNMP notifications for various SNMP traps from the SNMP Global Trap drop-down list.
	- Choose **enabled** to send system log messages or **disabled** not to send system log messages from the SNMP Logging drop-down list.
	- The SNMP trap server, must be reachable through the distribution ports (and not through the gigabitethernet0/0 service or management interface). **Note** The **Management Port** page appears.
- **Step 7** In the **Management Port** page, enter the following parameters for the management port interface (gigabitethernet 0/0) and click **Next**.
	- Interface IP address that you assigned for the service port in the IP Address text box.
	- Network mask address of the management port interface in the Netmask text box.
	- The IPv4 Dynamic Host Configuration Protocol (DHCP) address for the selected port in the IPv4 DHCP Server text box.

The **Wireless Management** page appears.

- **Step 8** In the **Wireless Management** page, enter the following wireless interface management details, and click **Next**.
	- Choose the interface—VLAN, or Ten Gigabit Ethernet from the Select Interface drop-down list.
	- VLAN tag identifier, or 0 for no VLAN tag in the VLAN id text box.
	- IP address of wireless management interface where access points are connected in the IP Address text box.
	- Network mask address of the wireless management interface in the Netmask text box.
	- DHCP IPv4 IP address in the IPv4 DHCP Server text box.

When selecting VLAN as interface, you can specify the ports as –Trunk or Access ports from the selected list displayed in the Switch Port Configuration text box.

The **RF Mobility and Country Code** page appears.

- **Step 9** In the **RF Mobility and Country Code** page, enter the RF mobility domain name in the RF Mobility text box, choose current country code from the Country Code drop-down list, and click **Next**. From the GUI, you can select only one country code.
	- Before configuring RF grouping parameters and mobility configuration, ensure that you refer to the relevant conceptual content and then proceed with the configuration. **Note**

The **Mobility Configuration** page with mobility global configuration settings appears.

- **Step 10** In the **Mobility Configuration**page, view and enter the following mobility global configuration settings, and click **Next**.
	- Choose **Mobility Controller** or **Mobility Agent** from the Mobility Role drop-down list:
- If Mobility Agent is chosen, enter the mobility controller IP address in the Mobility Controller IP Address text box and mobility controller IP address in the Mobility Controller Public IP Address text box.
- If Mobility Controller is chosen, then the mobility controller IP address and mobility controller public IP address are displayed in the respective text boxes.
- Displays mobility protocol port number in the Mobility Protocol Port text box.
- Displays the mobility switch peer group name in the Mobility Switch Peer Group Name text box.
- Displays whether DTLS is enabled in the DTLS Mode text box.

DTLS is a standards-track Internet Engineering Task Force (IETF) protocol based on TLS.

- Displays mobility domain identifier for 802.11 radios in the Mobility Domain ID for 802.11 radios text box.
- The amount of time (in seconds) between each ping requestsent to an peerswitch in the Mobility Keepalive Interval  $(1-30)$ sec text box.

Valid range is from 1 to 30 seconds, and the default value is 10 seconds.

• Number of times a ping request is sent to an peer switch before the peer is considered to be unreachable in the Mobility Keepalive Count (3-20) text box.

The valid range is from 3 to 20, and the default value is 3.

• The DSCP value that you can set for the mobility switch in the Mobility Control Message DSCP Value (0-63) text box.

The valid range is 0 to 63, and the default value is 0.

• Displays the number of mobility switch peer group member configured in the Switch Peer Group Members Configured text box.

The **WLANs** page appears.

- **Step 11** In the **WLANs** page, enter the following WLAN configuration parameters, and click **Next**.
	- WLAN identifier in the WLAN ID text box.
	- SSID of the WLAN that the client is associated with in the SSID text box.
	- Name of the WLAN used by the client in the Profile Name text box.
	- The **802.11 Configuration** page appears.
- **Step 12** In the **802.11 Configuration** page, check either one or both 802.11a/n/ac and 802.11b/g/n check boxes to enable the 802.11 radios, and click **Next**. The **Set Time** page appears.
- **Step 13** In the **Set Time** page, you can configure the time and date on the switch based on the following parameters, and click **Next**.
	- Displays current timestamp on the switch in the Current Time text box.
	- Choose either Manual or NTP from the Mode drop-down list.

On using the NTP server, all access points connected to the switch, synchronizes its time based on the NTP server settings available.

- Choose date on the switch from the Year, Month, and Day drop-down list.
- Choose time from the Hours, Minutes, and Seconds drop-down list.
- Enter the time zone in the Zone text box and select the off setting required when compared to the current time configured on the switch from the Offset drop-down list.

The **Save Wizard** page appears.

**Step 14** In the **Save Wizard** page, you can review the configuration settings performed on the switch using these steps, and if you wish to change any configuration value, click **Previous** and navigate to that page. You can save the switch configuration created using the wizard only if a success message is displayed for all the wizards. If the **Save Wizard** page displays errors, you must recreate the wizard for initial configuration of the switch.

<span id="page-32-0"></span>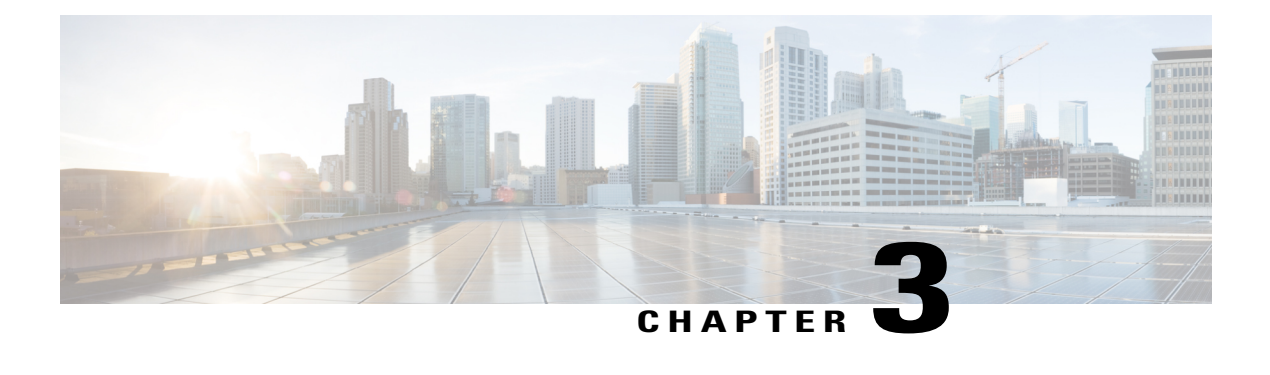

# **Configuring QoS**

- Finding Feature [Information,](#page-32-1) page 21
- [Prerequisites](#page-32-2) for QoS, page 21
- QoS [Components,](#page-33-0) page 22
- QoS [Terminology,](#page-33-1) page 22
- [Information](#page-34-0) About QoS, page 23
- [Restrictions](#page-70-0) for QoS on Wired Targets, page 59
- [Restrictions](#page-72-0) for QoS on Wireless Targets, page 61
- How to [Configure](#page-75-0) QoS, page 64
- [Monitoring](#page-130-0) QoS, page 119
- [Configuration](#page-132-0) Examples for QoS, page 121
- [Where](#page-145-1) to Go Next, page 134
- Additional [References](#page-145-2) for QoS, page 134
- Feature History and [Information](#page-147-0) for QoS, page 136

# <span id="page-32-2"></span><span id="page-32-1"></span>**Finding Feature Information**

Your software release may not support all the features documented in this module. For the latest feature information and caveats, see the release notes for your platform and software release.

Use Cisco Feature Navigator to find information about platform support and Cisco software image support. To access Cisco Feature Navigator, go to [http://www.cisco.com/go/cfn.](http://www.cisco.com/go/cfn) An account on Cisco.com is not required.

# **Prerequisites for QoS**

Before configuring standard QoS, you must have a thorough understanding of these items:

• Standard QoS concepts.

- Wireless concepts and network topologies.
- Classic Cisco IOS QoS.
- Modular QoS CLI (MQC).
- Understanding of QoS implementation.
- The types of applications used and the traffic patterns on your network.
- Traffic characteristics and needs of your network. For example, is the traffic on your network bursty? Do you need to reserve bandwidth for voice and video streams?
- Bandwidth requirements and speed of the network.
- Location of congestion points in the network.

#### **Related Topics**

[Restrictions](#page-70-0) for QoS on Wired Targets, on page 59 [Restrictions](#page-72-0) for QoS on Wireless Targets, on page 61

## <span id="page-33-0"></span>**QoS Components**

QoS consists of the following key components:

- Classification— Classification is the process of distinguishing one type of traffic from another based upon ACLs, Differentiated Services Code Point (DSCP), Class of Service (CoS), and other factors.
- Marking and mutation— Marking is used on traffic to convey specific information to a downstream device in the network, or to carry information from one interface in a switch to another. When traffic is marked, QoS operations on that traffic can be applied. This can be accomplished directly using the **set** command or through a table map, which takes input values and translates them directly to values on output.
- Shaping and policing— Shaping is the process of imposing a maximum rate of traffic, while regulating the traffic rate in such a way that downstream devices are not subjected to congestion. Shaping in the most common form is used to limit the traffic sent from a physical or logical interface. Policing is used to impose a maximum rate on a traffic class. If the rate is exceeded, then a specific action is taken as soon as the event occurs.
- Queuing Queueing is used to prevent traffic congestion. Traffic is sent to specific queues for servicing and scheduling based upon bandwidth allocation. Traffic is then scheduled or sent out through the port.
- Bandwidth—Bandwidth allocation determines the available capacity for traffic that is subject to QoS policies.
- Trust— Trust enables traffic to pass through the switch, and the DSCP, precedence, or CoS values coming in from the end points are retained in the absence of any explicit policy configuration.

# <span id="page-33-1"></span>**QoS Terminology**

The following terms are used interchangeably in this QoS configuration guide:

- Upstream (direction towards the switch) is the same as ingress.
- Downstream (direction from the switch) is the same as egress.

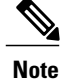

**Note** Upstream is wireless to wired. Downstream is wired to wireless. Wireless to wireless has no specific term.

## <span id="page-34-1"></span><span id="page-34-0"></span>**Information About QoS**

### **QoS Overview**

By configuring the quality of service (QoS), you can provide preferential treatment to specific types of traffic at the expense of other traffic types. Without QoS, the switch offers best-effortservice to each packet, regardless of the packet contents or size. The switch sends the packets without any assurance of reliability, delay bounds, or throughput.

The following are specific features provided by QoS:

- Low latency
- Bandwidth guarantee
- Buffering capabilities and dropping disciplines
- Traffic policing
- Enables the changing of the attribute of the frame or packet header
- Relative services

#### **Related Topics**

[Restrictions](#page-70-0) for QoS on Wired Targets, on page 59

[Restrictions](#page-72-0) for QoS on Wireless Targets, on page 61

### <span id="page-34-3"></span><span id="page-34-2"></span>**Modular QoS Command-Line Interface**

With the switch, QoS features are enabled through the Modular QoS command-line interface (MQC). The MQC is a command-line interface (CLI) structure that allows you to create traffic policies and attach these policies to interfaces. A traffic policy contains a traffic class and one or more QoS features. A traffic class is used to classify traffic, while the QoSfeatures in the traffic policy determine how to treat the classified traffic. One of the main goals of MQC is to provide a platform-independent interface for configuring QoS across Cisco platforms.

### **Wireless QoS Overview**

Wireless QoS can be configured on the following wireless targets:

• Wireless ports, including all physical ports to which an access point can be associated.

- Radio
- SSID (applicable on a per-radio, per-AP, and per-SSID)
- Client

The following table displays how policies are supported for the wireless targets.

#### **Table 4: Wireless Targets Policies Support**

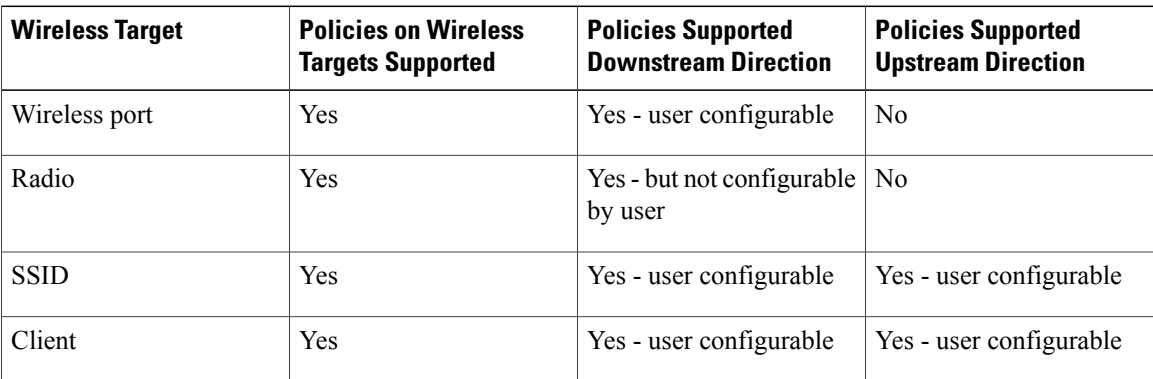

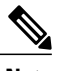

**Note** Additional polices that are user configured include multi-destination policers and VLANs.

Wireless QoS supports the following additional features:

- Queuing support
- Policing of wireless traffic
- Shaping of wireless traffic
- Rate limiting in both downstream and upstream direction
- Approximate Fair Drop (AFD)
- Mobility support for QoS
- Compatibility with precious metal QoS policies available on Cisco Unified Wireless Controllers.

### <span id="page-35-1"></span><span id="page-35-0"></span>**QoS and IPv6 for Wireless**

From this release onwards, the switch supports QoS for both IPv4 and IPv6 traffic, and client policies can now have IPv4 and IPv6 filters.

### **Wired and Wireless Access Supported Features**

The following table describes the supported features for both wired and wireless access.
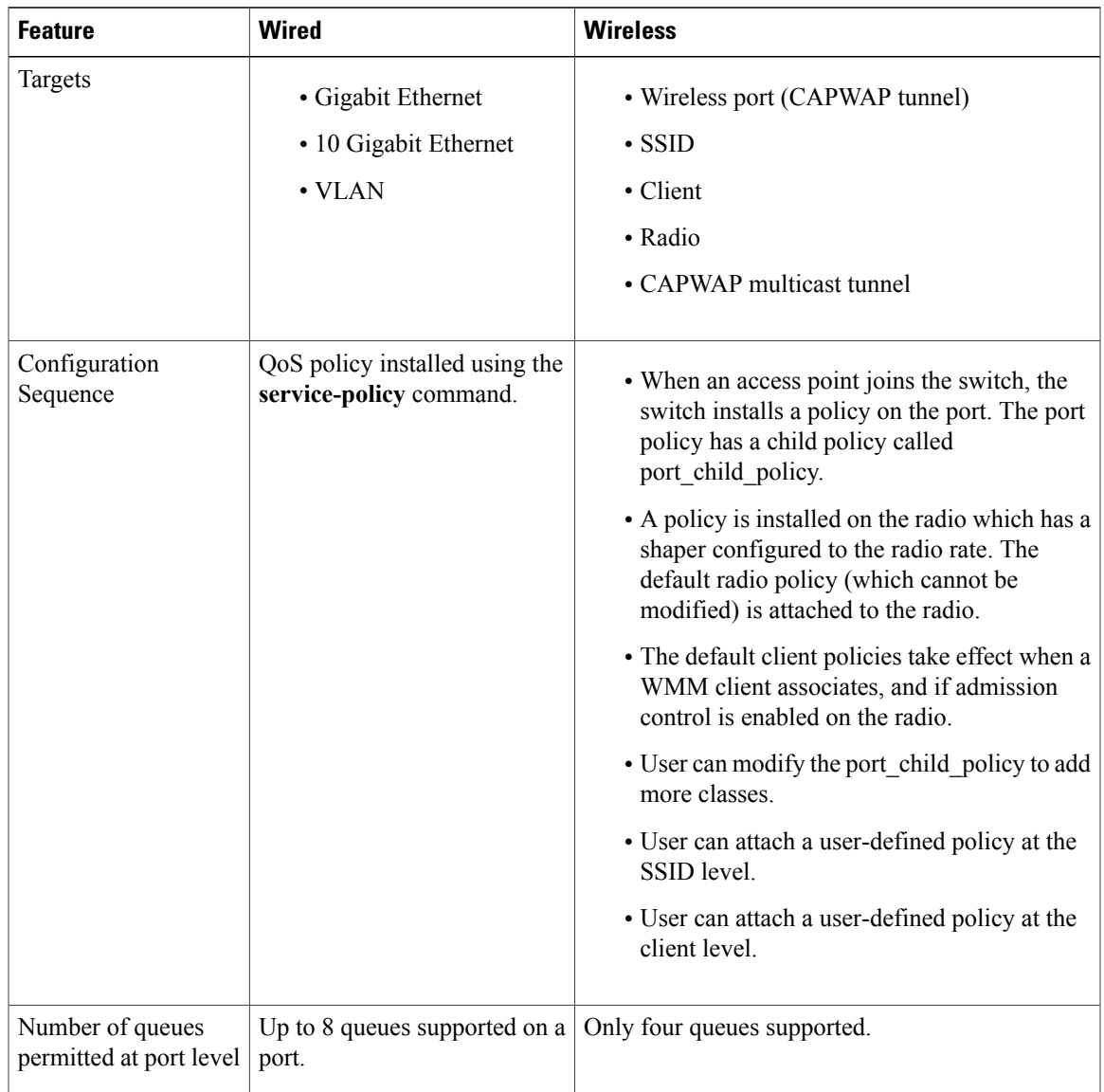

### **Table 5: Supported QoS Features for Wired and Wireless Access**

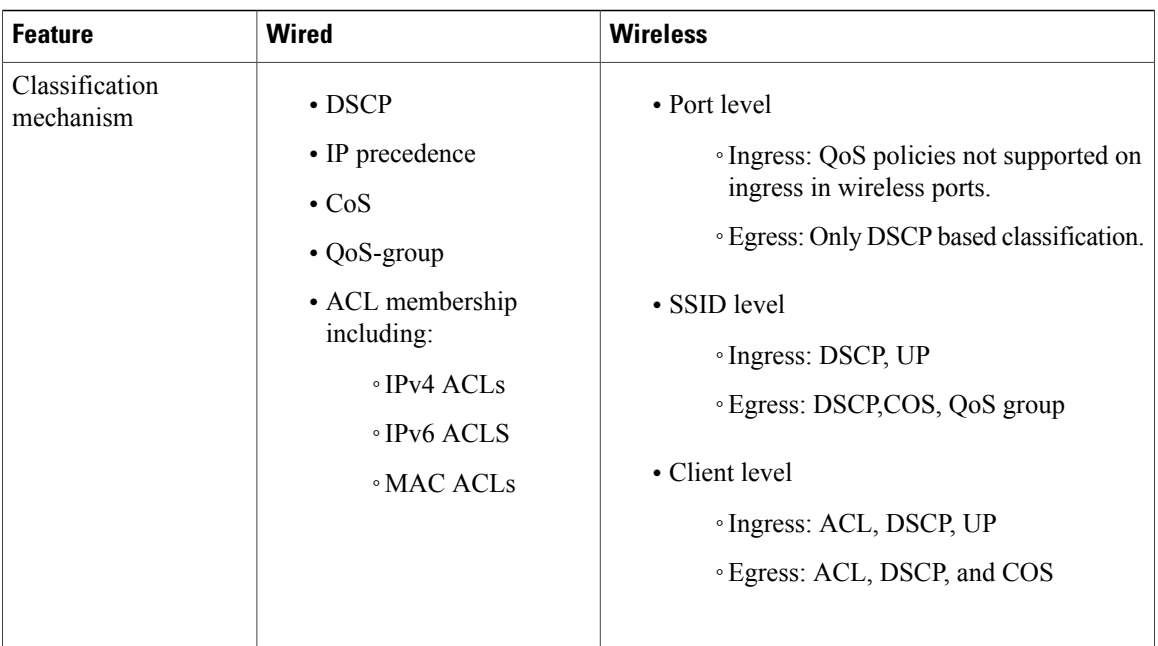

### **Related Topics**

Port Policy [Format,](#page-39-0) on page 28

### <span id="page-37-0"></span>**Supported QoS Features on Wireless Targets**

This table describes the various features available on wireless targets.

### **Table 6: QoS Features Available on Wireless Targets**

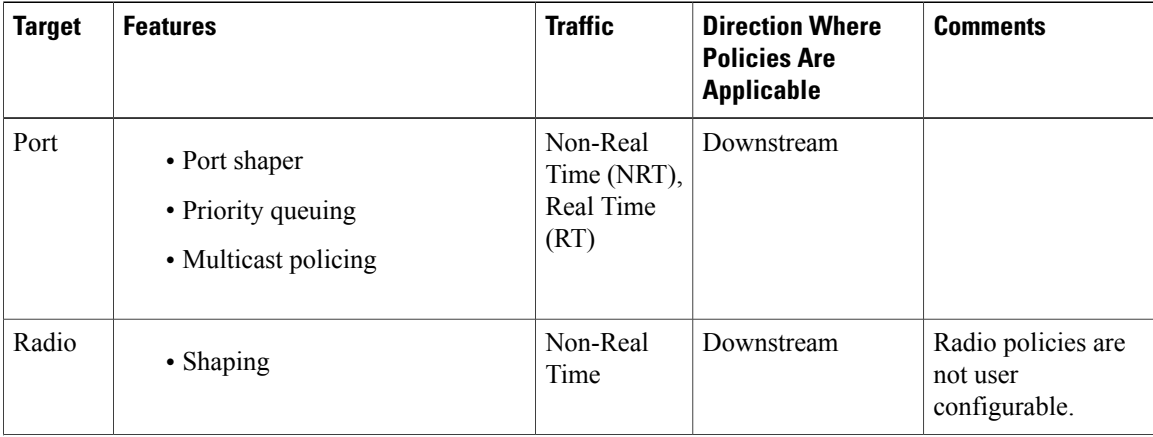

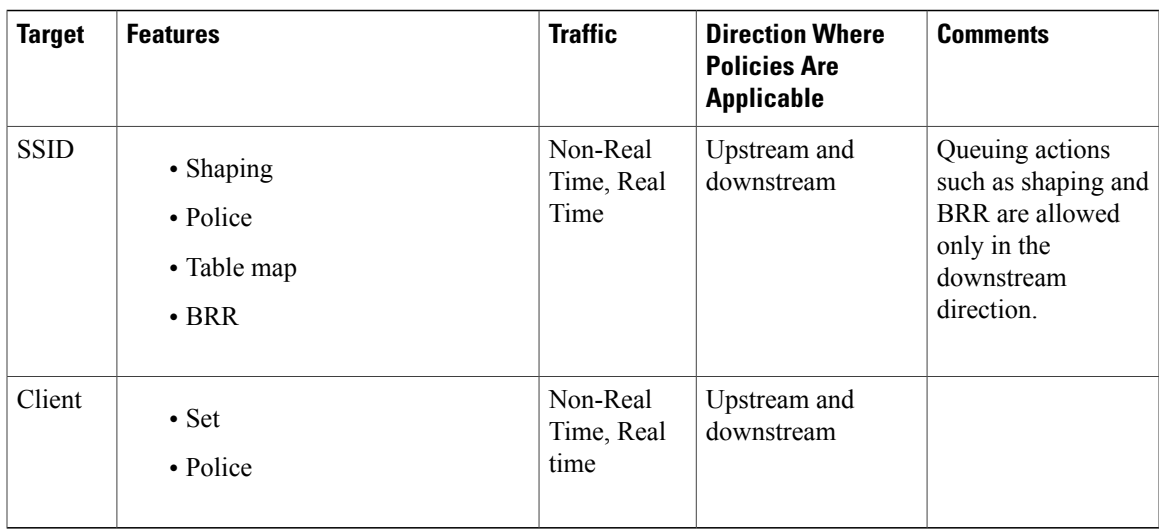

### **Related Topics**

[Applying](#page-128-0) a QoS Policy on a WLAN (GUI), on page 117 Port [Policies,](#page-38-0) on page 27 Port Policy [Format](#page-39-0), on page 28 Radio [Policies,](#page-40-0) on page 29 [Applying](#page-93-0) an SSID or Client Policy on a WLAN (CLI), on page 82 [Configuring](#page-92-0) SSID Policies (GUI), on page 81 [Applying](#page-128-0) a QoS Policy on a WLAN (GUI), on page 117 SSID [Policies,](#page-41-0) on page 30 Configuring Client Policies (CLI) [Configuring](#page-82-0) Client Policies (GUI), on page 71 [Applying](#page-128-0) a QoS Policy on a WLAN (GUI), on page 117 Client [Policies](#page-41-1), on page 30

### <span id="page-38-0"></span>**Port Policies**

The switch supports port-based policies. The port policies includes port shaper and a child policy (port\_child\_policy).

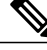

**Note**

Port child policies only apply to wireless ports and not to wired ports on the switch. A wireless port is defined as a port to which APs join. A default port child policy is applied on the switch to the wireless ports at start up.The port shaper rate is limited to 1G

Port shaper specifies the traffic policy applicable between the device and the AP. This is the sum of the radio rates supported on the access point.

The child policy determines the mapping between packets and queues defined by the port-child policy. The child policy can be configured to include voice, video, class-default, and non-client-nrt classes where voice and video are based on DSCP value (which is the outer CAPWAP header DSCP value). The definition of class-default is known to the system as any value other than voice and video DSCP.

The DSCP value is assigned when the packet reaches the port. Before the packet arrives at the port, the SSID policies are applied on the packet. Port child policy also includes multicast percentage for a given port traffic. By default, the port child policy allocates up to 10 percent of the available rate.

#### **Related Topics**

[Applying](#page-128-0) a QoS Policy on a WLAN (GUI), on page 117

[Restrictions](#page-72-0) for QoS on Wireless Targets, on page 61

[Supported](#page-37-0) QoS Features on Wireless Targets, on page 26

[Examples:](#page-136-0) Wireless QoS Policy Classified by Voice, Video, and Multicast Traffic, on page 125

### <span id="page-39-0"></span>**Port Policy Format**

This section describes the behavior of the port policies on a Catalyst 3850 switch. The ports on the switch do not distinguish between wired or wireless physical ports. Depending on the kind of device associated to the switch, the policies are applied. For example, when an access point is connected to a switch port, the switch detects it as a wireless device and applies the default hierarchical policy which is in the format of a parent-child policy. This policy is an hierarchical policy. The parent policy cannot be modified but the child policy (port-child policy) can be modified to suit the QoS configuration. The switch is pre configured with a default class map and a policy map.

Default class map:

```
Class Map match-any non-client-nrt-class
   Match non-client-nrt
```
The above port policy processes all network traffic to the Q3 queue. You can view the class map by executing the **show class-map** command.

#### Default policy map:

```
Policy Map port_child_policy
    Class non-client-nrt-class
     bandwidth remaining ratio 10
```
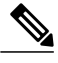

**Note** The class map and policy map listed are system-defined policies and cannot be changed.

The following isthe system-defined policy map available on the ports on which wireless devices are associated. The format consists of a parent policy and a service child policy (**port\_child\_policy**). To customize the policies to suite your network needs, you must configure the port child policy.

```
Policy-map policy_map_name
    Class class-default
         Shape average average_rate
         Service-policy port_child_policy
```
**Note**

The parent policy is system generated and cannot be changed. You must configure the *port\_child\_policy* policy to suit the QoS requirements on your network.

Depending on the type of traffic in your network, you can configure the port child policy. For example, in a typical wireless network deployment, you can assign specific priorities to voice and video traffic. Here is an example:

```
Policy-map port_child_policy
     Class voice-policy-name (match dscp ef)
          Priority level 1
        Police (multicast-policer-name-voice) Multicast Policer
    Class video-policy-name (match dscp af41)
        Priority level 2
        Police (multicast-policer-name-video) Multicast Policer
Class non-client-nrt-class traffic(match non-client-nrt)
       Bandwidth remaining ratio (brr-value-nrt-q2)
    Class class-default (NRT Data)
        Bandwidth remaining ratio (brr-value-q3)
```
In the above port child policy:

- *voice-policy-name* Refers to the name of the class that specifies rules for the traffic for voice packets. Here the DSCP value is mapped to a value of 46 (represented by the keyword **ef**). The voice traffic is assigned the highest priority of 1.
- *video-policy-name* Refers to the name of the class that specifies rules for the traffic for video packets. The DSCP value is mapped to a value of 34 (represented by the keyword **af41**).
- *multicast-policer-name-voice* If you need to configure multicast voice traffic, you can configure policing for the voice class map.
- *multicast-policer-name-video* If you need to configure multicast video traffic, you can configure policing for the video class map.

In the above sample configuration, all voice and video traffic is directed to the Q0 and Q1 queues, respectively. These queues maintain a strict priority. The packets in Q0 and Q1 are processed in that order. The bandwidth remaining ratios *brr-value-nrt-q2* and *brr-value-q3* are directed to the Q2 and Q3 respectively specified by the class maps and *class-default* and *non-client-nrt*. The processing of packets on Q2 and Q3 are based on a weighted round-robin approach. For example, if the *brr-value-nrtq2* has a value of 90 and *brr-value-nrtq3* is 10, the packets in queue 2 and queue 3 are processed in the ratio of 9:1.

#### **Related Topics**

[Applying](#page-128-0) a QoS Policy on a WLAN (GUI), on page 117 [Restrictions](#page-72-0) for QoS on Wireless Targets, on page 61 [Supported](#page-37-0) QoS Features on Wireless Targets, on page 26 [Examples:](#page-136-0) Wireless QoS Policy Classified by Voice, Video, and Multicast Traffic, on page 125 Wired and Wireless Access [Supported](#page-35-0) Features, on page 24 [Policy](#page-51-0) Maps, on page 40

### <span id="page-40-0"></span>**Radio Policies**

The radio policies are system defined and are not user configurable. Radio wireless targets are only applicable in the downstream direction.

Radio policies are applicable on a per-radio, per-access point basis. The rate limit on the radios is the practical limit of the AP radio rate. This value is equivalent to the sum of the radios supported by the access point.

The following radios are supported:

- $802.11$  a/n
- 802.11 b/n
- 802.11 a/c

#### **Related Topics**

[Restrictions](#page-72-0) for QoS on Wireless Targets, on page 61 [Supported](#page-37-0) QoS Features on Wireless Targets, on page 26

### <span id="page-41-0"></span>**SSID Policies**

You can create QoS policies on SSID BSSID (Basic Service Set Identification) in both the upstream and downstream directions. By default, there is no SSID policy. You can configure an SSID policy based on the SSID name. The policy is applicable on a per BSSID.

The types of policies you can create on SSID include marking by using table maps (table-maps), shape rate, and RT1 (Real Time 1) and RT2 (Real Time 2) policiers. If traffic is upstream, you usually configure a marking policy on the SSID. If traffic is downstream, you can configure marking and queuing.

There should be a one-to-one mapping between the policies configured on a port and an SSID. For example, if you configure class voice and class video on the port, you can have a similar policy on the SSID.

SSID priorities can be specified by configuring bandwidth remaining ratio. Queuing SSID policies are applied in the downstream direction.

#### **Related Topics**

[Applying](#page-93-0) an SSID or Client Policy on a WLAN (CLI), on page 82 [Configuring](#page-92-0) SSID Policies (GUI), on page 81 [Applying](#page-128-0) a QoS Policy on a WLAN (GUI), on page 117 [Supported](#page-37-0) QoS Features on Wireless Targets, on page 26 Examples: SSID Policy

Examples: Configuring [Downstream](#page-136-1) SSID Policy, on page 125

### <span id="page-41-1"></span>**Client Policies**

Client policies are applicable in the upstream and downstream direction. The wireless control module of the switch applies the default client policies when admission control is enabled for WMM clients. When admission control is disabled, there is no default client policy. You can configure policing and marking policies on clients.

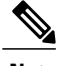

**Note** A client policy can have both IPv4 and IPv6 filters.

You can configure client policies in the following ways:

• Using AAA—You can use a combination of AAA and TCLAS, and AAA and SIP snooping when configuring with AAA.

- Using the Cisco IOS MQC CLI—You can use a combination of CLI and TCLAS and CLI and SIP snooping.
- Using the default configuration

**Note**

When applying client policies on a WLAN, you must disable the WLAN before modifying the client policy. SSID policies can be modified even if the WLAN is enabled.

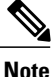

If you configured AAA by configuring the unified wireless controller procedure, and using the MQC QoS commands, the policy configuration performed through the MQC QoS commands takes precedence.

For client policies, the following filters are supported:

- ACL
- DSCP
- COS
- WLAN UP

### **Related Topics**

Configuring Client Policies (CLI) [Configuring](#page-82-0) Client Policies (GUI), on page 71 [Applying](#page-128-0) a QoS Policy on a WLAN (GUI), on page 117 [Supported](#page-37-0) QoS Features on Wireless Targets, on page 26 [Examples:](#page-137-0) Client Policies, on page 126

### **Hierarchical QoS**

The switch supports hierarchical QoS (HQoS). HQoS allows you to perform:

- Hierarchical classification— Traffic classification is based upon other classes.
- Hierarchical policing—The process of having the policing configuration at multiple levelsin a hierarchical policy.
- Hierarchical shaping—Shaping can also be configured at multiple levels in the hierarchy.

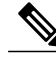

Hierarchical shaping is only supported for the port shaper, where for the parent you only have a configuration for the class default, and the only action for the class default is shaping. **Note**

### **Related Topics**

Examples: Hierarchical [Classification](#page-134-0), on page 123

Examples: Hierarchical Policy [Configuration](#page-134-1), on page 123

### **Hierarchical Wireless QoS**

The switch supports hierarchical QoS for wireless targets. Hierarchical QoS policies are applicable on port, radio, SSID, and client. QoS policies configured on the device (including marking, shaping, policing) can be applied across the targets. If the network contains non-realtime traffic, the non-realtime traffic is subject to approximate fair drop. Hierarchy refers to the process of application of the various QoS policies on the packets arriving to the device.

This figure shows the various targets available on a wireless network, as well as a hierarchal wireless configuration. Wireless QoS is applied per-radio constraint, per-WLAN, and per-client constraint.

#### **Figure 1: Hierarchical QoS**

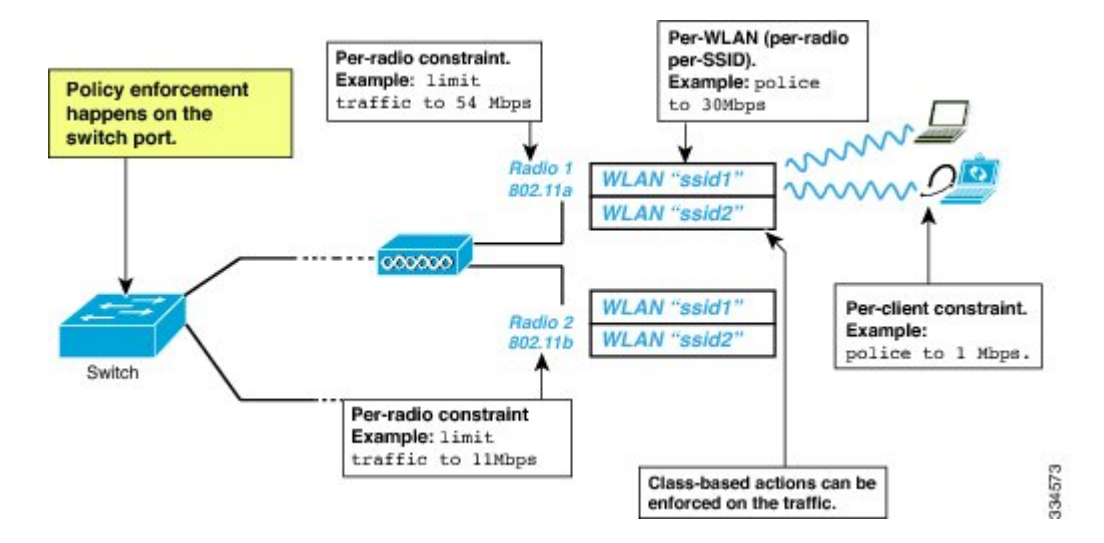

### **Wireless Packet Format**

Thisfigure displaysthe wireless packet flow and encapsulation used in hierarchical wireless QoS. The incoming packet enters the switch. The switch encapsulates this incoming packet and adds the 802.11e and CAPWAP headers.

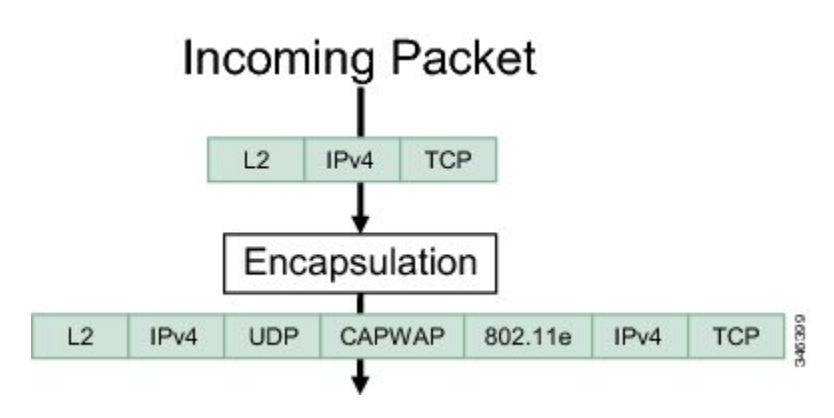

**Figure 2: Wireless Packet Path in the Egress Direction during First Pass**

### **Hierarchical AFD**

Approximate Fair Dropping (AFD) is a feature provided by the QoS infrastructure in Cisco IOS. For wireless targets, AFD can be configured on SSID (via shaping) and clients (via policing). AFD shaping rate is only applicable for downstream direction. Unicast real-time traffic is not subjected to AFD drops.

## **QoS Implementation**

Typically, networks operate on a best-effort delivery basis, which means that all traffic has equal priority and an equal chance of being delivered in a timely manner. When congestion occurs, all traffic has an equal chance of being dropped.

When you configure the QoS feature, you can select specific network traffic, prioritize it according to its relative importance, and use congestion-management and congestion-avoidance techniques to provide preferential treatment. Implementing QoS in your network makes network performance more predictable and bandwidth utilization more effective.

The QoS implementation is based on the Differentiated Services (Diff-Serv) architecture, a standard from the Internet Engineering Task Force (IETF). This architecture specifies that each packet is classified upon entry into the network.

The classification is carried in the IP packet header, using 6 bits from the deprecated IP type of service (ToS) field to carry the classification (*class*) information. Classification can also be carried in the Layer 2 frame.

The special bits in the Layer 2 frame or a Layer 3 packet are shown in the following figure:

**Figure 3: QoS Classification Layers in Frames and Packets**

**Encapsulated Packet** 

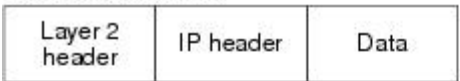

Layer 2 ISL Frame

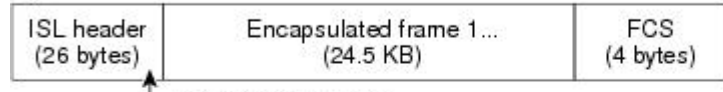

-3 bits used for CoS

Layer 2 802.1 Q and 802.1p Frame

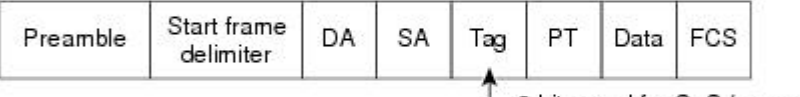

-3 bits used for CoS (user priority)

Layer 3 IPv4 Packet

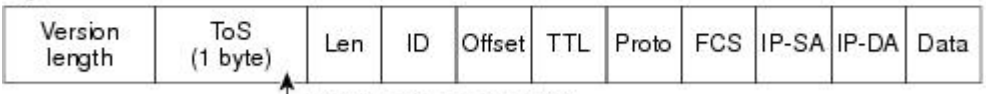

-IP precedence or DSCP

Layer 3 IPv6 Packet

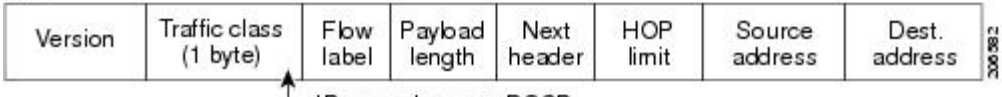

└ IP precedence or DSCP

### **Related Topics**

[Restrictions](#page-70-0) for QoS on Wired Targets, on page 59

[Restrictions](#page-72-0) for QoS on Wireless Targets, on page 61

### **Layer 2 Frame Prioritization Bits**

Layer 2 Inter-Switch Link (ISL) frame headers have a 1-byte User field that carries an IEEE 802.1p class of service (CoS) value in the three least-significant bits. On ports configured as Layer 2 ISL trunks, all traffic is in ISL frames.

Layer 2 802.1Q frame headers have a 2-byte Tag Control Information field that carries the CoS value in the three most-significant bits, which are called the User Priority bits. On ports configured as Layer 2 802.1Q trunks, all traffic is in 802.1Q frames except for traffic in the native VLAN.

Other frame types cannot carry Layer 2 CoS values.

Layer 2 CoS values range from 0 for low priority to 7 for high priority.

### **Layer 3 Packet Prioritization Bits**

Layer 3 IP packets can carry either an IP precedence value or a Differentiated Services Code Point (DSCP) value. QoS supports the use of either value because DSCP values are backward-compatible with IP precedence values.

IP precedence values range from 0 to 7. DSCP values range from 0 to 63.

### **End-to-End QoS Solution Using Classification**

All switches and routers that access the Internet rely on the class information to provide the same forwarding treatment to packets with the same class information and different treatment to packets with different class information. The class information in the packet can be assigned by end hosts or by switches or routers along the way, based on a configured policy, detailed examination of the packet, or both. Detailed examination of the packet is expected to occur closer to the edge of the network, so that the core switches and routers are not overloaded with this task.

Switches and routers along the path can use the class information to limit the amount of resources allocated per traffic class. The behavior of an individual device when handling traffic in the Diff-Serv architecture is called per-hop behavior. If all devices along a path provide a consistent per-hop behavior, you can construct an end-to-end QoS solution.

Implementing QoS in your network can be a simple task or complex task and depends on the QoS features offered by your internetworking devices, the traffic types and patterns in your network, and the granularity of control that you need over incoming and outgoing traffic.

### **Packet Classification**

Packet classification is the process of identifying a packet as belonging to one of several classes in a defined policy, based on certain criteria. The Modular QoS CLI (MQC) is a policy-class based language. The policy class language is used to define the following:

- Class-map template with one or several match criteria
- Policy-map template with one or several classes associated to the policy map

The policy map template is then associated to one or several interfaces on the switch.

Packet classification is the process of identifying a packet as belonging to one of the classes defined in the policy map. The process of classification will exit when the packet being processed matches a specific filter in a class. This is referred to as first-match exit. If a packet matches multiple classes in a policy, irrespective of the order of classes in the policy map, it would still exit the classification process after matching the first class.

If a packet does not match any of the classes in the policy, it would be classified into the default class in the policy. Every policy map has a default class, which is a system-defined class to match packets that do not match any of the user-defined classes.

Packet classification can be categorized into the following types:

- Classification based on information that is propagated with the packet
- Classification based on information that is switch specific
- Hierarchical classification

### **Classification Based on Information That is Propagated with the Packet**

Classification that is based on information that is part of the packet and propagated either end-to-end or between hops, typically includes the following:

- Classification based on Layer 3 or 4 headers
- Classification based on Layer 2 information

### *Classification Based on Layer 3 or Layer 4 Header*

This is the most common deployment scenario. Numerous fields in the Layer 3 and Layer 4 headers can be used for packet classification.

At the most granular level, this classification methodology can be used to match an entire flow. For this deployment type, an access control list (ACLs) can be used. ACLs can also be used to match based on various subsets of the flow (for example, source IP address only, or destination IP address only, or a combination of both).

Classification can also be done based on the precedence or DSCP values in the IP header. The IP precedence field is used to indicate the relative priority with which a particular packet needs to be handled. It is made up of three bits in the IP header's type of service (ToS) byte.

The following table shows the different IP precedence bit values and their names.

IP precedence is not supported for wireless QoS. **Note**

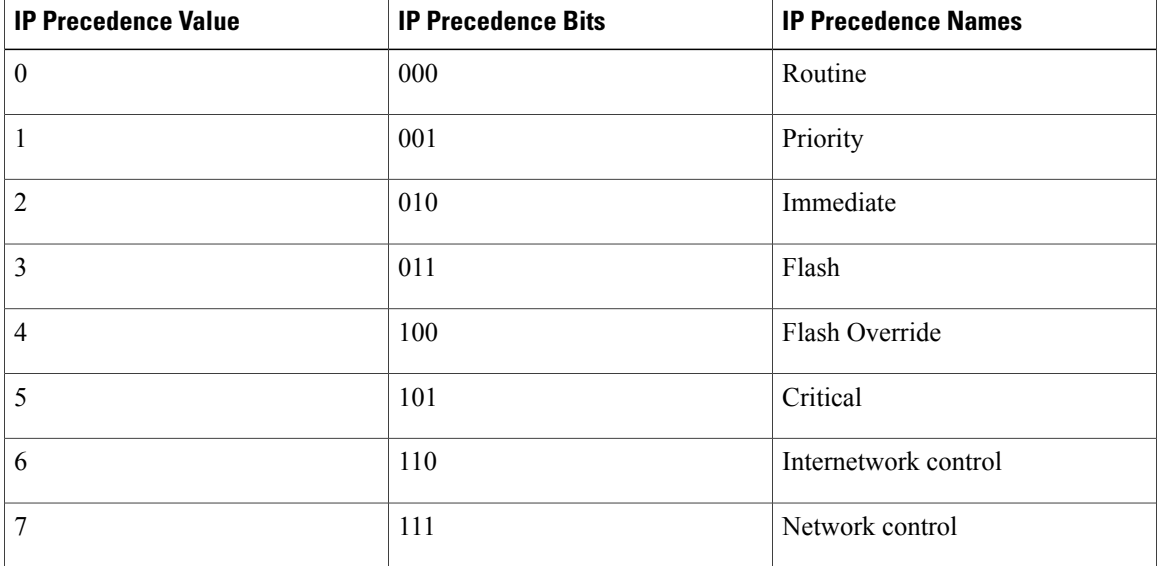

#### **Table 7: IP Precedence Values and Names**

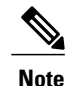

All routing control traffic in the network uses IP precedence value 6 by default. IP precedence value 7 also is reserved for network control traffic. Therefore, the use of IP precedence values 6 and 7 is not recommended for user traffic.

The DSCP field is made up of 6 bits in the IP header and is being standardized by the Internet Engineering Task Force (IETF) Differentiated Services Working Group. The original ToS byte contained the DSCP bits has been renamed the DSCP byte. The DSCP field is part of the IP header, similar to IP precedence. The DSCP field is a super set of the IP precedence field. Therefore, the DSCP field is used and is set in ways similar to what was described with respect to IP precedence.

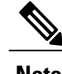

**Note** The DSCP field definition is backward-compatible with the IP precedence values.

#### *Classification Based on Layer 2 Header*

A variety of methods can be used to perform classification based on the Layer 2 header information. The most common methods include the following:

- MAC address-based classification (only for access groups)—Classification is based upon the source MAC address (for policies in the input direction) and destination MAC address (for policies in the output direction).
- Class-of-Service—Classification is based on the 3 bits in the Layer 2 header based on the IEEE 802.1p standard. This usually maps to the ToS byte in the IP header.
- VLAN ID—Classification is based on the VLAN ID of the packet.

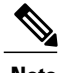

**Note** Some of these fields in the Layer 2 header can also be set using a policy.

#### **Classification Based on Information that is Device Specific (QoS Groups)**

The switch also provides classification mechanisms that are available where classification is not based on information in the packet header or payload.

At times you might be required to aggregate traffic coming from multiple input interfaces into a specific class in the output interface. For example, multiple customer edge routers might be going into the same access switch on different interfaces. The service provider might want to police all the aggregate voice traffic going into the core to a specific rate. However, the voice traffic coming in from the different customers could have a different ToS settings. QoS group-based classification is a feature that is useful in these scenarios.

Policies configured on the input interfaces set the QoS group to a specific value, which can then be used to classify packets in the policy enabled on output interface.

The QoS group is a field in the packet data structure internal to the switch. It is important to note that a QoS group is an internal label to the switch and is not part of the packet header.

### **Hierarchical Classification**

The switch permits you to perform a classification based on other classes. Typically, this action may be required when there is a need to combine the classification mechanisms (that is, filters) from two or more classes into a single class map.

## **QoS Wired Model**

To implement QoS, the switch must perform the following tasks:

- Traffic classification—Distinguishes packets or flows from one another.
- Traffic marking and policing—Assigns a label to indicate the given quality of service as the packets move through the switch, and then make the packets comply with the configured resource usage limits.
- Queuing and scheduling—Provides different treatment in allsituations where resource contention exists.
- Shaping—Ensures that traffic sent from the switch meets a specific traffic profile.

### **Ingress Port Activity**

The following activities occur at the ingress port of the switch:

- Classification—Classifying a distinct path for a packet by associating it with a QoS label. For example, the switch maps the CoS or DSCP in the packet to a QoS label to distinguish one type of traffic from another. The QoS label that is generated identifies all future QoS actions to be performed on this packet.
- Policing—Policing determines whether a packet is in or out of profile by comparing the rate of the incoming traffic to the configured policer. The policer limits the bandwidth consumed by a flow of traffic. The result is passed to the marker.
- Marking—Marking evaluates the policer and configuration information for the action to be taken when a packet is out of profile and determines what to do with the packet (pass through a packet without modification, mark down the QoS label in the packet, or drop the packet).

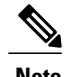

**Note** Applying polices on the wireless ingress port is not supported on the switch.

### **Egress Port Activity**

The following activities occur at the egress port of the switch:

- Policing—Policing determines whether a packet is in or out of profile by comparing the rate of the incoming traffic to the configured policer. The policer limits the bandwidth consumed by a flow of traffic. The result is passed to the marker.
- Marking—Marking evaluates the policer and configuration information for the action to be taken when a packet is out of profile and determines what to do with the packet (pass through a packet without modification, mark down the QoS label in the packet, or drop the packet).
- Queueing—Queueing evaluates the QoS packet label and the corresponding DSCP or CoS value before selecting which of the egress queues to use. Because congestion can occur when multiple ingress ports simultaneously send data to an egress port, Weighted Tail Drop (WTD) differentiates traffic classes and subjects the packets to different thresholds based on the QoS label. If the threshold is exceeded, the packet is dropped.

## **Classification**

Classification is the process of distinguishing one kind of traffic from another by examining the fields in the packet. Classification is enabled only if QoS is enabled on the switch. By default, QoS is enabled on the switch.

During classification, the switch performs a lookup and assigns a QoS label to the packet. The QoS label identifies all QoS actions to be performed on the packet and from which queue the packet is sent.

### **Access Control Lists**

You can use IP standard, IP extended, or Layer 2 MAC ACLs to define a group of packets with the same characteristics (class). You can also classify IP traffic based on IPv6 ACLs.

In the QoS context, the permit and deny actions in the access control entries (ACEs) have different meanings from security ACLs:

- If a match with a permit action is encountered (first-match principle), the specified QoS-related action is taken.
- If a match with a deny action is encountered, the ACL being processed is skipped, and the next ACL is processed.
- If no match with a permit action is encountered and all the ACEs have been examined, no QoS processing occurs on the packet, and the switch offers best-effort service to the packet.
- If multiple ACLs are configured on a port, the lookup stops after the packet matches the first ACL with a permit action, and QoS processing begins.

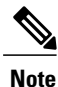

When creating an access list, note that by default the end of the access list contains an implicit deny statement for everything if it did not find a match before reaching the end.

After a traffic class has been defined with the ACL, you can attach a policy to it. A policy might contain multiple classes with actions specified for each one of them. A policy might include commands to classify the class as a particular aggregate (for example, assign a DSCP) or rate-limit the class. This policy is then attached to a particular port on which it becomes effective.

You implement IP ACLs to classify IP traffic by using the **access-list** global configuration command; you implement Layer 2 MAC ACLs to classify non-IP traffic by using the **mac access-list extended** global configuration command.

### **Class Maps**

A class map is a mechanism that you use to name a specific traffic flow (or class) and isolate it from all other traffic. The class map defines the criteria used to match against a specific traffic flow to further classify it. The criteria can include matching the access group defined by the ACL or matching a specific list of DSCP or IP precedence values. If you have more than one type of traffic that you want to classify, you can create another class map and use a different name. After a packet is matched against the class-map criteria, you further classify it through the use of a policy map.

You create a class map by using the **class-map** global configuration command or the **class** policy-map configuration command. You should use the **class-map**command when the map is shared among many ports. When you enter the **class-map** command, the switch enters the class-map configuration mode. In this mode, you define the match criterion for the traffic by using the **match** class-map configuration command.

You can create a default class by using the **class class-default** policy-map configuration command. The default class is system-defined and cannot be configured. Unclassified traffic (traffic that does not meet the match criteria specified in the traffic classes) is treated as default traffic.

#### **Related Topics**

[Creating](#page-75-0) a Traffic Class (CLI), on page 64 Examples: [Classification](#page-132-0) by Access Control Lists, on page 121

### <span id="page-51-0"></span>**Policy Maps**

A policy map specifies which traffic class to act on. Actions can include the following:

- Setting a specific DSCP or IP precedence value in the traffic class
- Setting a CoS value in the traffic class
- Setting a QoS group
- Setting a wireless LAN (WLAN) value in the traffic class
- Specifying the traffic bandwidth limitations and the action to take when the traffic is out of profile

Before a policy map can be effective, you must attach it to a port.

You create and name a policy map using the **policy-map** global configuration command. When you enter this command, the switch enters the policy-map configuration mode. In this mode, you specify the actions to take on a specific traffic class by using the **class** or **set** policy-map configuration and policy-map class configuration commands.

The policy map can also be configured using the **police** and **bandwidth** policy-map class configuration commands, which define the policer, the bandwidth limitations of the traffic, and the action to take if the limits are exceeded. In addition, the policy-map can further be configured using the**priority** policy-map class configuration command, to schedule priority for the class or the queueing policy-map class configuration commands, **queue-buffers** and **queue-limit**.

To enable the policy map, you attach it to a port by using the **service-policy** interface configuration command.

#### **Related Topics**

[Creating](#page-78-0) a Traffic Policy (CLI), on page 67

Port Policy [Format,](#page-39-0) on page 28

#### **Policy Map on Physical Port**

You can configure a nonhierarchical policy map on a physical port that specifies which traffic class to act on. Actions can include setting a specific DSCP or IP precedence value in the traffic class, specifying the traffic bandwidth limitations for each matched traffic class (policer), and taking action when the traffic is out of profile (marking).

A policy map also has these characteristics:

- A policy map can contain multiple class statements, each with different match criteria and policers.
- A policy map can contain a predefined default traffic class explicitly placed at the end of the map.

When you configure a default traffic class by using the **class class-default** policy-map configuration command, unclassified traffic (traffic that does not meet the match criteria specified in the traffic classes) is treated as the default traffic class (**class-default**).

• A separate policy-map class can exist for each type of traffic received through a port.

### **Related Topics**

[Attaching](#page-90-0) a Traffic Policy to an Interface (CLI), on page 79

### **Policy Map on VLANs**

The switch supports a VLAN QoS feature that allows the user to perform QoS treatment at the VLAN level (classification and QoS actions) using the incoming frame's VLAN information. In VLAN-based QoS, a service policy is applied to an SVI interface. All physical interfaces belonging to a VLAN policy map then need to be programmed to refer to the VLAN-based policy maps instead of the port-based policy map.

Although the policy map is applied to the VLAN SVI, any policing (rate-limiting) action can only be performed on a per-port basis. You cannot configure the policer to take account of the sum of traffic from a number of physical ports. Each port needs to have a separate policer governing the traffic coming into that port.

### **Related Topics**

[Classifying,](#page-98-0) Policing, and Marking Traffic on SVIs by Using Policy Maps (CLI), on page 87 Examples: Policer VLAN [Configuration,](#page-142-0) on page 131

### **Wireless QoS Rate Limiting**

### **QoS per Client Rate Limit**—**Wireless**

QoS policies can be configured to rate-limit client traffic using policiers. Ths includes both real-time and non real time traffic. The non real-time traffic is policed using AFD policiers. These policiers can only be one rate two color.

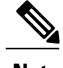

**Note** For client policy, the voice and video rate limits are applied at the same time.

### **QoS Downstream Rate Limit**—**Wireless**

Downstream rate limiting is done using policing at the SSID level. AFD cannot drop real-time traffic, it can only be policed in the traffic queues. Real-time policing and AFD shaping is performed at the SSID level.

The radio has a default shaping policy. This shaping limit is the physical limit of the radio itself. You can check the policy maps on the radio by using the **show policy-map interface wireless radio** command.

### **Wireless QoS Multicast**

You can configure multicast policing rate at the port level.

#### **Related Topics**

[Configuring](#page-127-0) QoS Policies for Multicast Traffic (CLI), on page 116 [Examples:](#page-136-0) Wireless QoS Policy Classified by Voice, Video, and Multicast Traffic, on page 125

## **Policing**

After a packet is classified and has a DSCP-based, CoS-based, or QoS-group label assigned to it, the policing and marking process can begin.

Policing involves creating a policer that specifies the bandwidth limits for the traffic. Packets that exceed the limits are *out of profile* or *nonconforming*. Each policer decides on a packet-by-packet basis whether the packet is in or out of profile and specifies the actions on the packet. These actions, carried out by the marker, include passing through the packet without modification, dropping the packet, or modifying (marking down) the assigned DSCP or CoS value of the packet and allowing the packet to pass through.

To avoid out-of-order packets, both conform and nonconforming traffic typically exit the same queue.

**Note**

All traffic, regardless of whether it is bridged or routed, is subjected to a policer, if one is configured. As a result, bridged packets might be dropped or might have their DSCP or CoS fields modified when they are policed and marked.

You can only configure policing on a physical port.

After you configure the policy map and policing actions, attach the policy to an ingress port or SVI by using the **service-policy** interface configuration command.

#### **Related Topics**

[Configuring](#page-114-0) Police (CLI), on page 103 Examples: Policing Action [Configuration,](#page-141-0) on page 130

### <span id="page-53-0"></span>**Token-Bucket Algorithm**

Policing uses a token-bucket algorithm. As each frame is received by the switch, a token is added to the bucket. The bucket has a hole in it and leaks at a rate that you specify as the average traffic rate in bits per second. Each time a token is added to the bucket, the switch verifies that there is enough room in the bucket. If there is not enough room, the packet is marked as nonconforming, and the specified policer action istaken (dropped or marked down).

How quickly the bucket fills is a function of the bucket depth (burst-byte), the rate at which the tokens are removed (rate-bps), and the duration of the burst above the average rate. The size of the bucket imposes an upper limit on the burst length and limits the number of frames that can be transmitted back-to-back. If the burst is short, the bucket does not overflow, and no action is taken against the traffic flow. However, if a burst is long and at a higher rate, the bucket overflows, and the policing actions are taken against the frames in that burst.

You configure the bucket depth (the maximum burst that is tolerated before the bucket overflows) by using the burst-byte option of the **police** policy-map class configuration command. You configure how fast (the average rate) that the tokens are removed from the bucket by using the rate option of the **police** policy-map class configuration command.

#### **Related Topics**

[Configuring](#page-114-0) Police (CLI), on page 103 Examples: Policing Action [Configuration](#page-141-0), on page 130 [Configuring](#page-114-0) Police (CLI), on page 103 [Examples:](#page-142-1) Policing Units, on page 131

## **Marking**

Marking is used to convey specific information to a downstream device in the network, or to carry information from one interface in a switch to another.

Marking can be used to set certain field/bits in the packet headers, or marking can also be used to set certain fields in the packet structure that is internal to the switch. Additionally, the marking feature can be used to define mapping between fields. The following marking methods are available for QoS:

- Packet header
- Device (switch) specific information
- Table maps

### **Packet Header Marking**

Marking on fields in the packet header can be classified into two general categories:

- IPv4/v6 header bit marking
- Layer 2 header bit marking

The marking feature at the IP level is used to set the precedence or the DSCP in the IP header to a specific value to get a specific per-hop behavior at the downstream device (switch or router), or it can also be used to aggregate traffic from different input interfaces into a single class in the output interface. The functionality is currently supported on both the IPv4 and IPv6 headers.

Marking in the Layer 2 headers is typically used to influence dropping behavior in the downstream devices (switch or router). It works in tandem with the match on the Layer 2 headers. The bits in the Layer 2 header that can be set using a policy map are class of service.

### **Switch Specific Information Marking**

This form of marking includes marking of fields in the packet data structure that are not part of the packets header, so that the marking can be used later in the data path. This is not propagated between the switches. Marking of QoS-group falls into this category. This form of marking is only supported in policies that are enabled on the input interfaces. The corresponding matching mechanism can be enabled on the output interfaces on the same switch and an appropriate QoS action can be applied.

### **Table Map Marking**

Table map marking enables the mapping and conversion from one field to another using a conversion table. This conversion table is called a table map.

Depending upon the table map attached to an interface, CoS, DSCP, and UP values (UP specific to wireless packets) of the packet are rewritten. The switch allows configuring both ingress table map policies and egress table map policies.

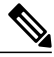

**Note**

The switch stack supports a total of 14 table maps. Only one table map is supported per wired port, per direction.

As an example, a table map can be used to map the Layer 2 CoS setting to a precedence value in Layer 3. This feature enables combining multiple **set** commands into a single table, which indicates the method to perform the mapping. This table can be referenced in multiple policies, or multiple times in the same policy.

The following table shows the currently supported forms of mapping:

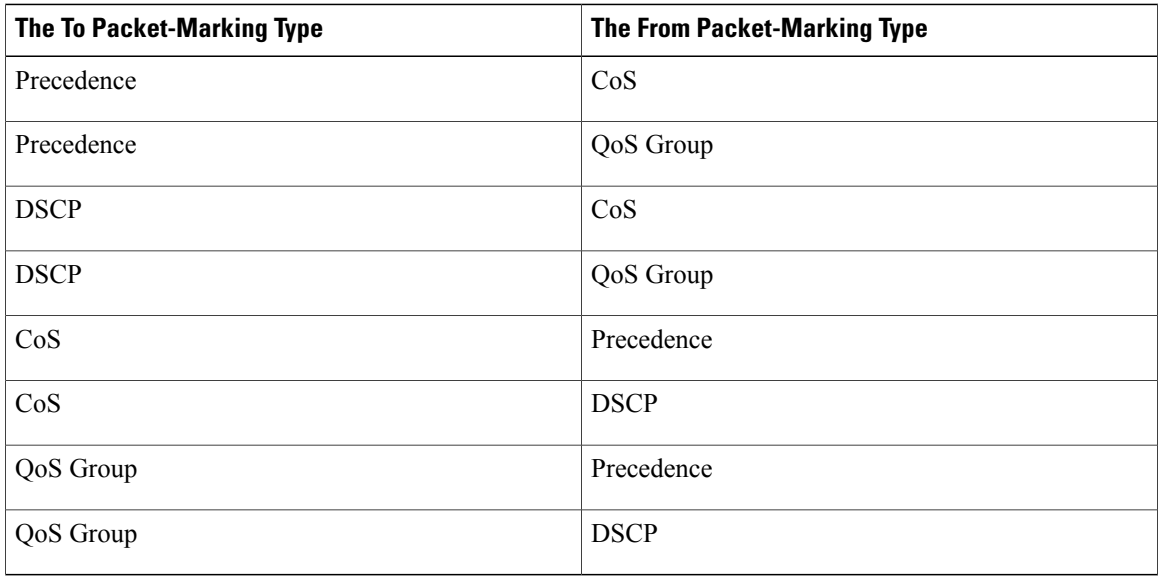

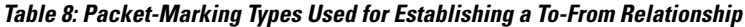

A table map-based policy supports the following capabilities:

- Mutation—You can have a table map that maps from one DSCP value set to another DSCP value set, and this can be attached to an egress port.
- Rewrite—Packets coming in are rewritten depending upon the configured table map.
- Mapping—Table map based policies can be used instead of set policies.

The following steps are required for table map marking:

- **1** Define the table map—Use the **table-map** global configuration command to map the values. The table does not know of the policies or classes within which it will be used. The default command in the table map is used to indicate the value to be copied into the to field when there is no matching from field.
- **2** Define the policy map—You must define the policy map where the table map will be used.
- **3** Associate the policy to an interface.

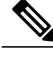

**Note** A table map policy on an input port changes the trust setting of that port to the from type of qos-marking.

#### **Related Topics**

[Configuring](#page-101-0) Table Maps (CLI), on page 90

Examples: Table Map Marking [Configuration,](#page-144-0) on page 133

## **Traffic Conditioning**

To support QoS in a network, traffic entering the service provider network needs to be policed on the network boundary routers to ensure that the traffic rate stays within the service limit. Even if a few routers at the network boundary start sending more traffic than what the network core is provisioned to handle, the increased traffic load leadsto network congestion. The degraded performance in the network makesit difficult to deliver QoS for all the network traffic.

Traffic policing functions (using the police feature) and shaping functions (using the traffic shaping feature) manage the traffic rate, but differ in how they treat traffic when tokens are exhausted. The concept of tokens comes from the token bucket scheme, a traffic metering function.

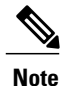

When running QoS tests on network traffic, you may see different results for the shaper and policing data. Network traffic data from shaping provides more accurate results.

This table compares the policing and shaping functions.

**Table 9: Comparison Between Policing and Shaping Functions**

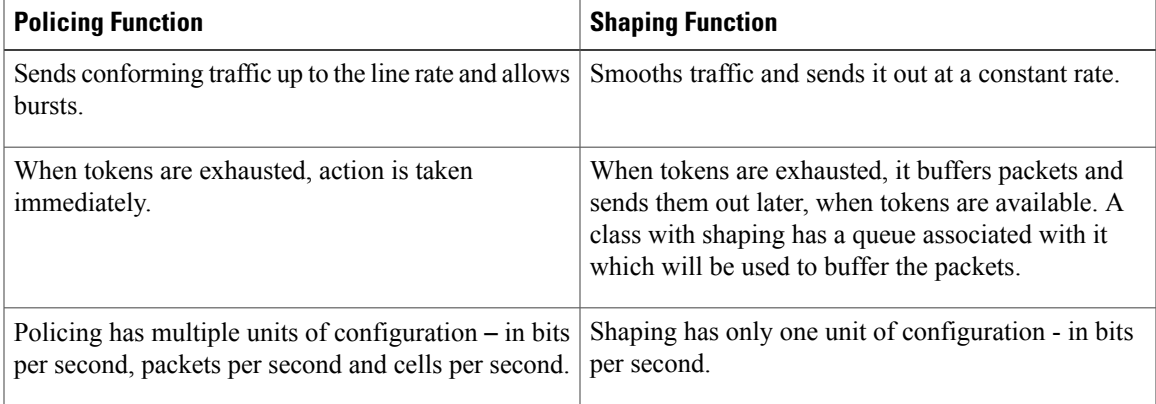

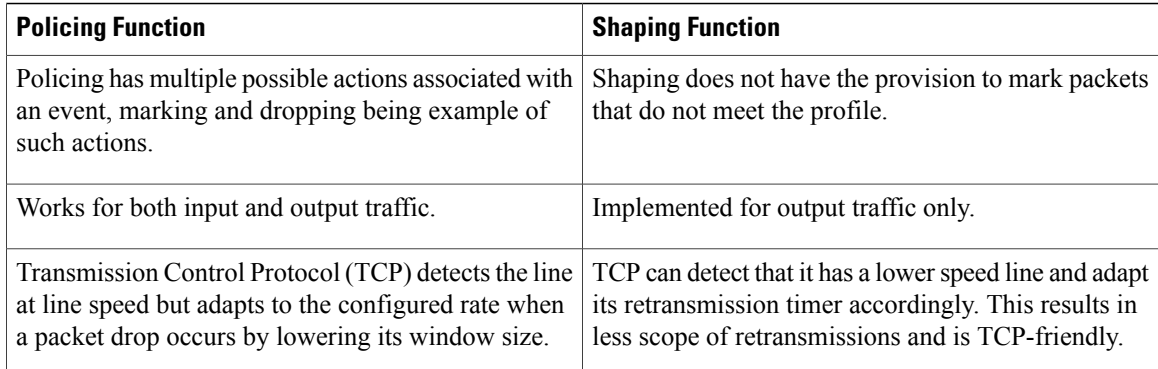

### **Policing**

The QoS policing feature is used to impose a maximum rate on a traffic class. The QoS policing feature can also be used with the priority feature to restrict priority traffic. If the rate is exceeded, then a specific action is taken as soon as the event occurs. The rate (committed information rate [CIR] and peak information rate [PIR] ) and the burst parameters (conformed burst size  $[$  B<sub>c</sub> $]$  and extended burst size  $[$ B<sub>e</sub> $]$ ) are all configured in bytes per second.

The following policing forms or policers are supported for QoS:

- Single-rate two-color policing
- Dual-rate three-color policing

**Note** Single-rate three-color policing is not supported.

### **Single-Rate Two-Color Policing**

Single-rate two-color policer is the mode in which you configure only a CIR and a  $B_c$ .

The  $B_c$  is an optional parameter, and if it is not specified it is computed by default. In this mode, when an incoming packet has enough tokens available, the packet is considered to be conforming. If at the time of packet arrival, enough tokens are not available within the bounds of  $B_c$ , the packet is considered to have exceeded the configured rate.

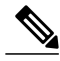

**Note** For information about the token-bucket algorithm, see [Token-Bucket](#page-53-0) Algorithm, on page 42.

#### **Related Topics**

[Configuring](#page-114-0) Police (CLI), on page 103 Examples: Single-Rate Two-Color Policing [Configuration,](#page-143-0) on page 132

#### **Dual-Rate Three-Color Policing**

With the dual rate policer, the switch supports only color-blind mode. In this mode, you configure a committed information rate (CIR) and a peak information rate (PIR). As the name suggests, there are two token buckets in this case, one for the peak rate, and one for the conformed rate.

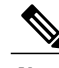

**Note** For information about the token-bucket algorithm, see [Token-Bucket](#page-53-0) Algorithm, on page 42.

In the color-blind mode, the incoming packet is first checked against the peak rate bucket. If there are not enough tokens available, the packet is said to violate the rate. If there are enough tokens available, then the tokens in the conformed rate buckets are checked to determine if there are enough tokens available. The tokens in the peak rate bucket are decremented by the size of the packet. If it does not have enough tokens available, the packet is said to have exceeded the configured rate. If there are enough tokens available, then the packet is said to conform, and the tokens in both the buckets are decremented by the size of the packet.

The rate at which tokens are replenished depends on the packet arrival. Assume that a packet comes in at time T1 and the next one comes in at time T2. The time interval between T1 and T2 determines the number of tokens that need to be added to the token bucket. This is calculated as:

Time interval between packets (T2-T1) \* CIR)/8 bytes

#### **Related Topics**

[Configuring](#page-114-0) Police (CLI), on page 103 Examples: Dual-Rate Three-Color Policing [Configuration,](#page-143-1) on page 132

### **Shaping**

Shaping is the process of imposing a maximum rate of traffic, while regulating the traffic rate in such a way that the downstream switches and routers are not subjected to congestion. Shaping in the most common form is used to limit the traffic sent from a physical or logical interface.

Shaping has a buffer associated with it that ensures that packets which do not have enough tokens are buffered as opposed to being immediately dropped. The number of buffers available to the subset of traffic being shaped is limited and is computed based on a variety of factors. The number of buffers available can also be tuned using specific QoS commands. Packets are buffered as buffers are available, beyond which they are dropped.

#### **Class-Based Traffic Shaping**

The switch uses class-based traffic shaping. This shaping feature is enabled on a class in a policy that is associated to an interface. A class that has shaping configured is allocated a number of buffers to hold the packets that do not have tokens. The buffered packets are sent out from the class using FIFO. In the most common form of usage, class-based shaping is used to impose a maximum rate for an physical interface or logical interface as a whole. The following shaping forms are supported in a class:

- Average rate shaping
- Hierarchical shaping

Shaping is implemented using a token bucket. The values of CIR,  $B_c$  and  $B_e$  determine the rate at which the packets are sent out and the rate at which the tokens are replenished.

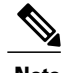

**Note** For information about the token-bucket algorithm, see [Token-Bucket](#page-53-0) Algorithm, on page 42.

#### *Average Rate Shaping*

You use the **shape average** policy-map class command to configure average rate shaping.

This command configures a maximum bandwidth for a particular class. The queue bandwidth is restricted to this value even though the port has more bandwidth available. The switch supports configuring shape average by either a percentage or by a target bit rate value.

#### **Related Topics**

[Configuring](#page-124-0) Shaping (CLI), on page 113 Examples: Average Rate Shaping [Configuration,](#page-139-0) on page 128

#### *Hierarchical Shaping*

Shaping can also be configured at multiple levels in a hierarchy. This is accomplished by creating a parent policy with shaping configured, and then attaching child policies with additional shaping configurations to the parent policy.

There are two supported types of hierarchical shaping:

- Port shaper
- User-configured shaping

The port shaper uses the class default and the only action permitted in the parent is shaping. The queueing action is in the child with the port shaper. With the user configured shaping, you cannot have queueing action in the child.

### **Related Topics**

[Configuring](#page-124-0) Shaping (CLI), on page 113

## **Queueing and Scheduling**

The switch uses both queueing and scheduling to help prevent traffic congestion. The switch supports the following queueing and scheduling features:

- Bandwidth
- Weighted Tail Drop
- Priority queues
- Queue buffers

### **Bandwidth**

The switch supports the following bandwidth configurations:

• Bandwidth percent

• Bandwidth remaining ratio

#### **Related Topics**

[Configuring](#page-112-0) Bandwidth (CLI), on page 101

### **Bandwidth Percent**

You can use the **bandwidth percent** policy-map class command to allocate a minimum bandwidth to a particular class. The total sum cannot exceed 100 percent and in case the total sum is less than 100 percent, then the rest of the bandwidth is divided equally among all bandwidth queues.

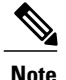

**Note** A queue can oversubscribe bandwidth in case the other queues do not utilize the entire port bandwidth.

You cannot mix bandwidth types on a policy map. For example, you cannot configure bandwidth in a single policy map using both a bandwidth percent and in kilobits per second.

#### **Bandwidth Remaining Ratio**

You use the **bandwidth remaining ratio** policy-map class command to create a ratio for sharing unused bandwidth in specified queues. Any unused bandwidth will be used by these specific queues in the ratio that is specified by the configuration. Use this command when the **priority** command is also used for certain queues in the policy.

When you assign ratios, the queues will be assigned certain weights which are inline with these ratios.

You can specify ratios using a range from 0 to 100. For example, you can configure a bandwidth remaining ration of 2 on one class, and another queue with a bandwidth remaining ratio of 4 on another class. The bandwidth remaining ratio of 4 will be scheduled twice as often as the bandwidth remaining ratio of 2.

The total bandwidth ratio allocation for the policy can exceed 100. For example, you can configure a queue with a bandwidth remaining ratio of 50, and another queue with a bandwidth remaining ratio of 100.

### **Weighted Tail Drop**

The switch egress queues use an enhanced version of the tail-drop congestion-avoidance mechanism called weighted tail drop (WTD). WTD is implemented on queues to manage the queue lengths and to provide drop precedences for different traffic classifications.

As a frame is enqueued to a particular queue, WTD uses the frame's assigned QoS label to subject it to different thresholds. If the threshold is exceeded for that QoS label (the space available in the destination queue is less than the size of the frame), the switch drops the frame.

Each queue has three configurable threshold values. The QoS label determines which of the three threshold values is subjected to the frame.

The following figure shows an example of WTD operating on a queue whose size is 1000 frames. Three drop percentages are configured: 40 percent (400 frames), 60 percent (600 frames), and 100 percent (1000 frames).

These percentages indicate that up to 400 frames can be queued at the 40-percent threshold, up to 600 frames at the 60-percent threshold, and up to 1000 frames at the 100-percent threshold.

**Figure 4: WTD and Queue Operation**

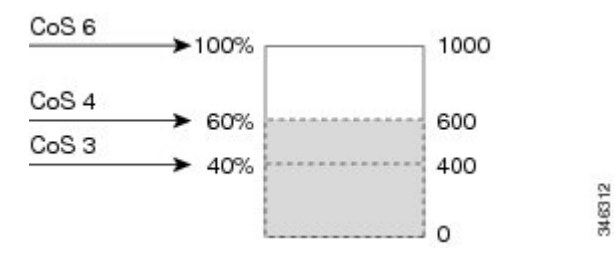

In the example, CoS value 6 has a greater importance than the other CoS values, and is assigned to the 100-percent drop threshold (queue-full state). CoS values 4 is assigned to the 60-percent threshold, and CoS values 3 is assigned to the 40-percent threshold. All of these threshold values are assigned using the**queue-limit cos** command.

Assuming the queue is already filled with 600 frames, and a new frame arrives. It contains CoS value 4 and is subjected to the 60-percent threshold. If this frame is added to the queue, the threshold will be exceeded, so the switch drops it.

#### **Related Topics**

[Configuring](#page-122-0) Queue Limits (CLI), on page 111 Examples: Queue-limit [Configuration](#page-140-0), on page 129

#### **Weighted Tail Drop Default Values**

The following are the Weighted Tail Drop (WTD) default values and the rules for configuring WTD threshold values.

• If you configure less than three queue-limit percentages for WTD, then WTD default values are assigned to these thresholds.

The following are the WTD threshold default values:

**Table 10: WTD Threshold Default Values**

| <b>Threshold</b> | <b>Default Value Percentage</b> |
|------------------|---------------------------------|
| $\theta$         | 80                              |
|                  | 90                              |
| ി                | 400                             |

- If 3 different WTD thresholds are configured, then the queues are programmed as configured.
- If 2 WTD thresholds are configured, then the maximum value percentage will be 400.
- If a WTD single threshold is configured as x, then the maximum value percentage will be 400.
- $\cdot$  If the value of x is less than 90, then threshold 1=90 and threshold 0= x.
- ◦If the value of x equals 90, then threshold1=90, threshold 0=80.
- $\textdegree$  If the value x is greater than 90, then threshold  $1=x$ , threshold  $0=80$ .

### **Priority Queues**

Each port supports eight egress queues, of which two can be given a priority.

You use the **priority level** policy class-map command to configure the priority for two classes. One of the classes has to be configured with a priority queue level 1, and the other class has to be configured with a priority queue level 2. Packets on these two queues are subjected to less latency with respect to other queues.

#### **Related Topics**

[Configuring](#page-117-0) Priority (CLI), on page 106

### **Queue Buffer**

Each 1-gigabit port on the switch is allocated 168 buffers for a wireless port and 300 buffers for a wired port. Each 10-gigabit port is allocated 1800 buffers. At boot time, when there is no policy map enabled on the wired port, there are two queues created by default. Wired ports can have a maximum of 8 queues configured using MQC-based policies. The following table shows which packets go into which one of the queues:

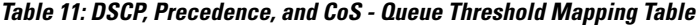

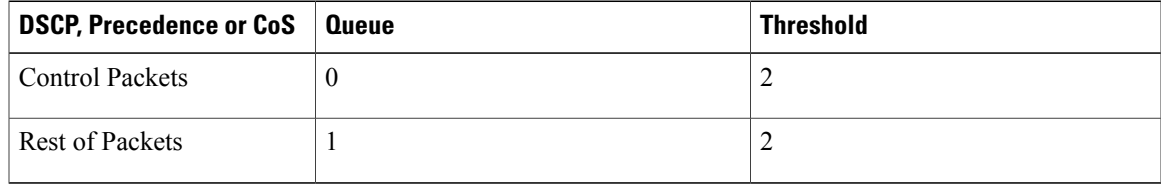

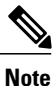

You can guarantee the availability of buffers, set drop thresholds, and configure the maximum memory allocation for a queue. You use the **queue-buffers** policy-map class command to configure the queue buffers. You use the **queue-limit** policy-map class command to configure the maximum thresholds.

There are two types of buffer allocations: hard buffers, which are explicitly reserved for the queue, and soft buffers, which are available for other ports when unused by a given port.

For the wireless port default, Queue 0 will be given 40 percent of the buffers that are available for the interface as hard buffers, that is 67 buffers are allocated for Queue 0 in the context of 1-gigabit ports. The soft maximum for this queue is set to 268 (calculated as 67 \* 400/100) for 1-gigabit ports, where 400 is the default maximum threshold that is configured for any queue.

For the wired port default, Queue 0 will be given 40 percent of the buffers that are available for the interface as hard buffers, that is 120 buffers are allocated for Queue 0 in the context of 1-gigabit ports, and 720 buffers in the context of 10-gigabit ports. The soft maximum for this queue is set to 480 (calculated as 120 \* 400/100) for 1-gigabit ports and 2880 for 10-gigabit ports, where 400 isthe default maximum threshold that is configured for any queue.

Queue 1 does not have any hard buffers allocated. The default soft buffer limit is set to 400 (which is the maximum threshold). The threshold would determine the maximum number ofsoft buffersthat can be borrowed from the common pool.

### **Queue Buffer Allocation**

The buffer allocation to any queue can be tuned using the**queue-buffers ratio** policy-map class configuration command.

#### **Related Topics**

[Configuring](#page-119-0) Queue Buffers (CLI), on page 108 Examples: Queue Buffers [Configuration](#page-141-1), on page 130

#### **Dynamic Threshold and Scaling**

Traditionally, reserved buffers are statically allocated for each queue. No matter whether the queue is active or not, its buffers are held up by the queue. In addition, as the number of queues increases, the portion of the reserved buffers allocated for each queue can become smaller and smaller. Eventually, a situation may occur where there are not enough reserved buffers to support a jumbo frame for all queues.

The switch supports Dynamic Thresholding and Scaling (DTS), which is a feature that provides a fair and efficient allocation of buffer resources. When congestion occurs, this DTS mechanism provides an elastic buffer allocation for the incoming data based on the occupancy of the global/port resources. Conceptually, DTS scales down the queue buffer allocation gradually as the resources are used up to leave room for other queues, and vice versa. This flexible method allows the buffers to be more efficiently and fairly utilized.

As mentioned in the previous sections, there are two limits configured on a queue—a hard limit and a soft limit.

Hard limits are not part of DTS. These buffers are available only for that queue. The sum of the hard limits should be less than the globally set up hard maximum limit. The global hard limit configured for egress queuing is currently set to 5705. In the default scenario when there are no MQC policies configured, the 24 1-gigabit ports would take up 24  $*$  67 = 1608, and the 4 10-gigabit ports would take up 4  $*$  720 = 2880, for a total of 4488 buffers, allowing room for more hard buffers to be allocated based upon the configuration.

Soft limit buffers participate in the DTS process. Additionally, some of the soft buffer allocations can exceed the global soft limit allocation. The global soft limit allocation for egress queuing is currently set to 7607. The sum of the hard and soft limits add up to 13312, which in turn translates to 3.4 MB. Because the sum of the soft buffer allocations can exceed the global limit, it allows a specific queue to use a large number of buffers when the system is lightly loaded. The DTS process dynamically adjusts the per-queue allocation as the system becomes more heavily loaded.

### **Queuing in Wireless**

Queuing in the wireless component is performed based on the port policy and is applicable only in the downstream direction. The wireless module supports the following four queues:

• Voice—This is a strict priority queue. Represented by Q0, this queue processes control traffic and multicast or unicast voice traffic. All control traffic (such as CAPWAP packets) is processed through the voice queue. The QoS module uses a different threshold within the voice queue to process control and voice packets to ensure that control packets get higher priority over other non-control packets.

- Video—This is a strict priority queue. Represented by Q1, this queue processes multicast or unicast video traffic.
- Data NRT—Represented by Q2, this queue processes all non-real-time unicast traffic.
- Multicast NRT—Represented by Q3, this queue processes Multicast NRT traffic. Any traffic that does not match the traffic in Q0, Q1, or Q2 is processed through Q3.

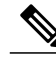

Note By default, the queues Q0 and Q1 are not enabled.

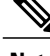

**Note** A weighted round-robin policy is applied for traffic in the queues Q2 and Q3.

For upstream direction only one queue is available. Port and radio policies are applicable only in the downstream direction.

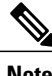

**Note** The wired ports support eight queues.

## **Trust Behavior**

### **Trust Behavior for Wired and Wireless Ports**

For wired or wireless ports that are connected to the switch (end points such as IP phones, laptops, cameras, telepresence units, or other devices), their DSCP, precedence, or CoS values coming in from these end points are trusted by the switch and therefore are retained in the absence of any explicit policy configuration.

This trust behavior is applicable to both upstream and downstream QoS.

The packets are enqueued to the appropriate queue per the default initial configuration. No priority queuing at the switch is done by default. This is true for unicast and multicast packets.

In scenarios where the incoming packet type differs from the outgoing packet type, the trust behavior and the queuing behavior are explained in the following table. Note that the default trust mode for a port is DSCP based. The trust mode 'falls back' to CoSif the incoming packet is a pure Layer 2 packet. You can also change the trust setting from DSCP to CoS. This setting change is accomplished by using an MQC policy that has a class default with a 'set cos cos table default default-cos' action, where default-cos is the name of the table map created (which only performs a default copy).

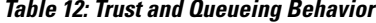

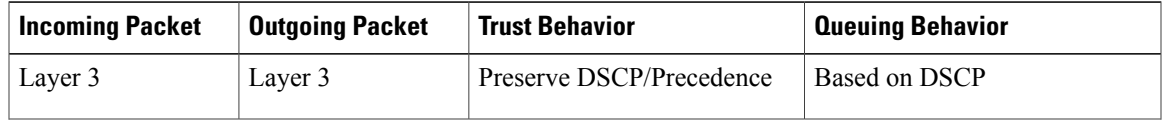

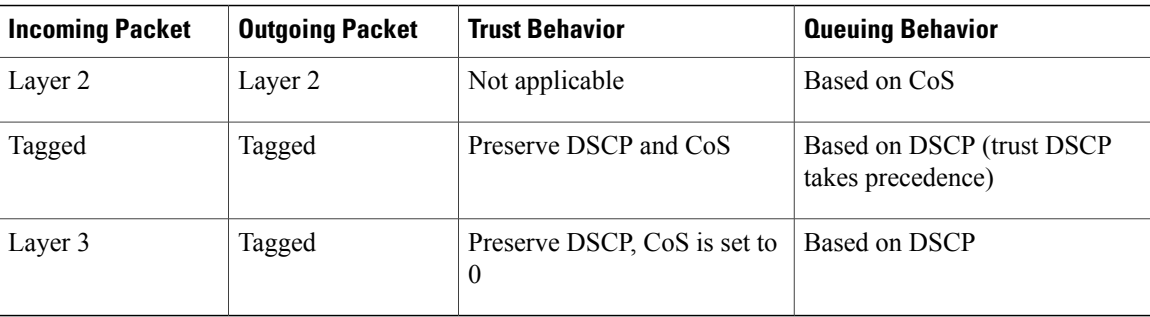

The Cisco IOS XE 3.2 Release supported different trust defaults for wired and wireless ports. The trust default for wired ports was the same as for this software release. For wireless ports, the default system behavior was non-trust, which meant that when the switch came up, all markings for the wireless ports were defaulted to zero and no traffic received priority treatment.For compatibility with an existing wired switch, all traffic went to the best-effort queue by default. The access point performed priority queuing by default. In the downstream direction, the access point maintained voice, video, best-effort, and background queues for queuing. The access selected the queuing strategy based on the 11e tag information. By default, the access point treated all wireless packets as best effort.

The default trust behavior in the case of wireless ports could be changed by using the **qos wireless default untrust** command.

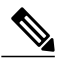

**Note**

If you upgrade from Cisco IOS XE 3.2 SE Release to a later release, the default behavior of the wireless traffic is still untrusted. In this situation, you can use the **no qos wireless-default untrust** command to enable trust behavior for wireless traffic. However, if you install Cisco IOS XE 3.3 SE or a later release on the switch, the default QoS behavior for wireless traffic is trust. Starting with Cisco IOS XE 3.3 SE Release and later, the packet markings are preserved in both egress and ingress directions for new installations (not upgrades) for wireless traffic.

#### **Related Topics**

[Configuring](#page-104-0) Trust Behavior for Wireless Traffic (CLI), on page 93 Example: Table Map [Configuration](#page-145-0) to Retain CoS Markings, on page 134

### **Port Security on a Trusted Boundary for Cisco IP Phones**

In a typical network, you connect a Cisco IP Phone to a switch port and cascade devices that generate data packets from the back of the telephone. The Cisco IP Phone guarantees the voice quality through a shared data link by marking the CoS level of the voice packets as high priority ( $\cos = 5$ ) and by marking the data packets as low priority  $(CoS = 0)$ . Traffic sent from the telephone to the switch is typically marked with a tag that uses the 802.1Q header. The header contains the VLAN information and the class of service (CoS) 3-bit field, which is the priority of the packet.

For most Cisco IP Phone configurations, the traffic sent from the telephone to the switch should be trusted to ensure that voice traffic is properly prioritized over other types of traffic in the network. By using the **trust device** interface configuration command, you configure the switch port to which the telephone is connected to trust the traffic received on that port.

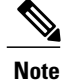

The **trust device** *device\_type* interface configuration command is only supported in an auto-QoS configuration, and not as a stand-alone command on the switch. When using the **trustdevice** *device\_type* interface configuration command in an auto-QoS configuration, if the connected peer device is not a corresponding device (defined as a device matching your trust policy), both CoS and DSCP values are set to "0" and any input policy will not take effect.

With the trusted setting, you also can use the trusted boundary feature to prevent misuse of a high-priority queue if a user bypasses the telephone and connects the PC directly to the switch. Without trusted boundary, the CoS labels generated by the PC are trusted by the switch (because of the trusted CoS setting). By contrast, trusted boundary uses CDP to detect the presence of a Cisco IP Phone (such as the Cisco IP Phone 7910, 7935, 7940, and 7960) on a switch port. If the telephone is not detected, the trusted boundary feature disables the trusted setting on the switch port and prevents misuse of a high-priority queue. Note that the trusted boundary feature is not effective if the PC and Cisco IP Phone are connected to a hub that is connected to the switch.

## **Wireless QoS Mobility**

Wireless QoS mobility enables you to configure QoS policies so that the network provides the same service anywhere in the network. A wireless client can roam from one location to another and as a result the client can get associated to different access points associated with a different switch. Wireless client roaming can be classified into two types:

- Intra-switch roaming
- Inter-switch roaming

**Note**

The client policies must be available on all of the switches in the mobility group. The same SSID and port policy must be applied to all switches in the mobility group so that the clients get consistent treatment.

### **Inter-Switch Roaming**

When a client roams from one location to another, the client can get associated to access points either associated to the same switch (anchor switch) or a different switch (foreign switch). Inter-switch roaming refers to the scenario where the client gets associated to an access point that is not associated to the same device before the client roamed. The host device is now foreign to the device to which the client was initially anchored.

In the case of inter-switch roaming, the client QoS policy is always executed on the foreign controller. When a client roams from anchor switch to foreign switch, the QoS policy is uninstalled on the anchor switch and installed on the foreign switch. In the mobility handoff message, the anchor device passes the name of the policy to the foreign switch. The foreign switch should have a policy with the same name configured for the QoS policy to be applied correctly.

In the case of inter-switch roaming, all of the QoS policies are moved from the anchor device to the foreign device. While the QoS policies are in transition from the anchor device to the foreign device, the traffic on the foreign device is provided the default treatment. This is comparable to a new policy installation on the client target.

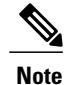

If the foreign device is not configured with the user-defined physical port policy, the default port policy is applicable to all traffic is routed through the NRT queue, except the control traffic which goes through RT1 queue. The network administrator must configure the same physical port policy on both the anchor and foreign devices symmetrically.

### **Intra-Switch Roaming**

With intra-switch roaming, the client gets associated to an access point that is associated to the same switch before the client roamed, but this association to the device occurs through a different access point.

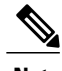

**Note** QoS policies remain intact in the case of intra-switch roaming.

## **Precious Metal Policies for Wireless QoS**

Wireless QoS is backward compatible with the precious metal policies offered by the unified wireless controller platforms. The precious metal policies are system-defined policies that are available on the controller.

The following policies are available:

- Platinum—Used for VoIP clients.
- Gold—Used for video clients.
- Silver— Used for traffic that can be considered best-effort.
- Bronze—Used for NRT traffic.

These policies (also known as profiles) can be applied to a WLAN based on the traffic. We recommend the configuration using the Cisco IOS MQC configuration. The policies are available in the system based on the precious metal policy required.

Based on the policies applied, the 802.1p, 802.11e (WMM), and DSCP fields in the packets are affected. These values are preconfigured and installed when the switch is booted.

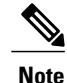

Unlike the precious metal policies that were applicable in the Cisco Unified Wireless controllers, the attributes rt-average-rate, nrt-average-rate, and peak rates are not applicable for the precious metal policies configured on this switch platform.

#### **Related Topics**

[Configuring](#page-126-0) Precious Metal Policies (CLI), on page 115

## **Standard QoS Default Settings**

### **Default Wired QoS Configuration**

There are two queues configured by default on each wired interface on the switch. All control traffic traverses and is processed through queue 0. All other traffic traverses and is processed through queue 1.

### **DSCP Maps**

### *Default CoS-to-DSCP Map*

You use the CoS-to-DSCP map to map CoS values in incoming packets to a DSCP value that QoS uses internally to represent the priority of the traffic. The following table shows the default CoS-to-DSCP map. If these values are not appropriate for your network, you need to modify them.

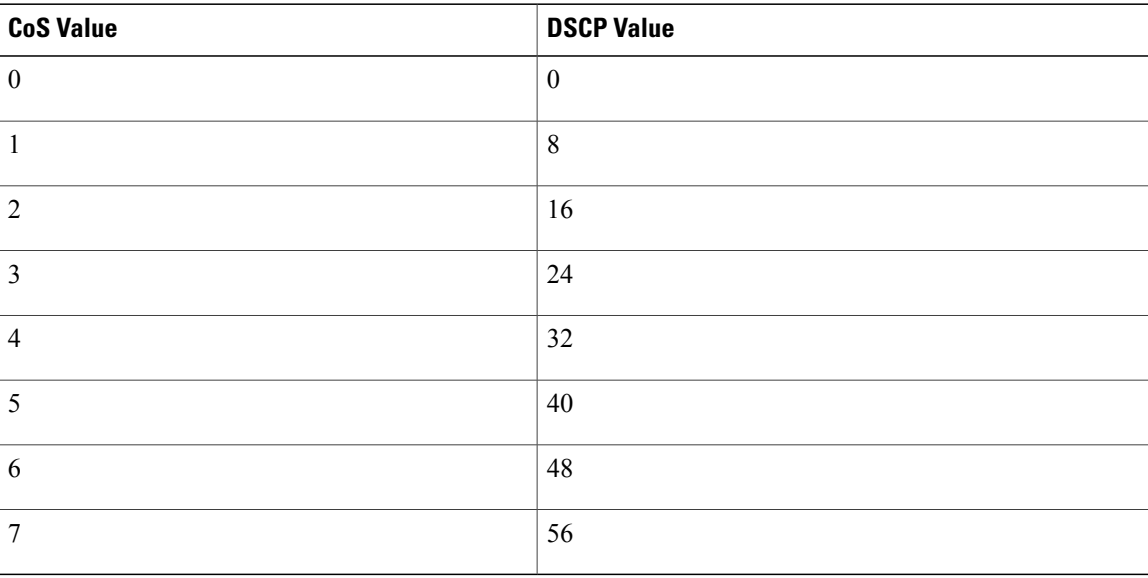

### **Table 13: Default CoS-to-DSCP Map**

### *Default IP-Precedence-to-DSCP Map*

You use the IP-precedence-to-DSCP map to map IP precedence values in incoming packets to a DSCP value that QoS uses internally to represent the priority of the traffic. The following table shows the default IP-precedence-to-DSCP map. If these values are not appropriate for your network, you need to modify them.

### **Table 14: Default IP-Precedence-to-DSCP Map**

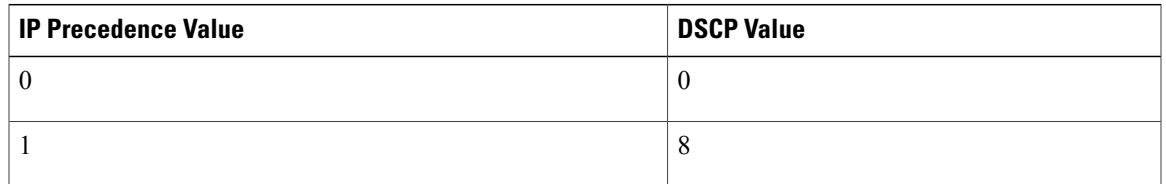

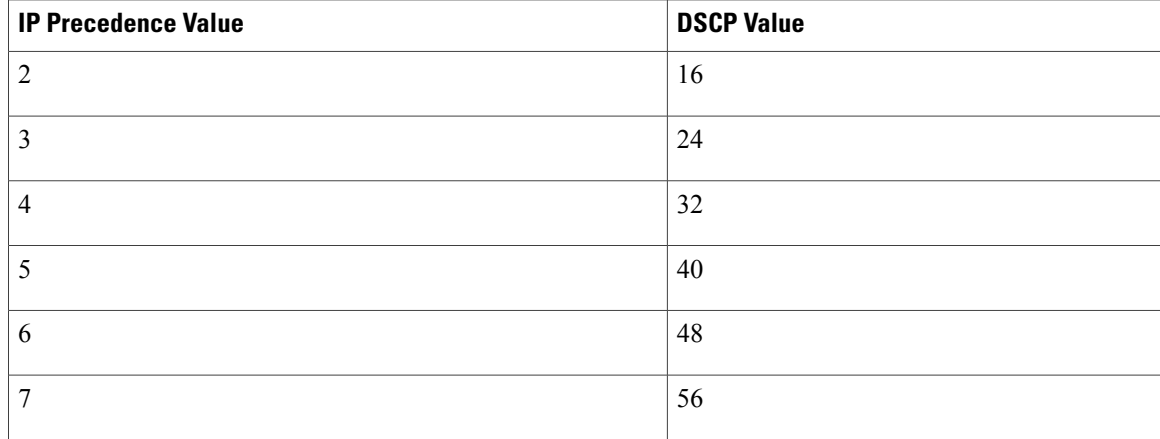

### *Default DSCP-to-CoS Map*

You use the DSCP-to-CoS map to generate a CoS value, which is used to select one of the four egress queues. The following table shows the default DSCP-to-CoS map. If these values are not appropriate for your network, you need to modify them.

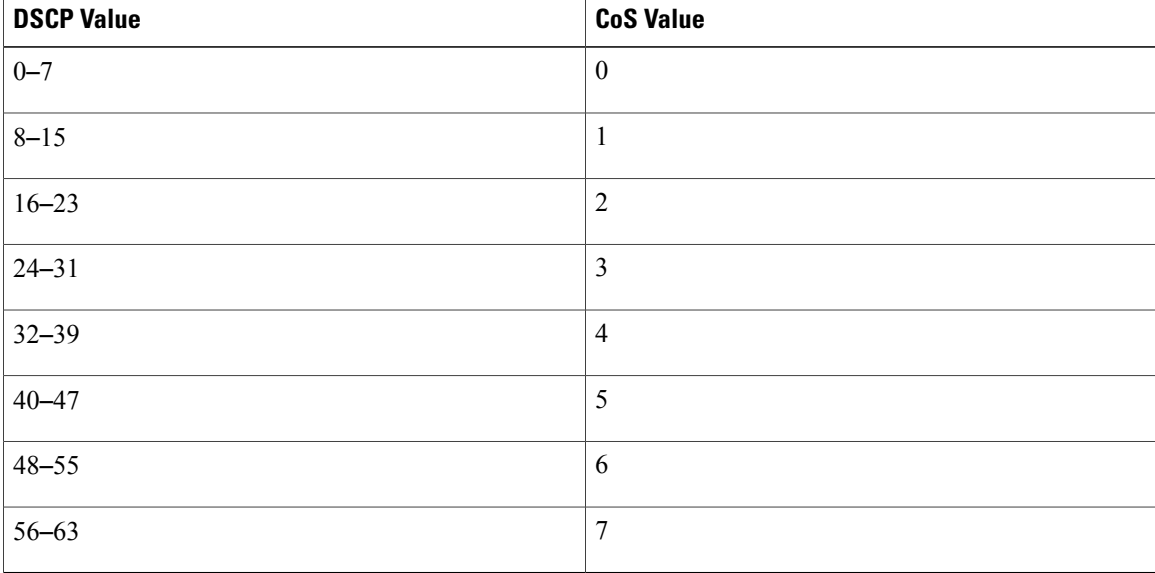

#### **Table 15: Default DSCP-to-CoS Map**

### **Default Wireless QoS Configuration**

The ports on the switch do not distinguish between wired or wireless physical ports. Depending on the kind of device associated to the switch, the policies are applied. For example, when an access point is connected to a switch port, the switch detects it as a wireless device and applies the default hierarchical policy which is in the format of a parent-child policy. This policy is an hierarchical policy. The parent policy cannot be modified but the child policy (port-child policy) can be modified to suite the QoS configuration. The switch is preconfigured with a default class map and a policy map.

# <span id="page-70-0"></span>**Restrictions for QoS on Wired Targets**

A target is an entity where a policy is applied. You can apply a policy to either a wired or wireless target. A wired target can be either a port or VLAN. A wireless target can be either a port, radio, SSID, or client. Only port, SSID, and client policies are user configurable. Radio polices are not user configurable. Wireless QoS policies for port, radio, SSID, and client are applied in the downstream direction, and for upstream only SSID and client targets are supported. Downstream indicates that traffic is flowing from the switch to the wireless client. Upstream indicates that traffic is flowing from wireless client to the switch.

The following are restrictions for applying QoS features on the switch for the wired target:

- A maximum of 8 queuing classes are supported on the switch port for the wired target.
- A maximum of 63 policers are supported per policy on the wired port for the wired target.
- No more than two levels are supported in a QoS hierarchy.
- In a hierarchical policy, overlapping actions between parent and child are not allowed, except when a policy has the port shaper in the parent and queueing features in the child policy.
- A QoS policy cannot be attached to any EtherChannel interface.
- Policing in both the parent and child is not supported in a QoS hierarchy.
- Marking in both the parent and child is not supported in a QoS hierarchy.
- A mixture of queue limit and queue buffer in the same policy is not supported.

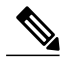

The queue-limit percent is not supported on the switch because the **queue-buffer** command handles this functionality. Queue limit is only supported with the DSCP and CoS extensions. **Note**

- The classification sequence for all wired queuing-based policies should be the same across all wired upstream ports (10-Gigabit Ethernet), and the same for all downstream wired ports (1-Gigabit Ethernet).
- Empty classes are not supported.
- Class-maps with empty actions are not supported.
- A maximum of 256 classes are supported per policy on the wired port for the wired target.
- The actions under a policer within a policy map have the following restrictions:
	- ◦The conform action must be transmit.
	- ◦The exceed/violate action for markdown type can only be cos2cos, prec2prec, dscp2dscp.
	- ◦The markdown types must be the same within a policy.
- Classification counters have the following specific restrictions:
	- ◦Classification counters count packets instead of bytes.
	- ◦Only QoS configurations with marking or policing trigger the classification counter.
- ◦The classification counter is not port based. This means that the classification counter aggregates all packets belonging to the same class of the same policy which attach to different interfaces.
- ◦As long as there is policing or marking action in the policy, the class-default will have classification counters.
- ◦When there are multiple match statements in a class, then the classification counter only shows the traffic counter for one of the match statements.
- Table maps have the following specific restrictions:
	- ◦Only one table map for policing exceeding the markdown and one table map for policing violating the markdown per direction per target is supported.
	- ◦Table maps must be configured under the class-default; table maps are unsupported for a user-defined class.
- Hierarchical policies are required for the following:
	- ◦Port-shapers
	- ◦Aggregate policers
	- ◦PV policy
	- ◦Parent shaping and child marking/policing
- For ports with wired targets, these are the only supported hierarchical policies:
	- ◦Police chaining in the same policy is unsupported, except for wireless client.
	- ◦Hierarchical queueing is unsupported in the same policy (port shaper is the exception).
	- ◦In a parent class, all filters must have the same type. The child filter type must match the parent filter type with the following exceptions:
		- If the parent class is configured to match IP, then the child class can be configured to match the ACL.
		- If the parent classis configured to match CoS, then the child class can be configured to match the ACL.
- The **trust device** *device type* interface configuration command is only supported in an auto-QoS configuration, and not as a stand-alone command on the switch. When using the **trustdevice** *device\_type* interface configuration command in an auto-QoS configuration, if the connected peer device is not a corresponding device (defined as a device matching your trust policy), both CoS and DSCP values are set to "0" and any input policy will not take effect.

The following are restrictions for applying QoS features on the VLAN to the wired target:

• For a flat or nonhierarchical policy, only marking or a table map is supported.

The following are restrictions and considerations for applying QoS features on EtherChannel and channel member interfaces:

• QoS is not supported on an EtherChannel interface.
- QoS is supported on EtherChannel member interfaces in both ingress and egression directions. All EtherChannel members must have the same QoS policy applied. If the QoS policy is not the same, each individual policy on the different link acts independently.
- On attaching a service policy to channel members, the following warning message appears to remind the user to make sure the same policy is attached to all ports in the EtherChannel: ' Warning: add service policy will cause inconsistency with port xxx in ether channel xxx. '.
- Auto QoS is not supported on EtherChannel members.

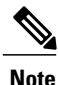

On attaching a service policy to an EtherChannel, the following message appears on the console: ' Warning: add service policy will cause inconsistency with port xxx in ether channel xxx. '. This warning message should be expected. This warning message is a reminder to attach the same policy to other ports in the same EtherChannel. The same message will be seen during boot up. This message does not mean there is a discrepancy between the EtherChannel member ports.

#### **Related Topics**

[Restrictions](#page-72-0) for QoS on Wireless Targets, on page 61 [Prerequisites](#page-32-0) for QoS, on page 21 QoS [Overview,](#page-34-0) on page 23 QoS [Implementation,](#page-44-0) on page 33

# <span id="page-72-0"></span>**Restrictions for QoS on Wireless Targets**

#### **General Restrictions**

A target is an entity where a policy is applied. You can apply a policy to either a wired or wireless target. A wired target can be either a port or VLAN. A wireless target can be either a port, radio, SSID, or client. Only port, SSID, and client policies are user configurable. Radio polices are not user configurable. Wireless QoS policies for port, radio, SSID, and client are applied in the downstream direction, and for upstream only SSID and client targets are supported. Downstream indicates that traffic is flowing from the switch to the wireless client. Upstream indicates that traffic is flowing from wireless client to the switch.

- Only port, SSID, and client (using AAA and Cisco IOS command-line interface) policies are user-configurable. Radio policies are set by the wireless control module and are not user-configurable.
- Port and radio policies are applicable only in the downstream direction.
- SSID and client support non-queuing policies in the upstream direction.

SSID and client targets can be configured with marking and policing policies.

• One policy per target per direction is supported.

#### **Wireless QoS Restrictions on Ports**

The following are restrictions for applying QoS features on a wireless port target:

- All wireless ports have similar parent policy with one class-default and one action shape under class-default. Shape rates are dependent on the 802.11a/b/g/ac bands.
- You can create a maximum of four classes in a child policy by modifying the port chlid policy.
- If there are four classes in the port child policy at the port level, one must be a non-client-nrt class and one must be class-default.
- No two classes can have the same priority level. Only priority level 1 (for voice traffic and control traffic) and 2 (for video) are supported.
- Priority is not supported in the multicast NRT class (non-client-nrt class) and class-default.
- If four classes are configured, two of them have to be priority classes. If only three classes are configured, at least one of them should be a priority class. If three classes are configured and there is no non-client-nrt class, both priority levels must be present.
- Only match DSCP is supported.
- The port policy applied by the wireless control module cannot be removed using the CLI.
- Both priority rate and police CIR (using MQC) in the same class is unsupported.
- Queue limit (which is used to configure Weighted Tail Drop) is unsupported.

#### **Wireless QoS Restrictions on SSID**

The following are restrictions for applying QoS features on SSID:

- One table map is supported at the ingress policy.
- Table maps are supported for the parent class-default only. Up to two table maps are supported in the egress direction and three table-maps can be configured when a QoS group is involved.

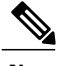

**Note** Table-maps are not supported at the client targets.

- If a wireless port has a default policy with only two queues(one for multicast-NRT, one for class-default), the policy at SSID level cannot have voice and video class in the egress direction.
- Policing without priority is not supported in the egress direction.
- Priority configuration at the SSID level is used only to configure the RT1 and RT2 policers (AFD for policer). Priority configuration does not include the shape rate. Therefore, priority is restricted for SSID policies without police.
- The mapping in the DSCP2DSCP and COS2COS table should be based on the classification function for the voice and video classes in the port level policy.
- No action is allowed under the class-default of a child policy.
- For a flat policy (non hierarchical), in the ingress direction, the policy configuration must be a set (table map) or policing or both.

#### **Wireless QoS Restrictions on Clients**

The following are restrictions for applying QoS policies on client targets:

- Queuing is not supported.
- Attaching, removing, or modifying client policies on a WLAN in the enabled state is not supported. You must shut down the WLAN to apply, remove, or modify a policy.
- Table-map configuration is not supported for client targets.
- Policing and set configured together in class-default is blocked in both the upstream and downstream direction:

```
policy-map foo
class class-default
police X
set dscp Y
```
- Child policy is not supported under class-default if the parent policy contains other user-defined class maps in it.
- Hierarchical client polies are only supported in the egress direction.
- For flat egress client policy, policing in class-default and marking action in other classes are notsupported.
- Restrictions for ACLs:
	- ◦All the filters in classes in a policy map for client policy must have the same attributes. Filters matching on protocol-specific attributes such as IPv4 or IPv6 addresses are considered as different attribute sets.
	- ◦For filters matching on ACLs, all ACEs (Access Control Entry) in the access list should have the same type and number of attributes. For example, the following is an invalid access list as they match on different attributes:

```
policy map foo
 class acl-101 (match on 3 tuple)
  police X
  class acl-102 (match on 5 tuple)
 police Y
```
- ◦For filters matching on marking attributes, all filters in the policy-map must match on the same marking attribute. For example, If filter matches on DSCP, then all filters in the policy must match on DSCP.
- ◦ACL matching on port ranges and subnet are only supported in ingress direction.
- If an ingress SSID policy is configured along with an ingress client policy matching ACLs with port ranges, the SSID policy takes precedence over the client policy. As a result, the client policy will not take effect.

#### **Related Topics**

[Applying](#page-128-0) a QoS Policy on a WLAN (GUI), on page 117 Port [Policies,](#page-38-0) on page 27 Port Policy [Format](#page-39-0), on page 28 Radio [Policies,](#page-40-0) on page 29 [Restrictions](#page-70-0) for QoS on Wired Targets, on page 59 [Prerequisites](#page-32-0) for QoS, on page 21 QoS [Overview,](#page-34-0) on page 23

QoS [Implementation](#page-44-0), on page 33

# **How to Configure QoS**

## **Configuring Class, Policy, and Table Maps**

### **Creating a Traffic Class (CLI)**

To create a traffic class containing match criteria, use the **class-map** command to specify the traffic class name, and then use the following **match** commands in class-map configuration mode, as needed.

#### **Before You Begin**

All match commands specified in this configuration task are considered optional, but you must configure at least one match criterion for a class.

#### **SUMMARY STEPS**

- **1. configure terminal**
- **2. class-map** {*class-map name* | **match-any**}
- **3. match access-group** {*index number* | *name*}
- **4. match class-map** *class-map name*
- **5. match cos** *cos value*
- **6. match dscp** *dscp value*
- **7. match ip** {**dscp** *dscp value* | **precedence** *precedence value* }
- **8. match non-client-nrt**
- **9. match qos-group** *qos group value*
- **10. match vlan** *vlan value*
- **11. match wlan user-priority** *wlan value*
- **12. end**

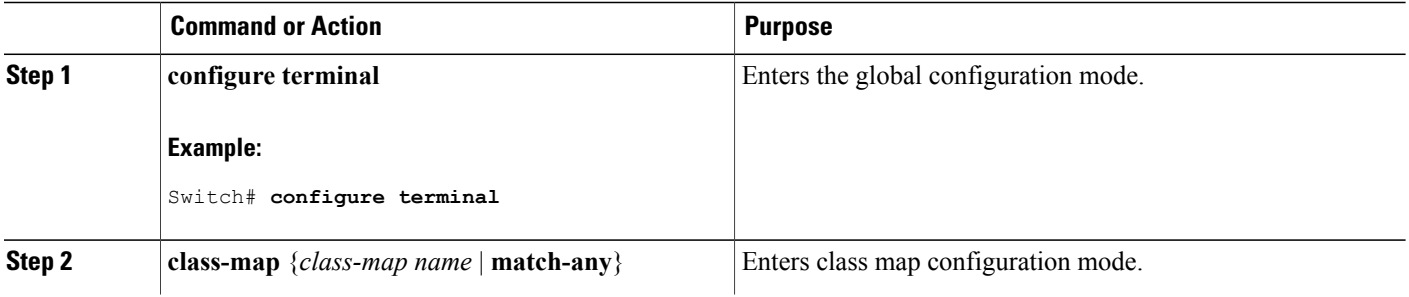

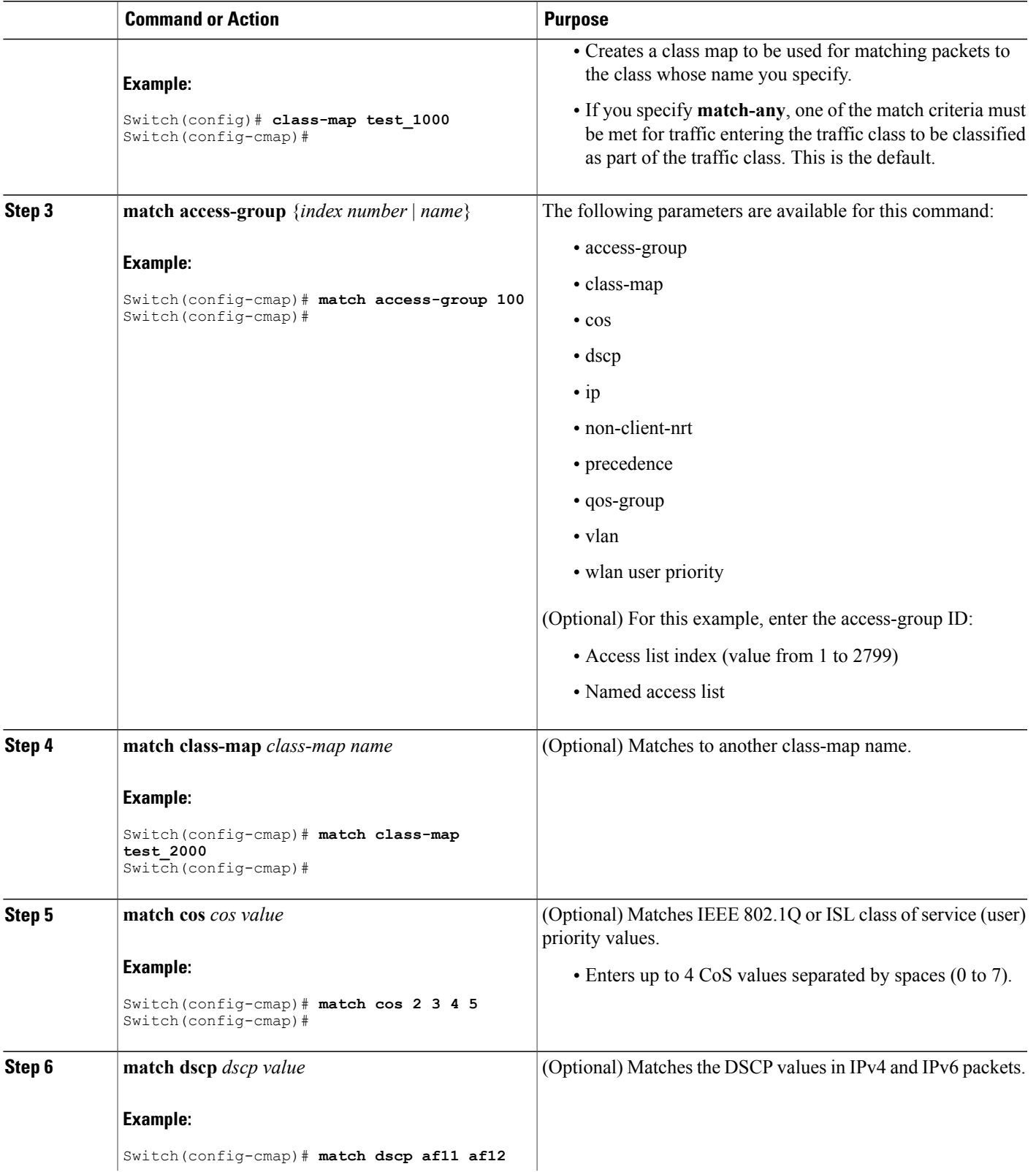

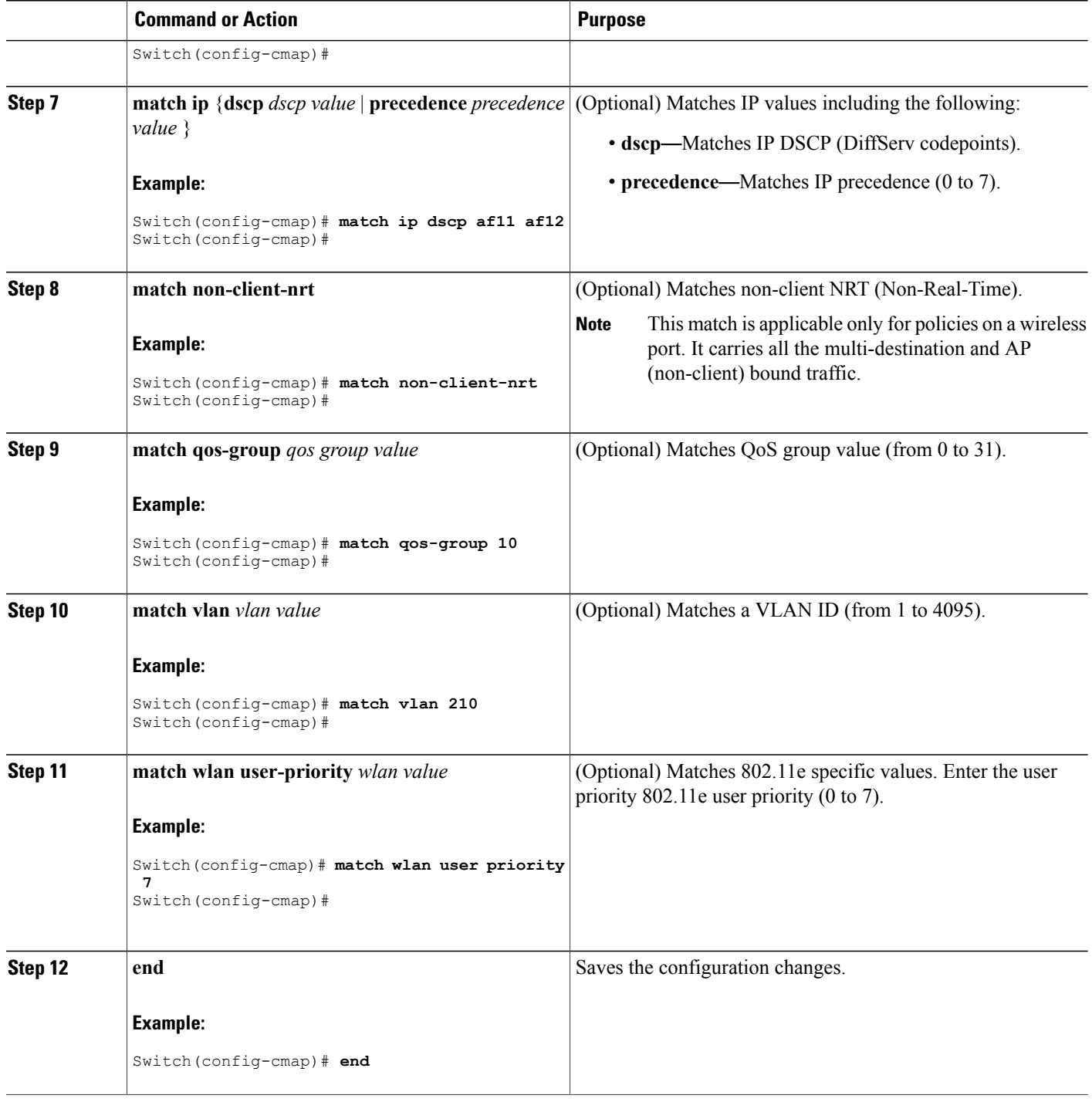

### **What to Do Next**

Configure the policy map.

#### **Related Topics**

Class [Maps](#page-50-0), on page 39 Examples: [Classification](#page-132-0) by Access Control Lists, on page 121

### **Creating a Traffic Policy (CLI)**

To create a traffic policy, use the **policy-map** global configuration command to specify the traffic policy name.

The traffic class is associated with the traffic policy when the **class** command is used. The **class** command must be entered after you enter the policy map configuration mode. After entering the **class** command, the switch is automatically in policy map class configuration mode, which is where the QoS policies for the traffic policy are defined.

The following policy map class-actions are supported:

- admit—Admits the request for Call Admission Control (CAC).
- bandwidth—Bandwidth configuration options.
- exit—Exits from the QoS class action configuration mode.
- no—Negates or sets default values for the command.
- police—Policer configuration options.
- priority—Strict scheduling priority configuration options for this class.
- queue-buffers—Queue buffer configuration options.
- queue-limit—Queue maximum threshold for Weighted Tail Drop (WTD) configuration options.
- service-policy—Configures the QoS service policy.
- set—Sets QoS values using the following options:
	- ◦CoS values
	- ◦DSCP values
	- ◦Precedence values
	- ◦QoS group values
	- ◦WLAN values
- shape—Traffic-shaping configuration options.

#### **Before You Begin**

You should have first created a class map.

#### **SUMMARY STEPS**

- **1. configure terminal**
- **2. policy-map** *policy-map name*
- **3. class** {*class-name* | **class-default**}
- **4. admit**
- **5. bandwidth** {**kb/s** *kb/s value* | **percent** *percentage* | **remaining** {*percent* | *ratio*}}
- **6. exit**
- **7. no**
- **8. police** {*target\_bit\_rate* | **cir** | **rate**}
- **9. priority** {*kb/s* | **level** *level value* | **percent** *percentage value*}
- **10. queue-buffers ratio** *ratio limit*
- **11. queue-limit** {*packets* | **cos** | **dscp** | **percent**}
- **12. service-policy** *policy-map name*
- **13. set** {**cos** | **dscp** | **ip** | **precedence** | **qos-group** | **wlan**}
- **14. shape average** {*target \_bit\_rate* | **percent**}
- **15. end**

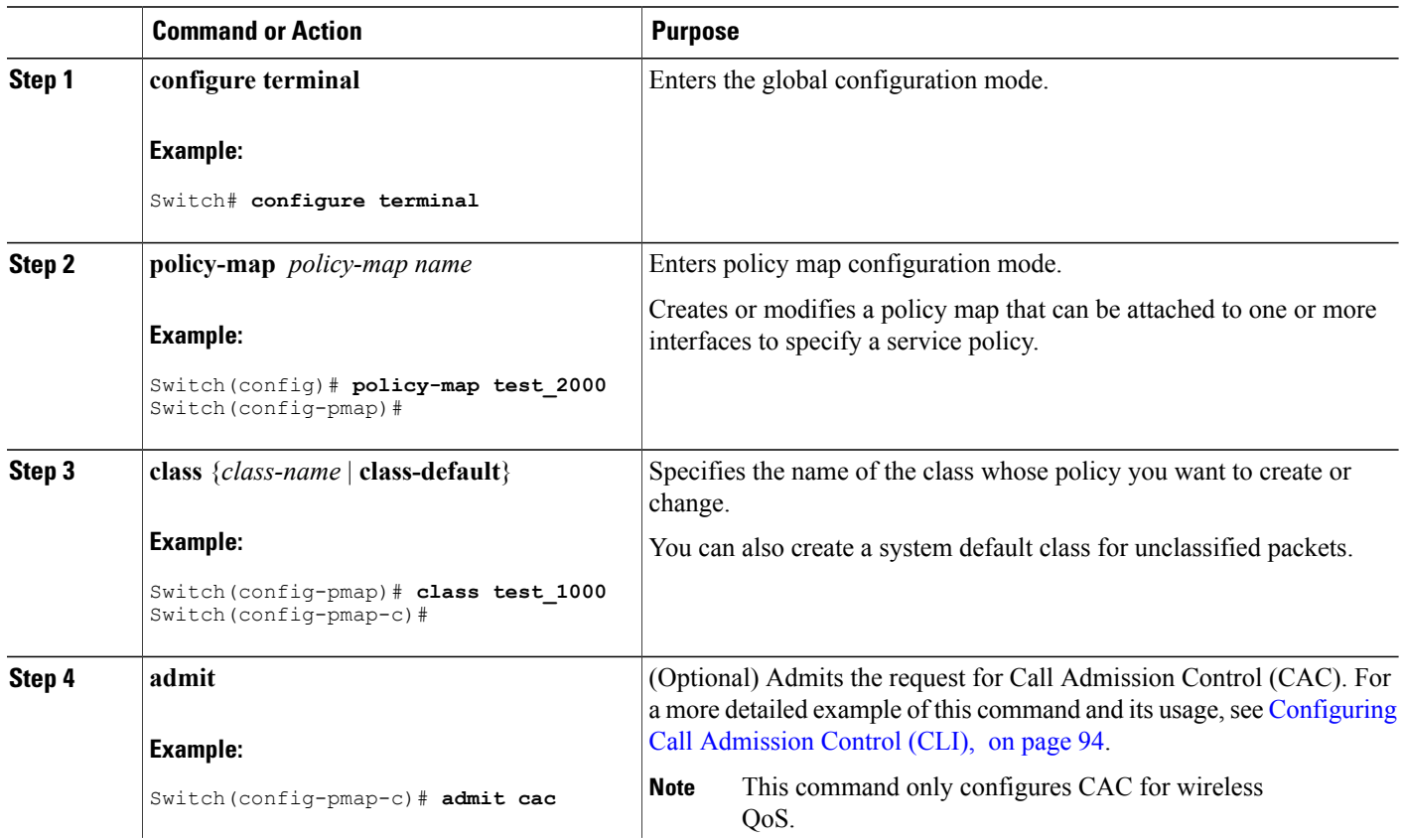

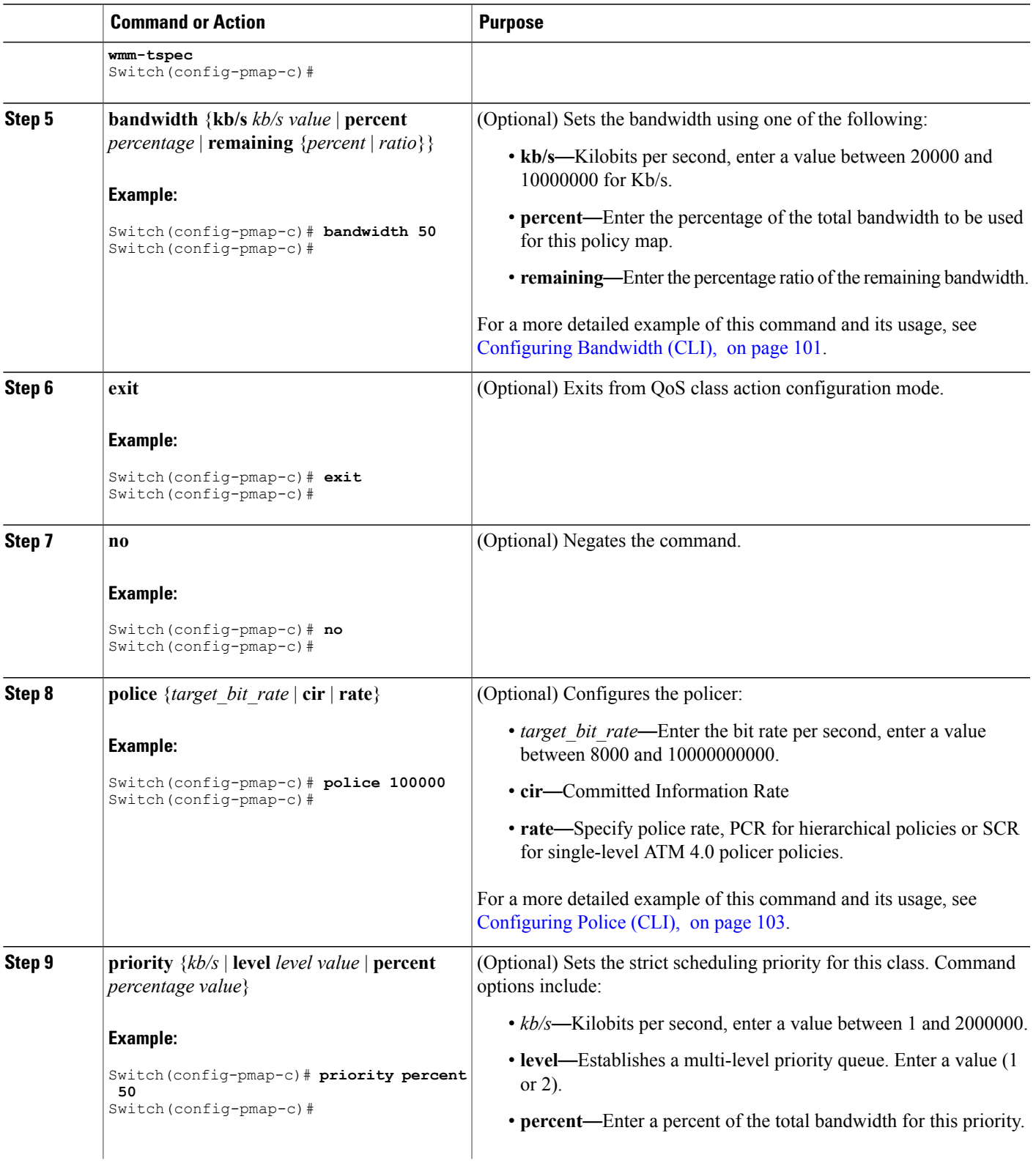

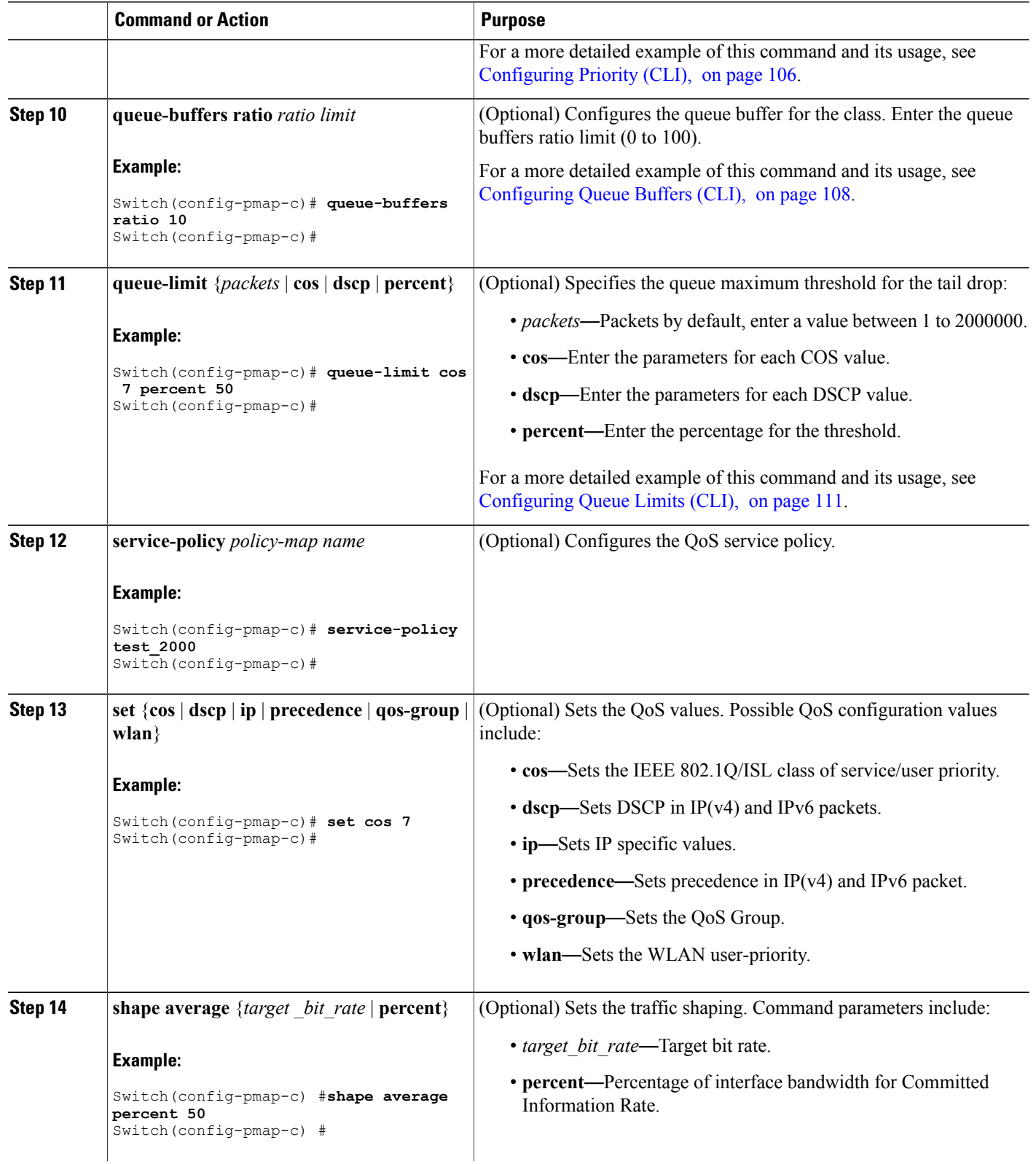

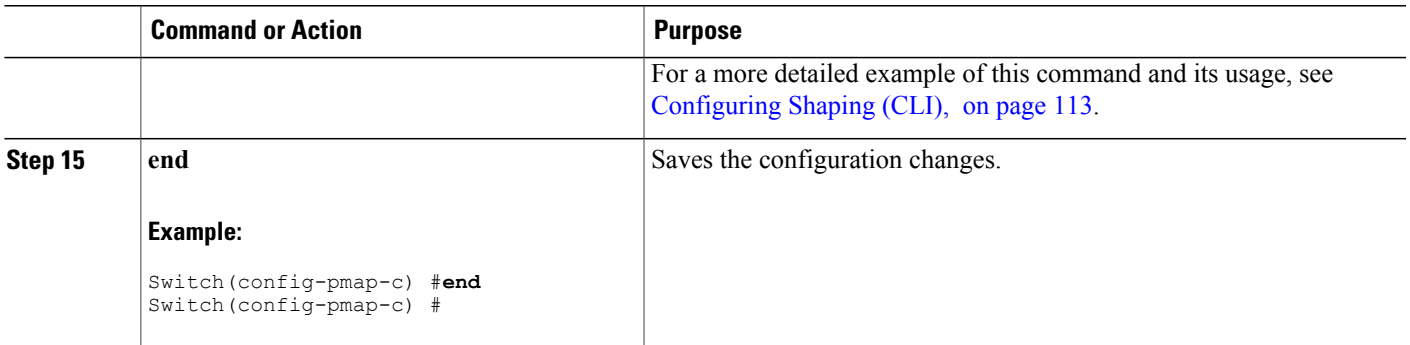

#### **What to Do Next**

Configure the interface.

#### **Related Topics**

[Policy](#page-51-0) Maps, on page 40

### **Configuring Client Policies (GUI)**

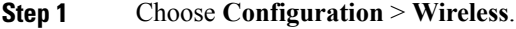

- **Step 2** Expand the **QoS** node by clicking on the left pane and choose **QOS-Policy**. The **QOS-Policy** page is displayed.
- **Step 3** Click **Add New** to create a new QoS Policy. The **Create QoS Policy** page is displayed.
- **Step 4** Select **Client** from the **Policy Type** drop-down menu.
- **Step 5** Select the direction into which the policy needs to be applied from the **Policy Direction** drop-down menu. The available options are:
	- **Ingress**
	- **Egress**
- **Step 6** Specify a policy name in the **Policy Name** text box.
- **Step 7** Provide a description to the policy in the **Description** text box.
- **Step 8** (Optional) Configure the default voice or video configuration parameters by checking the **Enable Voice** or **Enable Video** checkbox.

The following options are available:

• **Trust**—Specify the classification type behavior on this policy. The options available are:

◦**DSCP**—Assigns a label to indicate the given quality of service. The range is from 0 to 63.

◦**User Priority**—This option is available when the **Policy Direction**is ingress. Enter the 802.11e user priority. The range is from 0 to 7.

◦**COS**—This option is available when the **Policy Direction** is egress. Matches IEEE 802.1Q class of service. The range is from 0 to 7.

- **Mark**—Specify the marking label for each packet. The following options are available:
	- ◦**DSCP**—Assigns a label to indicate the given quality of service. The range is from 0 to 63.

◦**CoS**—Matches IEEE 802.1Q class of service. The range is from 0 to 7.

◦**User Priority**—Enter the 802.11e user priority. The range is from 0 to 7.

- **Police(kbps)**—Specify the policing rate in kbps.
- The marking and policing options are optional. **Note**
- **Step 9** Specify the **Class-default** parameters. The following options are available:
	- **Mark**—Specify the marking label for each packet. The following options are available:

◦**DSCP**—Assigns a label to indicate the given quality of service. The range is from 0 to 63.

◦**CoS**—Matches IEEE 802.1Q class of service. The range is from 0 to 7.

◦**User Priority**—Enter the 802.11e user priority. The range is from 0 to 7.

• **Police (kbps)**—This option is available when the **Policy Direction** is egress. This option Specify the policing rate in kbps.

#### **Step 10** (Optional) To configure user defined classes, check the **User Defined Classes** checkbox. The following options are available:

- **Trust**—Specify the classification type behavior on this policy.
	- ◦**DSCP**—Assigns a label to indicate the given quality of service. The range is from 0 to 63.
	- ◦**User Priority**—This option is available when the **Policy Direction**is ingress. Enter the 802.11e user priority. The range is from 0 to 7.
	- ◦**COS**—This option is available when the **Policy Direction** is egress. Matches IEEE 802.1Q class of service. The range is from 0 to 7.
- **Mark**—Specify the marking label for each packet. The following options are available:
	- ◦**DSCP**—Assigns a label to indicate the given quality of service. The range is from 0 to 63.
	- ◦**CoS**—Matches IEEE 802.1Q class of service. The range is from 0 to 7.
	- ◦**User Priority**—Enter the 802.11e user priority. The range is from 0 to 7.
- **Police (kbps)**—This option is available when the **Policy Direction** is egress. This option Specify the policing rate in kbps.
- **Step 11** Click **Add** to add the policy.

#### **Related Topics**

Client [Policies](#page-41-0), on page 30 [Supported](#page-37-0) QoS Features on Wireless Targets, on page 26 [Examples:](#page-137-0) Client Policies, on page 126

### **Configuring Class-Based Packet Marking (CLI)**

This procedure explains how to configure the following class-based packet marking features on your switch:

- CoS value
- DSCP value
- IP value
- Precedence value
- QoS group value
- WLAN value

#### **Before You Begin**

You should have created a class map and a policy map before beginning this procedure.

#### **SUMMARY STEPS**

- **1. configure terminal**
- **2. policy-map** *policy name*
- **3. class** *class name*
- **4. set cos** {*cos value* | **cos table** *table-map name* | **dscp table** *table-map name* | **precedence table** *table-map name* | **qos-group table** *table-map name* | **wlan user-priority table** *table-map name*}
- **5. set dscp** {*dscp value* | **default** | **dscp table** *table-map name* | **ef** | **precedence table** *table-map name* | **qos-group table** *table-map name* | **wlan user-priority table** *table-map name*}
- **6. set ip** {**dscp** | **precedence**}
- **7. set precedence** {*precedence value* | **cos table** *table-map name* | **dscp table** *table-map name* | **precedence table** *table-map name* | **qos-group table** *table-map name*}
- **8. set qos-group** {*qos-group value* | **dscp table** *table-map name* | **precedence table** *table-map name*}
- **9. set wlanuser-priority** {*wlan user-priority value* | **cos table** *table-map name* |**dscptable** *table-map name* | **qos-group table** *table-map name* | **wlan table** *table-map name*}
- **10. end**
- **11. show policy-map**

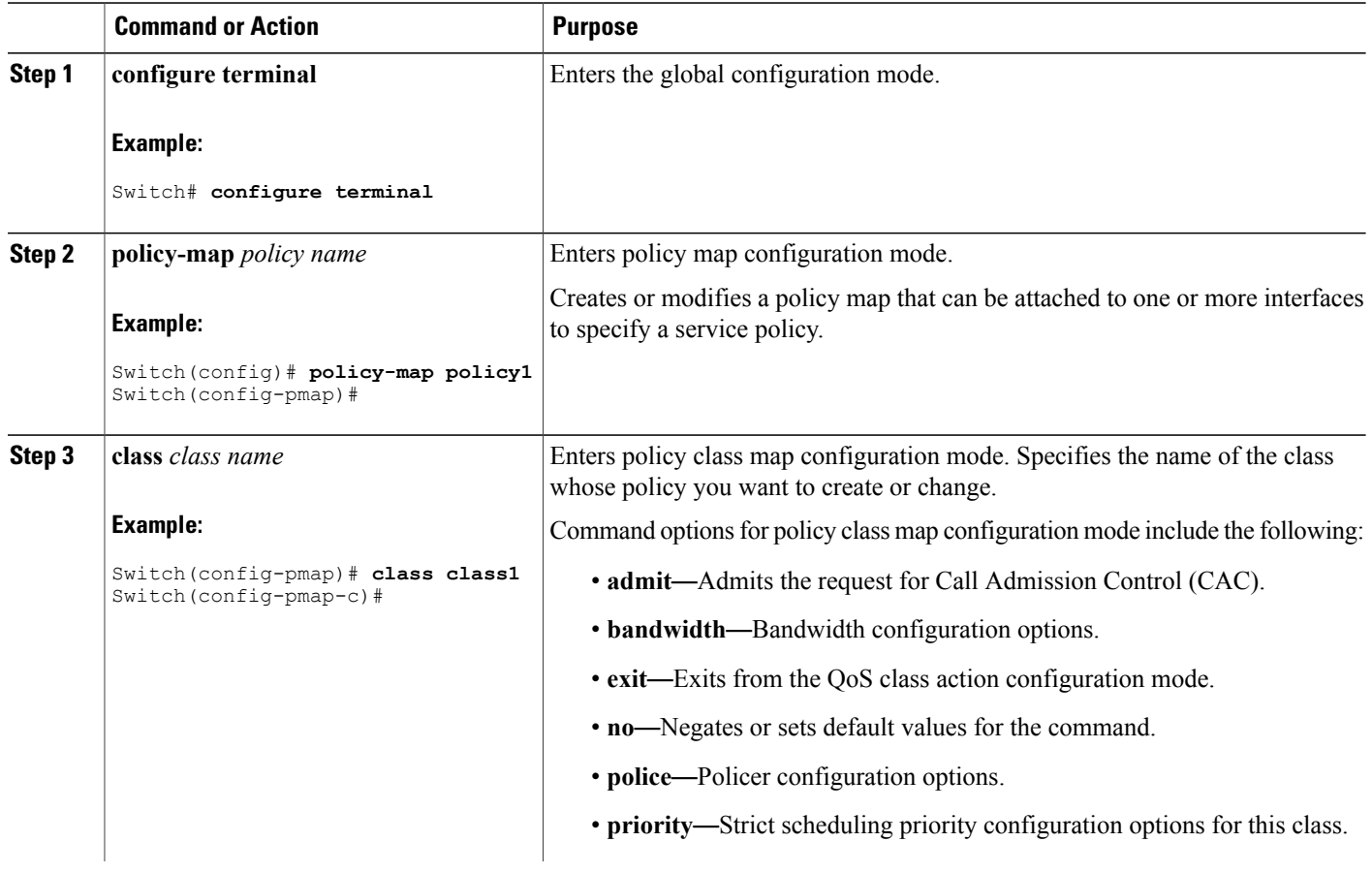

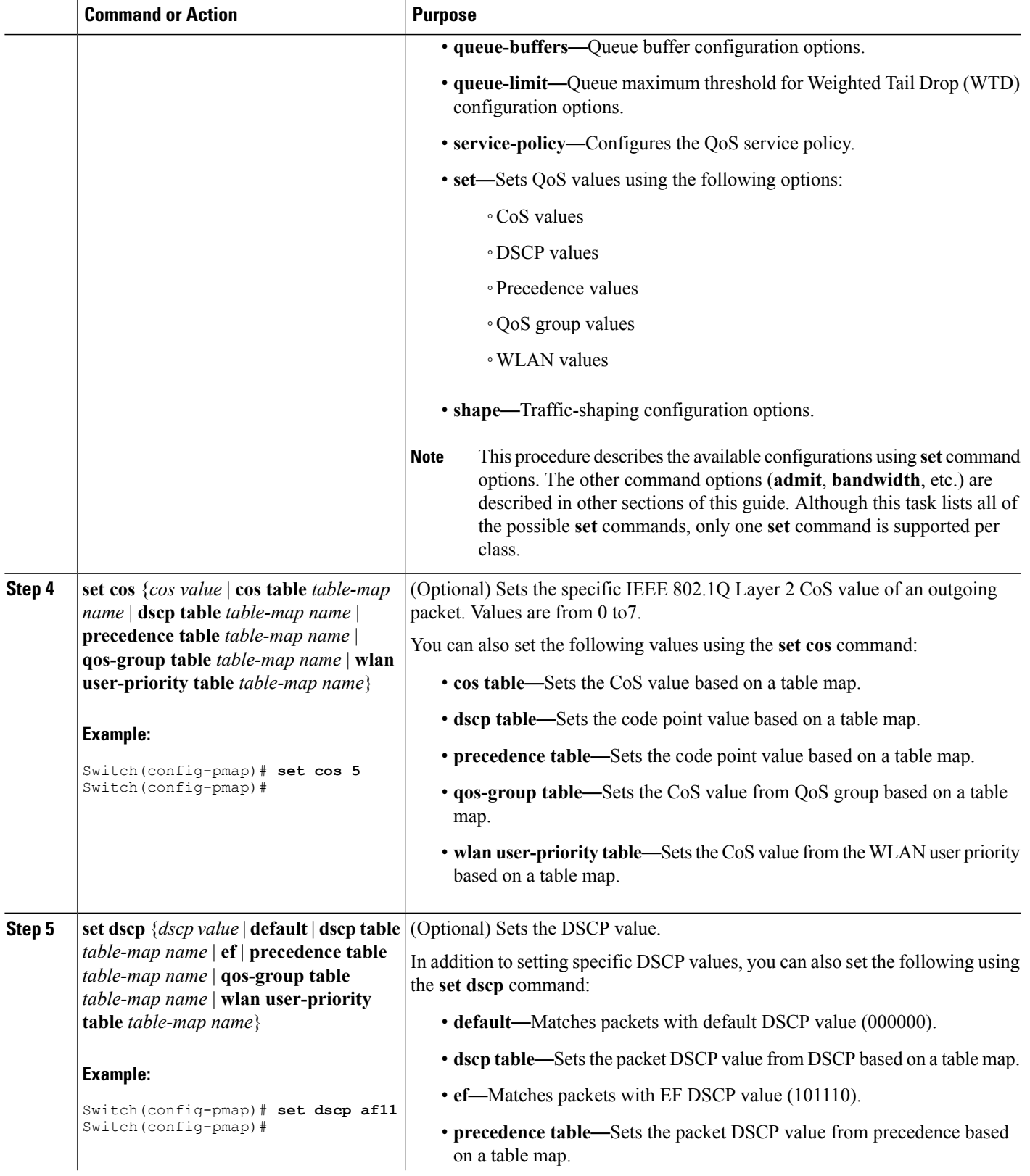

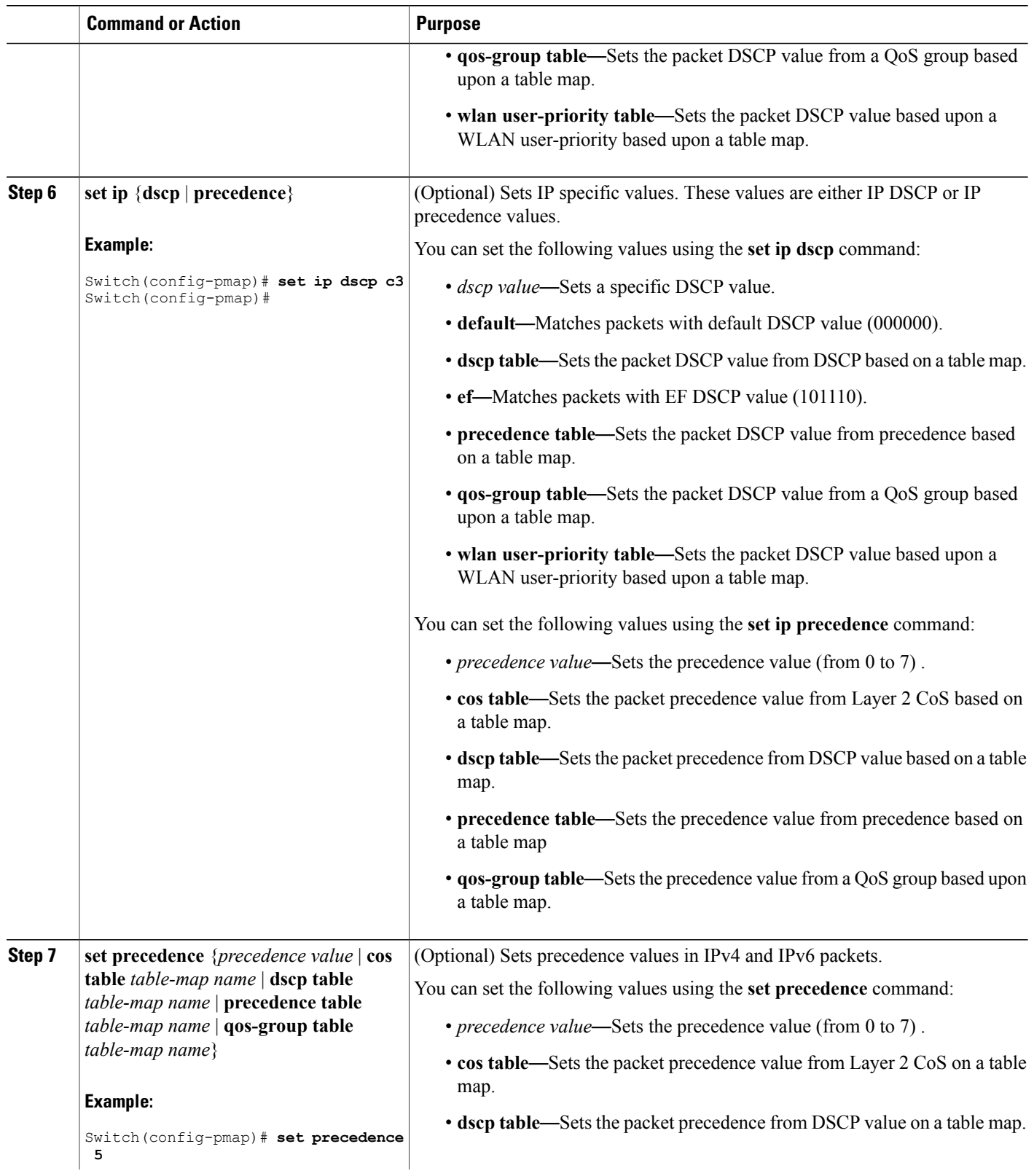

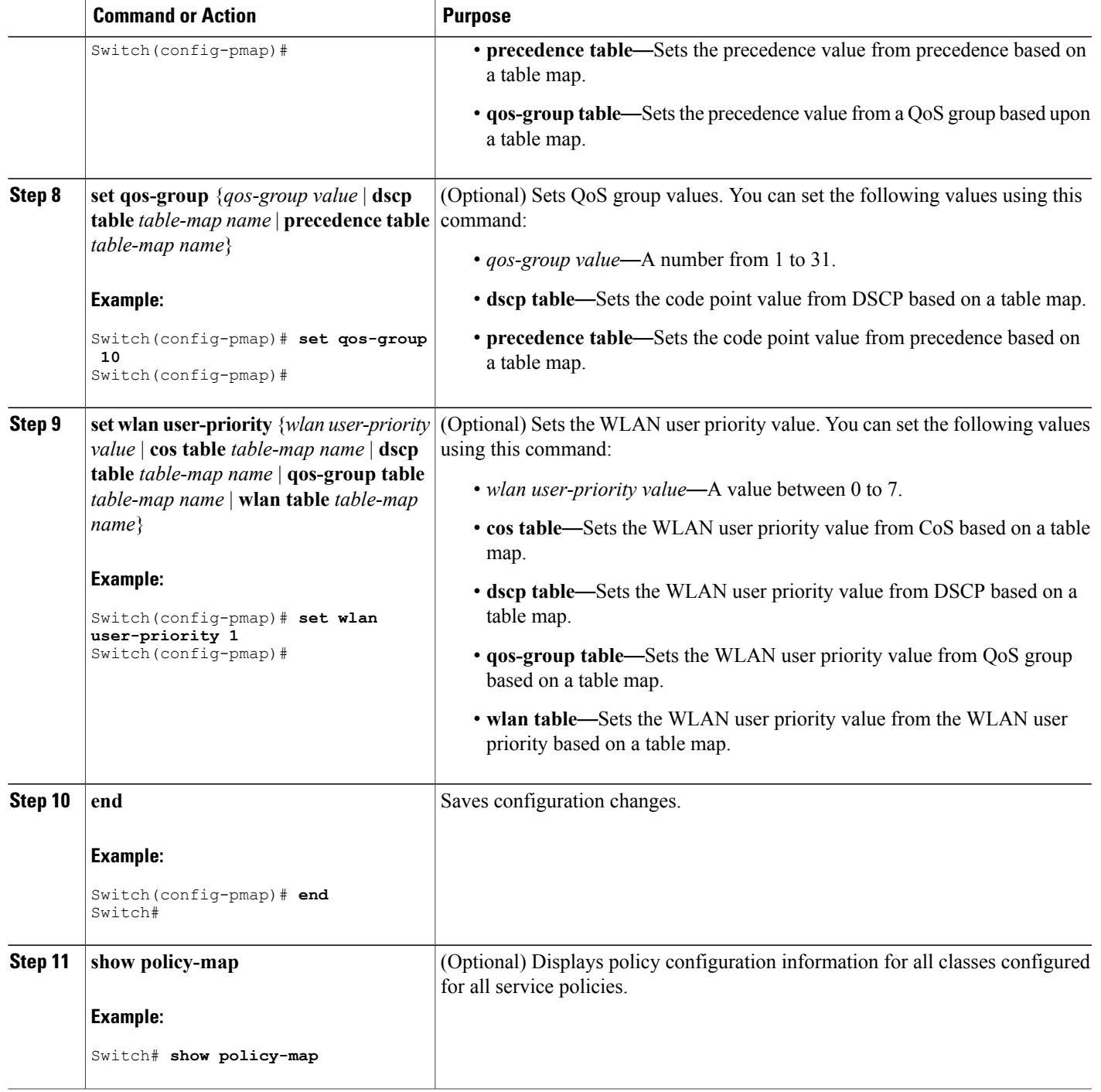

#### **What to Do Next**

Attach the traffic policy to an interface using the **service-policy** command.

### **Configuring Class Maps for Voice and Video (CLI)**

To configure class maps for voice and video traffic, follow these steps:

#### **SUMMARY STEPS**

- **1. configure terminal**
- **2. class-map** *class-map-name*
- **3. match dscp** *dscp-value-for-voice*
- **4. end**
- **5. configure terminal**
- **6. class-map** *class-map-name*
- **7. match dscp** *dscp-value-for-video*
- **8. end**

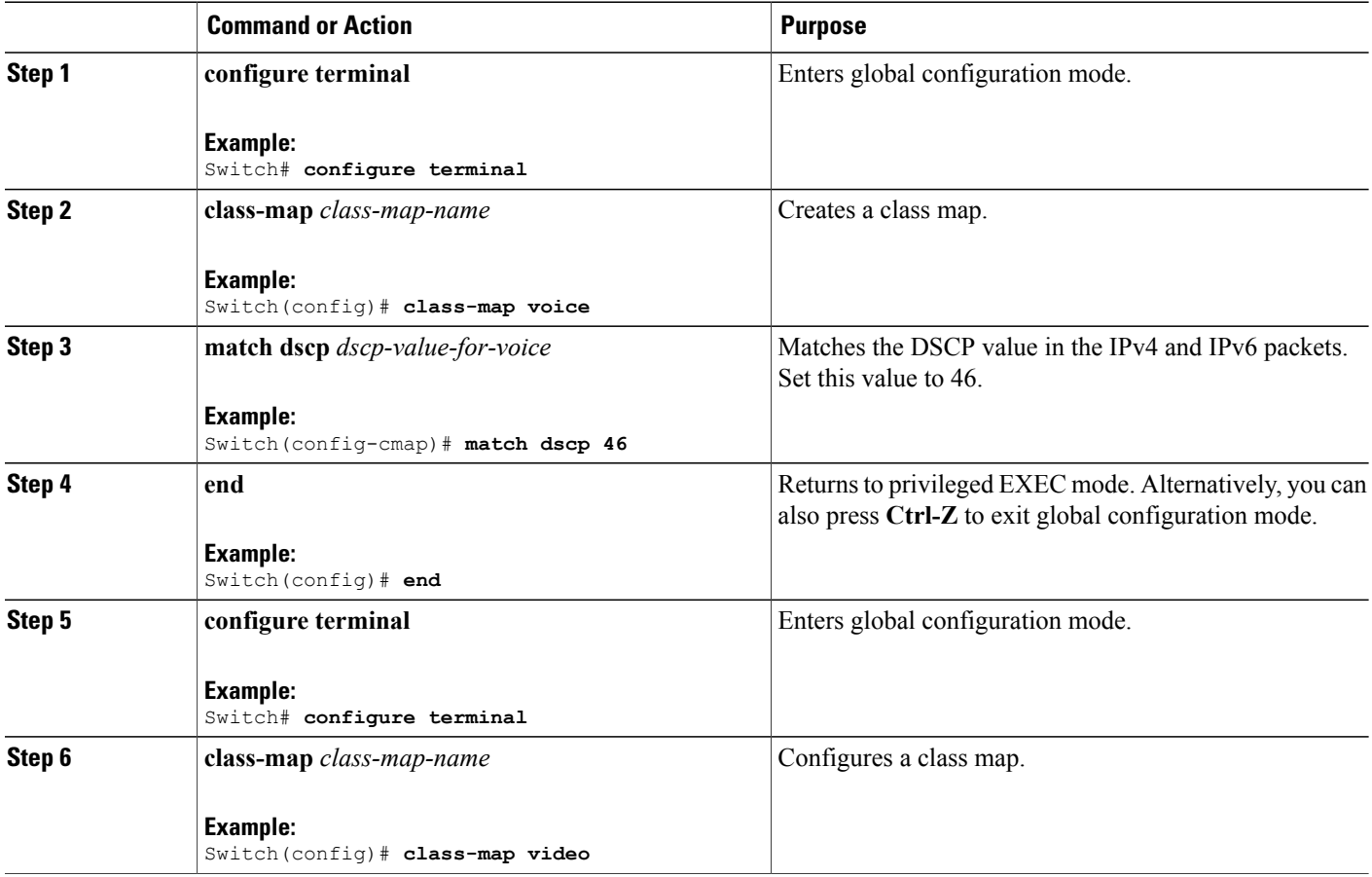

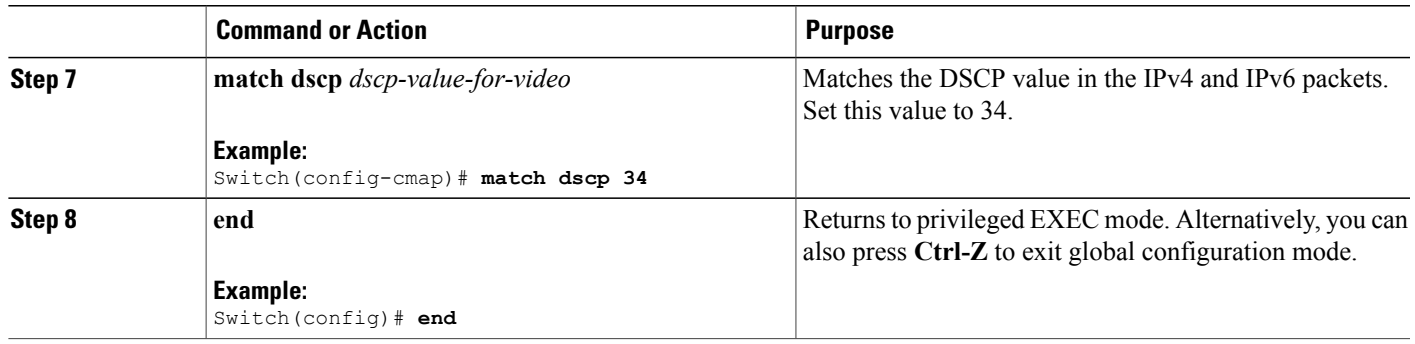

### **Attaching a Traffic Policy to an Interface (CLI)**

After the traffic class and traffic policy are created, you must use the **service-policy** interface configuration command to attach a traffic policy to an interface, and to specify the direction in which the policy should be applied (either on packets coming into the interface or packets leaving the interface).

#### **Before You Begin**

A traffic class and traffic policy must be created before attaching a traffic policy to an interface.

#### **SUMMARY STEPS**

- **1. configure terminal**
- **2. interface** *type*
- **3. service-policy** {**input** *policy-map* | **output** *policy-map* }
- **4. end**
- **5. show policy map**

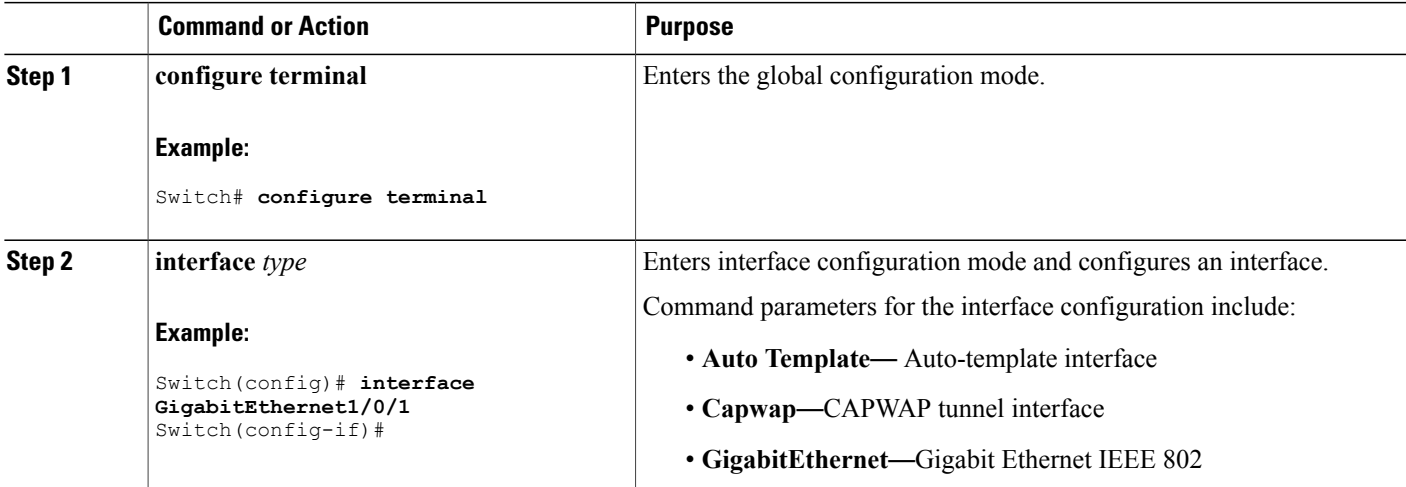

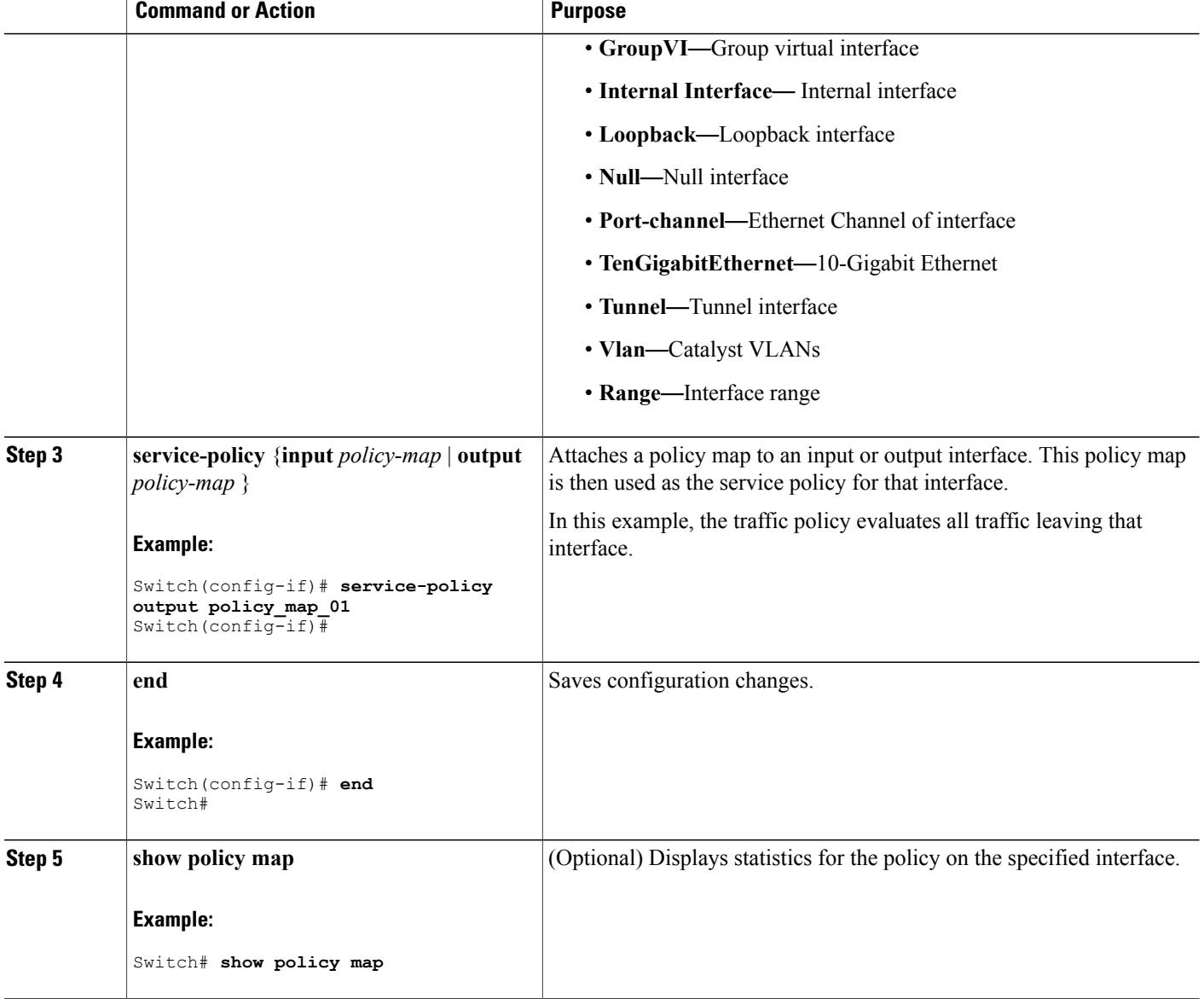

#### **What to Do Next**

Proceed to attach any other traffic policy to an interface, and to specify the direction in which the policy should be applied.

#### **Related Topics**

Policy Map on [Physical](#page-51-1) Port, on page 40

### **Configuring SSID Policies (GUI)**

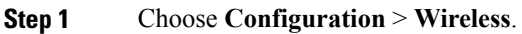

- **Step 2** Expand the **QoS** node by clicking on the left pane and choose **QOS-Policy**. The **Create QoS Policy** page is displayed.
- **Step 3** Click **Add New** to create a new QoS Policy. The **QoS Policy** page is displayed.
- **Step 4** Select **SSID** from the **Policy Type** drop-down menu.
- **Step 5** Select the direction into which the policy needs to be applied from the **Policy Direction** drop-down list. The available options are:
	- **Ingress**
	- **Egress**
	- Voice and video configurations are available only in the egress direction. **Note**
	- When creating an egressSSID policy for voice and video classes, if the**port\_child\_policy** is already configured with voice and video classes having priority level, the existing**port\_child\_policy** is used. If a**port\_child\_policy** does not exist with voice and video classes, the switch will create voice and video classes with priority levels 1 and 2 under **port\_child\_policy** for voice and video traffic. **Note**
- **Step 6** Specify a policy name in the **Policy Name** text box.
- **Step 7** Provide a description to the policy in the **Description** text box.
- **Step 8** Select the trust parameter from the **Trust** drop-down list.
- The following options are available:
	- **DSCP** Assigns a label to indicate the given quality of service as DSCP.
	- **COS**—Matches IEEE 802.1Q class of service. This option is not available when the **Policy Direction** is engres.
	- **User Priority**—Enter the 802.11e user priority. This option is not available when the **Policy Direction** is engres.
	- **None**—This option is available when the **Policy Direction**is egress. This option is available only for egress policies.
- **Step 9** If you chose **Egress** policy above, the following options are available:
	- **Bandwidth**—Specifies the bandwidth rate. The following options are available:
		- ◦**Rate**—Specifies the bandwidth in kbps. Enter a value in kbps in the **Value** field.
		- ◦**Remaining Ratio**—Specifies the bandwidth in BRR (bandwidth remaining ratio). Enter the percentage in the **Percent** field.
	- If you choose the **Rate** option for the **Bandwidth** parameter, this value must be greater than the sum of the policing values for voice and video traffic. **Note**
	- **Enable Voice**—Click on the **Enable Voice** checkbox to enable voice traffic on this policy. Specify the following properties:

.

- ◦**Priority**—Sets the priority for this policy for strict scheduling. The priority level is set to 1.
- ◦**Police (kbps)**—Specifies the police rate in Kilobits per second.
- ◦**CAC**—Enables or disables CAC. If CAC is enabled, you must specify the following options:
	- ◦**User priority**This option is available when the **Policy Direction** is ingress. Enter the 802.11e user priority. The range is from 0 to 7. By default, a value of 6 is assigned.
	- ◦**Rate(kbps)**
		- The CAC rate must be less than the police rate. **Note**
- **Enable Video**—Check the **Enable Video** checkbox to enable video traffic on this policy. Specify the following properties:
- **Priority**—Sets the priority for this policy for strict scheduling.
- **Police (kbps)**—Specifies the police rate in kilobits per second.

**Step 10** Click **Apply**.

#### **Related Topics**

SSID [Policies](#page-41-1), on page 30 [Supported](#page-37-0) QoS Features on Wireless Targets, on page 26 Examples: SSID Policy Examples: Configuring [Downstream](#page-136-0) SSID Policy, on page 125

### **Applying an SSID or Client Policy on a WLAN (CLI)**

#### **Before You Begin**

You must have a service-policy map configured before applying it on an SSID.

#### **SUMMARY STEPS**

- **1. configure terminal**
- **2. wlan** *profile-name*
- **3. service-policy** [ **input** | **output** ] *policy-name*
- **4. service-policy client** [ **input** | **output** ] *policy-name*
- **5. end**

#### **DETAILED STEPS**

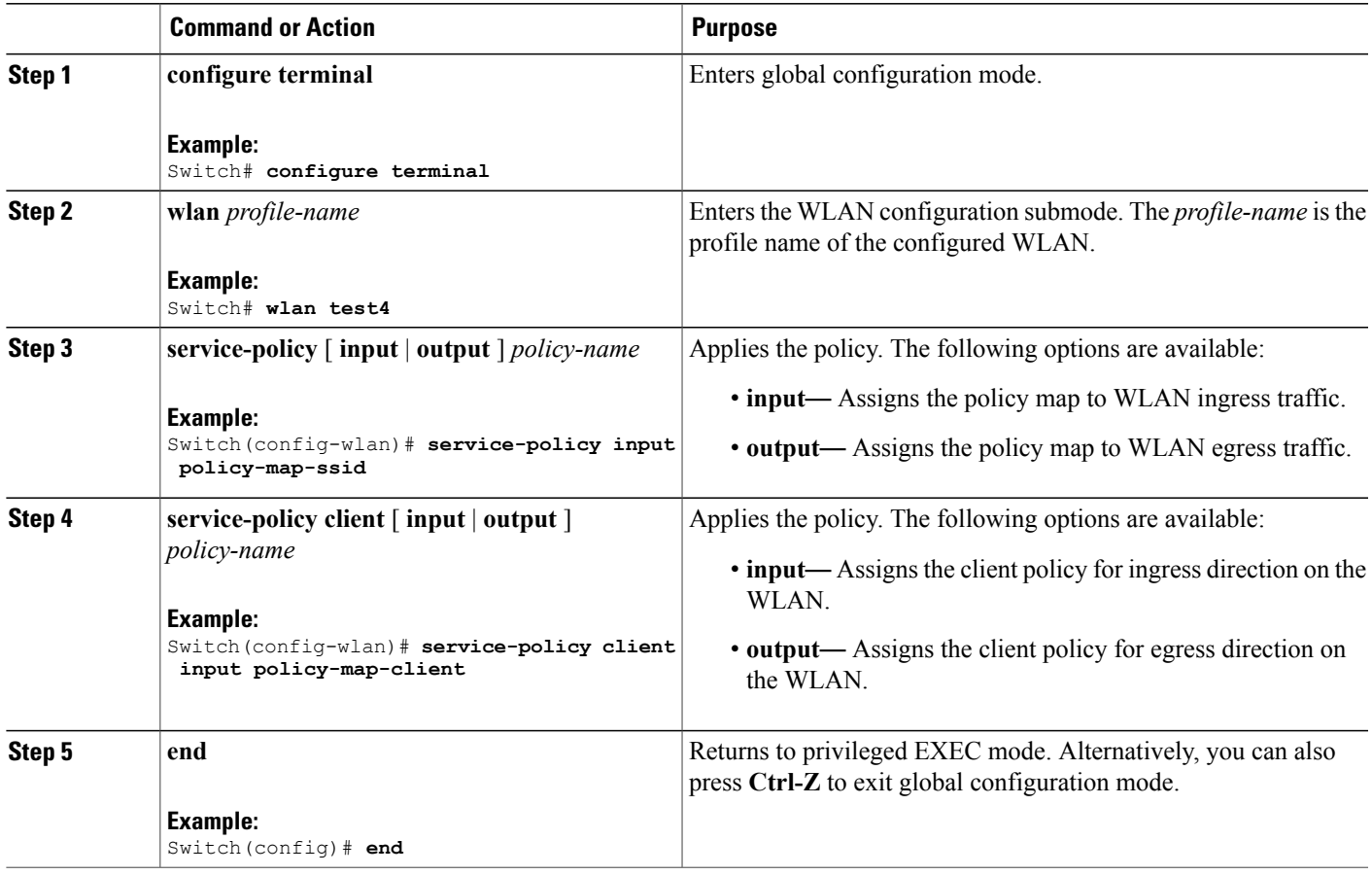

#### **Related Topics**

SSID [Policies,](#page-41-1) on page 30 [Supported](#page-37-0) QoS Features on Wireless Targets, on page 26 Examples: SSID Policy Examples: Configuring [Downstream](#page-136-0) SSID Policy, on page 125

### **Classifying, Policing, and Marking Traffic on Physical Ports by Using Policy Maps (CLI)**

You can configure a nonhierarchical policy map on a physical port that specifies which traffic class to act on. Actions supported are remarking and policing.

#### **Before You Begin**

You should have already decided upon the classification, policing, and marking of your network traffic by policy maps prior to beginning this procedure.

#### **SUMMARY STEPS**

- **1. configure terminal**
- **2. class-map** {*class-map name* | **match-any** }
- **3. match access-group** { *access list index* | *access list name* }
- **4. policy-map** *policy-map-name*
- **5. class** {*class-map-name* | **class-default**}
- **6. set** {**cos** | **dscp** | **ip** | **precedence** | **qos-group** | **wlan user-priority**}
- **7. police** {*target\_bit\_rate* | **cir** | **rate** }
- **8. exit**
- **9. exit**
- **10. interface** *interface-id*
- **11. service-policy input** *policy-map-name*
- **12. end**
- **13. show policy-map** [*policy-map-name* [**class** *class-map-name*]]
- **14. copy running-config startup-config**

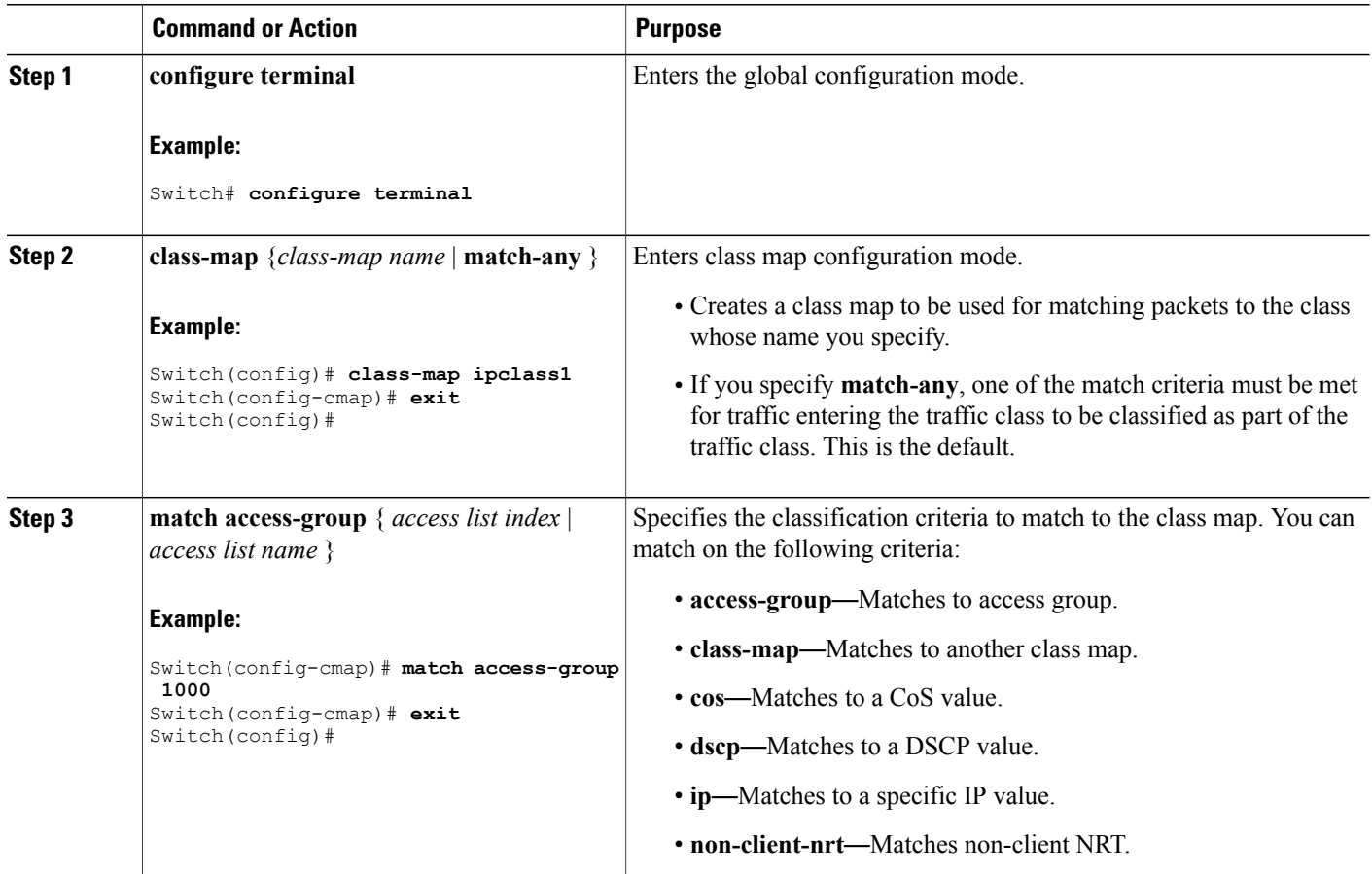

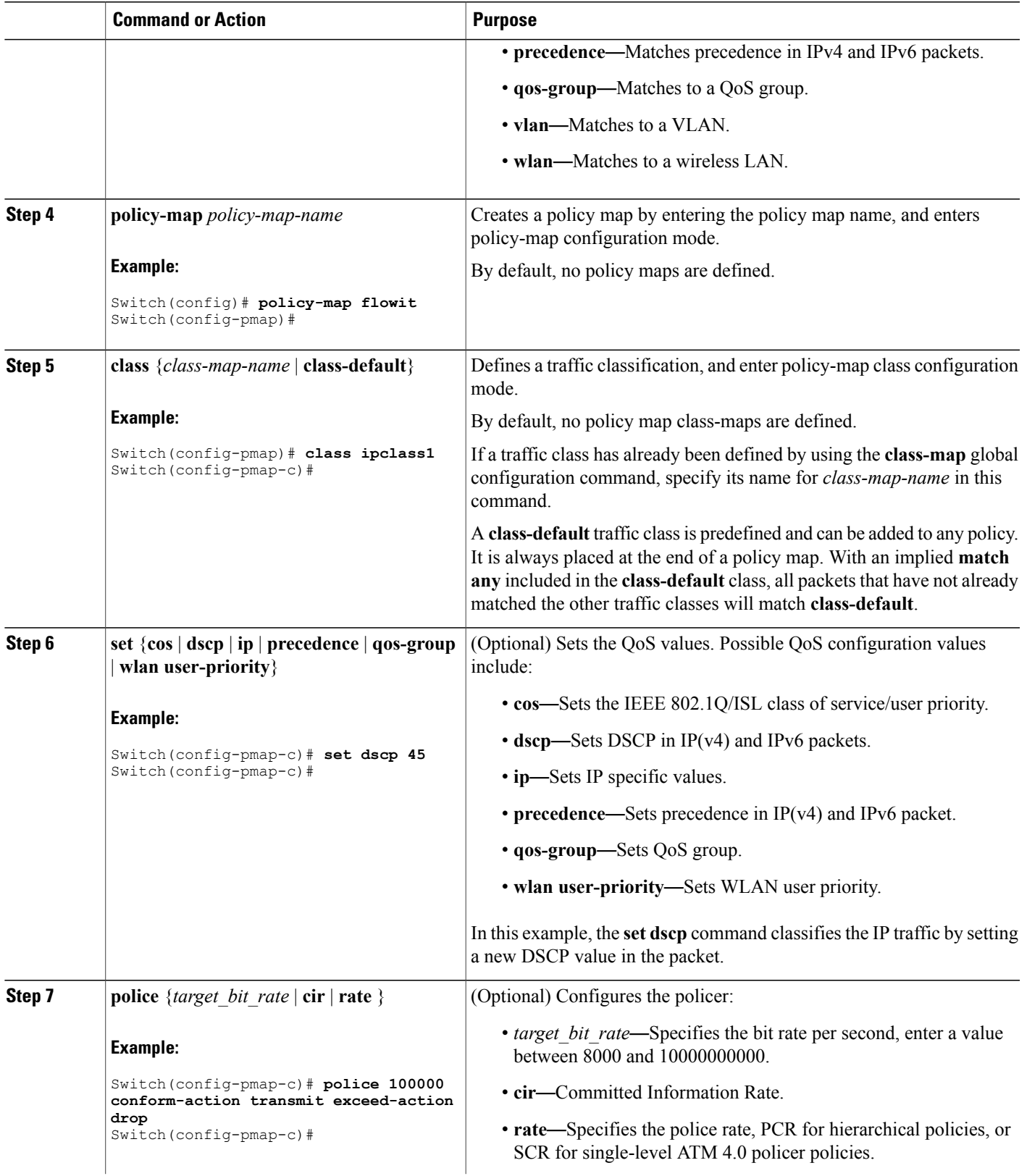

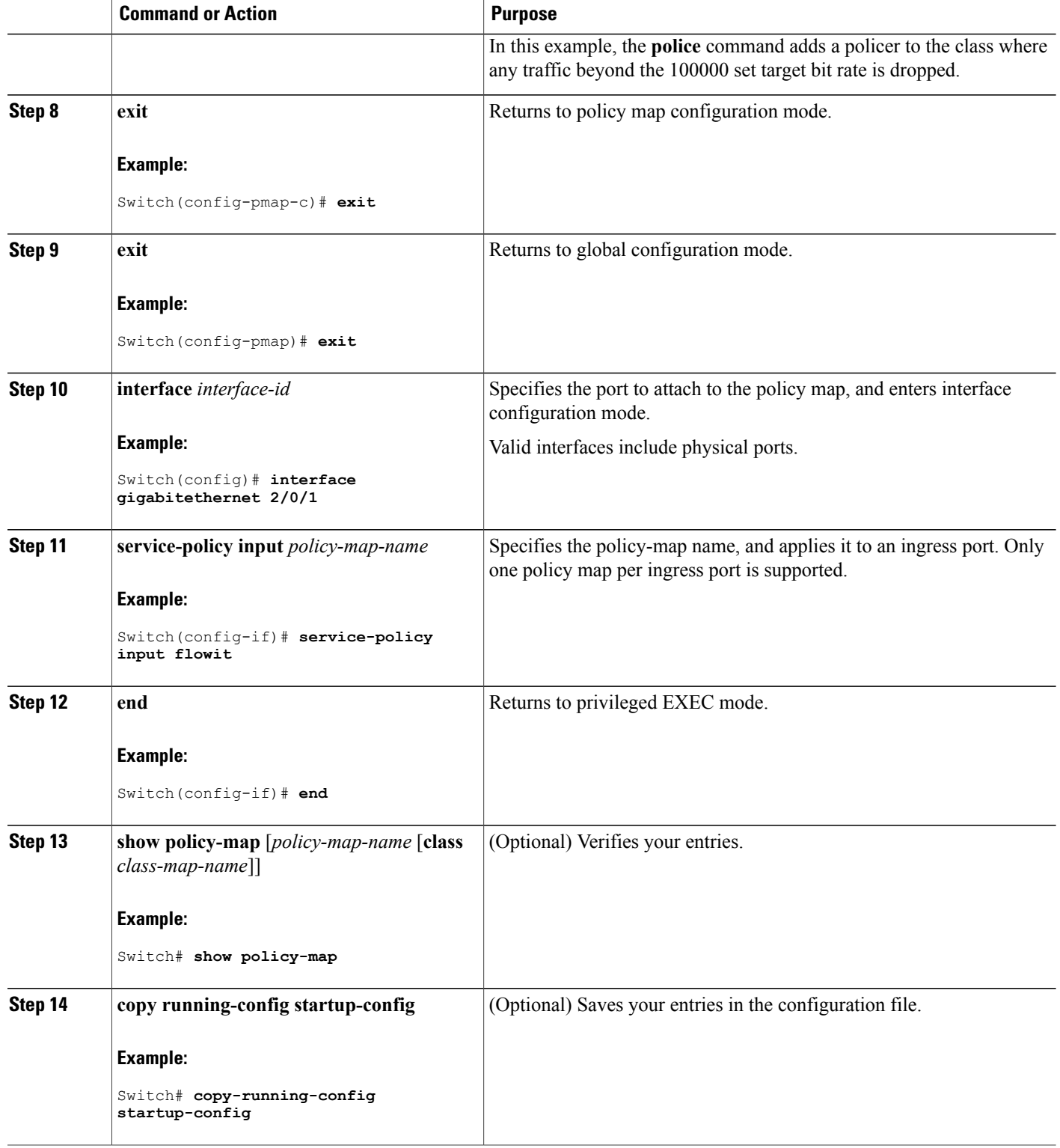

#### **What to Do Next**

If applicable to your QoS configuration, configure classification, policing, and marking of traffic on SVIs by using policy maps.

### **Classifying, Policing, and Marking Traffic on SVIs by Using Policy Maps (CLI)**

#### **Before You Begin**

You should have already decided upon the classification, policing, and marking of your network traffic by using policy maps prior to beginning this procedure.

#### **SUMMARY STEPS**

- **1. configure terminal**
- **2. class-map** {*class-map name* | **match-any** }
- **3. match vlan** *vlan number*
- **4. policy-map** *policy-map-name*
- **5. description** *description*
- **6. class** {*class-map-name* | **class-default**}
- **7. set** {**cos** | **dscp** | **ip** | **precedence** | **qos-group** | **wlan user-priority**}
- **8. police** {*target\_bit\_rate* | **cir** | **rate**}
- **9. exit**
- **10. exit**
- **11. interface** *interface-id*
- **12. service-policy input** *policy-map-name*
- **13. end**
- **14. show policy-map** [*policy-map-name* [**class** *class-map-name*]]
- **15. copy running-config startup-config**

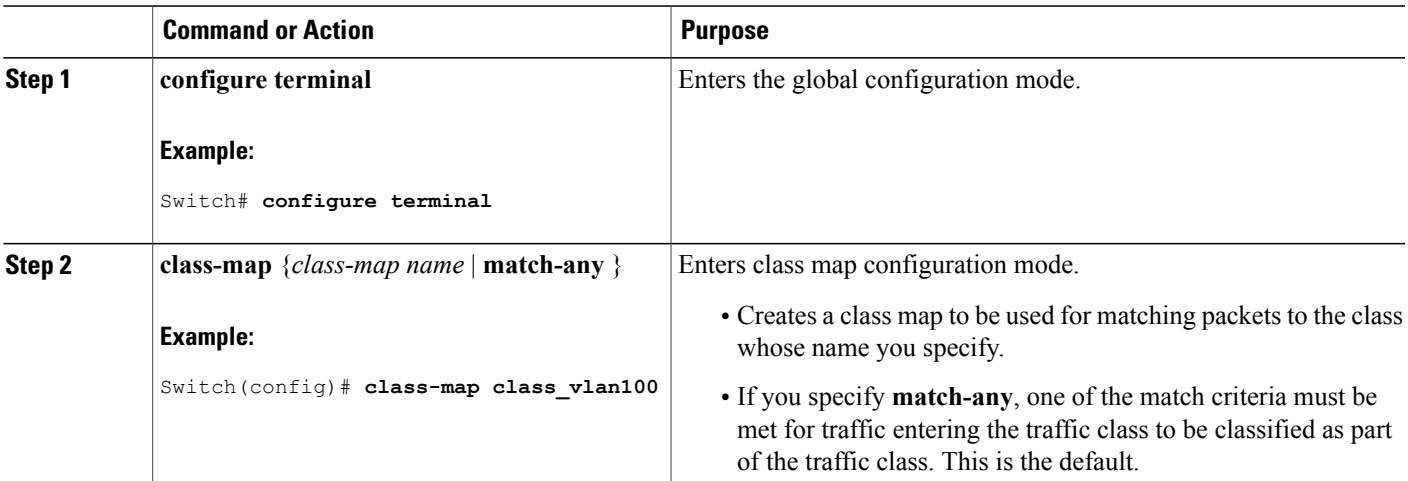

 $\overline{\phantom{a}}$ 

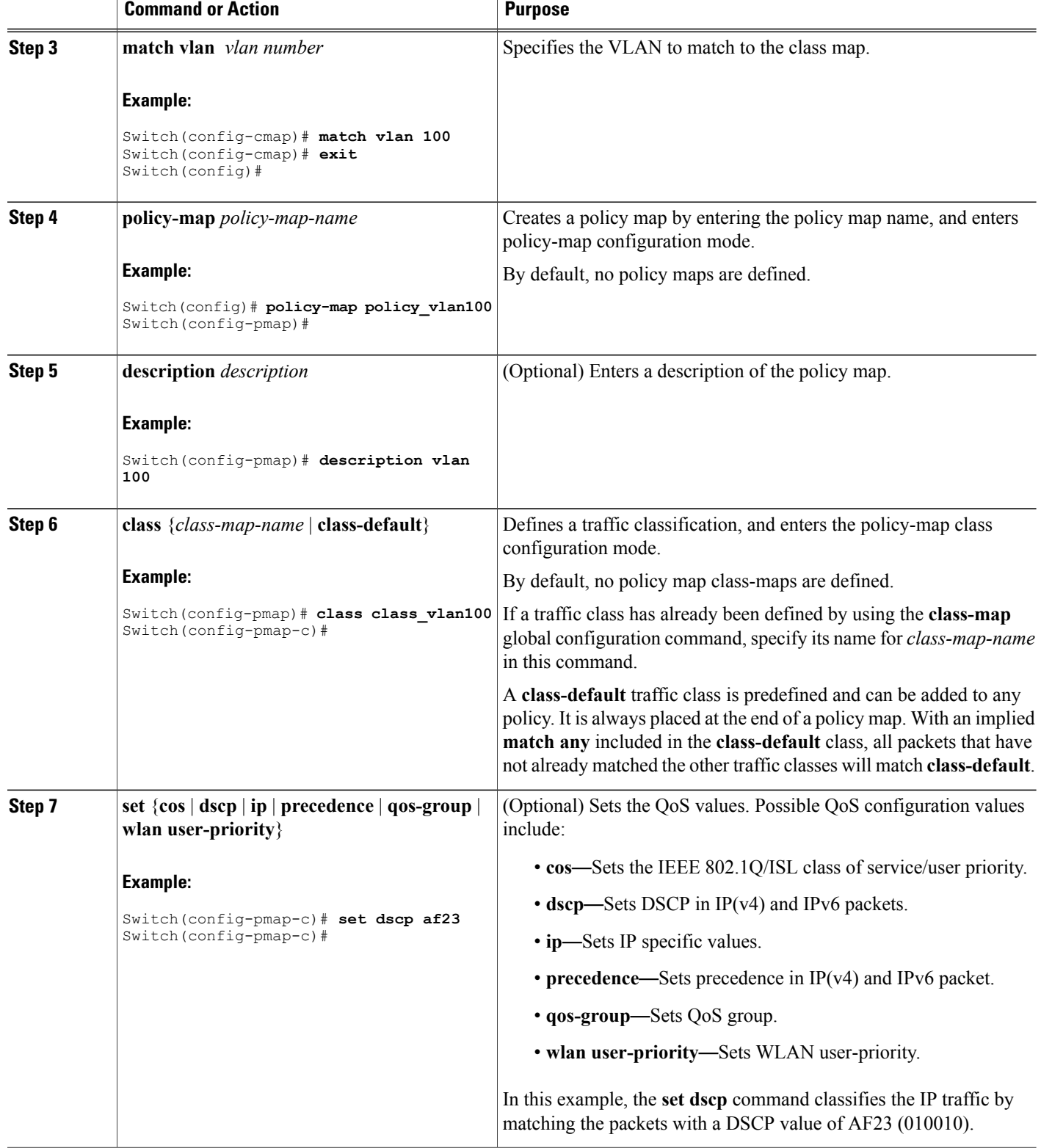

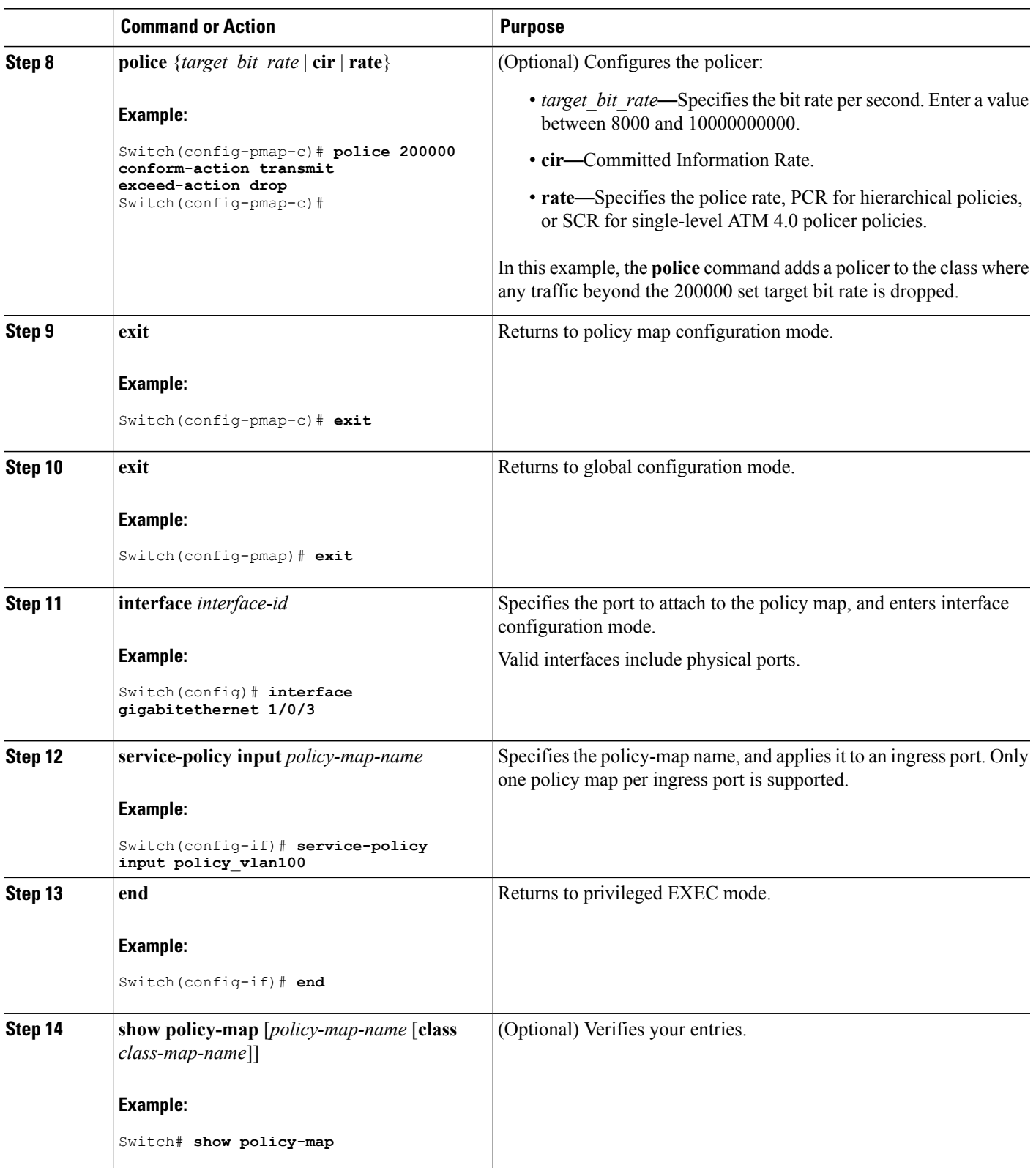

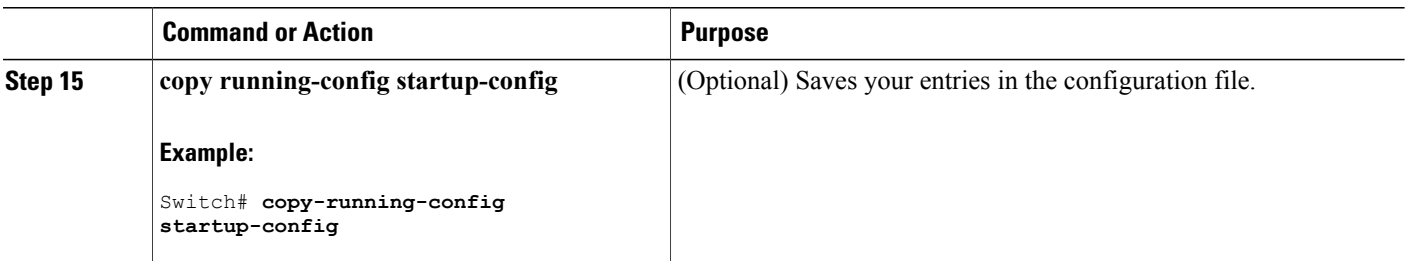

#### **Related Topics**

Policy Map on [VLANs,](#page-52-0) on page 41 Examples: Policer VLAN [Configuration](#page-142-0), on page 131

### **Configuring Table Maps (CLI)**

Table maps are a form of marking, and also enable the mapping and conversion of one field to another using a table. For example, a table map can be used to map and convert a Layer 2 CoS setting to a precedence value in Layer 3.

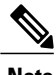

**Note** A table map can be referenced in multiple policies or multiple times in the same policy.

#### **SUMMARY STEPS**

- **1. configure terminal**
- **2. table-map** *name* {**default** {*default value* | **copy** | **ignore**} | **exit** | **map** {**from** *from value* **to** *to value* } | **no**}
- **3. map from** *value* **to** *value*
- **4. exit**
- **5. exit**
- **6. show table-map**
- **7. configure terminal**
- **8. policy-map**
- **9. class class-default**
- **10. set cos dscp table** *table map name*
- **11. end**

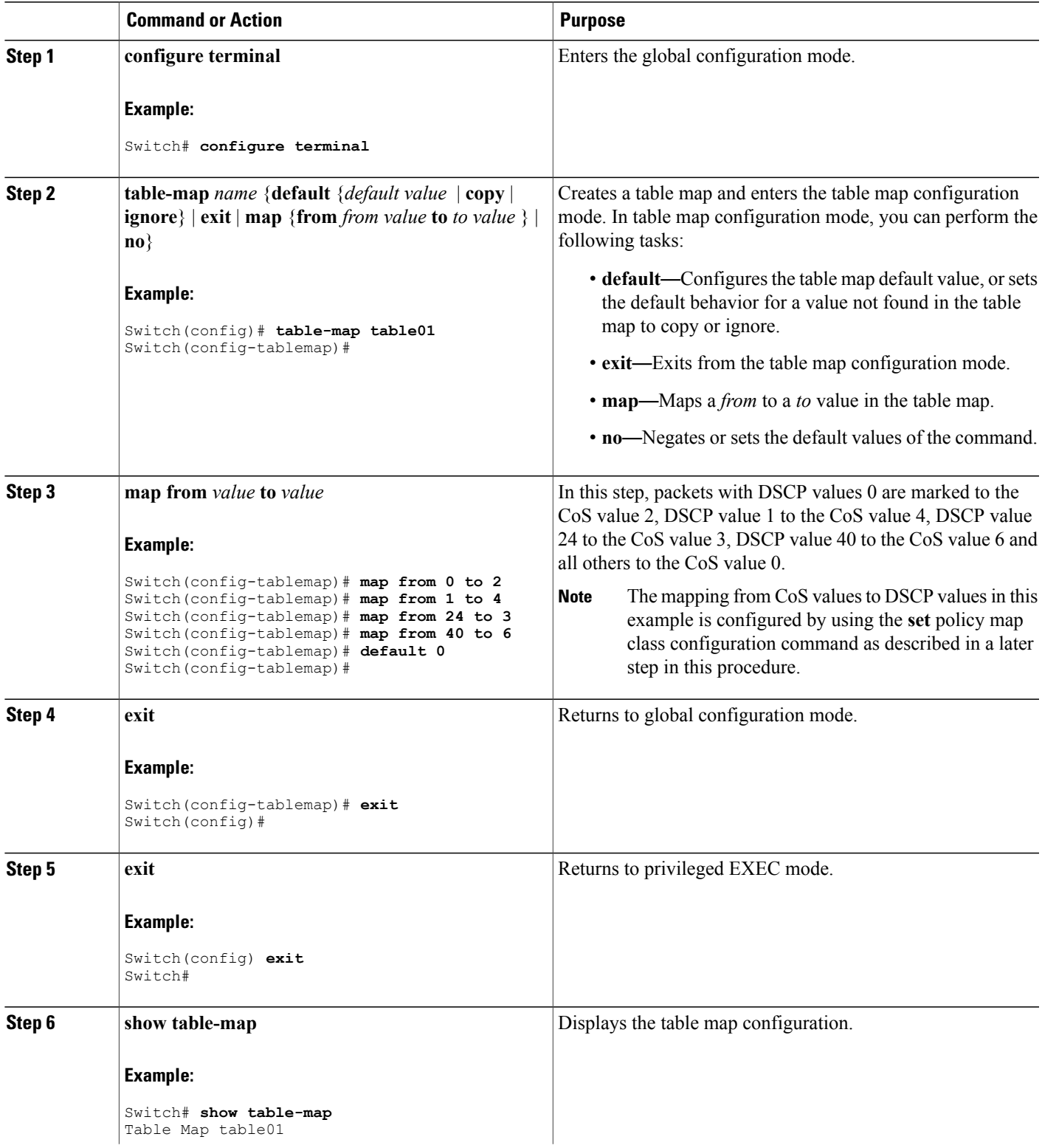

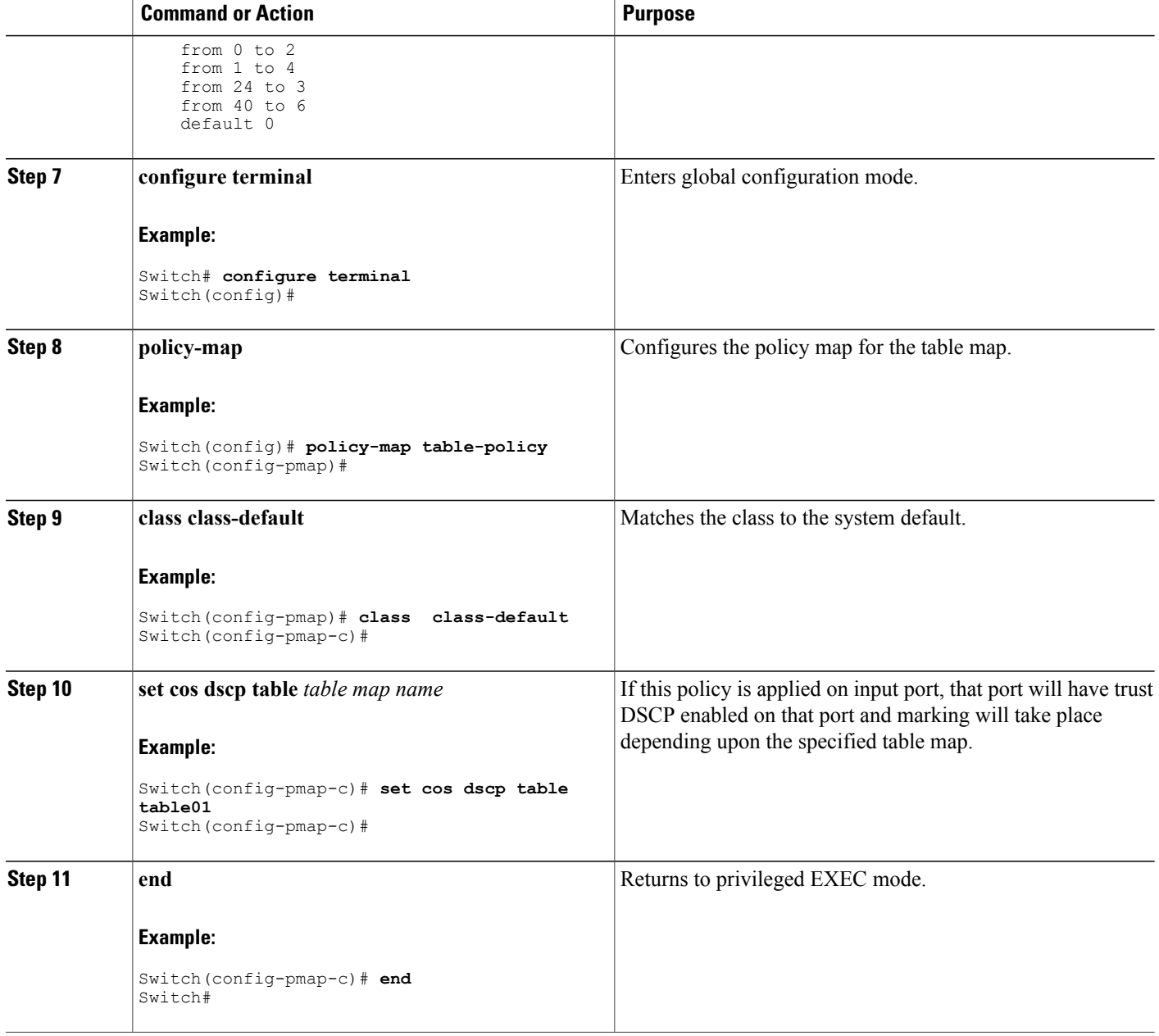

#### **What to Do Next**

Configure any additional policy maps for QoS for your network. After creating your policy maps, attach the traffic policy or polices to an interface using the **service-policy** command.

#### **Related Topics**

Table Map [Marking](#page-55-0), on page 44

Examples: Table Map Marking [Configuration,](#page-144-0) on page 133

## **Configuring Trust**

### **Configuring Trust Behavior for Wireless Traffic (CLI)**

The Cisco IOS XE 3.2 Release supported different trust defaults for wired and wireless ports. The trust default for wired ports was the same as for this software release. For wireless ports, the default system behavior was non-trust, which meant that when the switch came up, all markings for the wireless ports were defaulted to zero and no traffic received priority treatment.For compatibility with an existing wired switch, all traffic went to the best-effort queue by default. The access point performed priority queuing by default. In the downstream direction, the access point maintained voice, video, best-effort, and background queues for queuing. The access selected the queuing strategy based on the 11e tag information. By default, the access point treated all wireless packets as best effort.

#### **SUMMARY STEPS**

- **1. configure terminal**
- **2. qos wireless-default-untrust**
- **3. end**

#### **DETAILED STEPS**

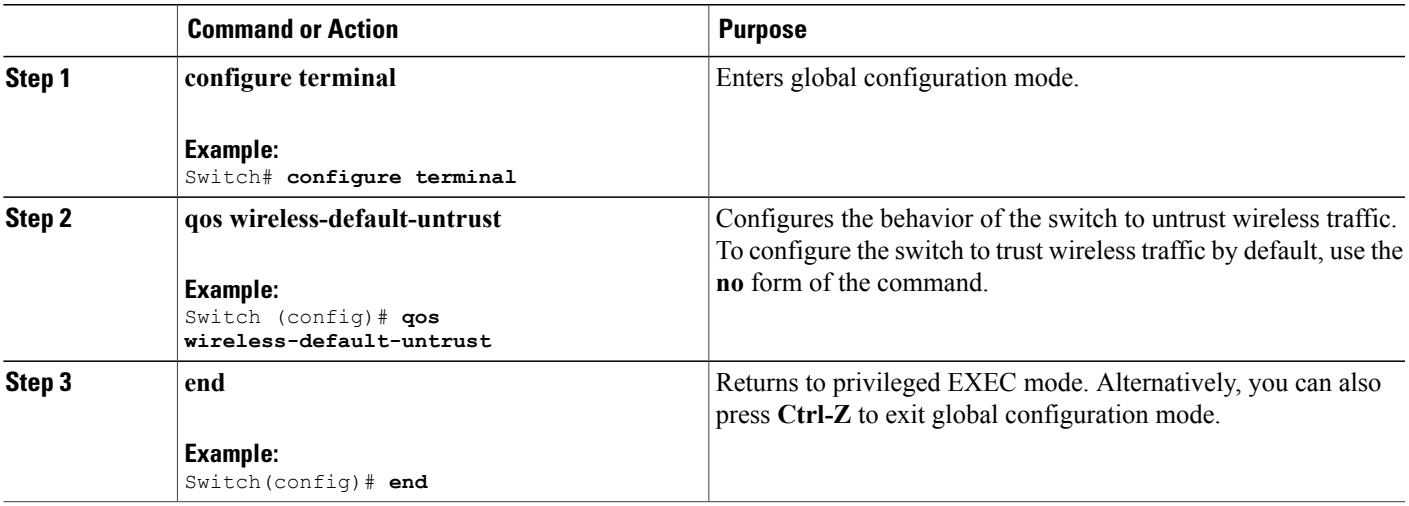

#### **Related Topics**

Trust [Behavior](#page-64-0) for Wired and Wireless Ports, on page 53

# **Configuring QoS Features and Functionality**

### <span id="page-105-0"></span>**Configuring Call Admission Control (CLI)**

This task explains how to configure class-based, unconditional packet marking features on your switch for Call Admission Control (CAC).

#### **SUMMARY STEPS**

- **1. configure terminal**
- **2. class-map** *class name*
- **3. match dscp** *dscp value*
- **4. exit**
- **5. class-map** *class name*
- **6. match dscp** *dscp value*
- **7. exit**
- **8. table-map** *name*
- **9. default copy**
- **10. exit**
- **11. table-map** *name*
- **12. default copy**
- **13. exit**
- **14. policy-map** *policy name*
- **15. class** *class-map-name*
- **16. priority level** *level\_value*
- **17. police** [*target\_bit\_rate* | **cir** | **rate** ]
- **18. admit cac wmm-tspec**
- **19. rate** *value*
- **20. wlan-up** *value*
- **21. exit**
- **22. exit**
- **23. class** *class name*
- **24. priority level** *level\_value*
- **25. police** [*target\_bit\_rate* | **cir** | **rate** ]
- **26. admit cac wmm-tspec**
- **27. rate** *value*
- **28. wlan-up** *value*
- **29. exit**
- **30. exit**
- **31. policy-map** *policy name*
- **32. class** *class-map-name*
- **33. set dscp dscp table** *table\_map\_name*
- **34. set wlan user-priority dscp table** *table\_map\_name*
- **35. shape average** {*target bit rate* | **percent** *percentage*}
- **36. queue-buffers** {**ratio** *ratio value*}
- **37. service-policy** *policy\_map\_name*
- **38. end**
- **39. show policy-map**

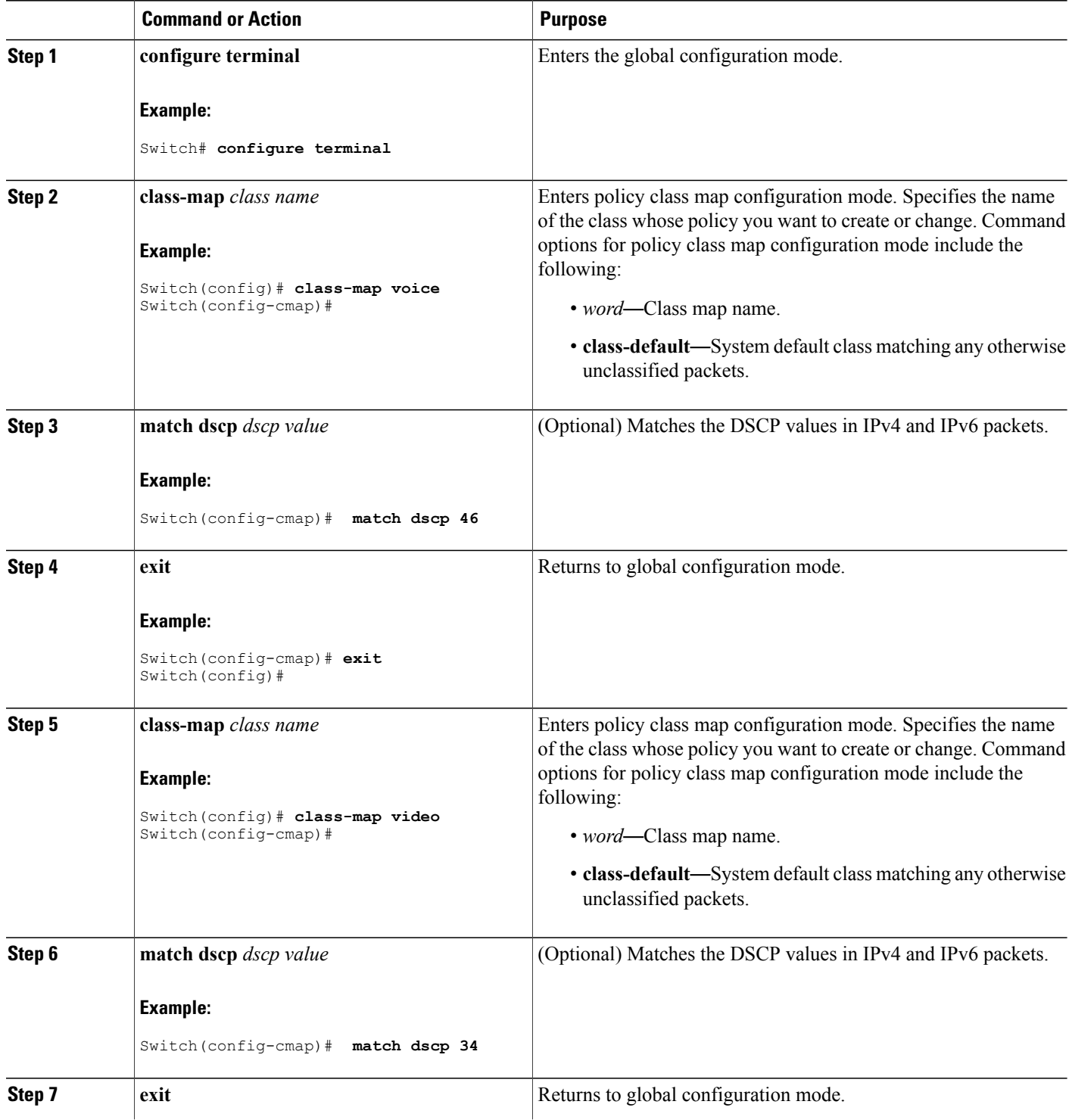
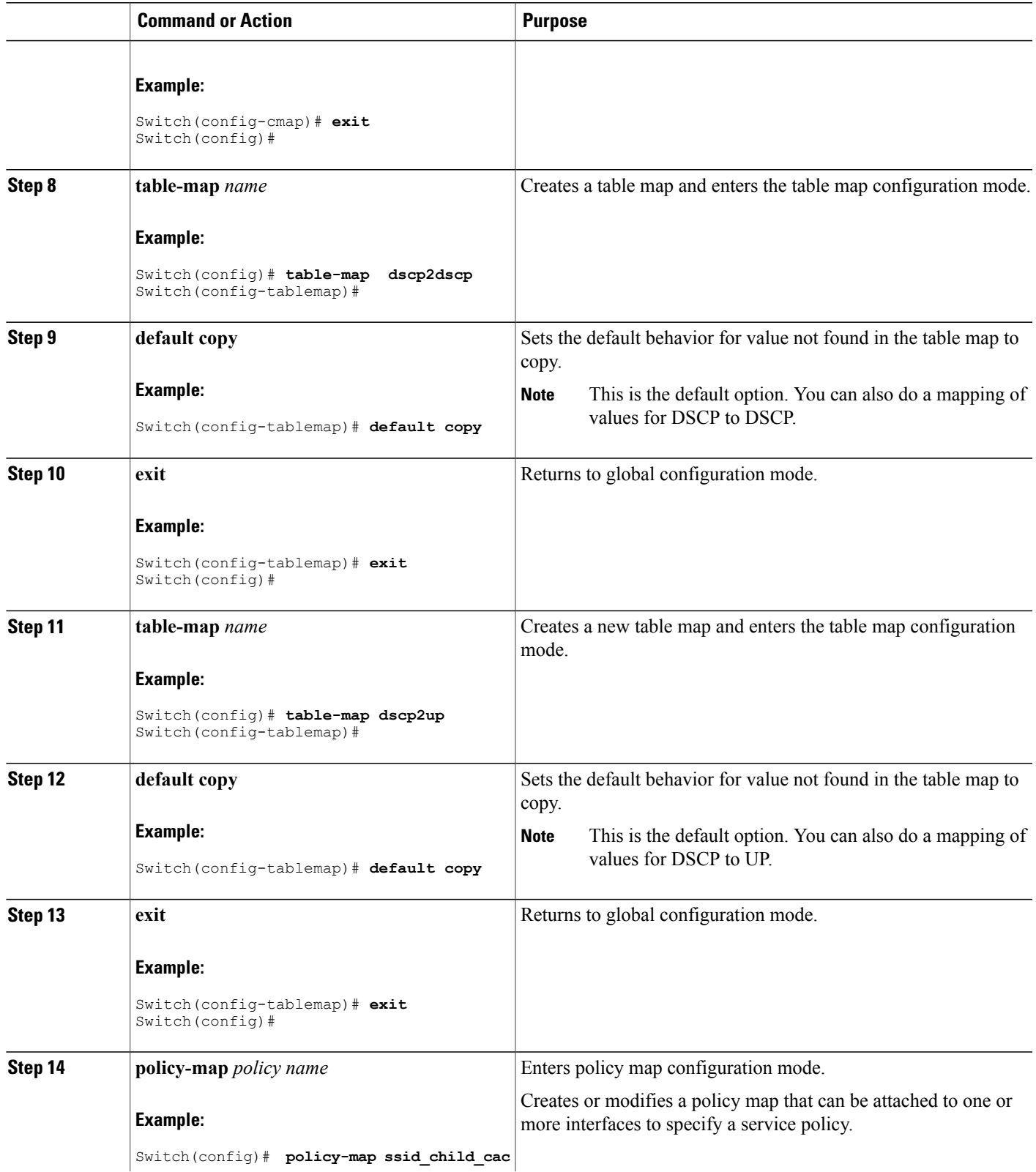

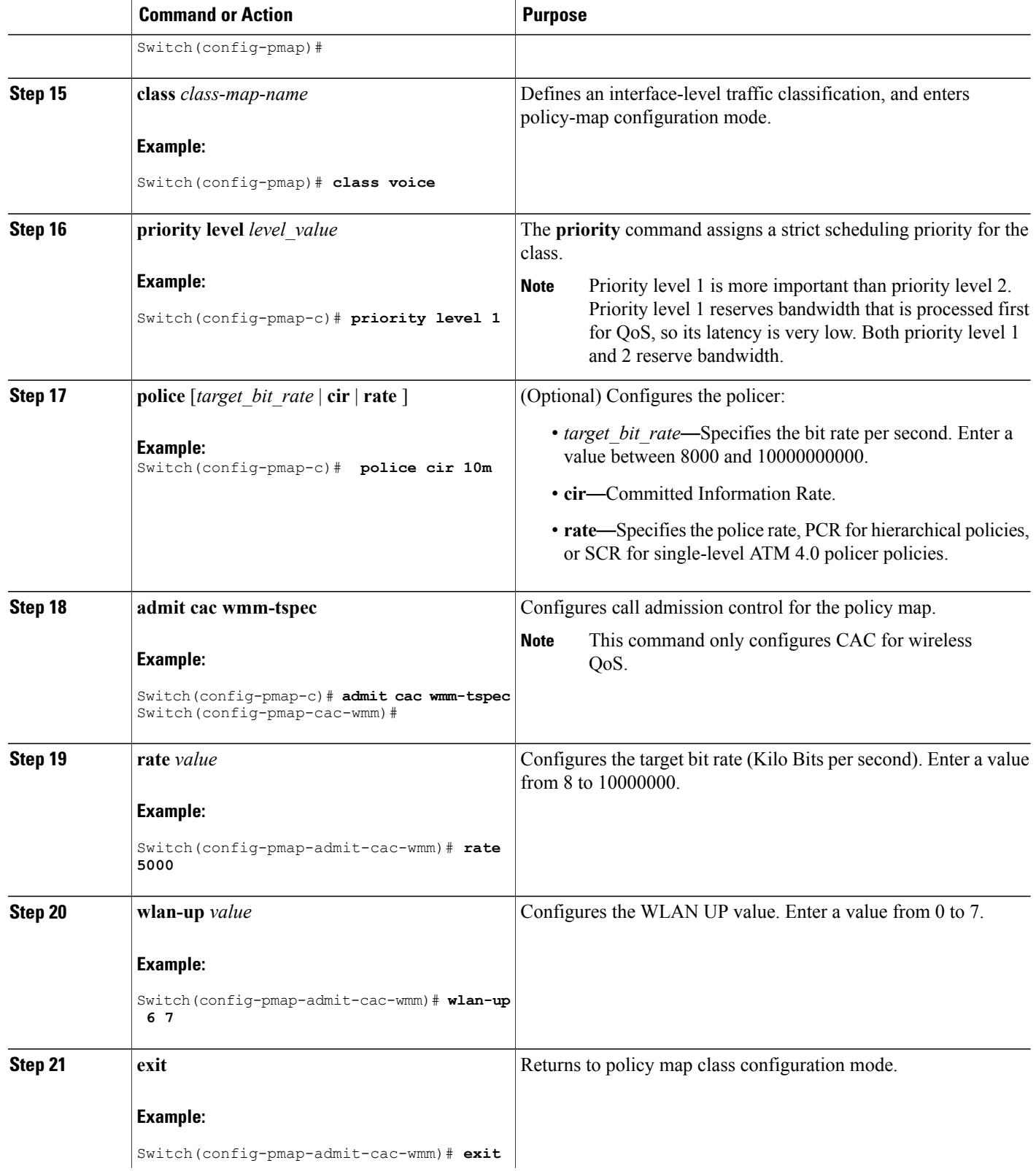

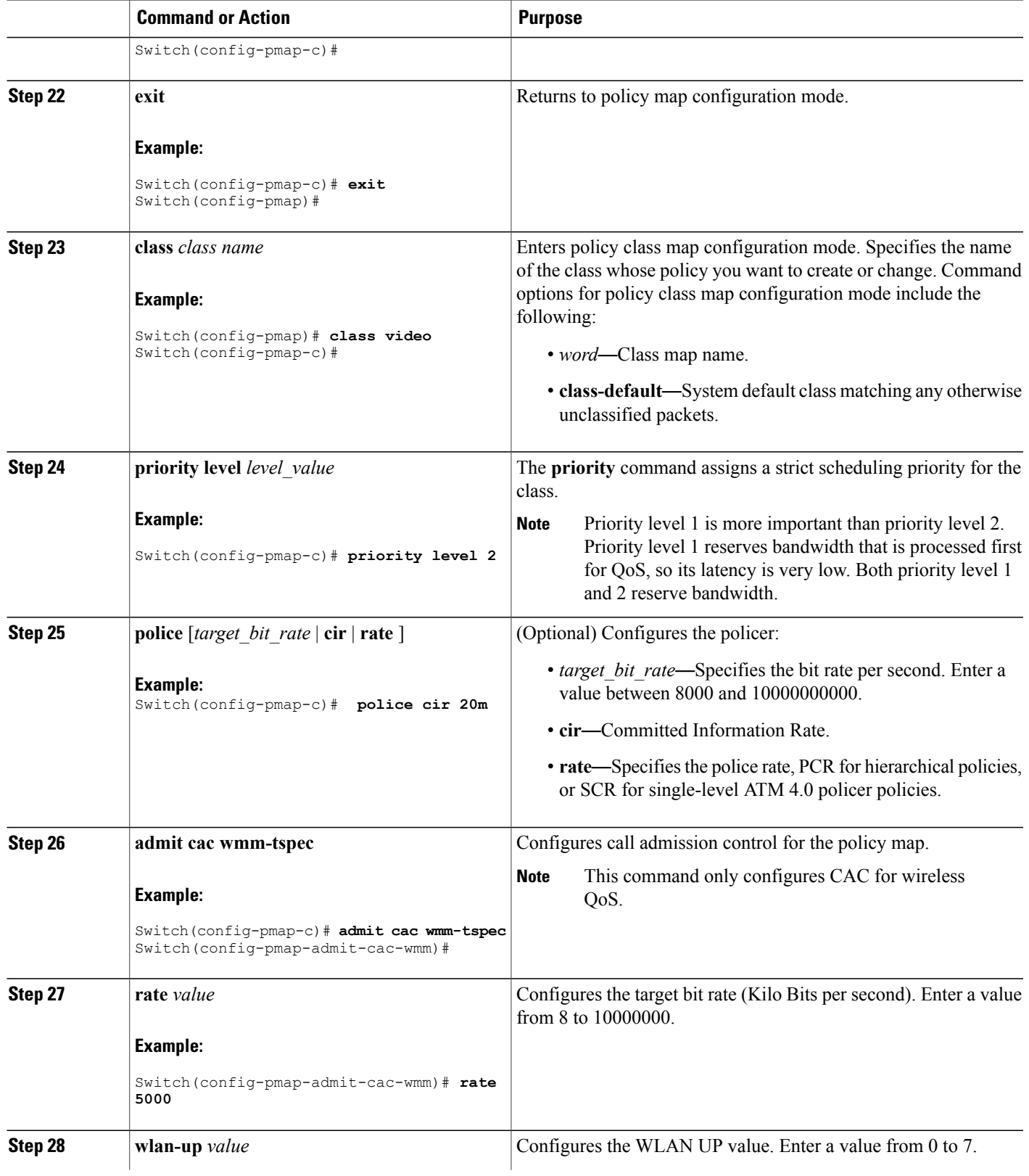

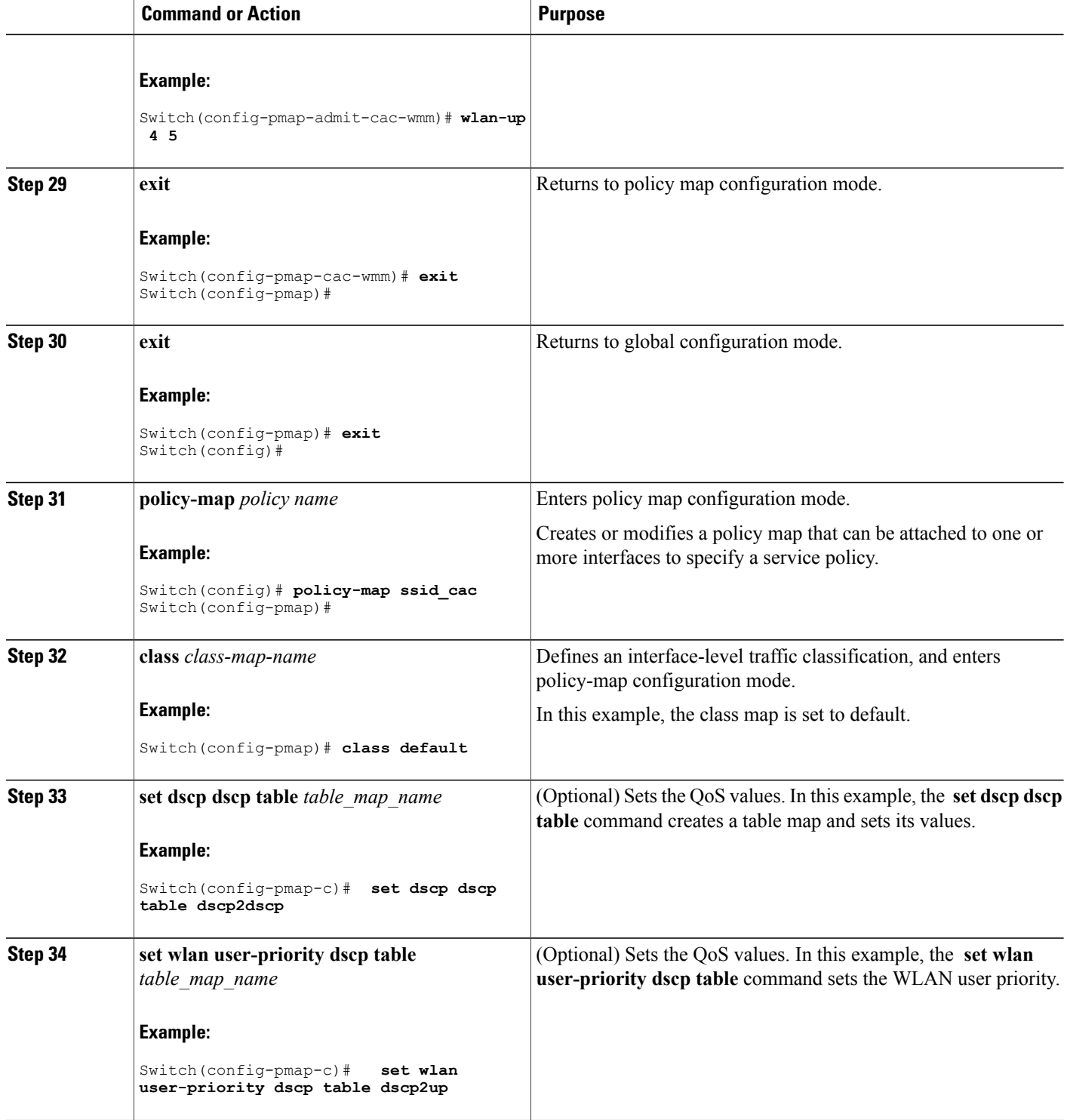

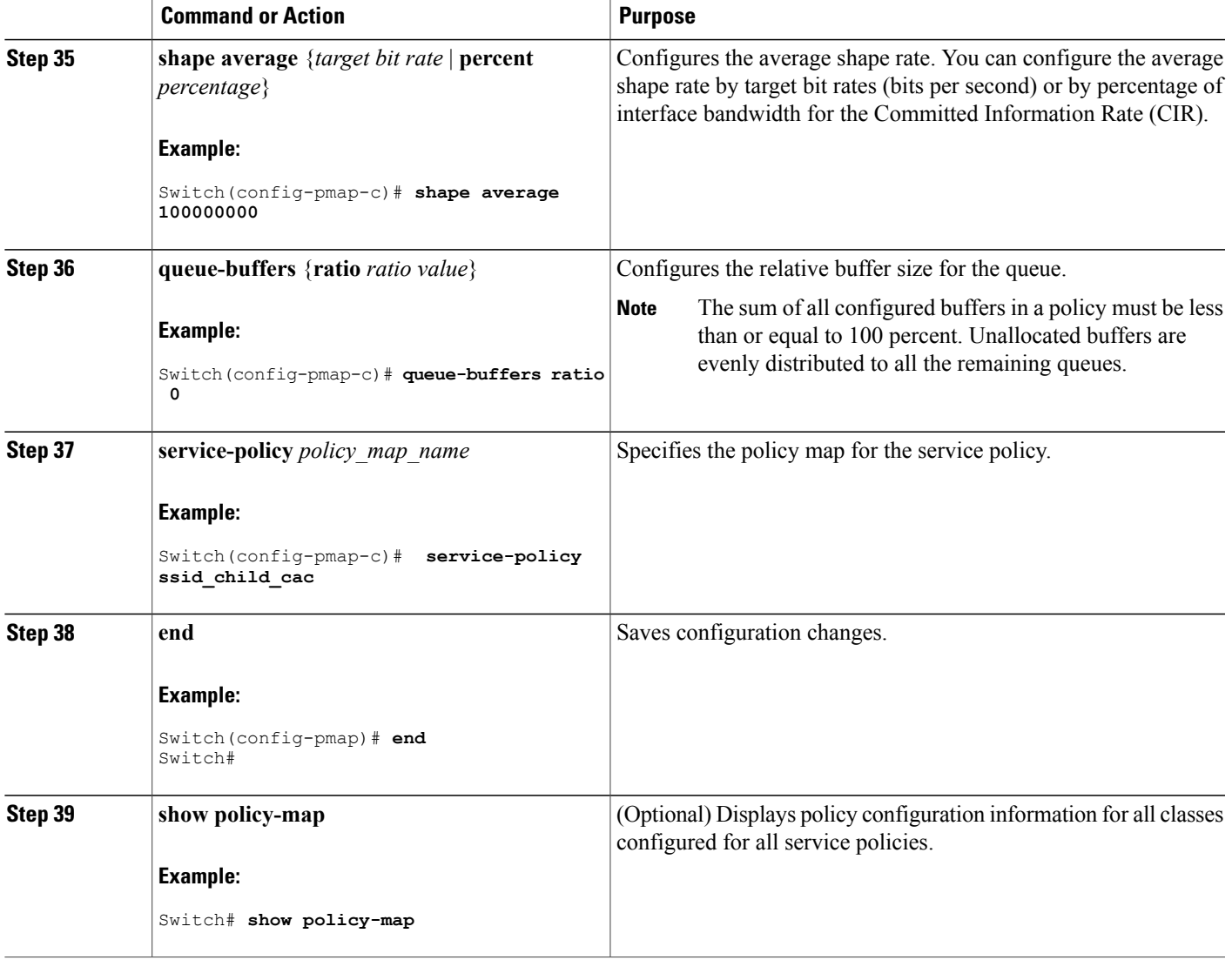

Configure any additional policy maps for QoS for your network. After creating your policy maps, attach the traffic policy or polices to an interface using the **service-policy** command.

For additional information about CAC, refer to the *System Management Configuration Guide, Cisco IOS XE Release 3SE (Catalyst 3850 Switches).*

### **Configuring Bandwidth (CLI)**

This procedure explains how to configure bandwidth on your switch.

### **Before You Begin**

You should have created a class map for bandwidth before beginning this procedure.

### **SUMMARY STEPS**

- **1. configure terminal**
- **2. policy-map** *policy name*
- **3. class** *class name*
- **4. bandwidth** {*Kb/s* | **percent** *percentage* | **remaining** { **ratio** *ratio* }}
- **5. end**
- **6. show policy-map**

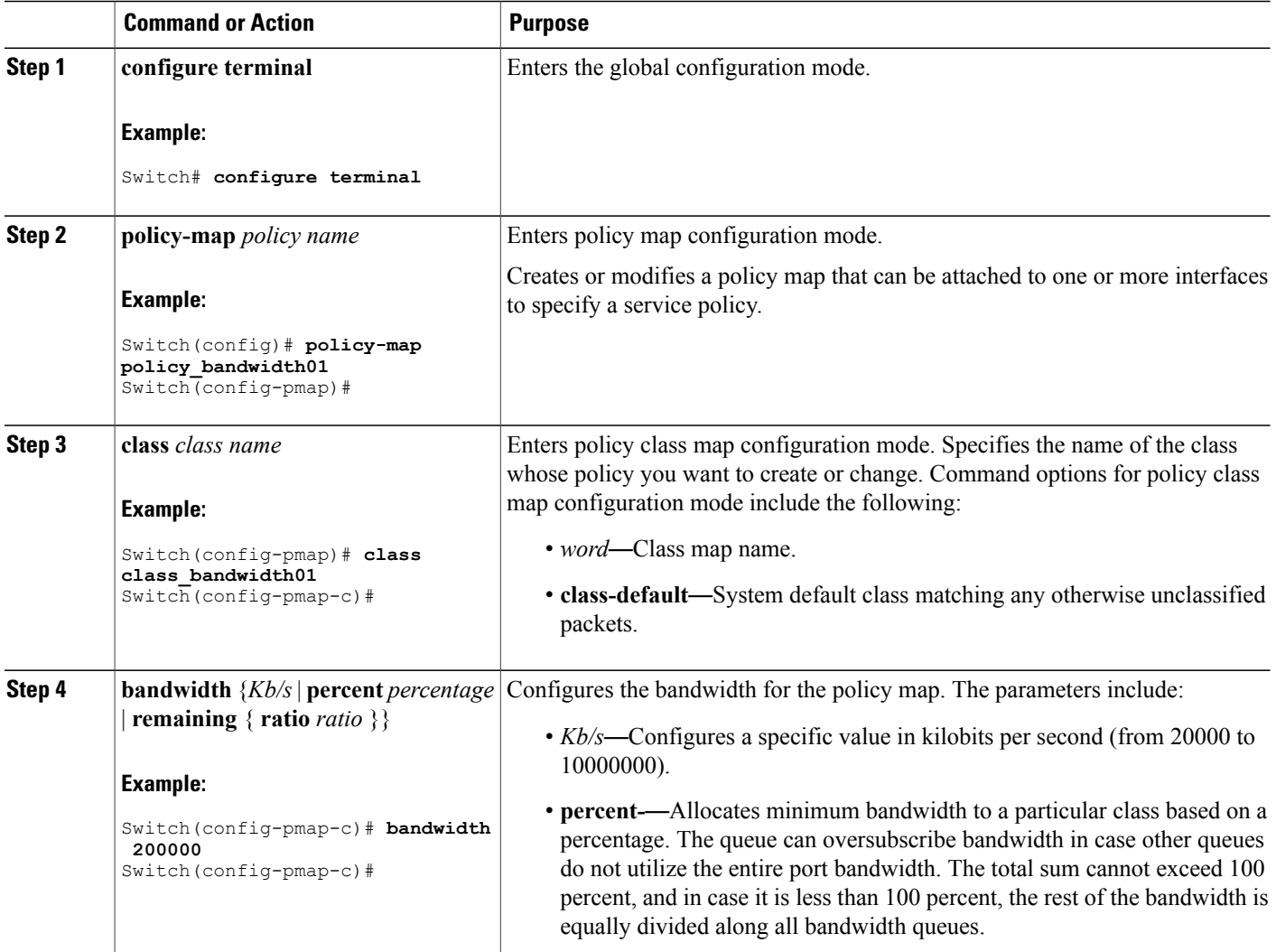

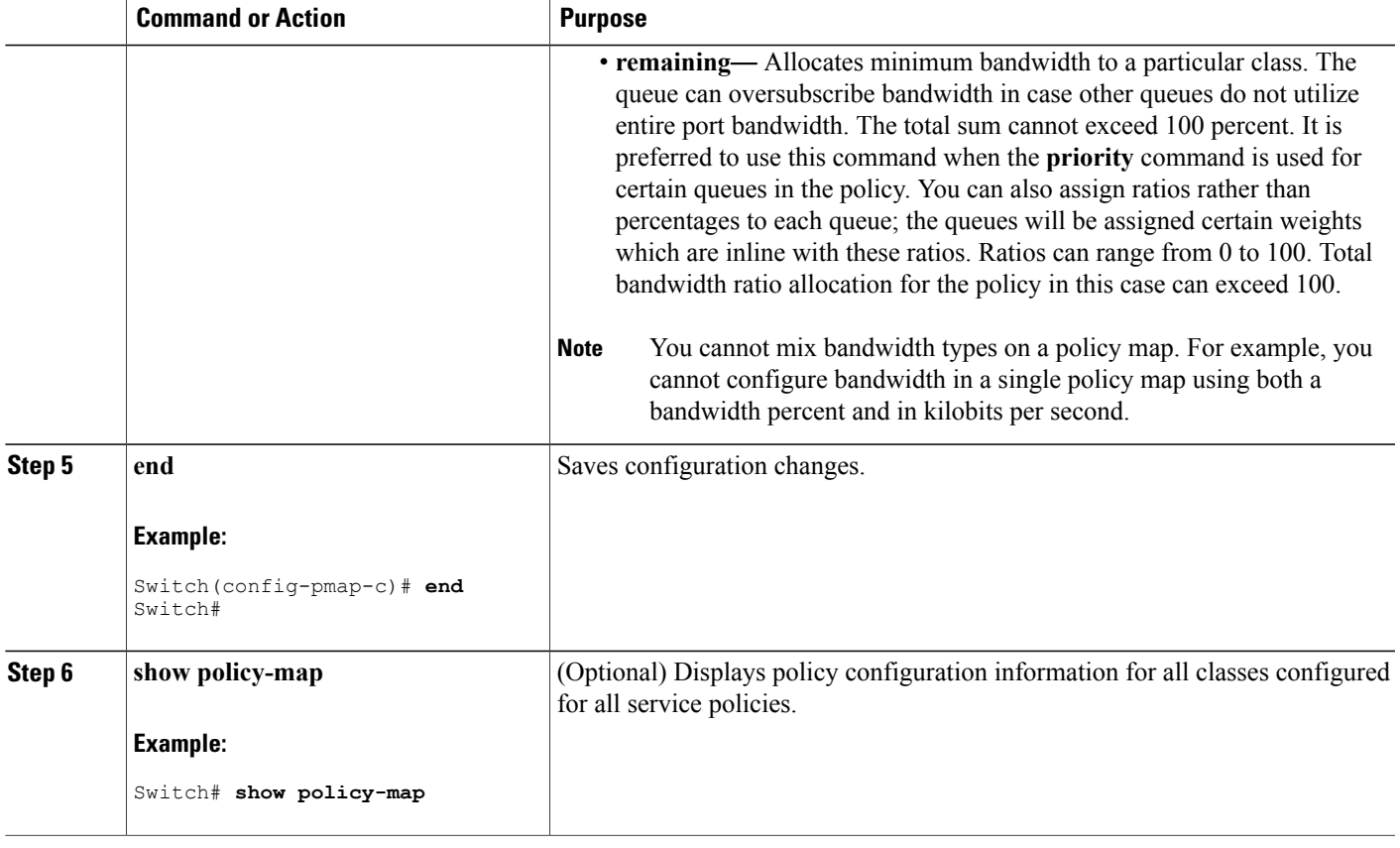

Configure any additional policy maps for QoS for your network. After creating the policy maps, attach the traffic policy or polices to an interface using the **service-policy** command.

### **Related Topics**

[Bandwidth,](#page-59-0) on page 48

## <span id="page-114-0"></span>**Configuring Police (CLI)**

This procedure explains how to configure policing on your switch.

### **Before You Begin**

You should have created a class map for policing before beginning this procedure.

### **SUMMARY STEPS**

- **1. configure terminal**
- **2. policy-map** *policy name*
- **3. class** *class name*
- **4. police** {*target\_bit\_rate* [*burst bytes*|**bc** | **conform-action**|**pir** ] | **cir** {*target\_bit\_rate* |**percent** *percentage*} | **rate** {*target\_bit\_rate* | **percent** *percentage*} **conform-action transmit exceed-action** {**drop** [**violate action**] | **set-cos-transmit** | **set-dscp-transmit** | **set-prec-transmit** | **transmit** [**violate action**] }}
- **5. end**
- **6. show policy-map**

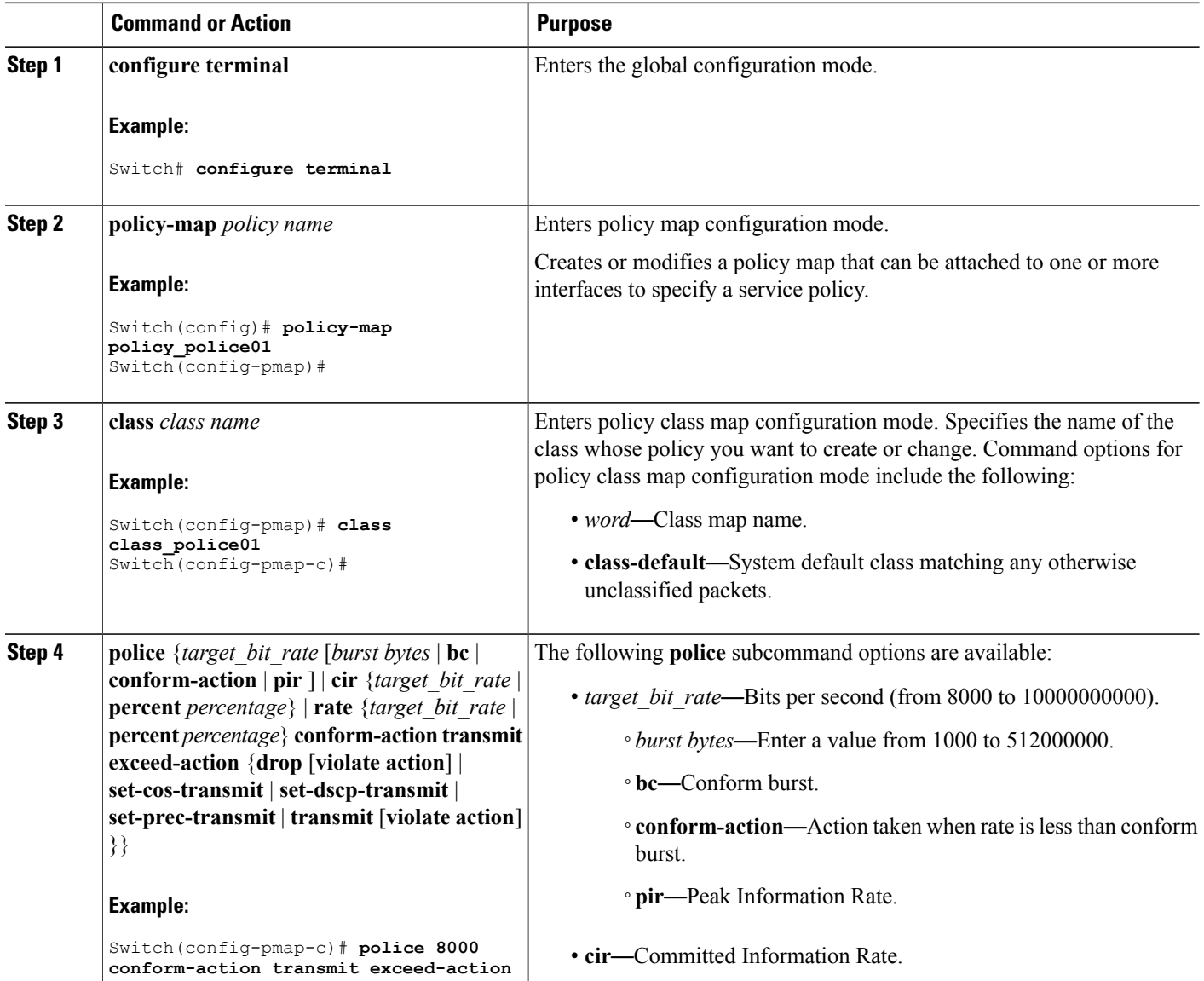

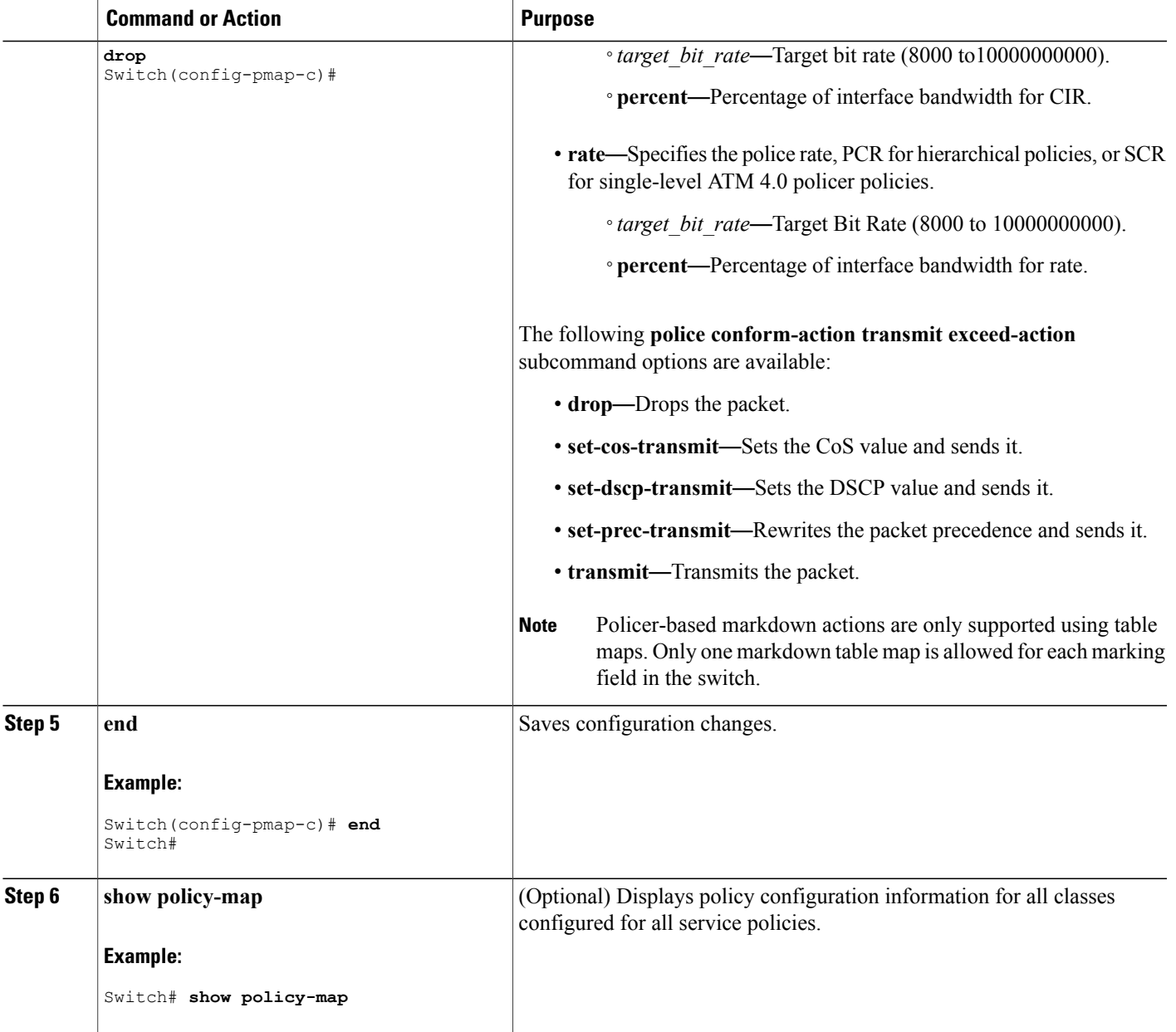

Configure any additional policy maps for QoS for your network. After creating your policy maps, attach the traffic policy or polices to an interface using the **service-policy** command.

### **Related Topics**

[Single-Rate](#page-57-0) Two-Color Policing, on page 46

Examples: Single-Rate Two-Color Policing [Configuration](#page-143-0), on page 132

Dual-Rate [Three-Color](#page-58-0) Policing, on page 47 Examples: Dual-Rate Three-Color Policing [Configuration,](#page-143-1) on page 132 [Policing,](#page-53-0) on page 42 [Token-Bucket](#page-53-1) Algorithm, on page 42 Examples: Policing Action [Configuration,](#page-141-0) on page 130 [Token-Bucket](#page-53-1) Algorithm, on page 42 [Examples:](#page-142-0) Policing Units, on page 131

# **Configuring Priority (CLI)**

This procedure explains how to configure priority on your switch.

The switch supports giving priority to specified queues. There are two priority levels available (1 and 2).

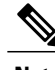

**Note** Queues supporting voice and video should be assigned a priority level of 1.

### **Before You Begin**

You should have created a class map for priority before beginning this procedure.

### **SUMMARY STEPS**

- **1. configure terminal**
- **2. policy-map** *policy name*
- **3. class** *class name*
- **4. priority** [*Kb/s* [*burst\_in\_bytes*] | **level** *level\_value* [*Kb/s* [*burst\_in\_bytes*] | **percent** *percentage* [*burst\_in\_bytes*] ] | **percent** *percentage* [*burst\_in\_bytes*] ]
- **5. end**
- **6. show policy-map**

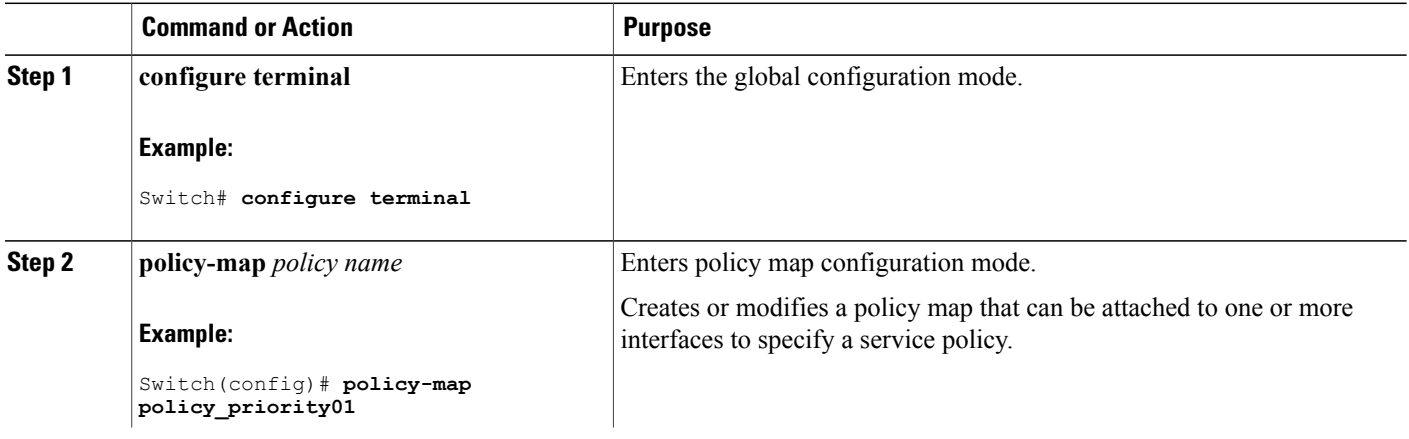

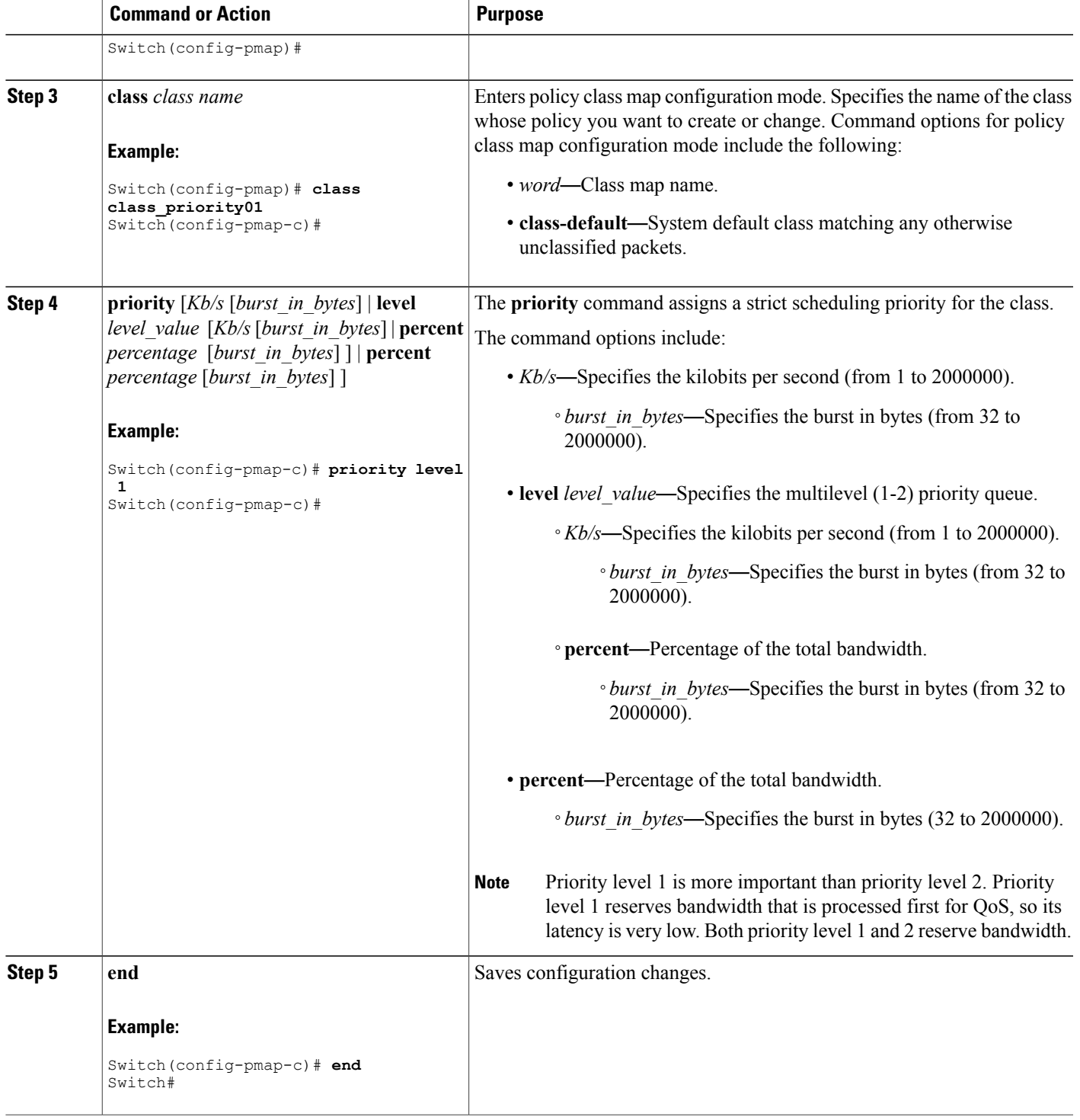

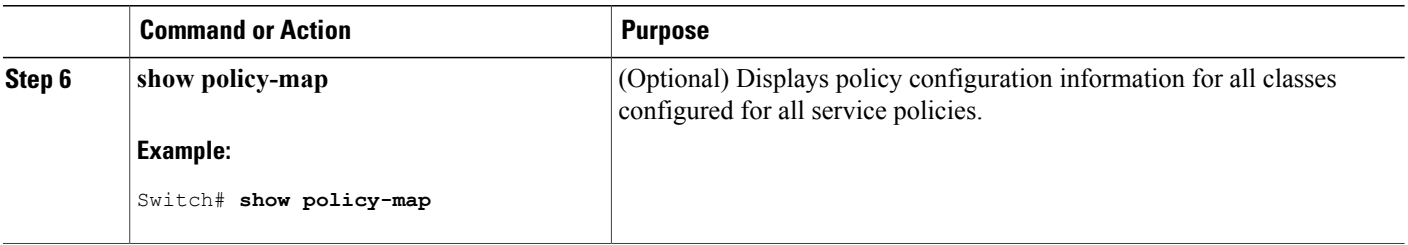

Configure any additional policy maps for QoS for your network. After creating your policy maps, attach the traffic policy or polices to an interface using the **service-policy** command.

#### **Related Topics**

Priority [Queues,](#page-62-0) on page 51

# **Configuring Queues and Shaping**

### **Configuring Egress Queue Characteristics**

Depending on the complexity of your network and your QoS solution, you may need to perform all of the procedures in this section. You need to make decisions about these characteristics:

- Which packets are mapped by DSCP, CoS, or QoS group value to each queue and threshold ID?
- What drop percentage thresholds apply to the queues, and how much reserved and maximum memory is needed for the traffic type?
- How much of the fixed buffer space is allocated to the queues?
- Does the bandwidth of the port need to be rate limited?
- How often should the egress queues be serviced and which technique (shaped, shared, or both) should be used?

<span id="page-119-0"></span>

**Note** You can only configure the egress queues on the switch.

# **Configuring Queue Buffers (CLI)**

The switch allows you to allocate buffers to queues. If there is no allocation made to buffers, then they are divided equally for all queues. You can use the queue-buffer ratio to divide it in a particular ratio. Since by default DTS (Dynamic Threshold and Scaling) is active on all queues, these are soft buffers.

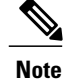

The queue-buffer ratio is supported on both wired and wireless ports, but the queue-buffer ratio cannot be configured with a queue-limit.

### **Before You Begin**

The following are prerequisites for this procedure:

- You should have created a class map for the queue buffer before beginning this procedure.
- You must have configured either bandwidth, shape, or priority on the policy map prior to configuring the queue buffers.

### **SUMMARY STEPS**

- **1. configure terminal**
- **2. policy-map** *policy name*
- **3. class** *class name*
- **4. bandwidth** {*Kb/s* | **percent** *percentage* | **remaining** { **ratio** *ratio value* }}
- **5. queue-buffers** {**ratio** *ratio value*}
- **6. end**
- **7. show policy-map**

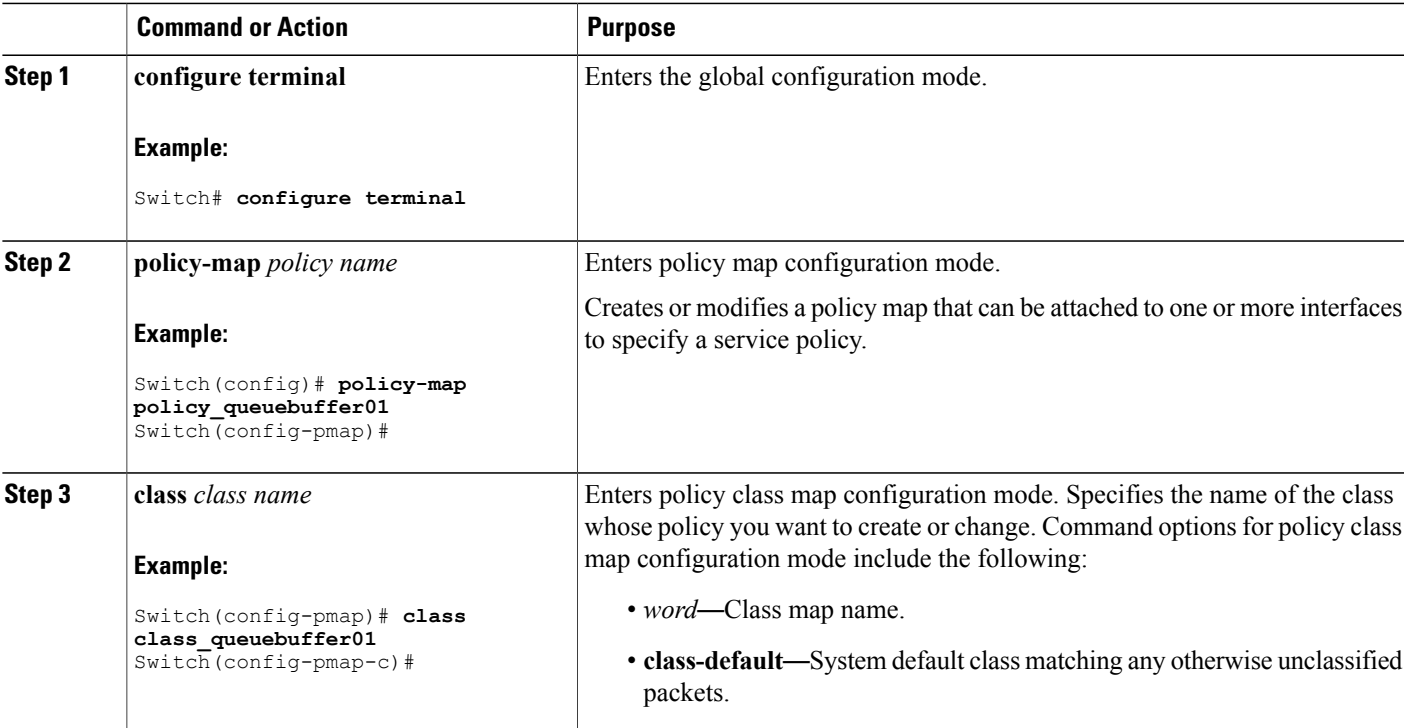

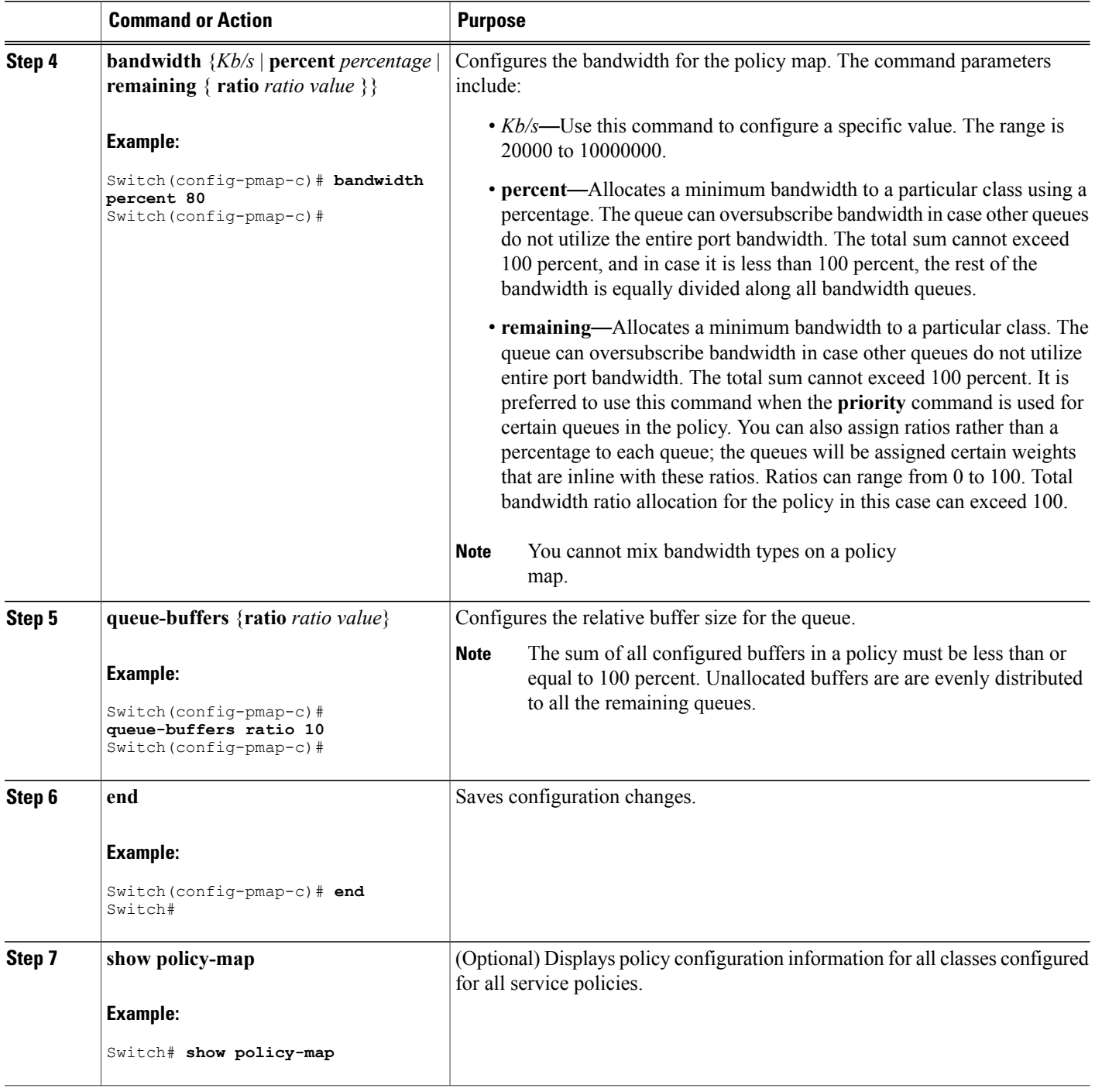

Configure any additional policy maps for QoS for your network. After creating your policy maps, attach the traffic policy or polices to an interface using the **service-policy** command.

### **Related Topics**

Queue Buffer [Allocation](#page-63-0), on page 52 Examples: Queue Buffers [Configuration,](#page-141-1) on page 130

### <span id="page-122-0"></span>**Configuring Queue Limits (CLI)**

You use queue limits to configure Weighted Tail Drop (WTD). WTD ensures the configuration of more than one threshold per queue. Each class of service is dropped at a different threshold value to provide for QoS differentiation. With the switch, each queue has 3 explicit programmable threshold classes—0, 1, 2. Therefore, the enqueue/drop decision of each packet per queue is determined by the packet's threshold class assignment, which is determined by the DSCP, CoS, or QoS group field of the frame header.

WTD also uses a soft limit, and therefore you are allowed to configure the queue limit to up to 400 percent (maximum four times the reserved buffer from common pool). This soft limit prevents overrunning the common pool without impacting other features.

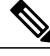

**Note** You can only configure queue limits on the switch egress queues on wired ports.

### **Before You Begin**

The following are prerequisites for this procedure:

- You should have created a class map for the queue limits before beginning this procedure.
- You must have configured either bandwidth, shape, or priority on the policy map prior to configuring the queue limits.

### **SUMMARY STEPS**

- **1. configure terminal**
- **2. policy-map** *policy name*
- **3. class** *class name*
- **4. bandwidth** {*Kb/s* | **percent** *percentage* | **remaining** { **ratio** *ratio value* }}
- **5. queue-limit** {*packets***packets**| **cos** {*cos value* { *maximum threshold value* |**percent** *percentage* } | **values** {*cos value* | **percent** *percentage* } } | **dscp** {*dscp value* {*maximum threshold value* | **percent** *percentage*} | *match packet* {*maximum threshold value* | **percent** *percentage*} | **default** {*maximum threshold value* | **percent** *percentage*} | **ef** {*maximum threshold value* | **percent** *percentage*} | **dscp values** *dscp value*} | **percent** *percentage* }}
- **6. end**
- **7. show policy-map**

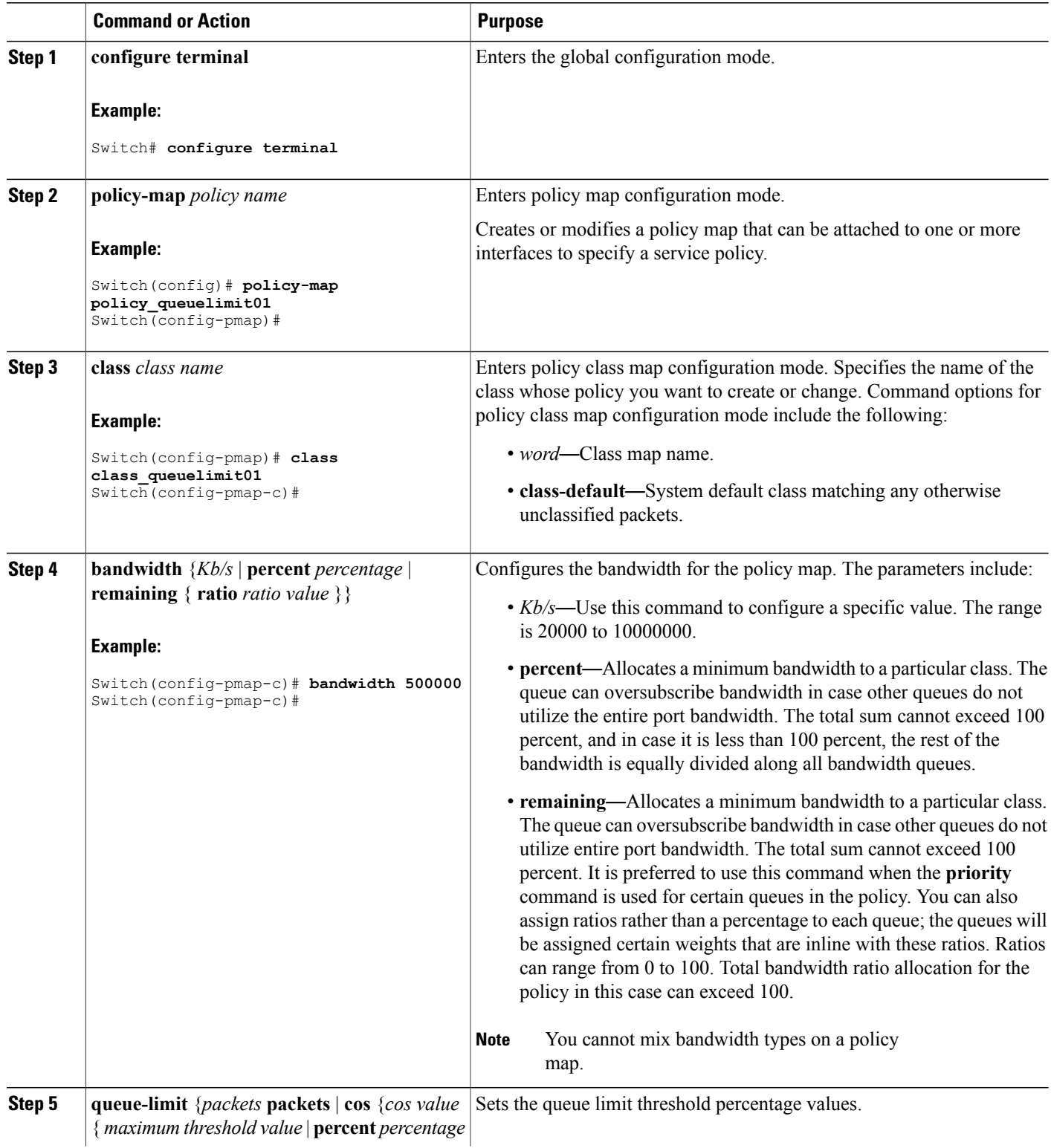

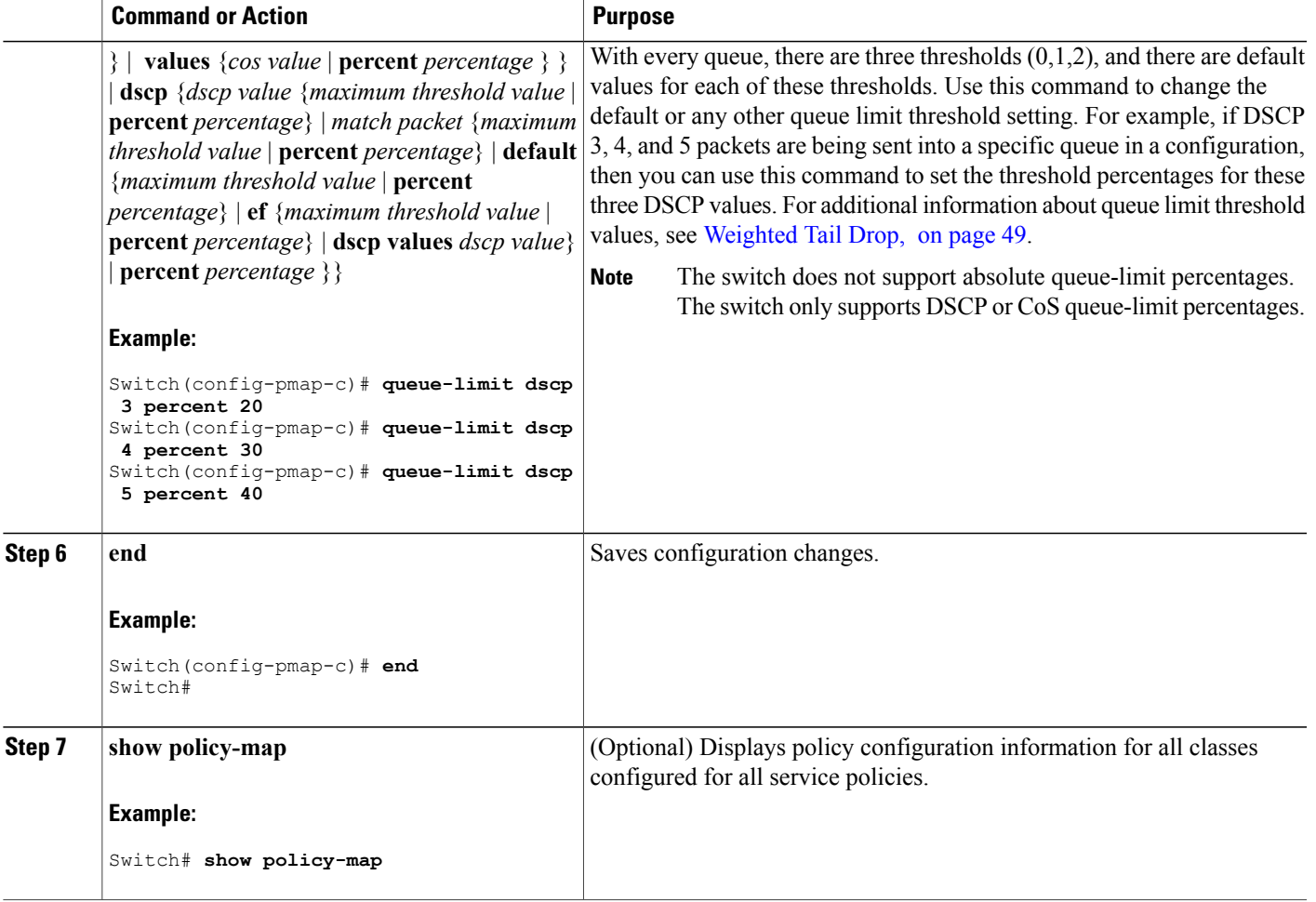

Proceed to configure any additional policy maps for QoS for your network. After creating your policy maps, proceed to attach the traffic policy or polices to an interface using the **service-policy** command.

### **Related Topics**

[Weighted](#page-60-0) Tail Drop, on page 49

Examples: Queue-limit [Configuration,](#page-140-0) on page 129

# <span id="page-124-0"></span>**Configuring Shaping (CLI)**

You use the **shape** command to configure shaping (maximum bandwidth) for a particular class. The queue's bandwidth is restricted to this value even though the port has additional bandwidth left. You can configure shaping as an average percent, as well as a shape average value in bits per second.

### **Before You Begin**

You should have created a class map for shaping before beginning this procedure.

### **SUMMARY STEPS**

- **1. configure terminal**
- **2. policy-map** *policy name*
- **3. class** *class name*
- **4. shape average** {*target bit rate* | **percent** *percentage*}
- **5. end**
- **6. show policy-map**

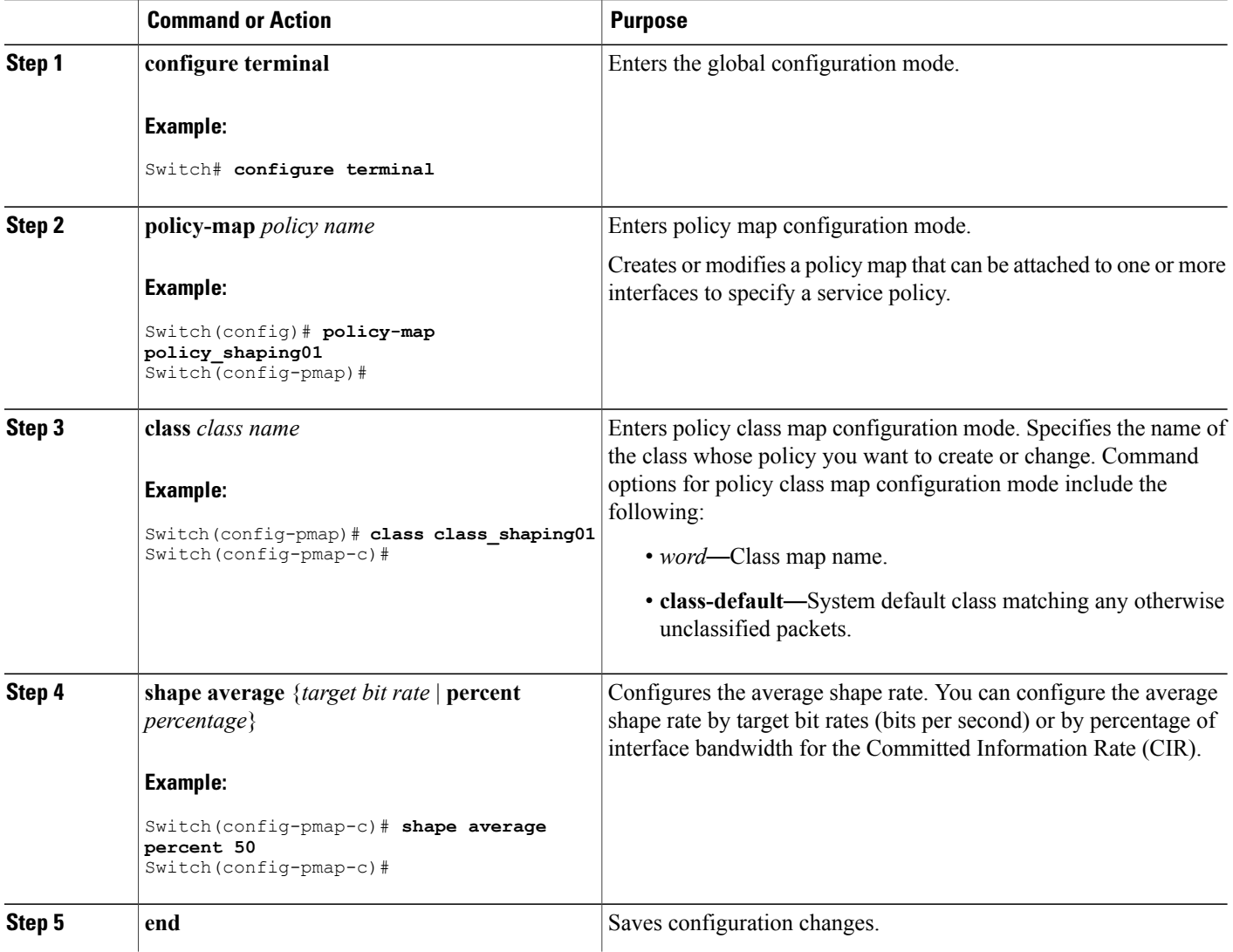

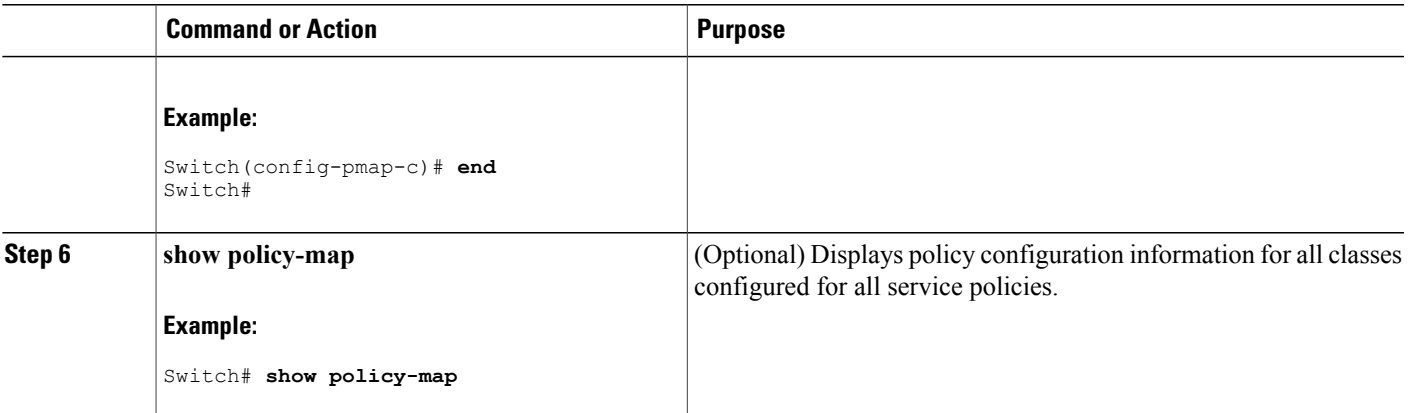

Configure any additional policy maps for QoS for your network. After creating your policy maps, attach the traffic policy or polices to an interface using the **service-policy** command.

### **Related Topics**

[Average](#page-59-1) Rate Shaping, on page 48 Examples: Average Rate Shaping [Configuration](#page-139-0), on page 128 [Hierarchical](#page-59-2) Shaping, on page 48

# **Configuring Precious Metal Policies (CLI)**

You can configure precious metal QoS policies on a per-WLAN basis.

### **SUMMARY STEPS**

- **1. configure terminal**
- **2. wlan** *wlan-name*
- **3. service-policy output** *policy-name*
- **4. end**
- **5. show wlan** {*wlan-id* | *wlan-name*}

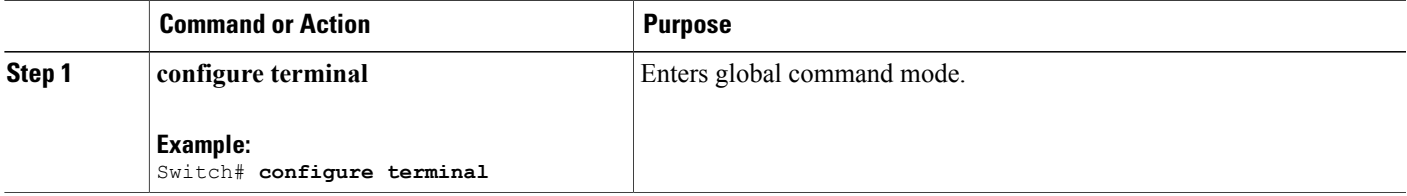

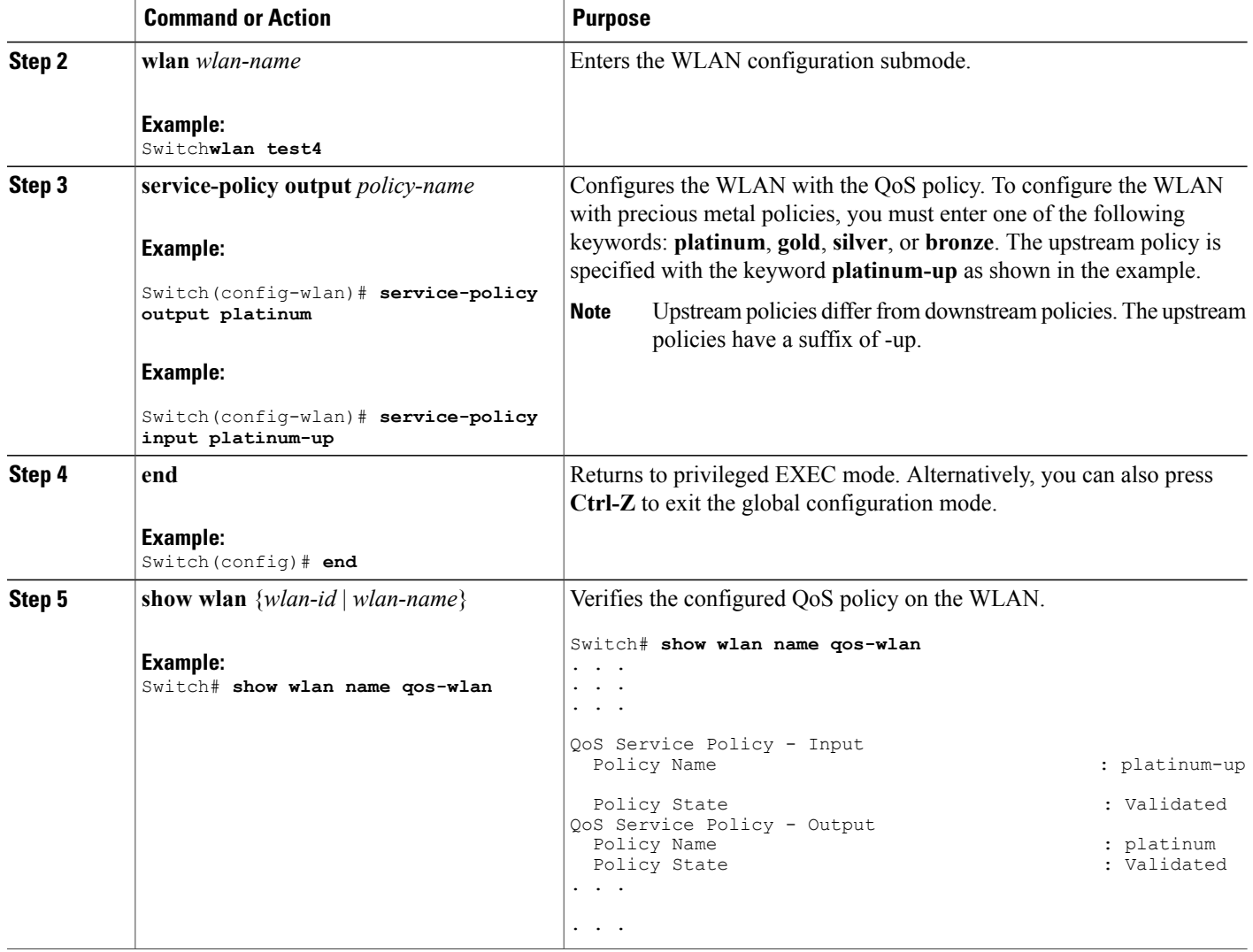

### **Related Topics**

Precious Metal Policies for [Wireless](#page-67-0) QoS, on page 56

# <span id="page-127-0"></span>**Configuring QoS Policies for Multicast Traffic (CLI)**

### **Before You Begin**

The following are the prerequisites for configuring a QoS policy for multicast traffic:

- You must have a multicast service policy configured.
- You must enable multicast-multicast mode before applying the policy.

### **SUMMARY STEPS**

- **1. configure terminal**
- **2. ap capwap multicast service-policy output** *service-policy-name*
- **3. end**

### **DETAILED STEPS**

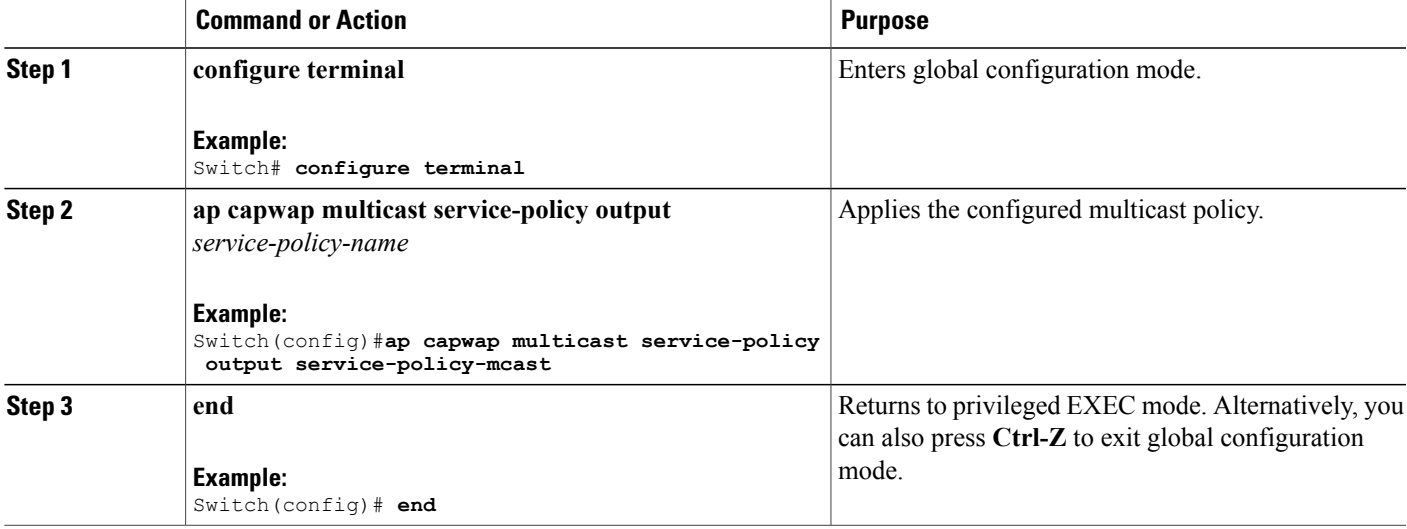

### **Related Topics**

Wireless QoS [Multicast](#page-52-0), on page 41

[Examples:](#page-136-0) Wireless QoS Policy Classified by Voice, Video, and Multicast Traffic, on page 125

# <span id="page-128-0"></span>**Applying a QoS Policy on a WLAN (GUI)**

**Step 1** Choose **Configuration** > **Wireless**. **Step 2** Expand the **WLAN** node by clicking on the left pane and choose **WLANs**. The **WLANs** page is displayed.

- **Step 3** Select the WLAN for which you want to configure the QoS policies by clicking on the WLAN **Profile**.
- **Step 4** Click the QoS tab to configure the QoS policies on the WLAN. The following options are available:

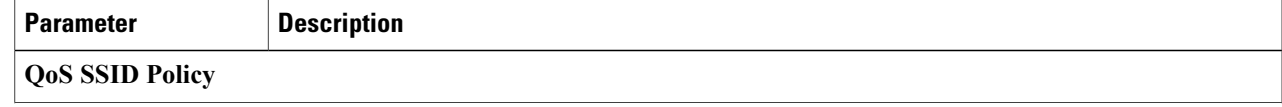

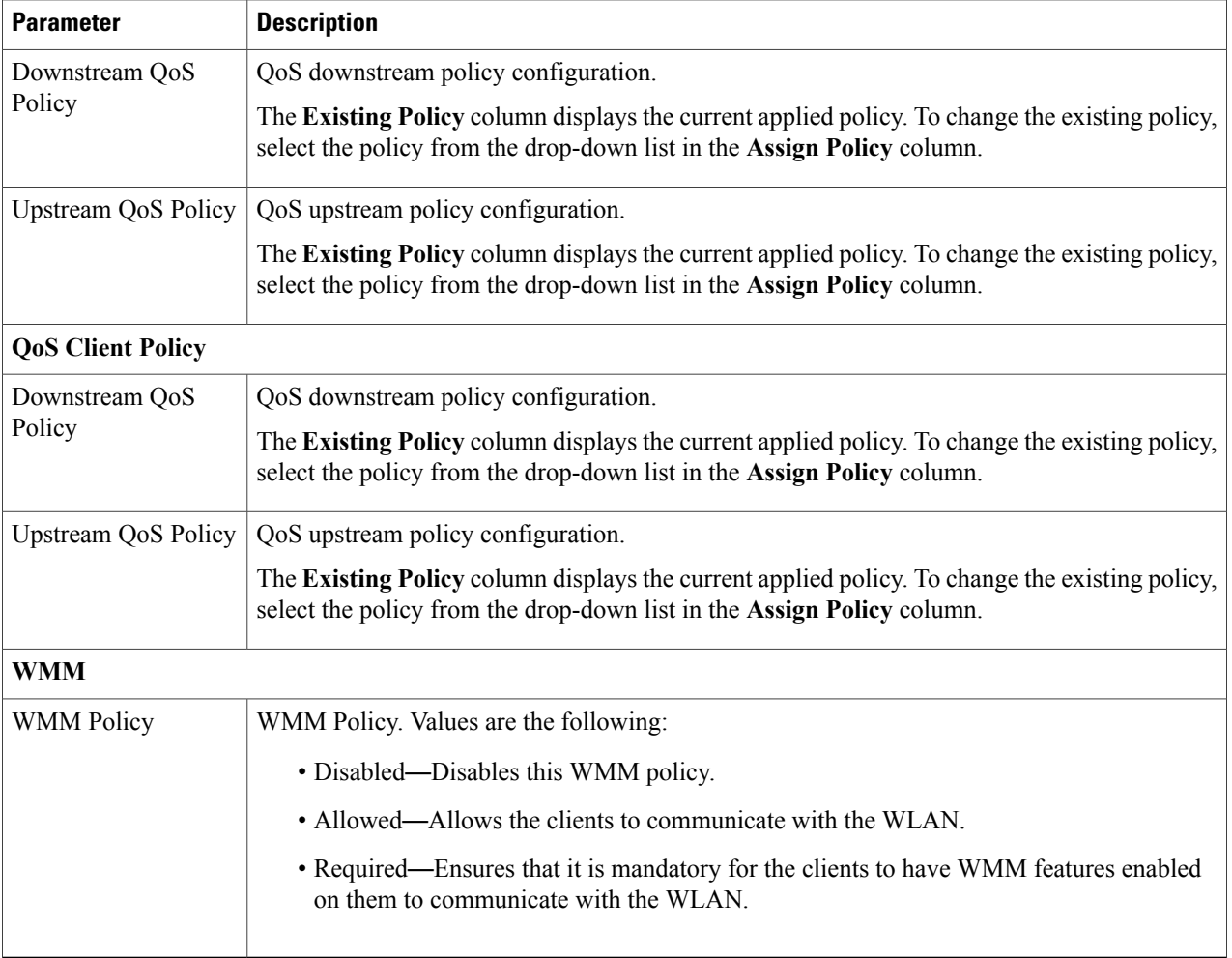

### **Step 5** Click **Apply**.

### **Related Topics**

Port [Policies](#page-38-0), on page 27 Port Policy [Format,](#page-39-0) on page 28 [Restrictions](#page-72-0) for QoS on Wireless Targets, on page 61 [Supported](#page-37-0) QoS Features on Wireless Targets, on page 26 [Examples:](#page-136-0) Wireless QoS Policy Classified by Voice, Video, and Multicast Traffic, on page 125 SSID [Policies](#page-41-0), on page 30 [Supported](#page-37-0) QoS Features on Wireless Targets, on page 26 Examples: SSID Policy Examples: Configuring [Downstream](#page-136-1) SSID Policy, on page 125

Client [Policies](#page-41-1), on page 30 [Supported](#page-37-0) QoS Features on Wireless Targets, on page 26 [Examples:](#page-137-0) Client Policies, on page 126

# **Monitoring QoS**

The following commands can be used to monitor QoS on the switch.

Classification counters and statistics are not supported for any wireless targets. **Note**

**Table 16: Monitoring QoS**

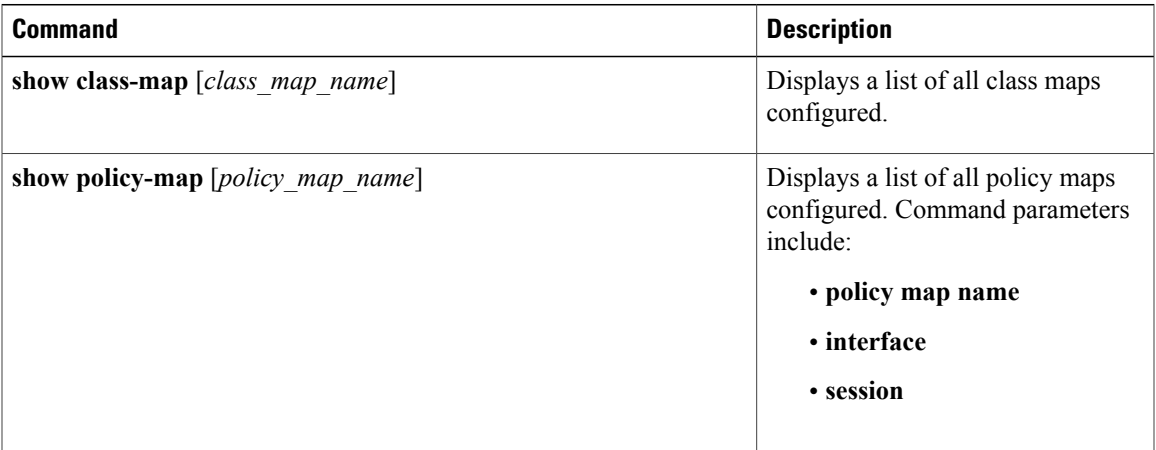

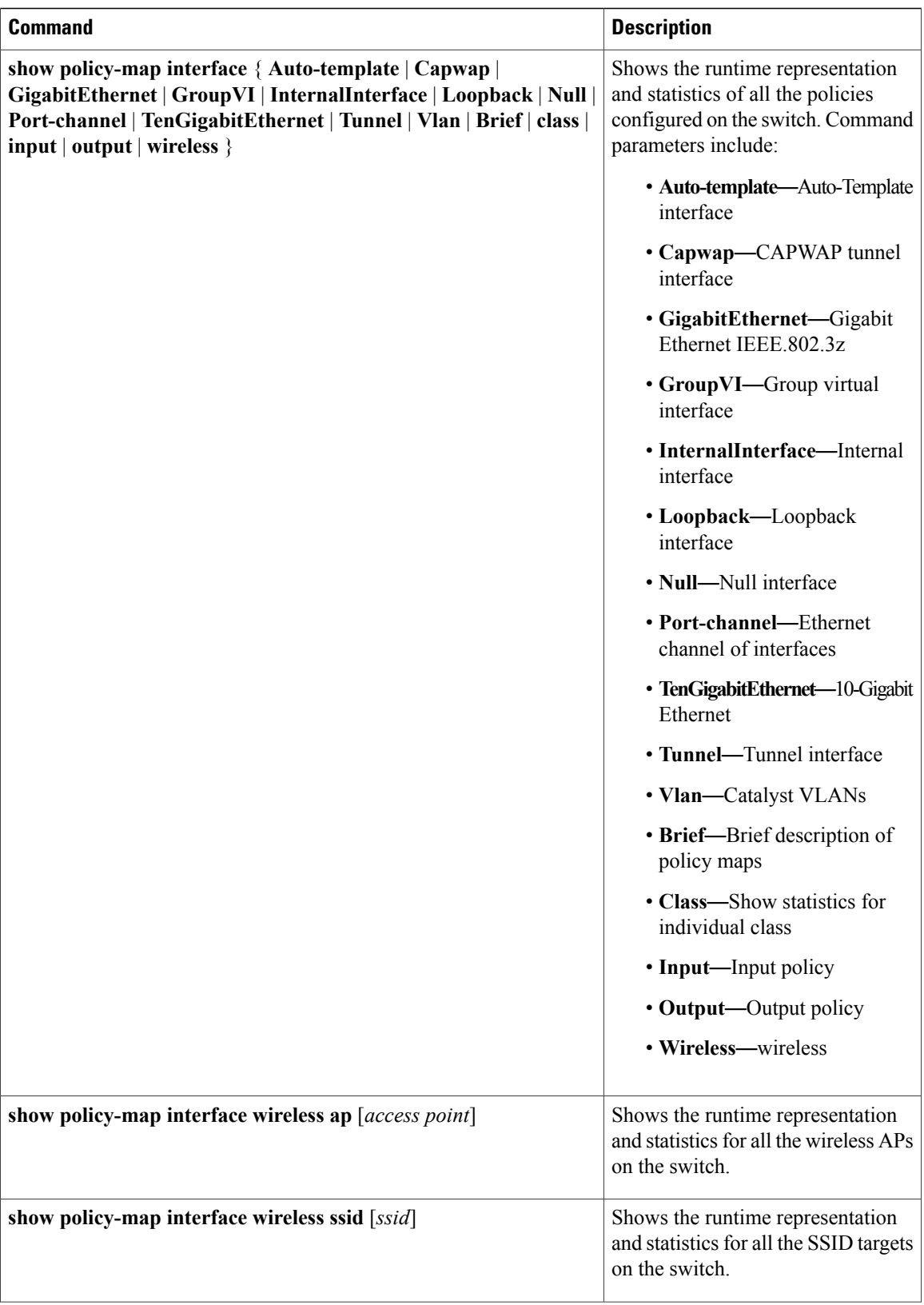

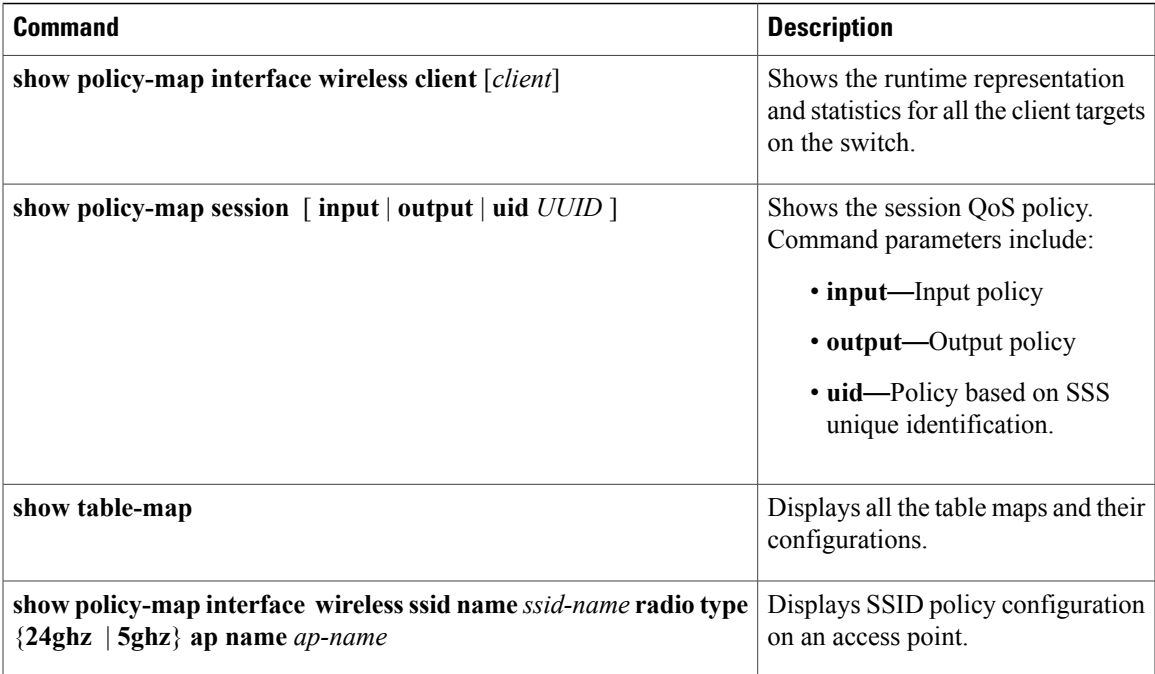

# **Configuration Examples for QoS**

# **Examples: Classification by Access Control Lists**

This example shows how to classify packets for QoS by using access control lists (ACLs):

```
Switch# configure terminal
Switch(config)# access-list 101 permit ip host 12.4.1.1 host 15.2.1.1
Switch(config)# class-map acl-101
Switch(config-cmap)# description match on access-list 101
Switch(config-cmap)# match access-group 101
Switch(config-cmap)#
```
After creating a class map by using an ACL, you then create a policy map for the class, and apply the policy map to an interface for QoS.

### **Related Topics**

[Creating](#page-75-0) a Traffic Class (CLI), on page 64

Class [Maps](#page-50-0), on page 39

# **Examples: Class of Service Layer 2 Classification**

This example shows how to classify packets for QoS using a class of service Layer 2 classification:

```
Switch# configure terminal
Switch(config)# class-map cos
```

```
Switch(config-cmap)# match cos ?
  <0-7> Enter up to 4 class-of-service values separated by white-spaces
Switch(config-cmap)# match cos 3 4 5
Switch(config-cmap)#
```
After creating a class map by using a CoS Layer 2 classification, you then create a policy map for the class, and apply the policy map to an interface for QoS.

# **Examples: Class of Service DSCP Classification**

This example shows how to classify packets for QoS using a class of service DSCP classification:

```
Switch# configure terminal
Switch(config)# class-map dscp
Switch(config-cmap)# match dscp af21 af22 af23
Switch(config-cmap)#
```
After creating a class map by using a DSCP classification, you then create a policy map for the class, and apply the policy map to an interface for QoS.

# **Examples: VLAN ID Layer 2 Classification**

This example shows how to classify for QoS using a VLAN ID Layer 2 classification:

```
Switch# configure terminal
Switch(config)# class-map vlan-120
Switch(config-cmap)# match vlan ?
 <1-4095> VLAN id
Switch(config-cmap)# match vlan 120
Switch(config-cmap)#
```
After creating a class map by using a VLAN Layer 2 classification, you then create a policy map for the class, and apply the policy map to an interface for QoS.

# **Examples: Classification by DSCP or Precedence Values**

This example shows how to classify packets by using DSCP or precedence values:

```
Switch# configure terminal
Switch(config)# class-map prec2
Switch(config-cmap)# description matching precedence 2 packets
Switch(config-cmap)# match ip precedence 2
Switch(config-cmap)# exit
Switch(config)# class-map ef
Switch(config-cmap)# description EF traffic
Switch(config-cmap)# match ip dscp ef
Switch(config-cmap)#
```
After creating a class map by using a DSCP or precedence values, you then create a policy map for the class, and apply the policy map to an interface for QoS.

# **Examples: Hierarchical Classification**

The following is an example of a hierarchical classification, where a class named parent is created, which matches another class named child. The class named child matches based on the IP precedence being set to 2.

```
Switch# configure terminal
Switch(config)# class-map child
Switch(config-cmap)# match ip precedence 2
Switch(config-cmap)# exit
Switch(config)# class-map parent
Switch(config-cmap)# match class child
Switch(config-cmap)#
```
After creating the parent class map, you then create a policy map for the class, and apply the policy map to an interface for QoS.

### **Related Topics**

[Hierarchical](#page-42-0) QoS, on page 31

# **Examples: Hierarchical Policy Configuration**

The following is an example of a configuration using hierarchical polices:

```
Switch# configure terminal
Switch(config)# class-map c1
Switch(config-cmap)# match dscp 30
Switch(config-cmap)# exit
Switch(config)# class-map c2
Switch(config-cmap)# match precedence 4
Switch(config-cmap)# exit
Switch(config)# class-map c3
Switch(config-cmap)# exit
Switch(config)# policy-map child
Switch(config-pmap)# class c1
Switch(config-pmap-c)# priority level 1
Switch(config-pmap-c)# police rate percent 20 conform-action transmit exceed action drop
Switch(config-pmap-c-police)# exit
Switch(config-pmap-c)# exit
Switch(config-pmap)# class c2
Switch(config-pmap-c)# bandwidth 20000
Switch(config-pmap-c)# exit
Switch(config-pmap)# class class-default
Switch(config-pmap-c)# bandwidth 20000
Switch(config-pmap-c)# exit
```

```
Switch(config-pmap)# exit
```

```
Switch(config)# policy-map parent
Switch(config-pmap)# class class-default
Switch(config-pmap-c)# shape average 1000000
Switch(config-pmap-c)# service-policy child
Switch(config-pmap-c)# end
```
### **Related Topics**

[Hierarchical](#page-42-0) QoS, on page 31

# **Examples: Classification for Voice and Video**

This example describes how to classify packet streams for voice and video using switch specific information.

In this example, voice and video are coming in from end-point A into GigabitEthernet1/0/1 on the switch and have precedence values of 5 and 6, respectively. Additionally, voice and video are also coming from end-point B into GigabitEthernet1/0/2 on the switch with DSCP values of EF and AF11, respectively.

Assume that all the packets from the both the interfaces are sent on the uplink interface, and there is a requirement to police voice to 100 Mbps and video to 150 Mbps.

To classify per the above requirements, a class to match voice packets coming in on GigabitEthernet1/0/1 is created, named voice-interface-1, which matches precedence 5. Similarly another class for voice is created, named voice-interface-2, which will match voice packetsin GigabitEthernet1/0/2. These classes are associated to two separate policies named input-interface-1, which is attached to GigabitEthernet1/0/1, and input-interface-2, which is attached to GigabitEthernet1/0/2. The action for this class is to mark the qos-group to 10. To match packets with QoS-group 10 on the output interface, a class named voice is created which matches on QoS-group 10. This is then associated to another policy named output-interface, which is associated to the uplink interface. Video is handled in the same way, but matches on QoS-group 20.

The following example shows how classify using the above switch specific information:

```
Switch(config)#
Switch(config)# class-map voice-interface-1
Switch(config-cmap)# match ip precedence 5
Switch(config-cmap)# exit
Switch(config)# class-map video-interface-1
Switch(config-cmap)# match ip precedence 6
Switch(config-cmap)# exit
Switch(config)# class-map voice-interface-2
Switch(config-cmap)# match ip dscp ef
Switch(config-cmap)# exit
Switch(config)# class-map video-interface-2
Switch(config-cmap)# match ip dscp af11
Switch(config-cmap)# exit
Switch(config)# policy-map input-interface-1
Switch(config-pmap)# class voice-interface-1
Switch(config-pmap-c)# set qos-group 10
Switch(config-pmap-c)# exit
Switch(config-pmap)# class video-interface-1
Switch(config-pmap-c)# set qos-group 20
Switch(config-pmap-c)# policy-map input-interface-2
Switch(config-pmap)# class voice-interface-2
Switch(config-pmap-c)# set qos-group 10
Switch(config-pmap-c)# class video-interface-2
Switch(config-pmap-c)# set qos-group 20
Switch(config-pmap-c)# exit
Switch(config-pmap)# exit
Switch(config)# class-map voice
Switch(config-cmap)# match qos-group 10
Switch(config-cmap)# exit
```

```
Switch(config)# class-map video
Switch(config-cmap)# match qos-group 20
Switch(config)# policy-map output-interface
Switch(config-pmap)# class voice
Switch(config-pmap-c)# police 256000 conform-action transmit exceed-action drop
Switch(config-pmap-c-police)# exit
Switch(config-pmap-c)# exit
Switch(config-pmap)# class video
Switch(config-pmap-c)# police 1024000 conform-action transmit exceed-action drop
Switch(config-pmap-c-police)# exit
Switch(config-pmap-c)# exit
```
# <span id="page-136-0"></span>**Examples: Wireless QoS Policy Classified by Voice, Video, and Multicast Traffic**

The following example provides a template for creating a port child policy for managing quality of service for voice and video traffic.

```
Policy-map port_child_policy
   Class voice (match dscp ef)
           Priority level 1
           Police Multicast Policer
   Class video (match dscp af41)
           Priority level 2
           Police Multicast Policer
   Class mcast-data (match non-client-nrt)
           Bandwidth remaining ratio <>
    Class class-default (NRT Data)
           Bandwidth remaining ratio <>
```
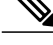

**Note** Multicast Policer in the example above is not a keyword. It refers to the policing policy configured.

Two class maps with name voice and video are configured with DSCP assignments of 46 and 34. The voice traffic is assigned the priority of 1 and the video traffic is assigned the priority level 2 and is processed using Q0 and Q1. If your network receives multicast voice and video traffic, you can configure multicast policers. The non-client NRT data and NRT data are processed using the Q2 and Q3 queues.

### **Related Topics**

[Applying](#page-128-0) a QoS Policy on a WLAN (GUI), on page 117 Port [Policies,](#page-38-0) on page 27 Port Policy [Format](#page-39-0), on page 28 [Configuring](#page-127-0) QoS Policies for Multicast Traffic (CLI), on page 116 Wireless QoS [Multicast](#page-52-0), on page 41

# <span id="page-136-1"></span>**Examples: Configuring Downstream SSID Policy**

To configure a downstream BSSID policy, you must first configure a port child policy with priority level queuing.

#### **Configuring a User-Defined Port Child Policy**

The following is an example of configuring a user-defined port child policy:

```
policy-map port_child_policy
   class voice
    priority level 1 20000
   class video
     priority level 2 10000
   class non-client-nrt-class
    bandwidth remaining ratio 10
   class class-default
     bandwidth remaining ratio 15
```
### **Configuring Downstream BSSID Policy**

The following configuration example displays how to configure a downstream BSSID policy:

```
policy-map bssid-policer
   queue-buffer ratio 0
   class class-default
   shape average 30000000
set dscp dscp table dscp2dscp
set wlan user-priority dscp table dscp2up
service-policy ssid child qos
```
The SSID child QoS policy may be defined as below:

```
Policy Map ssid-child_qos
   Class voice
     priority level 1
     police cir 5m
     admit cac wmm-tspec
           UP 6,7 / tells WCM allow 'voice' TSPEC\SIP snoop for this ssid
           rate 4000 / must be police rate value is in kbps)
   Class video
     priority level 2
     police cir 60000
```
### **Related Topics**

[Applying](#page-93-0) an SSID or Client Policy on a WLAN (CLI), on page 82

[Configuring](#page-92-0) SSID Policies (GUI), on page 81

[Applying](#page-128-0) a QoS Policy on a WLAN (GUI), on page 117 SSID [Policies](#page-41-0), on page 30

# <span id="page-137-0"></span>**Examples: Client Policies**

The following example shows a default client policy in the downstream direction. Any incoming traffic contains the user-priority as 0:

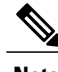

**Note** The default client policy is enabled only on WMM clients that are ACM-enabled.

```
Policy-map client-def-down
  class class-default
```
set wlan user-priority 0

The following example shows the default client policy in the upstream direction. Any traffic that is sent to the wired network from wireless network will result in the DSCP value being set to 0.

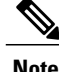

**Note** The default client policy is enabled only on WMM clients that are ACM-enabled.

```
Policy-map client-def-up
  class class-default
   set dscp 0
```
The following examples shows client policies that are generated automatically and applied to the WMM client when the client authenticates to a profile in AAA with a QoS-level attribute configured.

```
Policy Map platinum-WMM
Class voice-plat
  set wlan user-priority 6
 Class video-plat
 set wlan user-priority 4
Class class-default
 set wlan user-priority 0
Policy Map gold-WMM
Class voice-gold
 set wlan user-priority 4
Class video-gold
 set wlan user-priority 4
Class class-default
  set wlan user-priority 0
```
The following is an example of non-WMM client precious metal policies:

```
Policy Map platinum
 set wlan user-priority 6
```
Any traffic matching class voice1 the user priority is set to a pre-defined value. The class can be set to assign a DSCP or ACL.

```
Policy Map client1-down<br>Class voice1 //matcl
                //match dscp, cos
  set wlan user-priority <>
Class voice2 //match acl
   set wlan user-priority <>
Class voice3
   set wlan user-priority <>
Class class-default
  set wlan user-priority 0
```
The following is an example of a client policy based on AAA and TCLAS:

```
Policy Map client2-down[ AAA+ TCLAS pol example]<br>Class voice\\match dscp
           voice\\match dscp
      police <>
       set <>
Class class-default
    set <>
Class voice1|| voice2 [match acls]
      police <>
       class voice1
         set <>
       class voice2
         set <>
```
The following is an example of a client policy for voice and video for traffic in the downstream direction:

```
Policy Map client3-down
    class voice \\match dscp, cos
          police X
     class video
        police Y
    class class-default
        police Z
```
The following is an example of a client policy for voice and video for traffic in the upstream direction using policing:

```
Policy Map client1-up<br>class voice
                         \overline{\hbox{exp}}, up, cos
       police X
     class video
     police Y
  class class-default
    police Z
```
The following is an example of a client policy for voice and video based on DSCP:

```
Policy Map client2-up<br>class voice
                     \lambda cos
set dscp <>
    class video
    set dscp <>
  class class-default
    set dscp <>
```
### **Related Topics**

```
Configuring Client Policies (CLI)
Configuring Client Policies (GUI), on page 71
Applying a QoS Policy on a WLAN (GUI), on page 117
Client Policies, on page 30
```
# <span id="page-139-0"></span>**Examples: Average Rate Shaping Configuration**

The following example shows how to configure average rate shaping:

```
Switch# configure terminal
Switch(config)# class-map prec1
Switch(config-cmap)# description matching precedence 1 packets
Switch(config-cmap)# match ip precedence 1
Switch(config-cmap)# end
Switch# configure terminal
Switch(config)# class-map prec2
Switch(config-cmap)# description matching precedence 2 packets
Switch(config-cmap)# match ip precedence 2
Switch(config-cmap)# exit
Switch(config)# policy-map shaper
Switch(config-pmap)# class prec1
Switch(config-pmap-c)# shape average 512000
Switch(config-pmap-c)# exit
Switch(config-pmap)# policy-map shaper
Switch(config-pmap)# class prec2
Switch(config-pmap-c)# shape average 512000
Switch(config-pmap-c)# exit
```

```
Switch(config-pmap)# class class-default
Switch(config-pmap-c)# shape average 1024000
```
After configuring the class maps, policy map, and shape averages for your configuration, proceed to then apply the policy map to the interface for QoS.

### **Related Topics**

[Configuring](#page-124-0) Shaping (CLI), on page 113 [Average](#page-59-1) Rate Shaping, on page 48

# <span id="page-140-0"></span>**Examples: Queue-limit Configuration**

The following example shows how to configure a queue-limit policy based upon DSCP values and percentages:

```
Switch# configure terminal
Switch#(config)# policy-map port-queue
Switch#(config-pmap)# class dscp-1-2-3
Switch#(config-pmap-c)# bandwidth percent 20
Switch#(config-pmap-c)# queue-limit dscp 1 percent 80
Switch#(config-pmap-c)# queue-limit dscp 2 percent 90
Switch#(config-pmap-c)# queue-limit dscp 3 percent 100
Switch#(config-pmap-c)# exit
Switch#(config-pmap)# class dscp-4-5-6
Switch#(config-pmap-c)# bandwidth percent 20
Switch#(config-pmap-c)# queue-limit dscp 4 percent 20
Switch#(config-pmap-c)# queue-limit dscp 5 percent 30
Switch#(config-pmap-c)# queue-limit dscp 6 percent 20
Switch#(config-pmap-c)# exit
Switch#(config-pmap)# class dscp-7-8-9
Switch#(config-pmap-c)# bandwidth percent 20
Switch#(config-pmap-c)# queue-limit dscp 7 percent 20
Switch#(config-pmap-c)# queue-limit dscp 8 percent 30
Switch#(config-pmap-c)# queue-limit dscp 9 percent 20
Switch#(config-pmap-c)# exit
Switch#(config-pmap)# class dscp-10-11-12
Switch#(config-pmap-c)# bandwidth percent 20
Switch#(config-pmap-c)# queue-limit dscp 10 percent 20
Switch#(config-pmap-c)# queue-limit dscp 11 percent 30
Switch#(config-pmap-c)# queue-limit dscp 12 percent 20
Switch#(config-pmap-c)# exit
Switch#(config-pmap)# class dscp-13-14-15
Switch#(config-pmap-c)# bandwidth percent 10
Switch#(config-pmap-c)# queue-limit dscp 13 percent 20
Switch#(config-pmap-c)# queue-limit dscp 14 percent 30
Switch#(config-pmap-c)# queue-limit dscp 15 percent 20
Switch#(config-pmap-c)# end
Switch#
```
After finishing with the above policy map queue-limit configuration, you can then proceed to apply the policy map to an interface for QoS.

### **Related Topics**

[Configuring](#page-122-0) Queue Limits (CLI), on page 111 [Weighted](#page-60-0) Tail Drop, on page 49

# <span id="page-141-1"></span>**Examples: Queue Buffers Configuration**

The following example shows how configure a queue buffer policy and then apply it to an interface for QoS:

```
Switch# configure terminal
Switch(config)# policy-map policy1001
Switch(config-pmap)# class class1001
Switch(config-pmap-c)# bandwidth remaining ratio 10
Switch(config-pmap-c)# queue-buffer ratio ?
  <0-100> Queue-buffers ratio limit
Switch(config-pmap-c)# queue-buffer ratio 20
Switch(config-pmap-c)# end
Switch# configure terminal
Switch(config)# interface gigabitEthernet2/0/3
Switch(config-if)# service-policy output policy1001
Switch(config-if)# end
```
### **Related Topics**

[Configuring](#page-119-0) Queue Buffers (CLI), on page 108 Queue Buffer [Allocation,](#page-63-0) on page 52

# <span id="page-141-0"></span>**Examples: Policing Action Configuration**

The following example displays the various policing actions that can be associated to the policer. These actions are accomplished using the conforming, exceeding, or violating packet configurations. You have the flexibility to drop, mark and transmit, or transmit packets that have exceeded or violated a traffic profile.

For example, a common deployment scenario is one where the enterprise customer polices traffic exiting the network towards the service provider and marks the conforming, exceeding and violating packets with different DSCP values. The service provider could then choose to drop the packets marked with the exceeded and violated DSCP values under cases of congestion, but may choose to transmit them when bandwidth is available.

**Note**

The Layer 2 fields can be marked to include the CoSfields, and the Layer 3 fields can be marked to include the precedence and the DSCP fields.

One useful feature is the ability to associate multiple actions with an event. For example, you could set the precedence bit and the CoS for all conforming packets. A submode for an action configuration could then be provided by the policing feature.

This is an example of a policing action configuration:

```
Switch# configure terminal
Switch(config)# policy-map police
Switch(config-pmap)# class class-default
Switch(config-pmap-c)# police cir 1000000 pir 2000000
Switch(config-pmap-c-police)# conform-action transmit
Switch(config-pmap-c-police)# exceed-action set-dscp-transmit dscp table exceed-markdown-table
Switch(config-pmap-c-police)# violate-action set-dscp-transmit dscp table
violate-markdown-table
Switch(config-pmap-c-police)# end
```
In this example, the exceed-markdown-table and violate-mark-down-table are table maps.

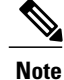

Policer-based markdown actions are only supported using table maps. Only one markdown table map is allowed for each marking field in the switch.

### **Related Topics**

[Configuring](#page-114-0) Police (CLI), on page 103 [Policing](#page-53-0), on page 42 [Token-Bucket](#page-53-1) Algorithm, on page 42

# **Examples: Policer VLAN Configuration**

The following example displays a VLAN policer configuration. At the end of this configuration, the VLAN policy map is applied to an interface for QoS.

```
Switch# configure terminal
Switch(config)# class-map vlan100
Switch(config-cmap)# match vlan 100
Switch(config-cmap)# exit
Switch(config)# policy-map vlan100
Switch(config-pmap)# policy-map class vlan100
Switch(config-pmap-c)# police 100000 bc conform-action transmit exceed-action drop
Switch(config-pmap-c-police)# end
Switch# configure terminal
Switch(config)# interface gigabitEthernet1/0/5
Switch(config-if)# service-policy input vlan100
```
### **Related Topics**

[Classifying,](#page-98-0) Policing, and Marking Traffic on SVIs by Using Policy Maps (CLI), on page 87 Policy Map on [VLANs](#page-52-1), on page 41

# <span id="page-142-0"></span>**Examples: Policing Units**

The following examples display the various units of policing that are supported for QoS. The policing unit is the basis on which the token bucket works .

The following units of policing are supported:

- CIR and PIR are specified in bits per second. The burst parameters are specified in bytes. This is the default mode; it is the unit that is assumed when no units are specified. The CIR and PIR can also be configured in percent, in which case the burst parameters have to be configured in milliseconds.
- CIR and PIR are specified in packets per second. In this case, the burst parameters are configured in packets as well.

The following is an example of a policer configuration in bits per second:

```
Switch(config)# policy-map bps-policer
Switch(config-pmap)# class class-default
Switch(config-pmap-c) # police rate 256000 bps burst 1000 bytes
```
**conform-action transmit exceed-action drop**

The following is an example of a policer configuration in packets per second. In this configuration, a dual-rate three-color policer is configured where the units of measurement is packet. The burst and peak burst are all specified in packets.

```
Switch(config)# policy-map pps-policer
Switch(config-pmap)# class class-default
Switch(config-pmap-c)# police rate 5000 pps burst 100 packets
peak-rate 10000 pps peak-burst 200 packets conform-action transmit
exceed-action drop violate-action drop
```
### **Related Topics**

[Configuring](#page-114-0) Police (CLI), on page 103 [Token-Bucket](#page-53-1) Algorithm, on page 42

# <span id="page-143-0"></span>**Examples: Single-Rate Two-Color Policing Configuration**

The following example shows how to configure a single-rate two-color policer:

```
Switch(config)# class-map match-any prec1
Switch(config-cmap)# match ip precedence 1
Switch(config-cmap)# exit
Switch(config)# policy-map policer
Switch(config-pmap)# class prec1
Switch(config-pmap-c)# police cir 256000 conform-action transmit exceed-action drop
Switch(config-pmap-c-police)# exit
Switch(config-pmap-c)#
```
### **Related Topics**

[Configuring](#page-114-0) Police (CLI), on page 103

[Single-Rate](#page-57-0) Two-Color Policing, on page 46

# <span id="page-143-1"></span>**Examples: Dual-Rate Three-Color Policing Configuration**

The following example shows how to configure a dual-rate three-color policer:

```
Switch# configure terminal
Switch(config)# policy-Map dual-rate-3color-policer
Switch(config-pmap)# class class-default
Switch(config-pmap-c)# police cir 64000 bc 2000 pir 128000 be 2000
Switch(config-pmap-c-police)# conform-action transmit
Switch(config-pmap-c-police)# exceed-action set-dscp-transmit dscp table exceed-markdown-table
Switch(config-pmap-c-police)# violate-action set-dscp-transmit dscp table
violate-markdown-table
Switch(config-pmap-c-police)# exit
Switch(config-pmap-c)#
```
In this example, the exceed-markdown-table and violate-mark-down-table are table maps.
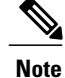

Policer based markdown actions are only supported using table maps. Only one markdown table map is allowed for each marking field in the switch.

#### **Related Topics**

[Configuring](#page-114-0) Police (CLI), on page 103 Dual-Rate [Three-Color](#page-58-0) Policing, on page 47

## **Examples: Table Map Marking Configuration**

The following steps and examples show how to use table map marking for your QoS configuration:

**1** Define the table map.

Define the table-map using the **table-map** command and indicate the mapping of the values. This table does not know of the policies or classes within which it will be used. The default command in the table map indicates the value to be copied into the 'to' field when there is no matching 'from' field. In the example, a table map named table-map1 is created. The mapping defined is to convert the value from 0 to 1 and from 2 to 3, while setting the default value to 4.

```
Switch(config)# table-map table-map1
Switch(config-tablemap)# map from 0 to 1
Switch(config-tablemap)# map from 2 to 3
Switch(config-tablemap)# default 4
Switch(config-tablemap)# exit
```
**2** Define the policy map where the table map will be used.

In the example, the incoming CoS is mapped to the DSCP based on the mapping specified in the table table-map1. For this example, if the incoming packet has a DSCP of 0, the CoS in the packet is set 1. If no table map name is specified the command assumes a default behavior where the value is copied as is from the 'from' field (DSCP in this case) to the 'to' field (CoS in this case). Note however, that while the CoS is a 3-bit field, the DSCP is a 6-bit field, which implies that the CoS is copied to the first three bits in the DSCP.

```
Switch(config)# policy map policy1
Switch(config-pmap)# class class-default
Switch(config-pmap-c)# set cos dscp table table-map1
Switch(config-pmap-c)# exit
```
**3** Associate the policy to an interface.

```
Switch(config)# interface GigabitEthernet1/0/1
Switch(config-if)# service-policy output policy1
Switch(config-if)# exit
```
#### **Related Topics**

[Configuring](#page-101-0) Table Maps (CLI), on page 90 Table Map [Marking,](#page-55-0) on page 44

## **Example: Table Map Configuration to Retain CoS Markings**

The following example shows how to use table maps to retain CoS markings on an interface for your QoS configuration.

The cos-trust-policy policy (configured in the example) is enabled in the ingress direction to retain the CoS marking coming into the interface. If the policy is not enabled, only the DSCP is trusted by default. If a pure Layer 2 packet arrives at the interface, then the CoS value will be rewritten to 0 when there is no such policy in the ingress port for CoS.

```
Switch# configure terminal
Switch(config)# table-map cos2cos
Switch(config-tablemap)# default copy
Switch(config-tablemap)# exit
Switch(config)# policy map cos-trust-policy
Switch(config-pmap)# class class-default
Switch(config-pmap-c)# set cos cos table cos2cos
Switch(config-pmap-c)# exit
Switch(config)# interface GigabitEthernet1/0/2
Switch(config-if)# service-policy input cos-trust-policy
Switch(config-if)# exit
```
#### **Related Topics**

Trust [Behavior](#page-64-0) for Wired and Wireless Ports, on page 53

# **Where to Go Next**

Review the auto-QoS documentation to see if you can use these automated capabilities for your QoS configuration.

# **Additional References for QoS**

#### **Related Documents**

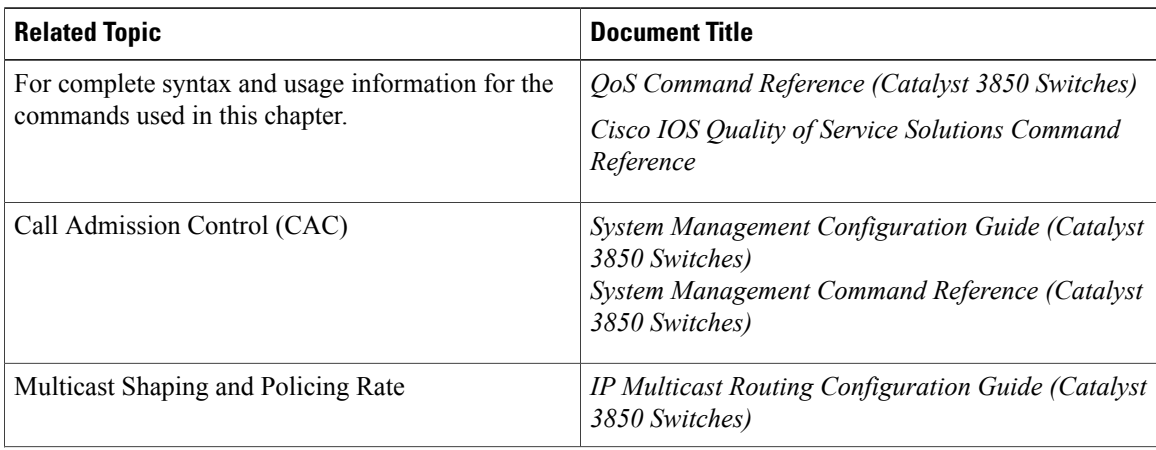

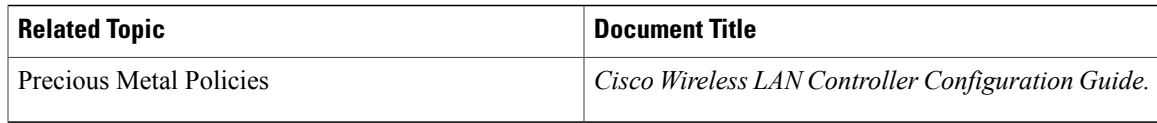

#### **Error Message Decoder**

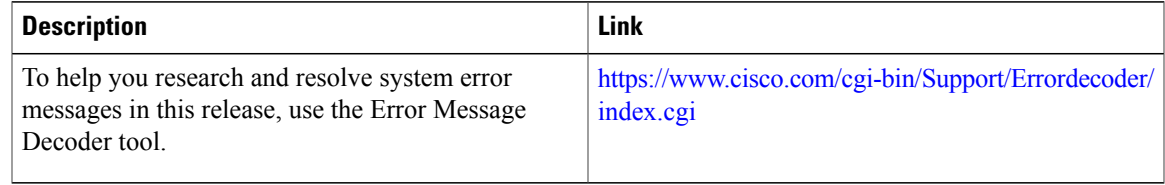

#### **Standards and RFCs**

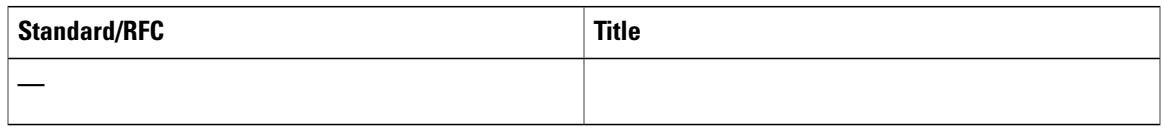

#### **MIBs**

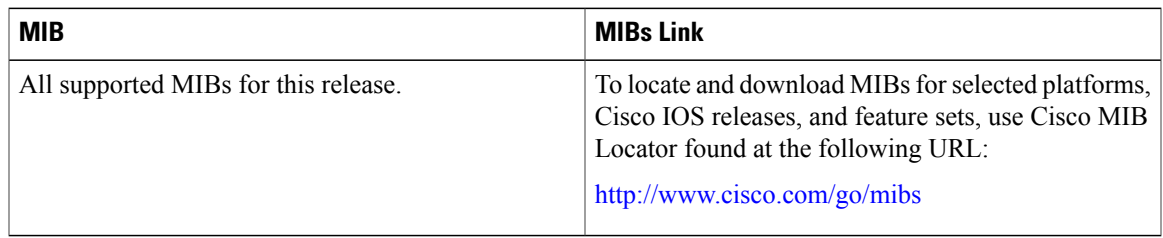

#### **Technical Assistance**

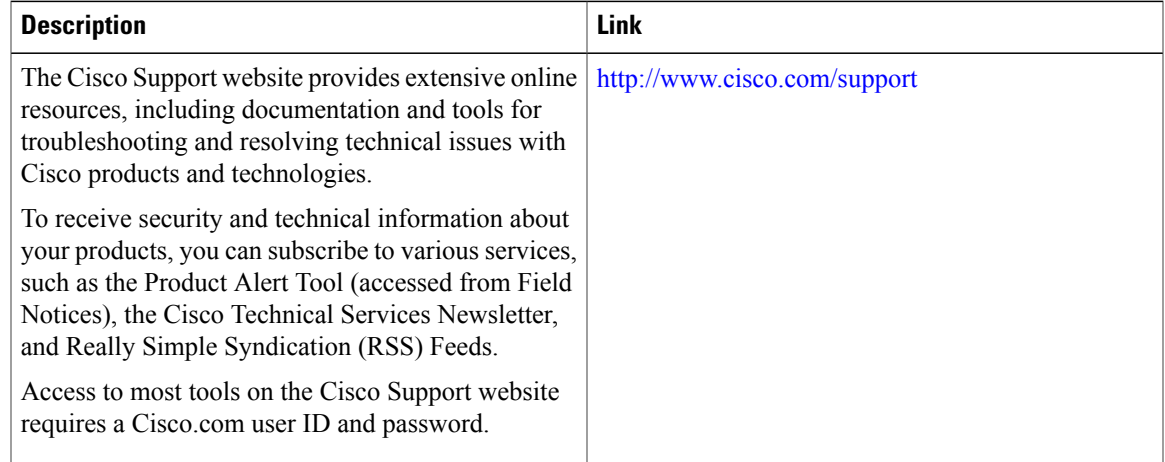

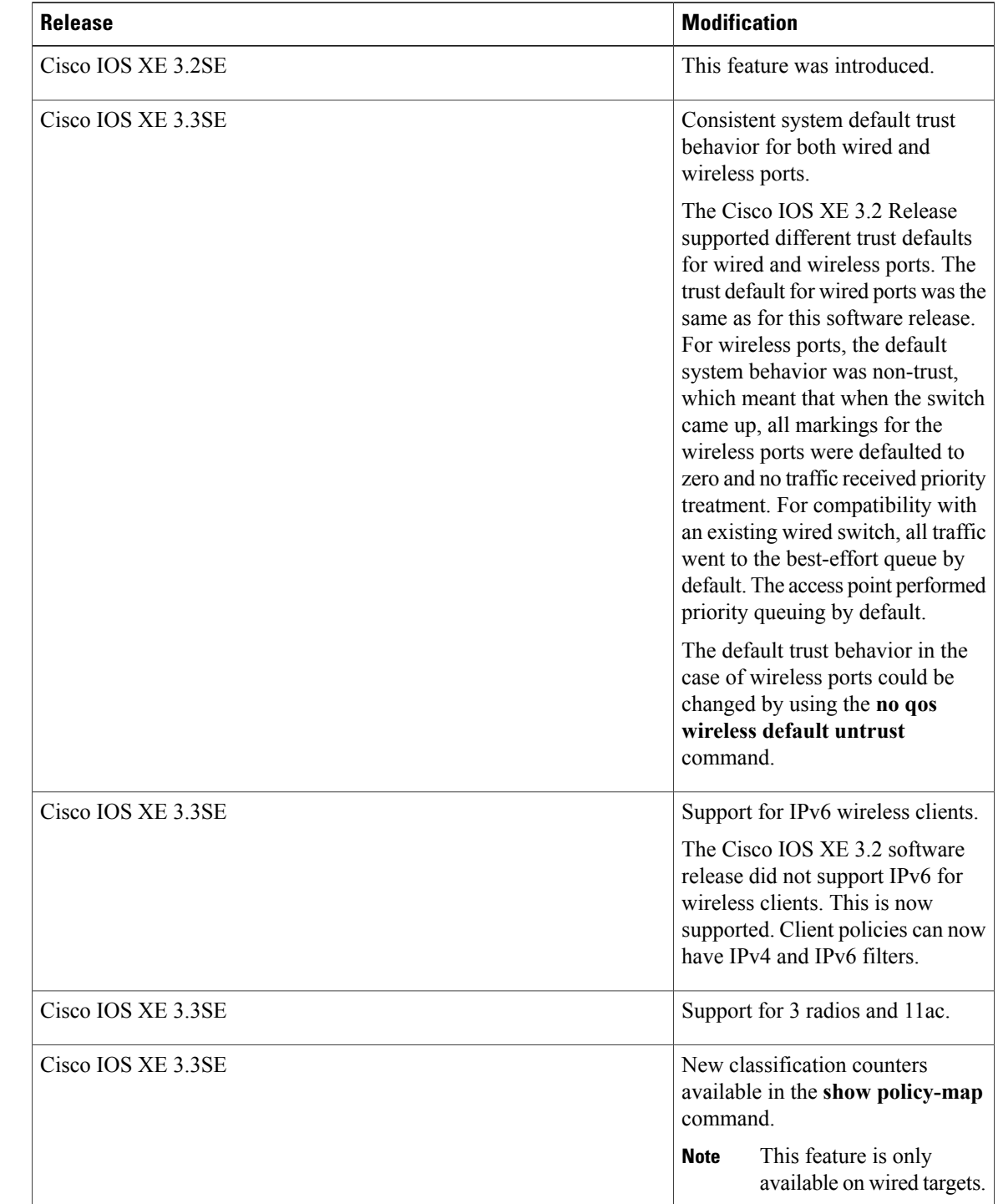

# **Feature History and Information for QoS**

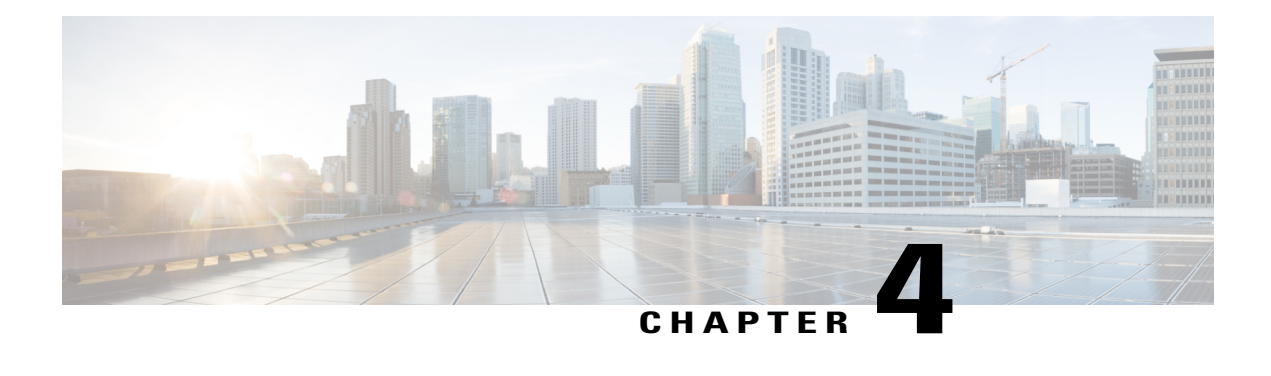

# **Configuring Auto-QoS**

- Finding Feature [Information,](#page-148-0) page 137
- [Prerequisites](#page-148-1) for Auto-QoS, page 137
- [Restrictions](#page-149-0) for Auto-QoS, page 138
- Information About [Configuring](#page-149-1) Auto-QoS, page 138
- How to Configure [Auto-QoS,](#page-150-0) page 139
- [Monitoring](#page-155-0) Auto-QoS, page 144
- [Troubleshooting](#page-155-1) Auto-QoS, page 144
- [Configuration](#page-156-0) Examples for Auto-QoS, page 145
- Where to Go Next for [Auto-QoS,](#page-182-0) page 171
- Additional [References](#page-182-1) for Auto-QoS, page 171
- Feature History and [Information](#page-183-0) for Auto-QoS, page 172

## <span id="page-148-1"></span><span id="page-148-0"></span>**Finding Feature Information**

Your software release may not support all the features documented in this module. For the latest feature information and caveats, see the release notes for your platform and software release.

Use Cisco Feature Navigator to find information about platform support and Cisco software image support. To access Cisco Feature Navigator, go to [http://www.cisco.com/go/cfn.](http://www.cisco.com/go/cfn) An account on Cisco.com is not required.

## **Prerequisites for Auto-QoS**

The prerequisites for auto-QoS are the same as the prerequisites for standard QoS.

## <span id="page-149-0"></span>**Restrictions for Auto-QoS**

The following are restrictions for auto-QoS:

- Auto-qos is not supported on SVI interfaces.
- Auto-qos is not supported on interfaces which are bundled in an EtherChannel.
- The **trust** device *device type* interface configuration command is only supported in an auto-QoS configuration, and not as a stand-alone command on the switch. When using the **trustdevice** *device\_type* interface configuration command in an auto-QoS configuration, if the connected peer device is not a corresponding device (defined as a device matching your trust policy), both CoS and DSCP values are set to "0" and any input policy will not take effect.
- When upgrading your software release from a pre- 3.2.2 software version to a 3.2.2 or later software version, you must follow the auto-QoS upgrade procedure described in this chapter.

#### **Related Topics**

[Upgrading](#page-153-0) Auto-QoS (CLI), on page 142

## <span id="page-149-1"></span>**Information About Configuring Auto-QoS**

### **Auto-QoS Overview**

You can use the auto-QoS feature to simplify the deployment of QoS features. Auto-QoS determines the network design and enables QoS configurations so that the switch can prioritize different traffic flows.

The switch employs the MQC model. This means that instead of using certain global configurations, auto-QoS applied to any interface on a switch configures several global class maps and policy maps.

Auto-QoS matches traffic and assigns each matched packet to qos-groups. This allows the output policy map to put specific qos-groups into specific queues, including into the priority queue.

QoS is needed in both directions, both on inbound and outbound. When inbound, the switch port needs to trust the DSCP in the packet (done by default). When outbound, the switch port needs to give voice packets "front of line" priority. If voice is delayed too long by waiting behind other packets in the outbound queue, the end host drops the packet because it arrives outside of the receive window for that packet.

### **Auto-QoS Global Configuration Templates**

In general, an auto-QoS command generates a series of class maps that either match on ACLs or on DSCP and/or CoS values to differentiate traffic into application classes. An input policy is also generated, which matches the generated classes and in some cases, polices the classes to a set bandwidth. Eight egress-queue class maps are generated. The actual egress output policy assigns a queue to each one of these eight egress-queue class maps.

The auto-QoS commands only generate templates as needed. For example, the first time any new auto-QoS command is used, global configurations that define the eight queue egress service-policy are generated. From this point on, auto-QoS commands applied to other interfaces do not generate templates for egress queuing

because all auto-QoS commands rely on the same eight queue models, which have already been generated from the first time a new auto-QoS command was used.

## <span id="page-150-2"></span>**Auto-QoS Policy and Class Maps**

After entering the appropriate auto-QoS command, the following actions occur:

- Specific class maps are created.
- Specific policy maps (input and output) are created.
- Policy maps are attached to the specified interface.
- Trust level for the interface is configured.

#### **Related Topics**

[Configuring](#page-150-1) Auto-QoS (CLI), on page 139

## **Effects of Auto-QoS on Running Configuration**

When auto-QoS is enabled, the **auto qos** interface configuration commands and the generated global configuration are added to the running configuration.

The switch applies the auto-QoS-generated commands as if the commands were entered from the CLI. An existing user configuration can cause the application of the generated commands to fail or to be overridden by the generated commands. These actions may occur without warning. If all the generated commands are successfully applied, any user-entered configuration that was not overridden remains in the running configuration. Any user-entered configuration that was overridden can be retrieved by reloading the switch without saving the current configuration to memory. If the generated commands are not applied, the previous running configuration is restored.

## <span id="page-150-1"></span><span id="page-150-0"></span>**How to Configure Auto-QoS**

## **Configuring Auto-QoS (CLI)**

For optimum QoS performance, configure auto-QoS on all the devices in your network.

#### **SUMMARY STEPS**

- **1. configure terminal**
- **2. interface** *interface-id*
- **3.** Depending on your auto-Qos configuration, use one of the following commands:
	- **auto qos voip** {**cisco-phone** | **cisco-softphone** | **trust**}
	- **auto qos video** {**cts** | **ip-camera** | **media-player**}
	- **auto qos classify** [**police**]
	- **auto qos trust** {**cos** | **dscp**}
- **4. end**
- **5. show auto qos interface** *interface-id*

#### **DETAILED STEPS**

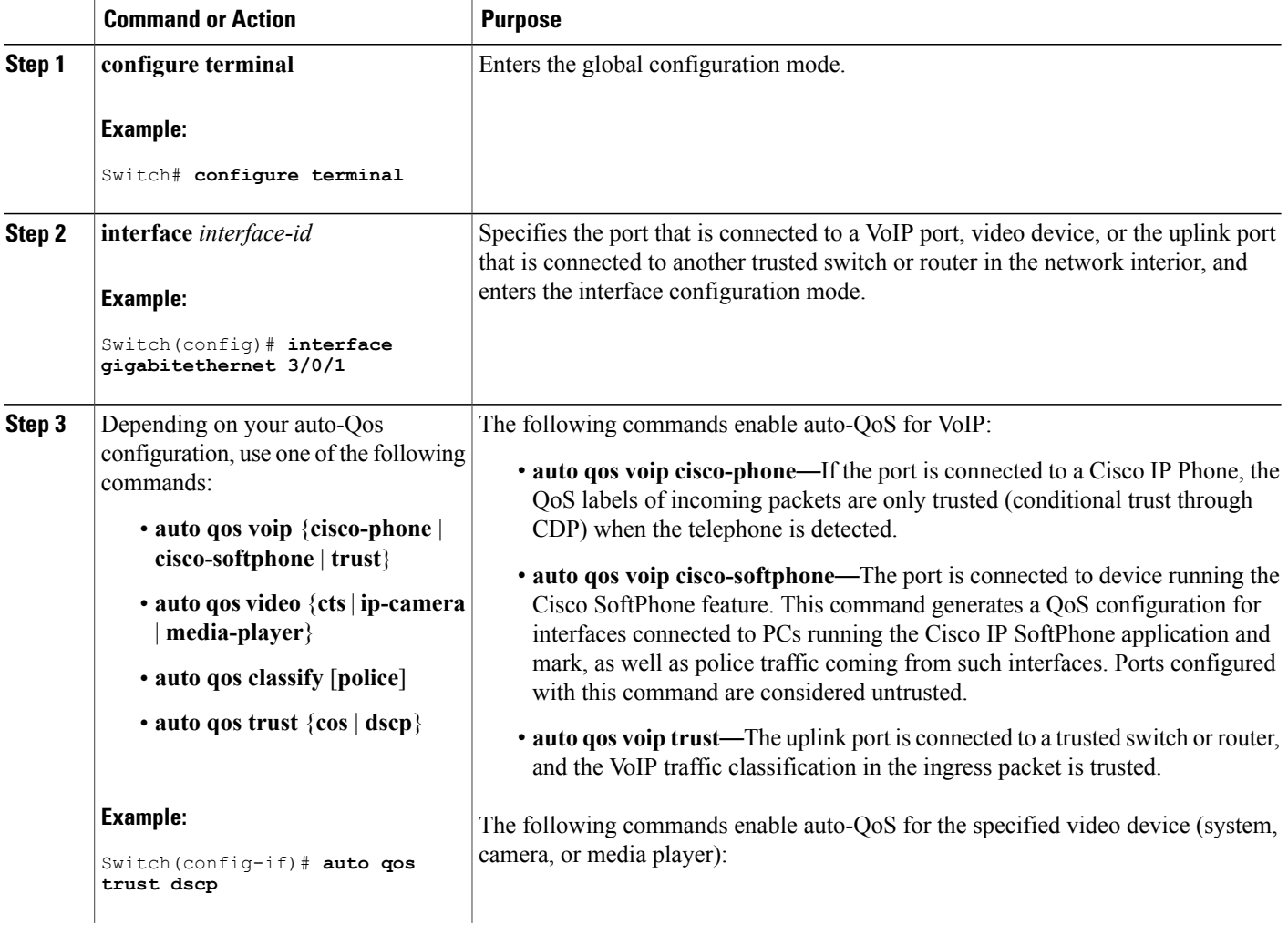

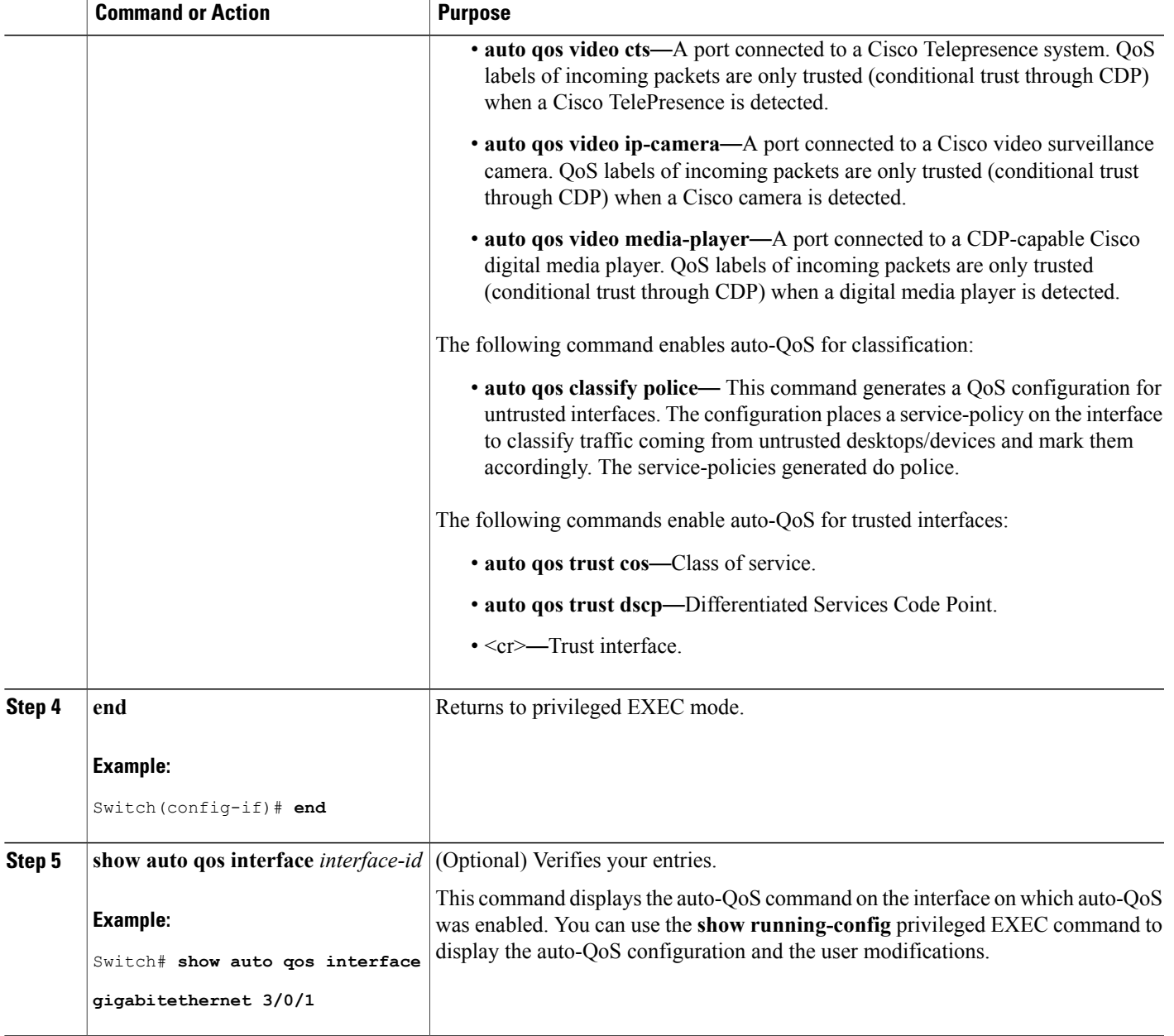

### **Related Topics**

[Auto-QoS](#page-150-2) Policy and Class Maps, on page 139

## <span id="page-153-0"></span>**Upgrading Auto-QoS (CLI)**

This procedure should only be followed when upgrading your software release from a pre- 3.2.2 software version to a 3.2.2 or later software version.

#### **Before You Begin**

Prior to upgrading, you need to remove all auto-QoS configurations currently on the switch. This sample procedure describes that process.

After following this sample procedure, you must then reboot the switch with the new or upgraded software image and reconfigure auto-QoS.

#### **SUMMARY STEPS**

- **1. show auto qos**
- **2. no auto qos**
- **3. show running-config | i autoQos**
- **4. no policy-map** *policy-map\_name*
- **5. show running-config** | **i AutoQoS**
- **6. show auto qos**
- **7. write memory**

#### **DETAILED STEPS**

#### **Step 1 show auto qos**

#### **Example:**

Switch# **show auto qos**

GigabitEthernet2/0/3 auto qos voip cisco-phone

GigabitEthernet2/0/27 auto qos voip cisco-softphone

In privileged EXEC mode, record all current auto QoS configurations by entering this command.

#### **Step 2 no auto qos**

#### **Example:**

Switch(config-if)#**no auto qos**

In interface configuration mode, run the appropriate **no auto qos** command on each interface that has an auto QoS configuration.

#### **Step 3 show running-config | i autoQos**

#### **Example:**

Switch# **show running-config | i autoQos**

Return to privileged EXEC mode, and record any remaining auto QoS maps class maps, policy maps, access lists, table maps, or other configurations by entering this command.

**Step 4 no policy-map** *policy-map\_name*

#### **Example:**

```
Switch)config# no policy-map pmap_101
Switch)config# no class-map cmap_101
Switch)config# no ip access-list extended AutoQos-101
Switch)config# no table-map 101
Switch)config# no table-map policed-dscp
```
In global configuration mode, remove the QoS class maps, policy maps, table maps, and any other auto QoS configurations by entering these commands:

- **no policy-map** *policy-map-name*
- **no class-map** *class-map-name*
- n**o ip access-list extended** *Auto-QoS-x*
- **no table-map** *table-map-name*
- **no table-map policed-dscp**

#### **Step 5 show running-config** | **i AutoQoS**

#### **Example:**

Switch# **show running-config | i AutoQos**

Return to privileged EXEC mode, run this command again to ensure that no auto-QoS configuration or remaining parts of the auto-QoS configuration exists

#### **Step 6 show auto qos**

#### **Example:**

Switch# **show auto qos**

Run this command to ensure that no auto-QoS configuration or remaining parts of the configuration exists.

#### **Step 7 write memory**

#### **Example:**

Switch# **write memory**

Write the changes to the auto QoS configuration to NV memory by entering the **write memory** command.

#### **What to Do Next**

Reboot the switch with the new or upgraded software image.

After rebooting with the new or upgraded software image, re-configure auto-QoS for the appropriate switch interfaces as determined by running the **show auto qos** command described in step 1.

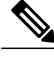

There is only one table-map for exceed and another table-map for violate markdown per switch or stack. If the switch already has a table-map under the exceed action, then the auto-qos policy cannot be applied. **Note**

#### **Related Topics**

[Restrictions](#page-149-0) for Auto-QoS, on page 138

## <span id="page-155-0"></span>**Monitoring Auto-QoS**

**Table 17: Commands for Monitoring Auto-QoS**

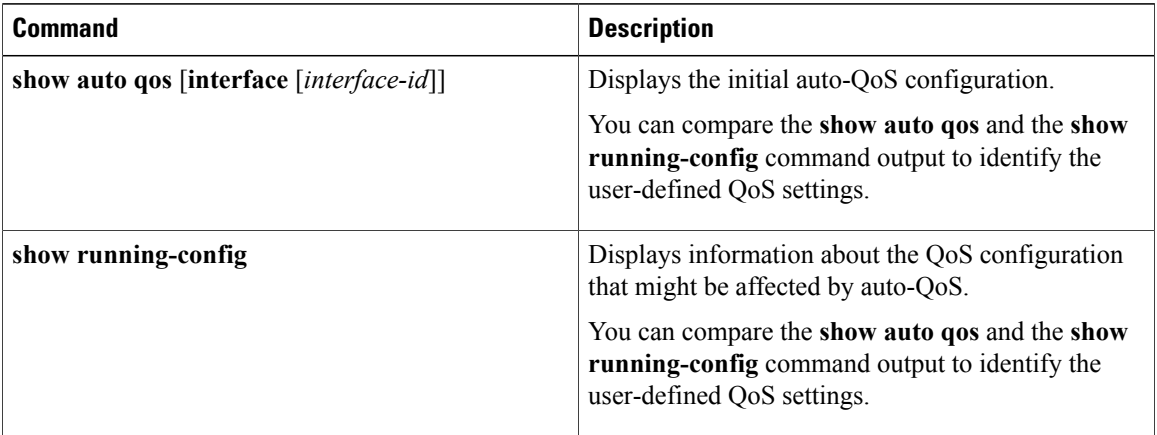

## <span id="page-155-1"></span>**Troubleshooting Auto-QoS**

To troubleshoot auto-QoS, use the **debug auto qos** privileged EXEC command. For more information, see the **debug auto qos** command in the command reference for this release.

To disable auto-QoS on a port, use the **no** form of the **auto qos** command interface configuration command, such as **no auto qos voip**. Only the auto-QoS-generated interface configuration commands for this port are removed. If this is the last port on which auto-QoS is enabled and you enter the **no auto qos voip** command, auto-QoS is considered disabled even though the auto-QoS-generated global configuration commands remain (to avoid disrupting traffic on other ports affected by the global configuration).

## <span id="page-156-0"></span>**Configuration Examples for Auto-QoS**

### **Example: auto qos trust cos**

The following is an example of the **auto qos trust cos** command and the applied policies and class maps. The following policy maps are created and applied when running this command:

- AutoQos-4.0-Trust-Cos-Input-Policy
- AutoQos-4.0-Output-Policy

- class-default (match-any)
- AutoQos-4.0-Output-Priority-Queue (match-any)
- AutoQos-4.0-Output-Control-Mgmt-Queue (match-any)
- AutoQos-4.0-Output-Multimedia-Conf-Queue (match-any)
- AutoQos-4.0-Output-Trans-Data-Queue (match-any)
- AutoQos-4.0-Output-Bulk-Data-Queue (match-any)
- AutoQos-4.0-Output-Scavenger-Queue (match-any)
- AutoQos-4.0-Output-Multimedia-Strm-Queue (match-any)

```
Switch(config)# interface GigabitEthernet1/0/17
Switch(config-if)# auto qos trust cos
Switch(config-if)# end
Switch# show policy-map interface GigabitEthernet1/0/17
GigabitEthernet1/0/17
  Service-policy input: AutoQos-4.0-Trust-Cos-Input-Policy
   Class-map: class-default (match-any)
      0 packets
     Match: any
       0 packets, 0 bytes
        5 minute rate 0 bps
      QoS Set
        cos cos table AutoQos-4.0-Trust-Cos-Table
  Service-policy output: AutoQos-4.0-Output-Policy
    queue stats for all priority classes:
      Queueing
      priority level 1
      (total drops) 0
      (bytes output) 0
    Class-map: AutoQos-4.0-Output-Priority-Queue (match-any)
      0 packets
     Match: dscp cs4 (32) cs5 (40) ef (46)
       0 packets, 0 bytes
        5 minute rate 0 bps
     Match: cos 5
```

```
0 packets, 0 bytes
    5 minute rate 0 bps
  Priority: 30% (300000 kbps), burst bytes 7500000,
 Priority Level: 1
Class-map: AutoQos-4.0-Output-Control-Mgmt-Queue (match-any)
  0 packets
 Match: dscp cs2 (16) cs3 (24) cs6 (48) cs7 (56)
    0 packets, 0 bytes
    5 minute rate 0 bps
 Match: cos 3
   0 packets, 0 bytes
    5 minute rate 0 bps
 Queueing
  queue-limit dscp 16 percent 80
  queue-limit dscp 24 percent 90
  queue-limit dscp 48 percent 100
  queue-limit dscp 56 percent 100
  (total drops) 0
  (bytes output) 0
 bandwidth remaining 10%
 queue-buffers ratio 10
Class-map: AutoQos-4.0-Output-Multimedia-Conf-Queue (match-any)
 0 packets
 Match: dscp af41 (34) af42 (36) af43 (38)
   0 packets, 0 bytes
    5 minute rate 0 bps
 Match: cos 4
   0 packets, 0 bytes
    5 minute rate 0 bps
 Queueing
  (total drops) 0
  (bytes output) 0
 bandwidth remaining 10%
  queue-buffers ratio 10
Class-map: AutoQos-4.0-Output-Trans-Data-Queue (match-any)
 0 packets
 Match: dscp af21 (18) af22 (20) af23 (22)
    0 packets, 0 bytes
    5 minute rate 0 bps
 Match: cos 2
   0 packets, 0 bytes
    5 minute rate 0 bps
 Queueing
  (total drops) 0
  (bytes output) 0
 bandwidth remaining 10%
 queue-buffers ratio 10
Class-map: AutoQos-4.0-Output-Bulk-Data-Queue (match-any)
 0 packets
 Match: dscp af11 (10) af12 (12) af13 (14)
    0 packets, 0 bytes
    5 minute rate 0 bps
 Match: cos 1
   0 packets, 0 bytes
    5 minute rate 0 bps
 Queueing
  (total drops) 0
  (bytes output) 0
 bandwidth remaining 4%
 queue-buffers ratio 10
Class-map: AutoQos-4.0-Output-Scavenger-Queue (match-any)
  0 packets
```

```
Match: dscp cs1 (8)
    0 packets, 0 bytes
    5 minute rate 0 bps
  Queueing
  (total drops) 0
  (bytes output) 0
 bandwidth remaining 1%
 queue-buffers ratio 10
Class-map: AutoQos-4.0-Output-Multimedia-Strm-Queue (match-any)
  0 packets
 Match: dscp af31 (26) af32 (28) af33 (30)
   0 packets, 0 bytes
    5 minute rate 0 bps
 Queueing
  (total drops) 0
  (bytes output) 0
 bandwidth remaining 10%
 queue-buffers ratio 10
Class-map: class-default (match-any)
  0 packets
 Match: any
    0 packets, 0 bytes
    5 minute rate 0 bps
 Queueing
  (total drops) 0
  (bytes output) 0
 bandwidth remaining 25%
 queue-buffers ratio 25
```
### **Example: auto qos trust dscp**

The following is an example of the **auto qos trust dscp** command and the applied policies and class maps. The following policy maps are created and applied when running this command:

- AutoQos-4.0-Trust-Dscp-Input-Policy
- AutoQos-4.0-Output-Policy

The following class maps are created and applied when running this command:

- class-default (match-any)
- AutoQos-4.0-Output-Priority-Queue (match-any)
- AutoQos-4.0-Output-Control-Mgmt-Queue (match-any)
- AutoQos-4.0-Output-Multimedia-Conf-Queue (match-any)
- AutoQos-4.0-Output-Trans-Data-Queue (match-any)
- AutoQos-4.0-Output-Bulk-Data-Queue (match-any)
- AutoQos-4.0-Output-Scavenger-Queue (match-any)
- AutoQos-4.0-Output-Multimedia-Strm-Queue (match-any)

Switch(config)# **interface GigabitEthernet1/0/18**

```
Switch(config-if)# auto qos trust dscp
Switch(config-if)# end
Switch#show policy-map interface GigabitEthernet1/0/18
GigabitEthernet1/0/18
  Service-policy input: AutoQos-4.0-Trust-Dscp-Input-Policy
    Class-map: class-default (match-any)
      0 packets
      Match: any
        0 packets, 0 bytes
        5 minute rate 0 bps
      QoS Set
        dscp dscp table AutoQos-4.0-Trust-Dscp-Table
  Service-policy output: AutoQos-4.0-Output-Policy
    queue stats for all priority classes:
      Queueing
      priority level 1
      (total drops) 0
      (bytes output) 0
    Class-map: AutoQos-4.0-Output-Priority-Queue (match-any)
      0 packets
      Match: dscp cs4 (32) cs5 (40) ef (46)
        0 packets, 0 bytes
        5 minute rate 0 bps
      Match: cos 5
        0 packets, 0 bytes
        5 minute rate 0 bps
      Priority: 30% (300000 kbps), burst bytes 7500000,
      Priority Level: 1
    Class-map: AutoQos-4.0-Output-Control-Mgmt-Queue (match-any)
      0 packets
      Match: dscp cs2 (16) cs3 (24) cs6 (48) cs7 (56)
        0 packets, 0 bytes
        5 minute rate 0 bps
      Match: cos 3
        0 packets, 0 bytes
        5 minute rate 0 bps
      Queueing
      queue-limit dscp 16 percent 80
      queue-limit dscp 24 percent 90
      queue-limit dscp 48 percent 100
      queue-limit dscp 56 percent 100
      (total drops) 0
      (bytes output) 0
      bandwidth remaining 10%
      queue-buffers ratio 10
    Class-map: AutoQos-4.0-Output-Multimedia-Conf-Queue (match-any)
      0 packets
      Match: dscp af41 (34) af42 (36) af43 (38)
        0 packets, 0 bytes
        5 minute rate 0 bps
      Match: cos 4
       0 packets, 0 bytes
        5 minute rate 0 bps
      Queueing
      (total drops) 0
      (bytes output) 0
      bandwidth remaining 10%
      queue-buffers ratio 10
```

```
Class-map: AutoQos-4.0-Output-Trans-Data-Queue (match-any)
  0 packets
  Match: dscp af21 (18) af22 (20) af23 (22)
   0 packets, 0 bytes
    5 minute rate 0 bps
 Match: cos 2
   0 packets, 0 bytes
    5 minute rate 0 bps
  Queueing
  (total drops) 0
  (bytes output) 0
  bandwidth remaining 10%
  queue-buffers ratio 10
Class-map: AutoQos-4.0-Output-Bulk-Data-Queue (match-any)
  0 packets
  Match: dscp af11 (10) af12 (12) af13 (14)
    0 packets, 0 bytes
    5 minute rate 0 bps
 Match: cos 1
   0 packets, 0 bytes
    5 minute rate 0 bps
  Queueing
  (total drops) 0
  (bytes output) 0
 bandwidth remaining 4%
  queue-buffers ratio 10
Class-map: AutoQos-4.0-Output-Scavenger-Queue (match-any)
  0 packets
  Match: dscp cs1 (8)
    0 packets, 0 bytes
    5 minute rate 0 bps
  Queueing
  (total drops) 0
  (bytes output) 0
 bandwidth remaining 1%
  queue-buffers ratio 10
Class-map: AutoQos-4.0-Output-Multimedia-Strm-Queue (match-any)
  0 packets
  Match: dscp af31 (26) af32 (28) af33 (30)
    0 packets, 0 bytes
    5 minute rate 0 bps
  Queueing
  (total drops) 0
  (bytes output) 0
 bandwidth remaining 10%
  queue-buffers ratio 10
Class-map: class-default (match-any)
  0 packets
 Match: any
   0 packets, 0 bytes
    5 minute rate 0 bps
  Queueing
  (total drops) 0
  (bytes output) 0
  bandwidth remaining 25%
  queue-buffers ratio 25
```
### **Example: auto qos video cts**

The following is an example of the **auto qos video cts** command and the applied policies and class maps. The following policy maps are created and applied when running this command:

- AutoQos-4.0-Trust-Cos-Input-Policy
- AutoQos-4.0-Output-Policy

- class-default (match-any)
- AutoQos-4.0-Output-Priority-Queue (match-any)
- AutoQos-4.0-Output-Control-Mgmt-Queue (match-any)
- AutoQos-4.0-Output-Multimedia-Conf-Queue (match-any)
- AutoQos-4.0-Output-Trans-Data-Queue (match-any)
- AutoQos-4.0-Output-Bulk-Data-Queue (match-any)
- AutoQos-4.0-Output-Scavenger-Queue (match-any)
- AutoQos-4.0-Output-Multimedia-Strm-Queue (match-any)

```
Switch(config)# interface GigabitEthernet1/0/12
Switch(config-if)# auto qos video cts
Switch(config-if)# end
Switch# show policy-map interface GigabitEthernet1/0/12
GigabitEthernet1/0/12
  Service-policy input: AutoQos-4.0-Trust-Cos-Input-Policy
   Class-map: class-default (match-any)
      0 packets
     Match: any
        0 packets, 0 bytes
        5 minute rate 0 bps
     QoS Set
        cos cos table AutoQos-4.0-Trust-Cos-Table
  Service-policy output: AutoQos-4.0-Output-Policy
    queue stats for all priority classes:
     Queueing
     priority level 1
      (total drops) 0
      (bytes output) 0
    Class-map: AutoQos-4.0-Output-Priority-Queue (match-any)
      0 packets
     Match: dscp cs4 (32) cs5 (40) ef (46)
       0 packets, 0 bytes
        5 minute rate 0 bps
     Match: cos 5
        0 packets, 0 bytes
        5 minute rate 0 bps
     Priority: 30% (300000 kbps), burst bytes 7500000,
      Priority Level: 1
```

```
Class-map: AutoQos-4.0-Output-Control-Mgmt-Queue (match-any)
  0 packets
 Match: dscp cs2 (16) cs3 (24) cs6 (48) cs7 (56)
   0 packets, 0 bytes
   5 minute rate 0 bps
 Match: cos 3
   0 packets, 0 bytes
   5 minute rate 0 bps
 Queueing
  queue-limit dscp 16 percent 80
  queue-limit dscp 24 percent 90
  queue-limit dscp 48 percent 100
  queue-limit dscp 56 percent 100
  (total drops) 0
  (bytes output) 0
 bandwidth remaining 10%
 queue-buffers ratio 10
Class-map: AutoQos-4.0-Output-Multimedia-Conf-Queue (match-any)
 0 packets
 Match: dscp af41 (34) af42 (36) af43 (38)
   0 packets, 0 bytes
   5 minute rate 0 bps
 Match: cos 4
   0 packets, 0 bytes
   5 minute rate 0 bps
 Queueing
  (total drops) 0
  (bytes output) 0
 bandwidth remaining 10%
 queue-buffers ratio 10
Class-map: AutoQos-4.0-Output-Trans-Data-Queue (match-any)
 0 packets
 Match: dscp af21 (18) af22 (20) af23 (22)
   0 packets, 0 bytes
    5 minute rate 0 bps
 Match: cos 2
   0 packets, 0 bytes
   5 minute rate 0 bps
 Queueing
  (total drops) 0
  (bytes output) 0
 bandwidth remaining 10%
  queue-buffers ratio 10
Class-map: AutoQos-4.0-Output-Bulk-Data-Queue (match-any)
 0 packets
 Match: dscp af11 (10) af12 (12) af13 (14)
   0 packets, 0 bytes
    5 minute rate 0 bps
 Match: cos 1
   0 packets, 0 bytes
   5 minute rate 0 bps
 Queueing
  (total drops) 0
  (bytes output) 0
 bandwidth remaining 4%
 queue-buffers ratio 10
Class-map: AutoQos-4.0-Output-Scavenger-Queue (match-any)
  0 packets
 Match: dscp cs1 (8)
   0 packets, 0 bytes
   5 minute rate 0 bps
 Queueing
```

```
(total drops) 0
  (bytes output) 0
 bandwidth remaining 1%
 queue-buffers ratio 10
Class-map: AutoQos-4.0-Output-Multimedia-Strm-Queue (match-any)
  0 packets
 Match: dscp af31 (26) af32 (28) af33 (30)
   0 packets, 0 bytes
    5 minute rate 0 bps
 Queueing
  (total drops) 0
  (bytes output) 0
 bandwidth remaining 10%
 queue-buffers ratio 10
Class-map: class-default (match-any)
  0 packets
 Match: any
    0 packets, 0 bytes
    5 minute rate 0 bps
 Queueing
  (total drops) 0
  (bytes output) 0
 bandwidth remaining 25%
 queue-buffers ratio 25
```
## **Example: auto qos video ip-camera**

The following is an example of the **auto qos video ip-camera** command and the applied policies and class maps.

The following policy maps are created and applied when running this command:

- AutoQos-4.0-Trust-Dscp-Input-Policy
- AutoQos-4.0-Output-Policy

- class-default (match-any)
- AutoQos-4.0-Output-Priority-Queue (match-any)
- AutoQos-4.0-Output-Control-Mgmt-Queue (match-any)
- AutoQos-4.0-Output-Multimedia-Conf-Queue (match-any)
- AutoQos-4.0-Output-Trans-Data-Queue (match-any)
- AutoQos-4.0-Output-Bulk-Data-Queue (match-any)
- AutoQos-4.0-Output-Scavenger-Queue (match-any)
- AutoQos-4.0-Output-Multimedia-Strm-Queue (match-any)

```
Switch(config)# interface GigabitEthernet1/0/9
Switch(config-if)# auto qos video ip-camera
Switch(config-if)# end
Switch# show policy-map interface GigabitEthernet1/0/9
```

```
GigabitEthernet1/0/9
  Service-policy input: AutoQos-4.0-Trust-Dscp-Input-Policy
    Class-map: class-default (match-any)
      0 packets
      Match: any
       0 packets, 0 bytes
        5 minute rate 0 bps
      QoS Set
       dscp dscp table AutoQos-4.0-Trust-Dscp-Table
  Service-policy output: AutoQos-4.0-Output-Policy
    queue stats for all priority classes:
      Queueing
     priority level 1
      (total drops) 0
      (bytes output) 0
   Class-map: AutoQos-4.0-Output-Priority-Queue (match-any)
      0 packets
     Match: dscp cs4 (32) cs5 (40) ef (46)
        0 packets, 0 bytes
        5 minute rate 0 bps
     Match: cos 5
       0 packets, 0 bytes
        5 minute rate 0 bps
      Priority: 30% (300000 kbps), burst bytes 7500000,
     Priority Level: 1
    Class-map: AutoQos-4.0-Output-Control-Mgmt-Queue (match-any)
      0 packets
     Match: dscp cs2 (16) cs3 (24) cs6 (48) cs7 (56)
       0 packets, 0 bytes
        5 minute rate 0 bps
     Match: cos 3
       0 packets, 0 bytes
        5 minute rate 0 bps
      Queueing
      queue-limit dscp 16 percent 80
      queue-limit dscp 24 percent 90
      queue-limit dscp 48 percent 100
      queue-limit dscp 56 percent 100
      (total drops) 0
      (bytes output) 0
     bandwidth remaining 10%
      queue-buffers ratio 10
    Class-map: AutoQos-4.0-Output-Multimedia-Conf-Queue (match-any)
      0 packets
     Match: dscp af41 (34) af42 (36) af43 (38)
       0 packets, 0 bytes
        5 minute rate 0 bps
      Match: cos 4
       0 packets, 0 bytes
        5 minute rate 0 bps
     Queueing
      (total drops) 0
      (bytes output) 0
     bandwidth remaining 10%
      queue-buffers ratio 10
    Class-map: AutoQos-4.0-Output-Trans-Data-Queue (match-any)
      0 packets
     Match: dscp af21 (18) af22 (20) af23 (22)
       0 packets, 0 bytes
```

```
5 minute rate 0 bps
 Match: cos 2
   0 packets, 0 bytes
   5 minute rate 0 bps
 Queueing
  (total drops) 0
  (bytes output) 0
 bandwidth remaining 10%
 queue-buffers ratio 10
Class-map: AutoQos-4.0-Output-Bulk-Data-Queue (match-any)
 0 packets
 Match: dscp af11 (10) af12 (12) af13 (14)
   0 packets, 0 bytes
   5 minute rate 0 bps
 Match: cos 1
   0 packets, 0 bytes
   5 minute rate 0 bps
 Queueing
  (total drops) 0
  (bytes output) 0
 bandwidth remaining 4%
 queue-buffers ratio 10
Class-map: AutoQos-4.0-Output-Scavenger-Queue (match-any)
 0 packets
 Match: dscp cs1 (8)
   0 packets, 0 bytes
   5 minute rate 0 bps
 Queueing
  (total drops) 0
  (bytes output) 0
 bandwidth remaining 1%
 queue-buffers ratio 10
Class-map: AutoQos-4.0-Output-Multimedia-Strm-Queue (match-any)
 0 packets
 Match: dscp af31 (26) af32 (28) af33 (30)
   0 packets, 0 bytes
   5 minute rate 0 bps
 Queueing
  (total drops) 0
  (bytes output) 0
 bandwidth remaining 10%
 queue-buffers ratio 10
Class-map: class-default (match-any)
 0 packets
 Match: any
   0 packets, 0 bytes
   5 minute rate 0 bps
 Queueing
  (total drops) 0
  (bytes output) 0
 bandwidth remaining 25%
 queue-buffers ratio 25
```
## **Example: auto qos video media-player**

The following is an example of the **autoqos video media-player** command and the applied policies and class maps.

The following policy maps are created and applied when running this command:

- AutoQos-4.0-Trust-Dscp-Input-Policy
- AutoQos-4.0-Output-Policy

- class-default (match-any)
- AutoQos-4.0-Output-Priority-Queue (match-any)
- AutoQos-4.0-Output-Control-Mgmt-Queue (match-any)
- AutoQos-4.0-Output-Multimedia-Conf-Queue (match-any)
- AutoQos-4.0-Output-Trans-Data-Queue (match-any)
- AutoQos-4.0-Output-Bulk-Data-Queue (match-any)
- AutoQos-4.0-Output-Scavenger-Queue (match-any)
- AutoQos-4.0-Output-Multimedia-Strm-Queue (match-any)

```
Switch(config)# interface GigabitEthernet1/0/7
Switch(config-if)# auto qos video media-player
Switch(config-if)# end
Switch# show policy-map interface GigabitEthernet1/0/7
 GigabitEthernet1/0/7
  Service-policy input: AutoQos-4.0-Trust-Dscp-Input-Policy
    Class-map: class-default (match-any)
      0 packets
     Match: any
       0 packets, 0 bytes
        5 minute rate 0 bps
      QoS Set
       dscp dscp table AutoQos-4.0-Trust-Dscp-Table
  Service-policy output: AutoQos-4.0-Output-Policy
    queue stats for all priority classes:
      Queueing
     priority level 1
      (total drops) 0
      (bytes output) 0
    Class-map: AutoQos-4.0-Output-Priority-Queue (match-any)
      0 packets
      Match: dscp cs4 (32) cs5 (40) ef (46)
       0 packets, 0 bytes
        5 minute rate 0 bps
     Match: cos 5
       0 packets, 0 bytes
        5 minute rate 0 bps
      Priority: 30% (300000 kbps), burst bytes 7500000,
      Priority Level: 1
    Class-map: AutoQos-4.0-Output-Control-Mgmt-Queue (match-any)
      0 packets
     Match: dscp cs2 (16) cs3 (24) cs6 (48) cs7 (56)
       0 packets, 0 bytes
        5 minute rate 0 bps
```

```
Match: cos 3
   0 packets, 0 bytes
    5 minute rate 0 bps
 Queueing
 queue-limit dscp 16 percent 80
 queue-limit dscp 24 percent 90
 queue-limit dscp 48 percent 100
 queue-limit dscp 56 percent 100
  (total drops) 0
  (bytes output) 0
 bandwidth remaining 10%
 queue-buffers ratio 10
Class-map: AutoQos-4.0-Output-Multimedia-Conf-Queue (match-any)
 0 packets
 Match: dscp af41 (34) af42 (36) af43 (38)
   0 packets, 0 bytes
   5 minute rate 0 bps
 Match: cos 4
   0 packets, 0 bytes
   5 minute rate 0 bps
 Queueing
  (total drops) 0
  (bytes output) 0
 bandwidth remaining 10%
 queue-buffers ratio 10
Class-map: AutoQos-4.0-Output-Trans-Data-Queue (match-any)
  0 packets
  Match: dscp af21 (18) af22 (20) af23 (22)
    0 packets, 0 bytes
   5 minute rate 0 bps
 Match: cos 2
   0 packets, 0 bytes
   5 minute rate 0 bps
 Queueing
  (total drops) 0
  (bytes output) 0
 bandwidth remaining 10%
 queue-buffers ratio 10
Class-map: AutoQos-4.0-Output-Bulk-Data-Queue (match-any)
 0 packets
 Match: dscp af11 (10) af12 (12) af13 (14)
   0 packets, 0 bytes
   5 minute rate 0 bps
 Match: cos 1
   0 packets, 0 bytes
   5 minute rate 0 bps
 Queueing
  (total drops) 0
  (bytes output) 0
 bandwidth remaining 4%
 queue-buffers ratio 10
Class-map: AutoQos-4.0-Output-Scavenger-Queue (match-any)
 0 packets
 Match: dscp cs1 (8)
    0 packets, 0 bytes
    5 minute rate 0 bps
 Queueing
  (total drops) 0
  (bytes output) 0
 bandwidth remaining 1%
 queue-buffers ratio 10
Class-map: AutoQos-4.0-Output-Multimedia-Strm-Queue (match-any)
```

```
0 packets
 Match: dscp af31 (26) af32 (28) af33 (30)
    0 packets, 0 bytes
    5 minute rate 0 bps
 Queueing
  (total drops) 0
  (bytes output) 0
 bandwidth remaining 10%
 queue-buffers ratio 10
Class-map: class-default (match-any)
  0 packets
 Match: any
    0 packets, 0 bytes
    5 minute rate 0 bps
  Queueing
  (total drops) 0
  (bytes output) 0
 bandwidth remaining 25%
  queue-buffers ratio 25
```
### **Example: auto qos voip trust**

The following is an example of the **auto qos voip trust** command and the applied policies and class maps. The following policy maps are created and applied when running this command:

- AutoQos-4.0-Trust-Cos-Input-Policy
- AutoQos-4.0-Output-Policy

- class-default (match-any)
- AutoQos-4.0-Output-Priority-Queue (match-any)
- AutoQos-4.0-Output-Control-Mgmt-Queue (match-any)
- AutoQos-4.0-Output-Multimedia-Conf-Queue (match-any)
- AutoQos-4.0-Output-Trans-Data-Queue (match-any)
- AutoQos-4.0-Output-Bulk-Data-Queue (match-any)
- AutoQos-4.0-Output-Scavenger-Queue (match-any)
- AutoQos-4.0-Output-Multimedia-Strm-Queue (match-any)

```
Switch(config)# interface GigabitEthernet1/0/31
Switch(config-if)# auto qos voip trust
Switch(config-if)# end
Switch# show policy-map interface GigabitEthernet1/0/31
GigabitEthernet1/0/31
  Service-policy input: AutoQos-4.0-Trust-Cos-Input-Policy
    Class-map: class-default (match-any)
      0 packets
     Match: any
```

```
0 packets, 0 bytes
     5 minute rate 0 bps
   QoS Set
     cos cos table AutoQos-4.0-Trust-Cos-Table
Service-policy output: AutoQos-4.0-Output-Policy
  queue stats for all priority classes:
   Queueing
   priority level 1
    (total drops) 0
    (bytes output) 0
  Class-map: AutoQos-4.0-Output-Priority-Queue (match-any)
    0 packets
   Match: dscp cs4 (32) cs5 (40) ef (46)
     0 packets, 0 bytes
      5 minute rate 0 bps
   Match: cos 5
     0 packets, 0 bytes
      5 minute rate 0 bps
   Priority: 30% (300000 kbps), burst bytes 7500000,
   Priority Level: 1
 Class-map: AutoQos-4.0-Output-Control-Mgmt-Queue (match-any)
   0 packets
   Match: dscp cs2 (16) cs3 (24) cs6 (48) cs7 (56)
     0 packets, 0 bytes
      5 minute rate 0 bps
   Match: cos 3
     0 packets, 0 bytes
      5 minute rate 0 bps
   Queueing
   queue-limit dscp 16 percent 80
   queue-limit dscp 24 percent 90
    queue-limit dscp 48 percent 100
    queue-limit dscp 56 percent 100
    (total drops) 0
    (bytes output) 0
   bandwidth remaining 10%
   queue-buffers ratio 10
  Class-map: AutoQos-4.0-Output-Multimedia-Conf-Queue (match-any)
   0 packets
   Match: dscp af41 (34) af42 (36) af43 (38)
     0 packets, 0 bytes
      5 minute rate 0 bps
   Match: cos 4
     0 packets, 0 bytes
      5 minute rate 0 bps
   Queueing
    (total drops) 0
    (bytes output) 0
   bandwidth remaining 10%
   queue-buffers ratio 10
  Class-map: AutoQos-4.0-Output-Trans-Data-Queue (match-any)
   0 packets
   Match: dscp af21 (18) af22 (20) af23 (22)
      0 packets, 0 bytes
      5 minute rate 0 bps
   Match: cos 2
      0 packets, 0 bytes
      5 minute rate 0 bps
   Queueing
    (total drops) 0
    (bytes output) 0
```

```
bandwidth remaining 10%
  queue-buffers ratio 10
Class-map: AutoQos-4.0-Output-Bulk-Data-Queue (match-any)
 0 packets
 Match: dscp af11 (10) af12 (12) af13 (14)
   0 packets, 0 bytes
    5 minute rate 0 bps
 Match: cos 1
   0 packets, 0 bytes
   5 minute rate 0 bps
  Queueing
  (total drops) 0
  (bytes output) 0
 bandwidth remaining 4%
  queue-buffers ratio 10
Class-map: AutoQos-4.0-Output-Scavenger-Queue (match-any)
  0 packets
 Match: dscp cs1 (8)
   0 packets, 0 bytes
    5 minute rate 0 bps
 Queueing
  (total drops) 0
  (bytes output) 0
 bandwidth remaining 1%
 queue-buffers ratio 10
Class-map: AutoQos-4.0-Output-Multimedia-Strm-Queue (match-any)
  0 packets
  Match: dscp af31 (26) af32 (28) af33 (30)
    0 packets, 0 bytes
   5 minute rate 0 bps
 Queueing
  (total drops) 0
  (bytes output) 0
 bandwidth remaining 10%
 queue-buffers ratio 10
Class-map: class-default (match-any)
  0 packets
 Match: any
    0 packets, 0 bytes
    5 minute rate 0 bps
 Queueing
  (total drops) 0
  (bytes output) 0
 bandwidth remaining 25%
 queue-buffers ratio 25
```
## **Example: auto qos voip cisco-phone**

The following is an example of the **auto qos voip cisco-phone** command and the applied policies and class maps.

- AutoQos-4.0-CiscoPhone-Input-Policy
- AutoQos-4.0-Output-Policy

- AutoQos-4.0-Voip-Data-CiscoPhone-Class (match-any)
- AutoQos-4.0-Voip-Signal-CiscoPhone-Class (match-any)
- AutoQos-4.0-Default-Class (match-any)
- class-default (match-any)
- AutoQos-4.0-Output-Priority-Queue (match-any)
- AutoQos-4.0-Output-Control-Mgmt-Queue (match-any)
- AutoQos-4.0-Output-Multimedia-Conf-Queue (match-any)
- AutoQos-4.0-Output-Trans-Data-Queue (match-any)
- AutoQos-4.0-Output-Bulk-Data-Queue (match-any)
- AutoQos-4.0-Output-Scavenger-Queue (match-any)
- AutoQos-4.0-Output-Multimedia-Strm-Queue (match-any)

```
Switch(config)# interface GigabitEthernet1/0/5
Switch(config-if)# auto qos voip cisco-phone
Switch(config-if)# end
Switch# show policy-map interface GigabitEthernet1/0/5
GigabitEthernet1/0/5
  Service-policy input: AutoQos-4.0-CiscoPhone-Input-Policy
    Class-map: AutoQos-4.0-Voip-Data-CiscoPhone-Class (match-any)
      0 packets
      Match: cos 5
        0 packets, 0 bytes
        5 minute rate 0 bps
      QoS Set
        dscp ef
      police:
          cir 128000 bps, bc 8000 bytes
        conformed 0 bytes; actions:
          transmit
        exceeded 0 bytes; actions:
          set-dscp-transmit dscp table policed-dscp
        conformed 0000 bps, exceed 0000 bps
    Class-map: AutoQos-4.0-Voip-Signal-CiscoPhone-Class (match-any)
      0 packets
      Match: cos 3
        0 packets, 0 bytes
        5 minute rate 0 bps
      QoS Set
        dscp cs3
      police:
          cir 32000 bps, bc 8000 bytes
        conformed 0 bytes; actions:
          transmit
        exceeded 0 bytes; actions:
          set-dscp-transmit dscp table policed-dscp
        conformed 0000 bps, exceed 0000 bps
    Class-map: AutoQos-4.0-Default-Class (match-any)
      0 packets
      Match: access-group name AutoQos-4.0-Acl-Default
        0 packets, 0 bytes
        5 minute rate 0 bps
      QoS Set
```
dscp default

Class-map: class-default (match-any) 0 packets Match: any 0 packets, 0 bytes 5 minute rate 0 bps Service-policy output: AutoQos-4.0-Output-Policy queue stats for all priority classes: Queueing priority level 1 (total drops) 0 (bytes output) 0 Class-map: AutoQos-4.0-Output-Priority-Queue (match-any) 0 packets Match: dscp cs4 (32) cs5 (40) ef (46) 0 packets, 0 bytes 5 minute rate 0 bps Match: cos 5 0 packets, 0 bytes 5 minute rate 0 bps Priority: 30% (300000 kbps), burst bytes 7500000, Priority Level: 1 Class-map: AutoQos-4.0-Output-Control-Mgmt-Queue (match-any) 0 packets Match: dscp cs2 (16) cs3 (24) cs6 (48) cs7 (56) 0 packets, 0 bytes 5 minute rate 0 bps Match: cos 3 0 packets, 0 bytes 5 minute rate 0 bps Queueing queue-limit dscp 16 percent 80 queue-limit dscp 24 percent 90 queue-limit dscp 48 percent 100 queue-limit dscp 56 percent 100 (total drops) 0 (bytes output) 0 bandwidth remaining 10% queue-buffers ratio 10 Class-map: AutoQos-4.0-Output-Multimedia-Conf-Queue (match-any) 0 packets Match: dscp af41 (34) af42 (36) af43 (38) 0 packets, 0 bytes 5 minute rate 0 bps Match: cos 4 0 packets, 0 bytes 5 minute rate 0 bps Queueing (total drops) 0 (bytes output) 0 bandwidth remaining 10% queue-buffers ratio 10 Class-map: AutoQos-4.0-Output-Trans-Data-Queue (match-any) 0 packets Match: dscp af21 (18) af22 (20) af23 (22) 0 packets, 0 bytes 5 minute rate 0 bps Match: cos 2 0 packets, 0 bytes 5 minute rate 0 bps

Queueing

```
(total drops) 0
  (bytes output) 0
 bandwidth remaining 10%
 queue-buffers ratio 10
Class-map: AutoQos-4.0-Output-Bulk-Data-Queue (match-any)
 0 packets
 Match: dscp af11 (10) af12 (12) af13 (14)
   0 packets, 0 bytes
   5 minute rate 0 bps
 Match: cos 1
   0 packets, 0 bytes
   5 minute rate 0 bps
 Queueing
  (total drops) 0
  (bytes output) 0
 bandwidth remaining 4%
 queue-buffers ratio 10
Class-map: AutoQos-4.0-Output-Scavenger-Queue (match-any)
 0 packets
 Match: dscp cs1 (8)
   0 packets, 0 bytes
   5 minute rate 0 bps
 Queueing
  (total drops) 0
  (bytes output) 0
 bandwidth remaining 1%
 queue-buffers ratio 10
Class-map: AutoQos-4.0-Output-Multimedia-Strm-Queue (match-any)
 0 packets
 Match: dscp af31 (26) af32 (28) af33 (30)
   0 packets, 0 bytes
   5 minute rate 0 bps
 Queueing
  (total drops) 0
  (bytes output) 0
 bandwidth remaining 10%
 queue-buffers ratio 10
Class-map: class-default (match-any)
 0 packets
 Match: any
   0 packets, 0 bytes
   5 minute rate 0 bps
 Queueing
  (total drops) 0
  (bytes output) 0
 bandwidth remaining 25%
 queue-buffers ratio 25
```
### **Example: auto qos voip cisco-softphone**

The following is an example of the **auto qos voip cisco-softphone** command and the applied policies and class maps.

The following policy maps are created and applied when running this command:

• AutoQos-4.0-CiscoSoftPhone-Input-Policy

• AutoQos-4.0-Output-Policy

- AutoQos-4.0-Voip-Data-Class (match-any)
- AutoQos-4.0-Voip-Signal-Class (match-any)
- AutoQos-4.0-Multimedia-Conf-Class (match-any)
- AutoQos-4.0-Bulk-Data-Class (match-any)
- AutoQos-4.0-Transaction-Class (match-any)
- AutoQos-4.0-Scavanger-Class (match-any)
- AutoQos-4.0-Signaling-Class (match-any)
- AutoQos-4.0-Default-Class (match-any)
- class-default (match-any)
- AutoQos-4.0-Output-Priority-Queue (match-any)
- AutoQos-4.0-Output-Control-Mgmt-Queue (match-any)
- AutoQos-4.0-Output-Multimedia-Conf-Queue (match-any)
- AutoQos-4.0-Output-Trans-Data-Queue (match-any)
- AutoQos-4.0-Output-Bulk-Data-Queue (match-any)
- AutoQos-4.0-Output-Scavenger-Queue (match-any)
- AutoQos-4.0-Output-Multimedia-Strm-Queue (match-any)

```
Switch(config)# interface GigabitEthernet1/0/20
Switch(config-if)# auto qos voip cisco-softphone
Switch(config-if)# end
Switch# show policy-map interface GigabitEthernet1/0/20
GigabitEthernet1/0/20
  Service-policy input: AutoQos-4.0-CiscoSoftPhone-Input-Policy
    Class-map: AutoQos-4.0-Voip-Data-Class (match-any)
      0 packets
     Match: dscp ef (46)
       0 packets, 0 bytes
        5 minute rate 0 bps
      Match: cos 5
       0 packets, 0 bytes
        5 minute rate 0 bps
      QoS Set
       dscp ef
      police:
         cir 128000 bps, bc 8000 bytes
        conformed 0 bytes; actions:
          transmit
        exceeded 0 bytes; actions:
          set-dscp-transmit dscp table policed-dscp
        conformed 0000 bps, exceed 0000 bps
    Class-map: AutoQos-4.0-Voip-Signal-Class (match-any)
      0 packets
     Match: dscp cs3 (24)
```

```
0 packets, 0 bytes
    5 minute rate 0 bps
 Match: cos 3
    0 packets, 0 bytes
    5 minute rate 0 bps
  QoS Set
    dscp cs3
  police:
     cir 32000 bps, bc 8000 bytes
    conformed 0 bytes; actions:
     transmit
    exceeded 0 bytes; actions:
     set-dscp-transmit dscp table policed-dscp
    conformed 0000 bps, exceed 0000 bps
Class-map: AutoQos-4.0-Multimedia-Conf-Class (match-any)
  0 packets
 Match: access-group name AutoQos-4.0-Acl-MultiEnhanced-Conf
    0 packets, 0 bytes
    5 minute rate 0 bps
  QoS Set
   dscp af41
 police:
     cir 5000000 bps, bc 156250 bytes
    conformed 0 bytes; actions:
      transmit
    exceeded 0 bytes; actions:
      drop
    conformed 0000 bps, exceed 0000 bps
Class-map: AutoQos-4.0-Bulk-Data-Class (match-any)
  0 packets
 Match: access-group name AutoQos-4.0-Acl-Bulk-Data
   0 packets, 0 bytes
    5 minute rate 0 bps
 QoS Set
   dscp af11
  police:
     cir 10000000 bps, bc 312500 bytes
    conformed 0 bytes; actions:
     transmit
    exceeded 0 bytes; actions:
      set-dscp-transmit dscp table policed-dscp
    conformed 0000 bps, exceed 0000 bps
Class-map: AutoQos-4.0-Transaction-Class (match-any)
  0 packets
 Match: access-group name AutoQos-4.0-Acl-Transactional-Data
    0 packets, 0 bytes
    5 minute rate 0 bps
 QoS Set
   dscp af21
  police:
     cir 10000000 bps, bc 312500 bytes
    conformed 0 bytes; actions:
     transmit
    exceeded 0 bytes; actions:
      set-dscp-transmit dscp table policed-dscp
    conformed 0000 bps, exceed 0000 bps
Class-map: AutoQos-4.0-Scavanger-Class (match-any)
  0 packets
 Match: access-group name AutoQos-4.0-Acl-Scavanger
    0 packets, 0 bytes
    5 minute rate 0 bps
 QoS Set
    dscp cs1
  police:
     cir 10000000 bps, bc 312500 bytes
    conformed 0 bytes; actions:
      transmit
    exceeded 0 bytes; actions:
      drop
```

```
conformed 0000 bps, exceed 0000 bps
  Class-map: AutoQos-4.0-Signaling-Class (match-any)
   0 packets
   Match: access-group name AutoQos-4.0-Acl-Signaling
     0 packets, 0 bytes
      5 minute rate 0 bps
    QoS Set
     dscp cs3
   police:
        cir 32000 bps, bc 8000 bytes
      conformed 0 bytes; actions:
       transmit
      exceeded 0 bytes; actions:
       drop
      conformed 0000 bps, exceed 0000 bps
  Class-map: AutoQos-4.0-Default-Class (match-any)
    0 packets
   Match: access-group name AutoQos-4.0-Acl-Default
     0 packets, 0 bytes
      5 minute rate 0 bps
   QoS Set
     dscp default
   police:
        cir 10000000 bps, bc 312500 bytes
      conformed 0 bytes; actions:
       transmit
      exceeded 0 bytes; actions:
        set-dscp-transmit dscp table policed-dscp
      conformed 0000 bps, exceed 0000 bps
 Class-map: class-default (match-any)
    0 packets
   Match: any
      0 packets, 0 bytes
      5 minute rate 0 bps
Service-policy output: AutoQos-4.0-Output-Policy
  queue stats for all priority classes:
   Queueing
   priority level 1
    (total drops) 0
    (bytes output) 0
  Class-map: AutoQos-4.0-Output-Priority-Queue (match-any)
    0 packets
   Match: dscp cs4 (32) cs5 (40) ef (46)
     0 packets, 0 bytes
      5 minute rate 0 bps
   Match: cos 5
     0 packets, 0 bytes
      5 minute rate 0 bps
   Priority: 30% (300000 kbps), burst bytes 7500000,
   Priority Level: 1
  Class-map: AutoQos-4.0-Output-Control-Mgmt-Queue (match-any)
   0 packets
   Match: dscp cs2 (16) cs3 (24) cs6 (48) cs7 (56)
     0 packets, 0 bytes
      5 minute rate 0 bps
   Match: cos 3
     0 packets, 0 bytes
      5 minute rate 0 bps
    Queueing
    queue-limit dscp 16 percent 80
   queue-limit dscp 24 percent 90
    queue-limit dscp 48 percent 100
   queue-limit dscp 56 percent 100
```

```
(total drops) 0
  (bytes output) 0
 bandwidth remaining 10%
 queue-buffers ratio 10
Class-map: AutoQos-4.0-Output-Multimedia-Conf-Queue (match-any)
  0 packets
 Match: dscp af41 (34) af42 (36) af43 (38)
   0 packets, 0 bytes
    5 minute rate 0 bps
 Match: cos 4
   0 packets, 0 bytes
    5 minute rate 0 bps
 Queueing
  (total drops) 0
  (bytes output) 0
 bandwidth remaining 10%
 queue-buffers ratio 10
Class-map: AutoQos-4.0-Output-Trans-Data-Queue (match-any)
  0 packets
 Match: dscp af21 (18) af22 (20) af23 (22)
   0 packets, 0 bytes
    5 minute rate 0 bps
 Match: cos 2
   0 packets, 0 bytes
    5 minute rate 0 bps
 Queueing
  (total drops) 0
  (bytes output) 0
 bandwidth remaining 10%
  queue-buffers ratio 10
Class-map: AutoQos-4.0-Output-Bulk-Data-Queue (match-any)
 0 packets
 Match: dscp af11 (10) af12 (12) af13 (14)
   0 packets, 0 bytes
    5 minute rate 0 bps
 Match: cos 1
   0 packets, 0 bytes
    5 minute rate 0 bps
  Queueing
  (total drops) 0
  (bytes output) 0
 bandwidth remaining 4%
  queue-buffers ratio 10
Class-map: AutoQos-4.0-Output-Scavenger-Queue (match-any)
 0 packets
 Match: dscp cs1 (8)
    0 packets, 0 bytes
    5 minute rate 0 bps
 Queueing
  (total drops) 0
  (bytes output) 0
 bandwidth remaining 1%
 queue-buffers ratio 10
Class-map: AutoQos-4.0-Output-Multimedia-Strm-Queue (match-any)
  0 packets
 Match: dscp af31 (26) af32 (28) af33 (30)
   0 packets, 0 bytes
    5 minute rate 0 bps
  Queueing
  (total drops) 0
  (bytes output) 0
 bandwidth remaining 10%
```

```
queue-buffers ratio 10
Class-map: class-default (match-any)
  0 packets
 Match: any
    0 packets, 0 bytes
    5 minute rate 0 bps
  Queueing
  (total drops) 0
  (bytes output) 0
 bandwidth remaining 25%
  queue-buffers ratio 25
```
## **auto qos classify police**

The following is an example of the **autoqos classifypolice** command and the applied policies and class maps. The following policy maps are created and applied when running this command:

- AutoQos-4.0-Classify-Police-Input-Policy
- AutoQos-4.0-Output-Policy

The following class maps are created and applied when running this command:

- AutoQos-4.0-Multimedia-Conf-Class (match-any)
- AutoQos-4.0-Bulk-Data-Class (match-any)
- AutoQos-4.0-Transaction-Class (match-any)
- AutoQos-4.0-Scavanger-Class (match-any)
- AutoQos-4.0-Signaling-Class (match-any)
- AutoQos-4.0-Default-Class (match-any)
- class-default (match-any)
- AutoQos-4.0-Output-Priority-Queue (match-any)
- AutoQos-4.0-Output-Control-Mgmt-Queue (match-any)
- AutoQos-4.0-Output-Multimedia-Conf-Queue (match-any)
- AutoQos-4.0-Output-Trans-Data-Queue (match-any)
- AutoQos-4.0-Output-Bulk-Data-Queue (match-any)
- AutoQos-4.0-Output-Scavenger-Queue (match-any)
- AutoQos-4.0-Output-Multimedia-Strm-Queue (match-any)

```
Switch(config)# interface GigabitEthernet1/0/6
Switch(config-if)# auto qos classify police
Switch(config-if)# end
Switch# show policy-map interface GigabitEthernet1/0/6
```
GigabitEthernet1/0/6

```
Service-policy input: AutoQos-4.0-Classify-Police-Input-Policy
  Class-map: AutoQos-4.0-Multimedia-Conf-Class (match-any)
    0 packets
   Match: access-group name AutoQos-4.0-Acl-MultiEnhanced-Conf
      0 packets, 0 bytes
      5 minute rate 0 bps
   QoS Set
      dscp af41
   police:
       cir 5000000 bps, bc 156250 bytes
      conformed 0 bytes; actions:
       transmit
      exceeded 0 bytes; actions:
       drop
      conformed 0000 bps, exceed 0000 bps
  Class-map: AutoQos-4.0-Bulk-Data-Class (match-any)
    0 packets
   Match: access-group name AutoQos-4.0-Acl-Bulk-Data
      0 packets, 0 bytes
      5 minute rate 0 bps
   QoS Set
      dscp af11
   police:
       cir 10000000 bps, bc 312500 bytes
      conformed 0 bytes; actions:
       transmit
      exceeded 0 bytes; actions:
       set-dscp-transmit dscp table policed-dscp
      conformed 0000 bps, exceed 0000 bps
  Class-map: AutoQos-4.0-Transaction-Class (match-any)
   0 packets
   Match: access-group name AutoQos-4.0-Acl-Transactional-Data
      0 packets, 0 bytes
      5 minute rate 0 bps
   QoS Set
     dscp af21
   police:
       cir 10000000 bps, bc 312500 bytes
      conformed 0 bytes; actions:
       transmit
      exceeded 0 bytes; actions:
       set-dscp-transmit dscp table policed-dscp
      conformed 0000 bps, exceed 0000 bps
  Class-map: AutoQos-4.0-Scavanger-Class (match-any)
   0 packets
   Match: access-group name AutoQos-4.0-Acl-Scavanger
      0 packets, 0 bytes
      5 minute rate 0 bps
   QoS Set
     dscp cs1
   police:
       cir 10000000 bps, bc 312500 bytes
      conformed 0 bytes; actions:
       transmit
      exceeded 0 bytes; actions:
       drop
      conformed 0000 bps, exceed 0000 bps
  Class-map: AutoQos-4.0-Signaling-Class (match-any)
    0 packets
   Match: access-group name AutoQos-4.0-Acl-Signaling
      0 packets, 0 bytes
      5 minute rate 0 bps
   QoS Set
     dscp cs3
   police:
       cir 32000 bps, bc 8000 bytes
      conformed 0 bytes; actions:
```
```
transmit
      exceeded 0 bytes; actions:
        drop
      conformed 0000 bps, exceed 0000 bps
  Class-map: AutoQos-4.0-Default-Class (match-any)
    0 packets
   Match: access-group name AutoQos-4.0-Acl-Default
     0 packets, 0 bytes
      5 minute rate 0 bps
   QoS Set
     dscp default
   police:
       cir 10000000 bps, bc 312500 bytes
      conformed 0 bytes; actions:
        transmit
      exceeded 0 bytes; actions:
       set-dscp-transmit dscp table policed-dscp
      conformed 0000 bps, exceed 0000 bps
  Class-map: class-default (match-any)
    0 packets
   Match: any
     0 packets, 0 bytes
      5 minute rate 0 bps
Service-policy output: AutoQos-4.0-Output-Policy
  queue stats for all priority classes:
    Queueing
   priority level 1
    (total drops) 0
    (bytes output) 0
  Class-map: AutoQos-4.0-Output-Priority-Queue (match-any)
    0 packets
    Match: dscp cs4 (32) cs5 (40) ef (46)
      0 packets, 0 bytes
      5 minute rate 0 bps
   Match: cos 5
     0 packets, 0 bytes
      5 minute rate 0 bps
   Priority: 30% (300000 kbps), burst bytes 7500000,
   Priority Level: 1
  Class-map: AutoQos-4.0-Output-Control-Mgmt-Queue (match-any)
    0 packets
   Match: dscp cs2 (16) cs3 (24) cs6 (48) cs7 (56)
     0 packets, 0 bytes
      5 minute rate 0 bps
   Match: cos 3
     0 packets, 0 bytes
      5 minute rate 0 bps
    Queueing
    queue-limit dscp 16 percent 80
    queue-limit dscp 24 percent 90
    queue-limit dscp 48 percent 100
   queue-limit dscp 56 percent 100
    (total drops) 0
    (bytes output) 0
   bandwidth remaining 10%
   queue-buffers ratio 10
  Class-map: AutoQos-4.0-Output-Multimedia-Conf-Queue (match-any)
    0 packets
   Match: dscp af41 (34) af42 (36) af43 (38)
      0 packets, 0 bytes
      5 minute rate 0 bps
   Match: cos 4
```

```
0 packets, 0 bytes
   5 minute rate 0 bps
 Queueing
  (total drops) 0
  (bytes output) 0
 bandwidth remaining 10%
 queue-buffers ratio 10
Class-map: AutoQos-4.0-Output-Trans-Data-Queue (match-any)
 0 packets
 Match: dscp af21 (18) af22 (20) af23 (22)
    0 packets, 0 bytes
    5 minute rate 0 bps
 Match: cos 2
   0 packets, 0 bytes
   5 minute rate 0 bps
 Queueing
  (total drops) 0
  (bytes output) 0
 bandwidth remaining 10%
 queue-buffers ratio 10
Class-map: AutoQos-4.0-Output-Bulk-Data-Queue (match-any)
 0 packets
 Match: dscp af11 (10) af12 (12) af13 (14)
   0 packets, 0 bytes
   5 minute rate 0 bps
 Match: cos 1
   0 packets, 0 bytes
   5 minute rate 0 bps
 Queueing
  (total drops) 0
  (bytes output) 0
 bandwidth remaining 4%
 queue-buffers ratio 10
Class-map: AutoQos-4.0-Output-Scavenger-Queue (match-any)
 0 packets
 Match: dscp cs1 (8)
   0 packets, 0 bytes
   5 minute rate 0 bps
 Queueing
  (total drops) 0
  (bytes output) 0
 bandwidth remaining 1%
 queue-buffers ratio 10
Class-map: AutoQos-4.0-Output-Multimedia-Strm-Queue (match-any)
 0 packets
 Match: dscp af31 (26) af32 (28) af33 (30)
   0 packets, 0 bytes
    5 minute rate 0 bps
 Queueing
  (total drops) 0
  (bytes output) 0
 bandwidth remaining 10%
 queue-buffers ratio 10
Class-map: class-default (match-any)
 0 packets
 Match: any
   0 packets, 0 bytes
   5 minute rate 0 bps
 Queueing
  (total drops) 0
  (bytes output) 0
 bandwidth remaining 25%
```
queue-buffers ratio 25

# **Where to Go Next for Auto-QoS**

Review the QoS documentation if you require any specific QoS changes to your auto-QoS configuration.

# <span id="page-182-0"></span>**Additional References for Auto-QoS**

#### **Related Documents**

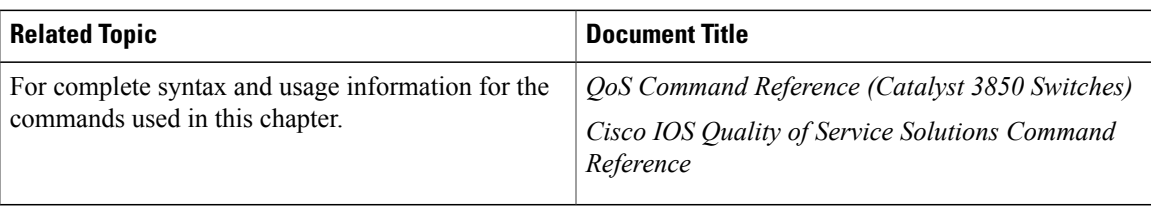

#### **Error Message Decoder**

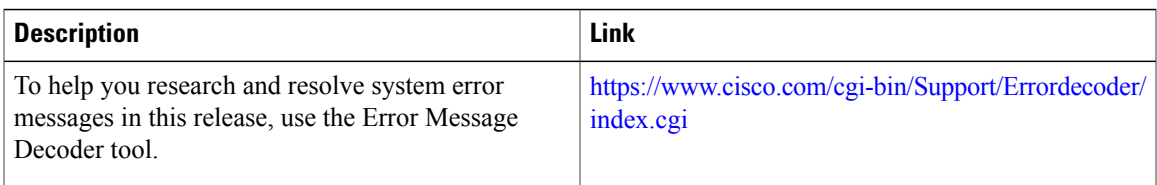

#### **Standards and RFCs**

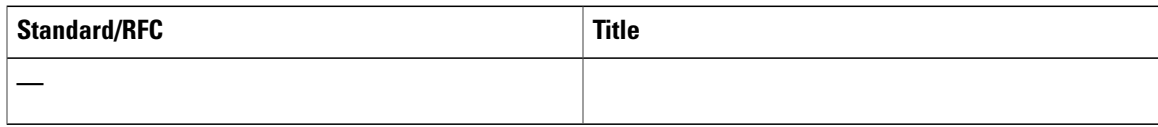

#### **MIBs**

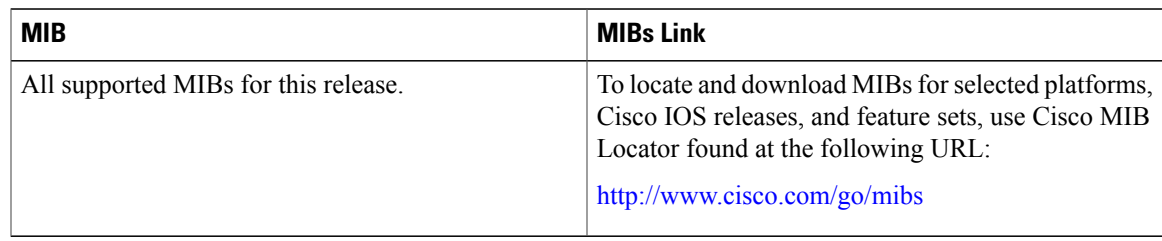

#### **Technical Assistance**

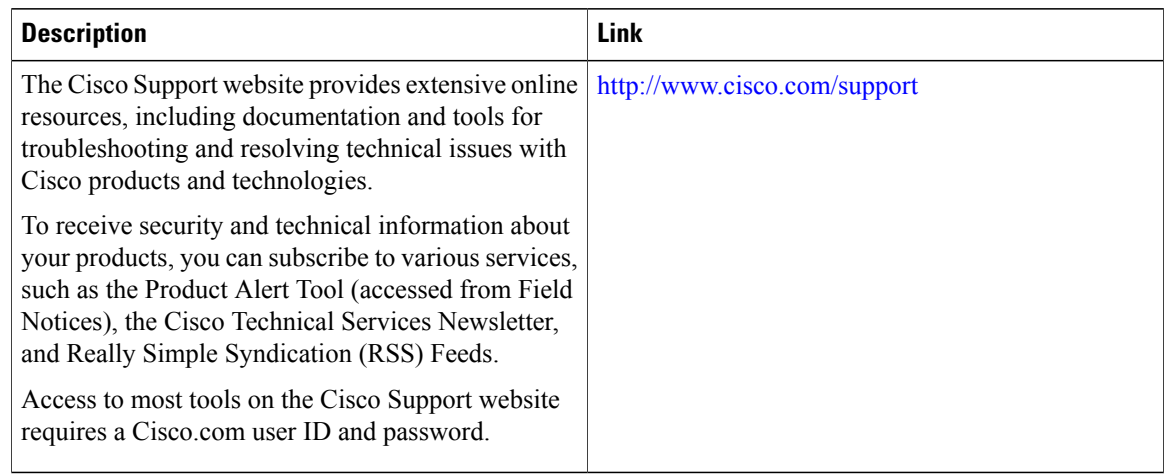

# <span id="page-183-0"></span>**Feature History and Information for Auto-QoS**

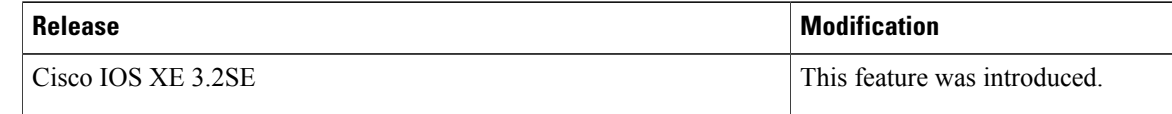

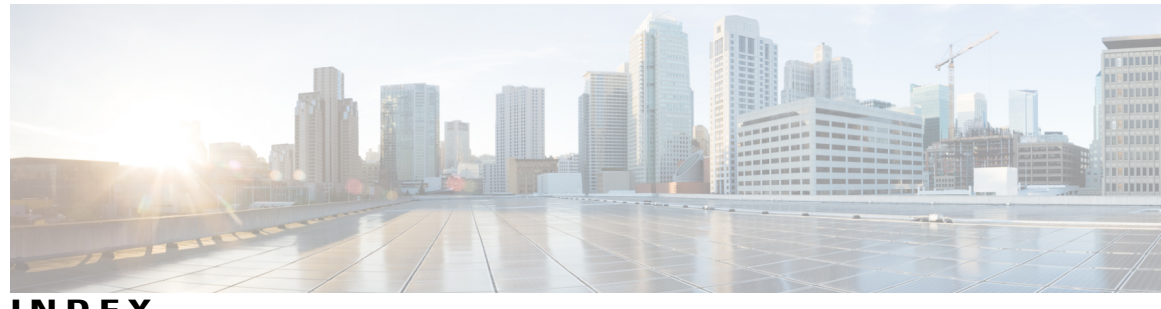

**INDEX**

# **A**

ACLs **[39](#page-50-0)** applying **[39](#page-50-0)** to QoS **[39](#page-50-0)** QoS **[39](#page-50-0)** auto-QoS **[139](#page-150-0)** Auto-QoS **[144](#page-155-0)** monitoring **[144](#page-155-0)** automatic QoS **[138](#page-149-0)** See QoS **[138](#page-149-0)** average rate shaping **[47,](#page-58-0) [48](#page-59-0)**

# **B**

bandwidth **[48,](#page-59-1) [49,](#page-60-0) [101](#page-112-0)** bandwidth percent **[49](#page-60-1)**

# **C**

Call Admission Control **[94](#page-105-0)** CDP **[55](#page-66-0)** and trusted boundary **[55](#page-66-0)** class **[64](#page-75-0)** class maps for QoS **[39,](#page-50-1) [40](#page-51-0)** described **[39,](#page-50-1) [40](#page-51-0)** class-based unconditional packet marking **[73](#page-84-0)** classification **[36](#page-47-0), [37](#page-48-0), [39](#page-50-2)** device specific **[37](#page-48-0)** Layer 2 **[36](#page-47-0)** Layer 3 **[36](#page-47-0)** CoS **[34](#page-45-0)** in Layer 2 frames **[34](#page-45-0)** CoS-to-DSCP map for QoS **[57](#page-68-0)**

### **D**

default wireless QoS configuration **[58](#page-69-0)**

Differentiated Services (Diff-Serv) architecture **[33](#page-44-0)** Differentiated Services Code Point **[35](#page-46-0)** DSCP **[35](#page-46-0)** DSCP maps **[57](#page-68-1)** DSCP-to-CoS map for QoS **[58](#page-69-1)** dual-rate three-color policing **[47](#page-58-1)** Dynamic Threshold and Scaling **[52](#page-63-0)**

### **E**

egress priority queues **[51](#page-62-0)** Examples **[121,](#page-132-0) [122,](#page-133-0) [123,](#page-134-0) [124,](#page-135-0) [128,](#page-139-0) [129,](#page-140-0) [130,](#page-141-0) [131,](#page-142-0) [132,](#page-143-0) [133](#page-144-0)** acl classification **[121](#page-132-0)** average rate shaping **[128](#page-139-0)** CoS Layer 2 classification **[121](#page-132-1)** DSCP classification **[122](#page-133-1)** hierarchical classification **[123](#page-134-0)** IP precedence classification **[122](#page-133-2)** policing **[130](#page-141-0)** policing supported units **[131](#page-142-0)** queue-limit policy **[129](#page-140-0)** single-rate two-color policing **[132](#page-143-0)** table map marking **[133](#page-144-0)** VLAN ID Layer 2 classification **[122](#page-133-0)** voice and video classification **[124](#page-135-0)**

### **F**

feature history **[172](#page-183-0)** auto-QoS **[172](#page-183-0)**

# **G**

Global configuration templates **[138](#page-149-1)**

### **H**

hierarchical classification **[37](#page-48-1)** hierarchical policies **[123](#page-134-1)** Hierarchical QoS **[31](#page-42-0)** hierarchical shaping **[47,](#page-58-0) [48](#page-59-2)**

## **I**

input, output parameters **[83](#page-94-0)** IP ACLs **[39](#page-50-0)** for QoS classification **[39](#page-50-0)** IP phones **[54](#page-65-0)** ensuring port security with QoS **[54](#page-65-0)** trusted boundary for QoS **[54](#page-65-0)** IP precedence **[35](#page-46-0)** IP-precedence-to-DSCP map for QoS **[57](#page-68-2)** IPv6 **[24](#page-35-0)**

#### **L**

Layer 2 **[37](#page-48-2)** Layer 3 **[36](#page-47-1)** Layer 3 packets, classification methods **[35](#page-46-0)** Layer 4 **[36](#page-47-1)**

### **M**

mapping tables for QoS **[57](#page-68-0), [58](#page-69-1)** configuring **[57,](#page-68-2) [58](#page-69-1)** CoS-to-DSCP **[57](#page-68-0)** DSCP-to-CoS **[58](#page-69-1)** IP-precedence-to-DSCP **[57](#page-68-2)** marking **[43](#page-54-0), [44](#page-55-0), [83](#page-94-1)** action in policy map **[83](#page-94-1)** packet header **[43](#page-54-1)** router specific information **[43](#page-54-2)** table map **[44](#page-55-0)** Modular QoS CLI **[35](#page-46-1)** monitoring **[119](#page-130-0)** QoS **[119](#page-130-0)** MQC **[23](#page-34-0)**

### **N**

nonhierarchical policy maps **[83](#page-94-1)** configuring **[83](#page-94-1)**

#### **P**

police **[103](#page-114-0)** policer allocation for VLAN **[131](#page-142-1)** policing **[38](#page-49-0), [42](#page-53-0), [46](#page-57-0)** described **[38](#page-49-0)** physical ports **[42](#page-53-1)** token-bucket algorithm **[42](#page-53-2)** policy **[67,](#page-78-0) [79](#page-90-0)** interface attachment **[79](#page-90-0)** policy map **[67](#page-78-0)** policy maps **[87](#page-98-0)** configuring **[87](#page-98-0)** policy maps for QoS **[40,](#page-51-1) [83,](#page-94-1) [87](#page-98-0)** characteristics of **[40](#page-51-1)** nonhierarchical on physical ports **[83](#page-94-1)** configuring **[83](#page-94-1)** on SVIs **[87](#page-98-0)** configuring **[87](#page-98-0)** preferential treatment of traffic **[23](#page-34-1)** See QoS **[23](#page-34-1)** prerequisites **[21,](#page-32-0) [137](#page-148-0)** auto-QoS **[137](#page-148-0)** QoS **[21](#page-32-0)** prioritization **[33](#page-44-0)** priority **[106](#page-117-0)**

# **Q**

QoS [35,](#page-46-2) [38,](#page-49-1) [39,](#page-50-3) [40,](#page-51-1) [42,](#page-53-2) [48,](#page-59-3) [49,](#page-60-2) [54,](#page-65-0) [57,](#page-68-2) [58,](#page-69-1) [83,](#page-94-1) [87](#page-98-0), [108](#page-119-0), [139](#page-150-1), [144](#page-155-1) auto-QoS **[139](#page-150-1), [144](#page-155-1)** disabling **[144](#page-155-1)** effects on running configuration **[139](#page-150-1)** basic model **[38](#page-49-1)** egress port **[38](#page-49-1)** ingress port **[38](#page-49-2)** classification **[35](#page-46-2), [38](#page-49-3), [39](#page-50-4), [40](#page-51-0)** class maps, described **[39](#page-50-1), [40](#page-51-0)** defined **[38](#page-49-3)** forwarding treatment **[35](#page-46-2)** IP ACLs, described **[39](#page-50-3)** MAC ACLs, described **[39](#page-50-4)** configuring **[83](#page-94-1), [87](#page-98-0), [108](#page-119-0)** egress queue characteristics **[108](#page-119-0)** policy maps on physical ports **[83](#page-94-1)** policy maps, VLANs **[87](#page-98-0)** egress queues **[38](#page-49-4)** described **[38](#page-49-4)** implicit deny **[39](#page-50-5)** IP phones **[54](#page-65-0)** detection and trusted settings **[54](#page-65-0)** mapping tables **[57,](#page-68-2) [58](#page-69-1)** CoS-to-DSCP **[57](#page-68-0)**

QoS *(continued)* mapping tables *(continued)* DSCP-to-CoS **[58](#page-69-1)** IP-precedence-to-DSCP **[57](#page-68-2)** marking, described **[38](#page-49-5)** policies, attaching to an interface **[42](#page-53-3)** policing **[38](#page-49-6), [42](#page-53-2)** described **[38](#page-49-0)** token bucket algorithm **[42](#page-53-2)** policy maps **[40](#page-51-1)** characteristics of **[40](#page-51-1)** nonhierarchical on physical ports **[40](#page-51-1)** queues **[48](#page-59-3), [49](#page-60-2), [108](#page-119-0)** configuring egress characteristics **[108](#page-119-0)** location of **[48](#page-59-3)** WTD, described **[49](#page-60-2)** QoS components **[22](#page-33-0)** QoS Policy, WLAN **[117](#page-128-0)** queue buffer **[51,](#page-62-1) [52](#page-63-1)** allocation **[52](#page-63-1)** queue buffers **[108](#page-119-1)** queue limit **[111](#page-122-0)**

# **R**

references **[134](#page-145-0), [171](#page-182-0)** auto-QoS **[171](#page-182-0)** QoS **[134](#page-145-0)** remaining ratio **[49](#page-60-0)** restrictions **[59,](#page-70-0) [138](#page-149-2)** auto-QoS **[138](#page-149-2)** restrictions *(continued)* wired targets **[59](#page-70-0)**

# **S**

shaping **[47](#page-58-2), [113](#page-124-0)** SSID policy **[82](#page-93-0)**

# **T**

table map marking **[134](#page-145-1)** CoS **[134](#page-145-1)** table maps **[90](#page-101-0)** terminology **[22](#page-33-1)** traffic conditioning **[45](#page-56-0)** traffic shaping **[47](#page-58-0)** troubleshooting **[144](#page-155-2)** auto-QoS **[144](#page-155-2)** trust **[54](#page-65-0)** trust behavior **[53](#page-64-0)** wired ports **[53](#page-64-0)** wireless ports **[53](#page-64-0)**

# **W**

wired access **[24](#page-35-1)** wireless access **[24](#page-35-1)** WTD **[50](#page-61-0)** default **[50](#page-61-0)**

 $\overline{\phantom{a}}$